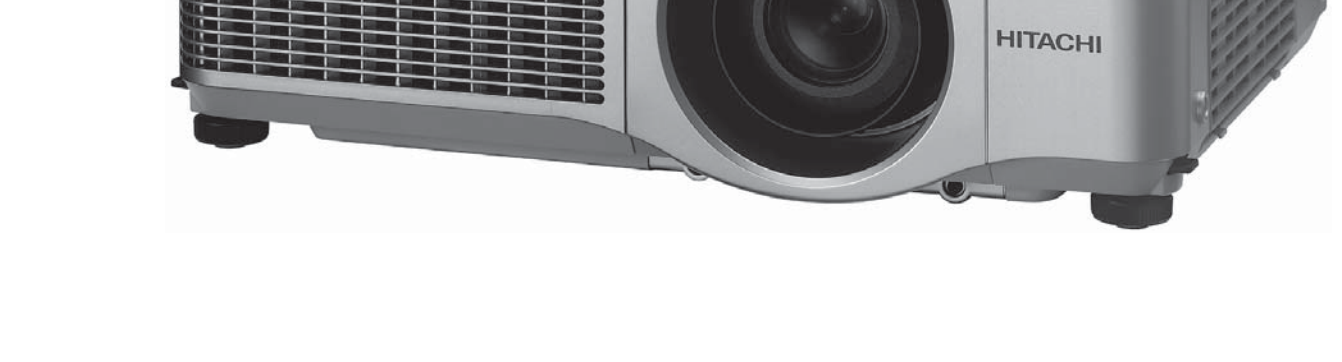

このたびは弊社の液晶プロジェクターをお買い上げいただき、まことにありがとうございます。

(はじめに) ご使用の前に、この「取扱説明書」をよくお読みになり、ご理解のうえ正しくご使用ください。 お読みになった後は大切に保管してください。 この製品には保証書が別添付されています。内容をご確認のうえ、お買い上げの販売店か らお受け取りください。

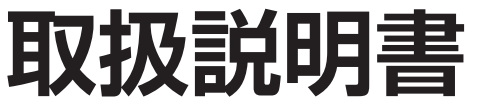

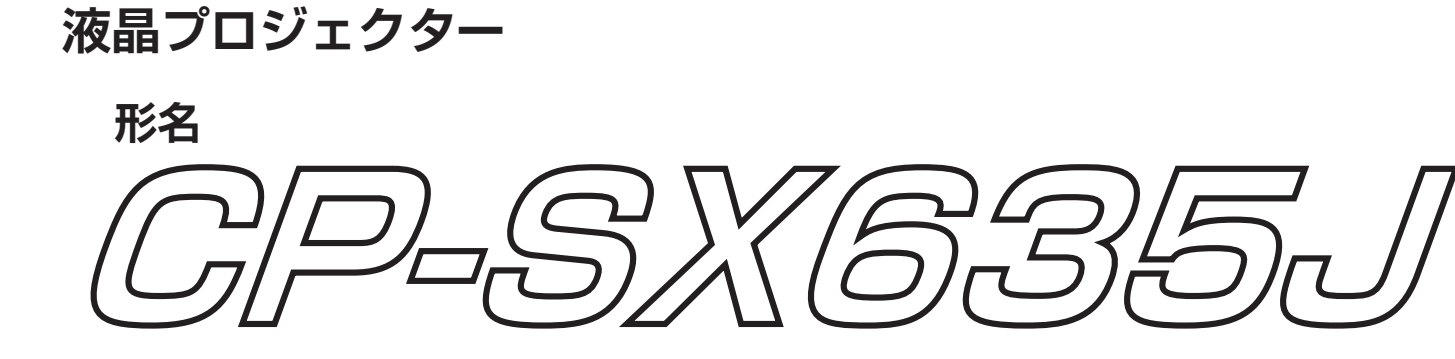

応用編

基本編

**HITACHI** 

Inspire the Next

# 《本機の特長》

本機は、スクリーンまでの距離が短くても、様々な映像を大画面に、かつ低騒音で映し出すことがで きます。また、幅広い用途にご使用いただけるよう、豊富な入出力端子を揃え、二重エアーフィルター 搭載でお手入れの手間を省き、長くご使用いただけるようになりました。

# 《本書について》

以下をご参考に本書をご活用ください。

- ① 見出し:奇数ページの右端に記載されています。
- ② 11: このマークのあとに、ご参照いただきたい記事のページや場所を記載しています。
- 3 (お知らせ):本機や接続する機器などに関する参考情報を記載しています。

#### お知らせ

●本書の内容は、製品の什様を含め、改良のため予告無く変更することがありますので、ご了承く ださい。

●本書の運用結果については責任を負いかねますので、あらかじめご了承ください。

●本書の内容の一部または全て、無断で複写、転載しないでください。

# 《本書の構成》

本機の取扱説明書 ( 本書 ) は、基本編、応用編、ネットワーク編、技術情報編の 4 編に分かれています。 本書の巻末には保証とアフターサービスに関するお知らせを記載しています。

【基本編】 …………………………………… 1 - 1 <sup>~</sup> 37

【基本編】では、本機の基本的な設定や調節、お手入れ方法などについてご説明します。

【応用編】 …………………………………… 2 - 1 <sup>~</sup> 37

【応用編】では、本機の詳細な設定や調節を行うメニューについてご説明します。

【ネットワーク編】 ………………………… 3 - 1 <sup>~</sup> 35

【ネットワーク編】では、本機のネットワーク機能についてご説明します。

【技術情報編】 ……………………………… 4 - 1 <sup>~</sup> 28

【技術情報編】では、本機の仕様や通信機能、またエラーメッセージや故障と思われる現象への対 処についてご説明します。

# 保証とアフターサービスについて ………

本機の保証やアフターサービスについてご説明します。

# **取扱説明書**

液晶プロジェクター

# 形名 CP-SX635J 【基本編】

この基本編では、基本的な設定や調節、お手入れ方法などについてご説明します。

**< 警告** ご使用の前に、必ず本書を全てよくお読みになり、ご理解のうえ正しくお使 いください。

# もくじ

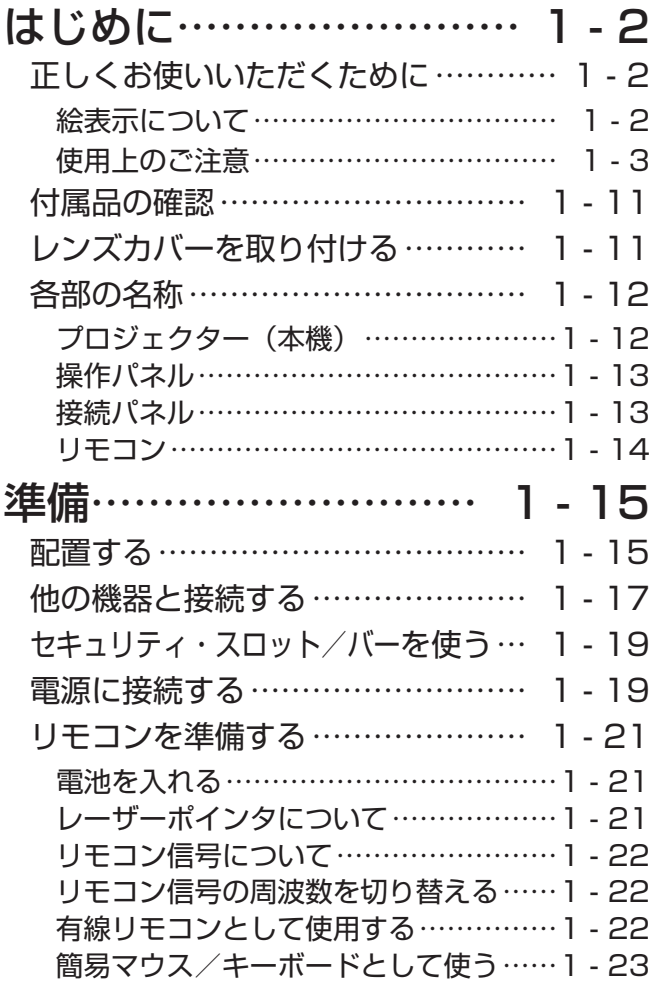

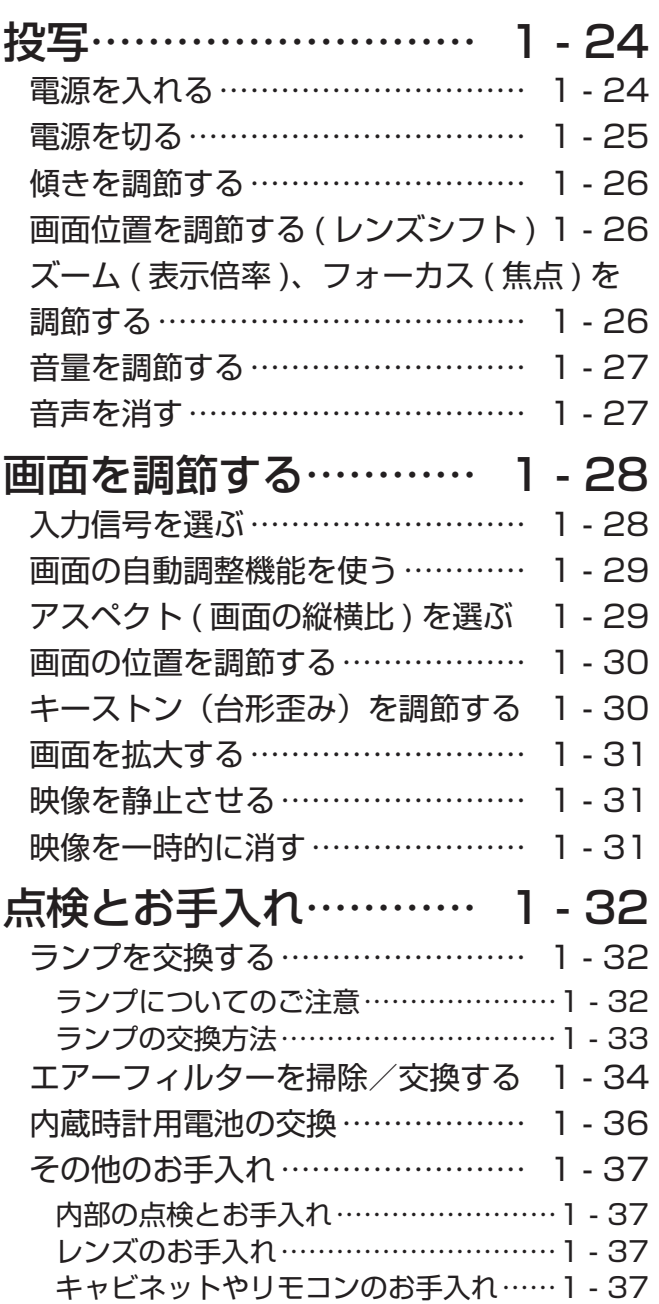

# 正しくお使いいただくために < 必ずお読みください >

この製品をご使用になる前に、必ずこの「正しくお使いいただくために」をよくお読みになり、ご理 解のうえ正しくお使いください。誤ったご使用や通常の範囲を超える取扱いによる危害や損害につい ては、いかなる場合も弊社は責任を負いませんので、あらかじめご了承ください。

## 絵表示について

本書ではこの製品を安全に正しくお使いいただき、あなたや他の人々への危害や財産への損害を未然 に防止するために、いろいろな絵表示をしています。

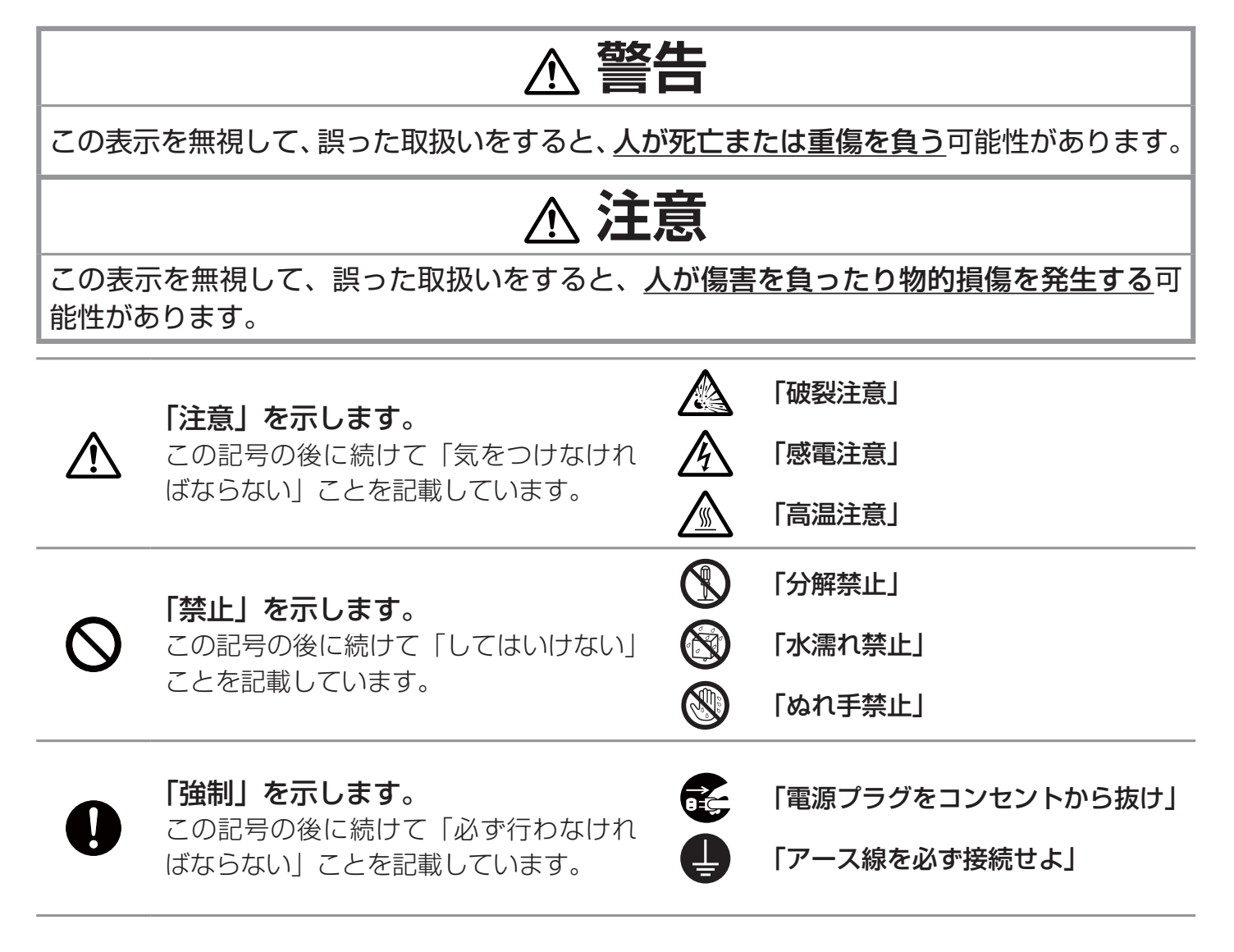

## **お守りください**

本機、およびその他の周辺機器を快適にご使用いただくため、この表示に従ってください。

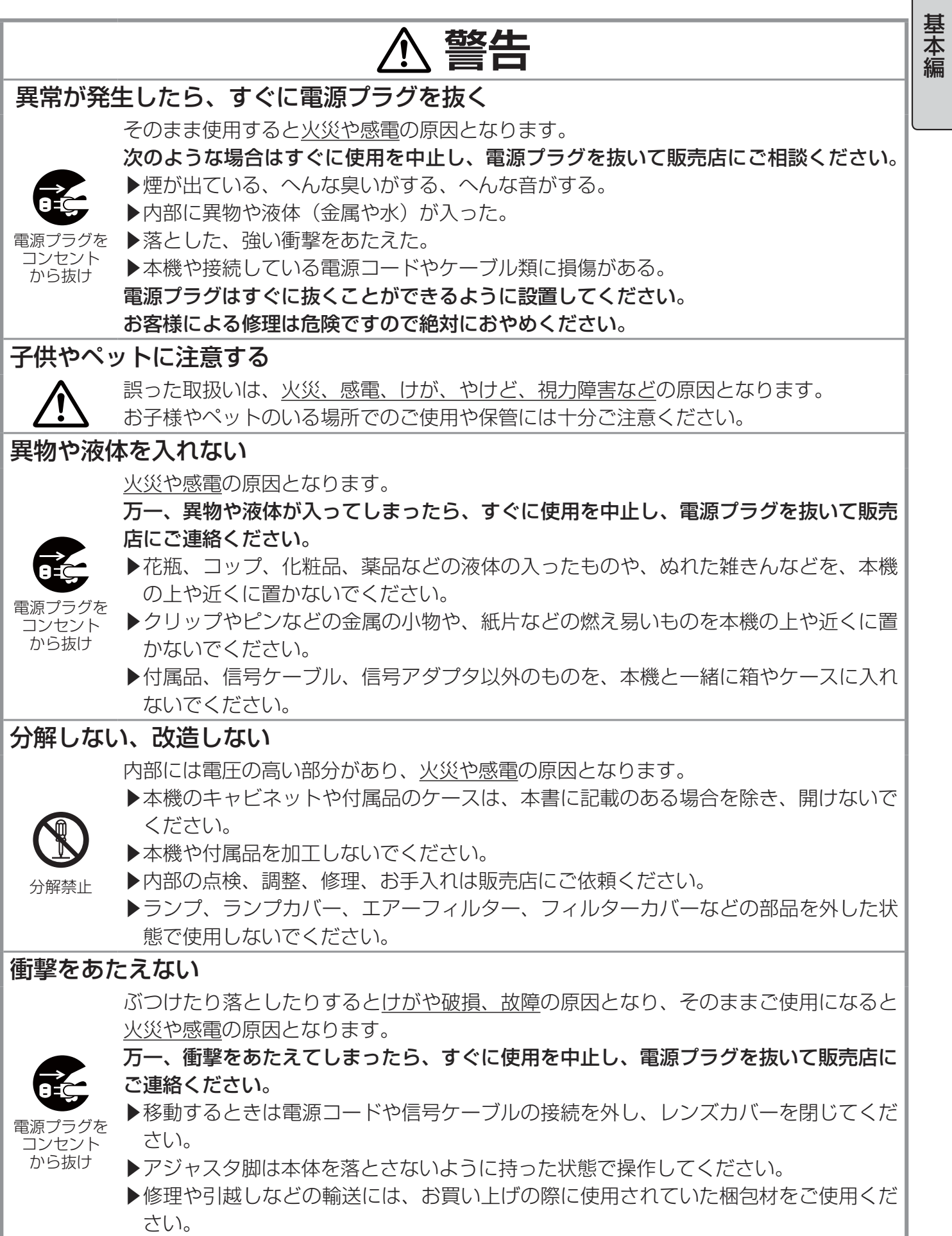

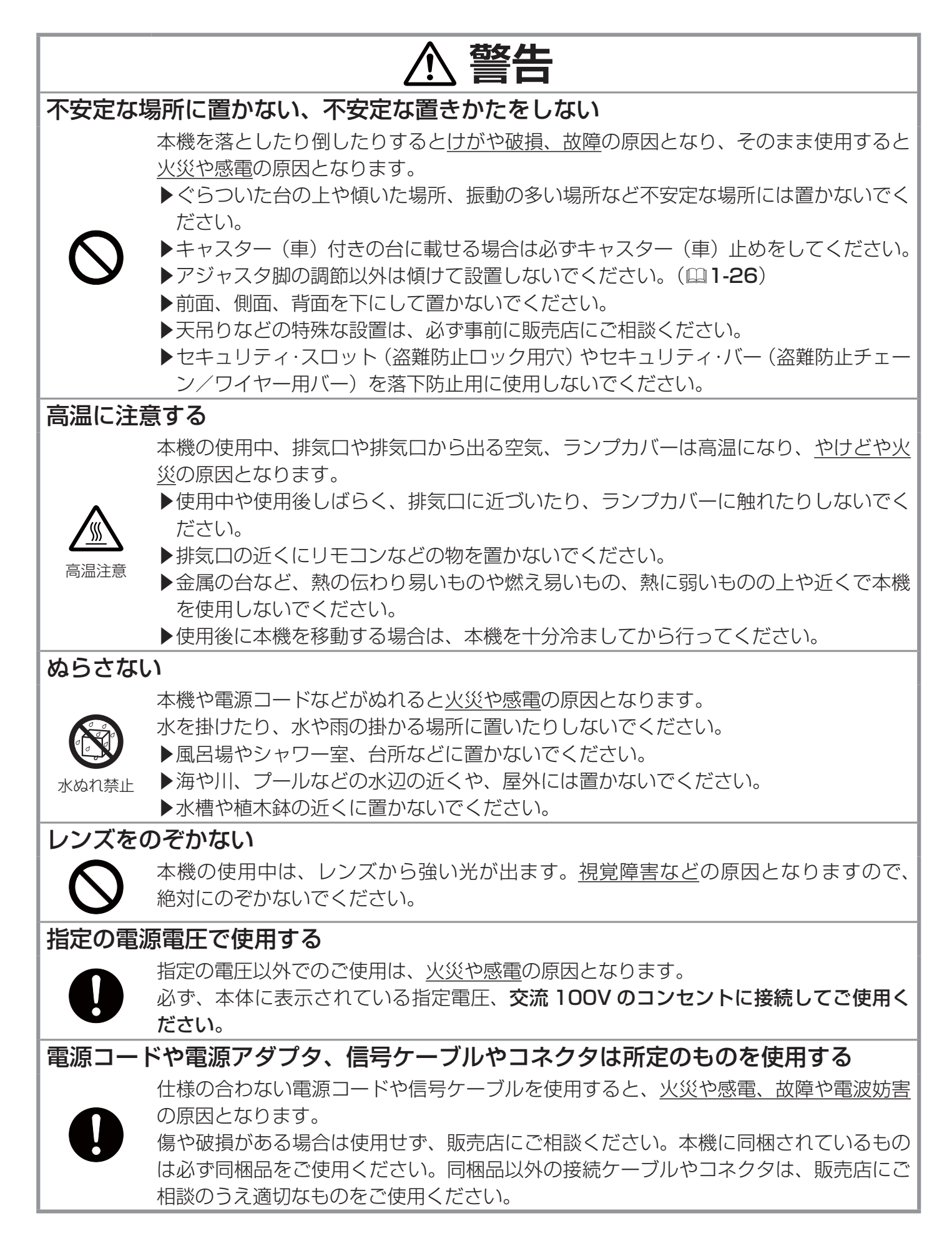

# **警告**

#### 電源コードや電源アダプタ、信号ケーブルやコネクタを傷つけない

損傷のある電源コードや電源アダプタ、信号ケーブルなどを使用すると、火災や感電の 原因となります。

基本編

傷や破損がある場合は使用せず、販売店にご相談ください。

▶本機など、重い物を載せないでください。

▶ヒーターや本機の通風口の近くなど、高温になる場所に置かないでください。

- ▶コードやケーブル部分を持って引っ張らないでください。
- ▶投げたり、ひきずったりしないでください。
- ▶加工したり、無理に曲げたり、加熱したりしないでください。

#### ぬれた手で電源を接続したり外したりしない

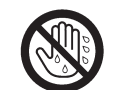

感電の原因となります。

ぬれた手で電源コードや電源アダプタを取り扱わないでください。

ぬれ手禁止

#### 電源プラグは付着物をふき取ってから使用する

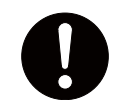

本機の電源端子や電源コード、電源アダプタのプラグ(刃)部分やその周辺に、ほこり や金属類などが付着していると、火災や感電の原因となります。 必ず接続の前に、取り除いてください。

#### 電源プラグは根元まで確実に差し込む

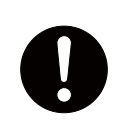

電源の接続が不完全の場合、感電の原因となったり、発熱して火災の原因となります。 電源コードや電源アダプタを接続するときは、根元まで確実に差し込んでください。 ▶ゆるみやがたつきのあるコンセントは使用しないでください。

#### アース線を必ず接続する

アース線を接地しないと、火災や感電、電波妨害の原因となります。 本書の「電源に接続する」(四1-19)に従って、正しく接続してください。

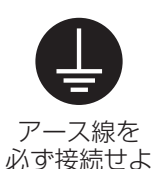

- ▶ 2つ穴コンセントを使用する場合は、付属の電源アダプタをご使用になり、必ずアー ス線を接続してください。 ▶アース線を接続するときは、電源アダプタをコンセントに差し込む前に、アース線を
- アース端子に接続してください。
- ▶アース線を外すときは、先に電源アダプタをコンセントから抜いてから外してくださ  $\bigcup$

#### アース線をコンセントに差し込まない

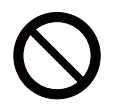

アース線をコンセントに差し込むと、火災や感電の原因となります。 アース線はアース端子以外には接続しないでください。

#### お手入れするときは電源プラグを抜く

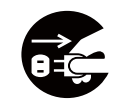

コンセント から抜け

<sub>電源プラグを</sub> 必ず本書の「点検とお手入れ」(四1-**32 ~ 37**) をお読みになり、正しくお手入れし 電源プラグを接続したままでお手入れすると、火災や感電の原因となります。 お手入れするときは、電源を切り、電源プラグを抜いてください。 てください。

**警告**

#### ランプの取扱いに注意する

本機は、寿命のあるガラス製の高圧水銀ランプを使用しています。ランプの取扱いを誤 ると、やけどの原因となったり、破裂してけがなどの原因となります。

万一、破裂した場合(破裂音がします)は、すぐに使用を中止し、電源プラグを抜いて ください。排気口などから出るガスを吸い込んだり、目や口に入らないように十分換気 し、販売店にご連絡ください。内部にガラス片が散乱しているおそれがありますので、 ランプカバーを開けないでください。

必ず本書の「ランプを交換する」(四1-32,33) をお読みになり、指定のランプを正し くご使用ください。

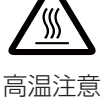

破裂注意

▶ 使用中や使用後、ランプとその周辺は高温となり、火傷の原因となります。ランプの 交換は、電源を切ってプラグを抜き、45 分以上放置して冷ましてから行ってくださ い

▶ランプに衝撃をあたえたり、傷つけたりしないように、丁寧に取り扱ってください。 ▶廃棄するときは、廃棄を行う地域の規則(条例など)に従ってください。

#### 電池の取扱いに注意する

電池の取扱いを誤ると、破裂や発火、液漏れなどして、火災やけが、人体への傷害、周 囲の汚染の原因となります。また電池は小さいので、お子様やペットが飲み込むおそれ があります。

万一、飲み込んだ場合はすぐに医師にご相談ください。

液漏れしたときは、すぐに乾いた布などで漏れ液をふきとって、新しい電池を入れてく ださい。漏れ液が皮膚や衣服に着いた場合は、すぐにきれいな水で洗い流してください。 目などに入った場合は、すぐにきれいな水で洗い流し、医師にご相談ください。

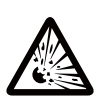

破裂注意

▶ 交換するときは、指定のタイプ (四1-21,36) の新しい (未使用の) 電池を使用し てください。種類や銘柄の異なる電池を一緒に使用したり、古い(使用した)電池と 新しい電池を一緒に使用しないでください。傷のある電池は使用しないでください。

- ▶電池ケースの極性表示(⊕、⊖)に従って正しく入れてください。
	- ▶ リモコンを長時間使用しない場合は、リモコンから電池を取り出して保管してください。 火や水に入れないでください。火気、高温、湿気を避け、暗く涼しく乾燥したところ に保管してください。
	- ▶子供やペットが届かないところに保管してください。
	- ▶衝撃をあたえないでください。投げたり落としたりしないでください。
	- ▶充電、短絡、分解、加工、はんだ付けなどしないでください。電池の電極部に金属を 接触させないでください。ピンセットなどの金属製の物で持たないでください。 ▶廃棄するときは、廃棄を行う地域の規則(条例など)に従ってください。

#### レーザー光を目にあてない、スクリーン以外には向けない

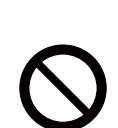

レーザー光は目に当たると視覚障害の原因となるなど、有害となる可能性がありますの で、スクリーンに向けて指し棒の代わりにご使用になる以外には用いないでください。 ▶レーザー光を直接見たり、他の人やペットに向けたりしないでください。

▶お子様にはリモコンを使わせないでください。

# **注意**

#### 重い物を載せたりぶら下げたりしない

不安定になって落ちたり倒れたりするとけがや破損、故障の原因となったり、そのまま 使用すると火災や感電の原因となることがあります。

基本編

- ▶本機の上に乗ったり、重い物を載せたりしないでください。
	- ▶本書に指定のある場合や所定の別売品(販売店にお尋ねください)以外は、本機に取 り付けたりぶら下げたりしないでください。

#### 湿気、ほこりの多いところ、タバコの煙や油煙、湯気などの当たるところ、塩害の おそれのあるところに置かない

内部にほこりなどがたまると、火災や感電の原因となったり、故障や映像不良の原因と なることがあります。

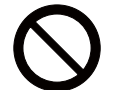

- 湿気やほこりの多いところには置かないでください。
- ▶海や川、プールなどの水辺の近くや、屋外には置かないでください。

▶調理台、加湿器、植木鉢の近くなど、湿気の多いところに置かないでください。

▶喫煙所や人通りの多い場所に置かないでください。

#### 高温になるところに置かない

内部温度が上がり過ぎると、本機の電源が自動的に切れたり、火災や故障の原因となる ことがあります。また熱や温風を当てるとキャビネットなどが傷む原因となることがあ ります。

- 温度が高くなるところには置かないでください。
	- ▶ 直射日光の当たるところ、ヒーターやエアコンの噴出し口の近くなど、熱源の近くや 温風が当たるところには置かないでください。
	- ▶本機や付属品を電子レンジに入れないでください。

#### 吸気口、排気口をふさがない

通風が正常に行われないと内部温度が上がり過ぎて、本機の電源が自動的に切れたり、 火災や故障の原因となることがあります。

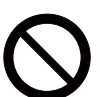

▶風通しの良いところに、周辺の壁や物から 30cm 以上離して設置してください。

- ▶吸気口、排気口をふさいだり、近くに物を置いたりしないでください。
- ▶布団やカーペット上に置いたり、布などを被せたりしないでください。
- ▶布や紙などの吸い付く物を、吸気口の近くに置かないでください。

## エアーフィルターを定期的にお手入れする

エアーフィルターがほこりなどで詰まったり正しく取り付けられていなかったりする と、内部温度が上がり過ぎて、本機の電源が自動的に切れたり、やけどや火災、故障の 原因となることがあります。

- ▶必ず本書の「エアーフィルターを掃除 / 交換する」(四1-34) をお読みになり、指 定のエアーフィルターを正しくご使用ください。
- ▶エアーフィルターは定期的にお手入れしてください。
- ▶エアーフィルターやフィルターカバーを外した状態では使用しないでください。

# **注意**

#### 磁気を発生するものを近づけない

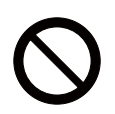

本機に磁気を近づけたり、磁気を発生するものの近くに置いたりすると、冷却ファンが 止まったり回転速度に異常を生じることがあります。内部温度が上がり過ぎると、本機 の電源が自動的に切れたり、火災や故障の原因となることがあります。

▶付属品、本書に示される指定品を除き、磁気シールドが施されていない磁気製品(磁 気による盗難防止装置など)を本機に使用したり近づけたりしないでください。

#### 使用しないときは電源プラグを抜く

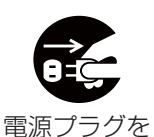

から抜け

本機の電源を完全に切るためには電源プラグをコンセントから抜いてください。

長時間ご使用にならない場合は、電源を切り、電源プラグを抜いてください。電源プラ グを接続したまま放置すると、火災などの原因となることがあります。

コンセント 電源プラグはすぐに抜くことができるように設置してください。

#### 年に一度は内部のお手入れを販売店に依頼する

内部にほこりなどがたまると、火災や感電の原因となったり、故障や映像不良の原因と なることがあります。

年に一度は、内部の点検と掃除を販売店にご依頼ください。

▶お客様による内部のお手入れは危険ですので絶対におやめください。

▶内部のお手入れは、湿気の多くなる梅雨期の前が効果的です。

## **お守りください**

#### リモコンに衝撃をあたえないでください 破損や故障の原因となることがあります。

▶リモコンを投げたり落としたりしないでくだ さい。

▶上に乗ったり重い物を載せたりしないでくだ さい。

#### リモコンをぬらさないでください

故障したり、電池が液漏れする原因となること があります。

▶水を掛けたり、ぬらしたり、ぬれるところに 置いたりしないでください。

#### リモコンと本機の受光部の間に物を置かな いでください

リモコン送信の障害となって、リモコンが効か ないことがあります。

#### レンズを傷つけないでください

破損や故障の原因となったり、映像不良の原因 となることがあります。

▶使用しないときはレンズカバーを閉じてくだ さい。

▶レンズに硬いものを当てたり、こすったりし ないでください。お手入れは市販のレンズクリー ニングペーパー(カメラや眼鏡の清掃用)をご 使用ください。

▶取付けレンズなどは、所定のもの(販売店に お尋ねください)以外取り付けないでください。

#### レンズに直接手を触れないでください

レンズがくもったり、汚れたりすると、映像不 良の原因となることがあります。

#### 光源や直射日光などの強い光を避けて設置 してください

リモコン受光部に強い光が当たると、リモコン が正常に働かないことがあります。

#### 電波を発生するものを避けてください

本機の近くで電波を発生する装置を使用すると、 映像が乱れる原因となることがあります。携帯 電話やトランシーバなどは本機から離れて使用 ください。

#### 本機使用中に電源プラグ、電源コードを抜 かないでください

基本 編

正しい手順をふまずに電源プラグを抜いたりす ると、故障の原因となることがあります。また、 冷却が正常に行われないと投写ランプがつきに くくなることがあります。電源は決められた手 順でお切りください (四1-25)。

▶停電やシャットダウンスイッチ、電源スイッ チ、ブレーカー、テーブルタップのスイッチな どを使用して、冷却完了前に電源を切った(切 れた)場合は、電源プラグを抜き、放置して十 分冷ましてください。

#### 電源を入れるときは他の機器より先に、切 るときは他の機器より後に行ってください 接続している他の機器(パソコンやビデオなど) のトラブルを防ぐため、特に指定のない場合、 本機の電源プラグおよび電源の操作は、他の機

器の電源が切れている状態で行ってください。

キャビネット(本機外装)やリモコンの取 扱い、お手入れについて

取扱いやお手入れの方法を誤ると、表面が変質 したり塗装がはがれることがあります。お手入 れは正しい方法で行ってください (四1-37)。

▶ゴムやビニール製品を長時間接触させたまま にしないでください。

▶ベンジンやシンナーなどの揮発性の薬品や、 溶剤、研磨剤などは使用しないでください。

▶スプレーは使用しないでください。ガスや霧 が本機の内部に入って、故障などの原因となる ことがあります。

▶化学雑きんなどのご使用については、その注 意書に従ってください。

#### 長時間見るときは、ときどき目を休めてくだ さい

長時間連続して画面を見ると目が疲れます。 ときどき画面から離れて目を休めてください。

#### 梱包材は大切に保管してください

修理や引越しなどの輸送には、お買い上げの際 に使用されていた梱包材をご使用になり、正し く梱包してください。特にレンズ周りの梱包に はご注意ください。

#### お知らせ

#### ●寿命部品について

光学部品(ランプ、液晶パネル、偏光板、PBS (Polarized Beam Splitter)、コントラストアッ プフィルム)および冷却ファンは寿命部品です。 長時間お使いになると修理交換が必要になります。 ▶本機は長時間連続使用を想定して設計されたもの ではありません。毎日 6 時間以上ご使用になる場 合は、1 年未満でも寿命部品の交換が必要になるこ とがあります。また 6 時間以上連続してご使用に なったり、短時間でも繰り返しご使用になったりす ると、寿命部品の交換サイクルは早くなります。

▶本機を傾けて使用すると、部品の寿命を縮めるこ とがあります。アジャスタ脚の調節範囲以外は傾け て使用しないでください。

▶電源を頻繁に入れたり切ったりすると、部品の寿 命を縮めることがあります。

#### ●映像特性について

本機は液晶パネルを使用した投写装置です。投写面 (スクリーンや壁面など)の特性により、映像の色 あいやコントラストが、テレビやパソコンのモニタ とは異なることがありますが、故障ではありません。 偏光スクリーンでは画面が赤味を帯びて見える場合 があります。ご使用にならないでください。

#### ●液晶パネルの焼きつきについて

本機は液晶パネルを使用した投写装置です。静止 画像や動きの少ない映像、液晶パネルの仕様(14 28)と縦横比が異なる映像などを、長時間または繰 り返し投映すると、液晶パネルが焼きついて、その 映像が残像として残ることがありますが、液晶特有 の現象であり、故障ではありません。

#### ●輝点、黒点について

本機は液晶パネルを使用した投写装置です。画面上 に輝点(光ったままの点)や黒点(光らない点)が 見られることがありますが、液晶特有の現象であり、 故障ではありません。

#### ●不要輻射について

この製品はクラス A 情報技術装置です。住宅 環境で使用する場合は、電波障害を発生させ るおそれがあります。その際、この製品の利 用者は、適切な手段を講ずることが必要とさ れることがあります。

#### ●結露にご注意ください

本機を、低温の室外から高温の室内に持ち込んだ場 合など、本機の内部の投写レンズやミラーに結露が 生じ、映像がぼやけたり、見えなくなったりするこ とがありますが、故障ではありません。

本機が周囲の温度に慣れるに従って露が消え、映 像は正常にもどります。

#### ●冷却ファンの騒音について

本機は、使用環境に合わせて冷却ファンの回転速 度を制御する機能を備えています。周囲の温度が 高いと冷却ファンの回転速度も速くなり、騒音も 大きくなります。

#### ●ノートパソコンとの接続について

ノートパソコンと接続する場合は、ノートパソコ ンの RGB 外部映像出力を有効(LCD と CRT の 同時表示または CRT の設定)にしてご使用くだ さい。詳しくはご使用になるノートパソコンの説 明書をご覧ください。

#### ●音声機能について

音量は、周囲に十分配慮して、適度な音量でお楽 しみください。特に夜間は小さな音でも通りやす いので、窓を閉めたり音量を下げたりして、生活 環境を守りましょう。

●セキュリティ・スロット/バーについて 本機のセキュリティ・スロットおよびセキュリ ティ・バーは盗難を完全に防ぐものではありませ ん。盗難防止対策のひとつとしてご使用ください。

#### ●この製品(付属品を含む)は日本国内での み、ご使用になれます。

日本国外ではご使用にならないでください。また、 この製品の保証書は日本国内でのみ、有効です。 This product (including the accessories) is designed for use in Japan only, and cannot be used in any other countries. The warranty appended to this product is void out of Japan.

#### ●電源高調波について

高周波電流規格 JIS C 61000-3-2 適合品 「電磁両立性 - 第 3-2 部:限度値 - 高調波電流 発生限度値(1 相当たりの入力電流が 20A 以 下の機器)」に基づき、商用電力系統の高調波 環境目標レベルに適合して設計・製造した製品 です。

# 付属品の確認

初めに付属品をご確認ください。この製品にはプロジェクター本体(本機)の他に、以下のものが含 まれています。万一不足しているものがあれば、すぐにお買い上げの販売店にご連絡ください。

(1) レンズカバー (2) ひも、留め具(レンズカバー取付け用) (3) 電源コード (4) 電源アダプタ (5) RGB信号ケーブル (6) リモコン (7) 単3型乾電池× 2 個(リモコン用) (8) 取扱説明書(本書) (9) 保証書  $(1)$   $(2)$ BLANK LASER ASPECT **INDICATOR** DOC.CAMERASEARCH STANDBY/ON VIDEO RGB PAGE DOWN ESC MENU RESET POSITION AUTO FREEZE KEYSTONE MUTE  $(3)$   $(4)$   $(5)$  $(6)$   $(7)$   $(8)$   $\qquad \qquad$   $(9)$ 

# レンズカバーを取り付ける

紛失防止のため、レンズカバーは本体に取り付けてご使用ください。

- 1.ひもをレンズカバーに取り付ける。
- 2. ひもの1本を、留め具の溝にはさみ込む。
- 3.本体底面のレンズカバー取付け穴に、留め具を押し込んで留める。

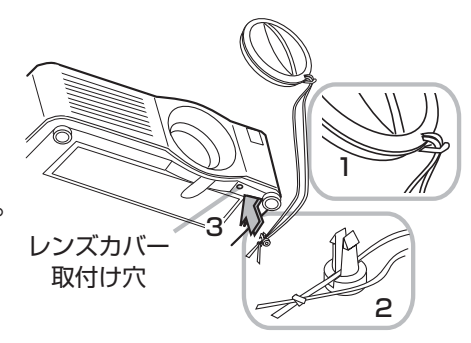

基本 縞

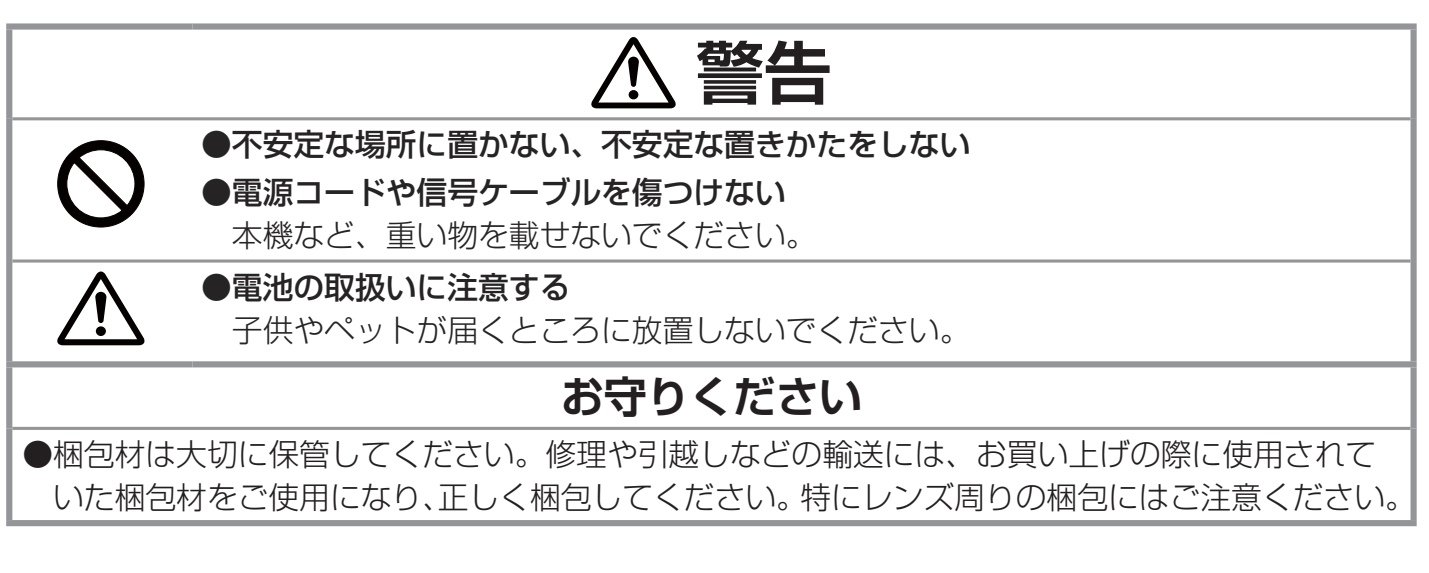

# 各部の名称

## プロジェクター(本機)

- (1) スピーカー (× 2箇所) (21-27, 2-16)
- (2) フォーカスリング (21-26)
- (3) ズームリング (四1-26)
- (4) ランプカバー (風1-33) この内側がランプケースです。 ランプが取り付けられています。
- (5) レンズシフトカバー (201-26)
- (6) 水平レンズシフトダイヤル (回1-26)
- (7) 垂直レンズシフトダイヤル (四1-26)
- (8) フロントカバー
- (9) レンズ (四1-37)
- (10) レンズカバー (21-11)
- (11) リモコン受光部 ( × 3 箇所) (四1-22, 2-26)
- (12) アジャスタ脚 (×2箇所) (21-26)
- (13) アジャスタつまみ (×2箇所) (21-26)
- (14) フィルターユニット (フィルターカバー) (21-34) この奥に本機の主要吸気口があります。 ユニットにはエアーフィルターが挟み込まれています。
- (15) 排気口
- (16) 吸気口
- (17) レンズカバー取付け穴 (四1-11)
- (18) 取っ手
- (19) 時計用電池カバー (四1-36)
- (20) 操作パネル (四1-13)
- (21) 接続パネル (21-17)

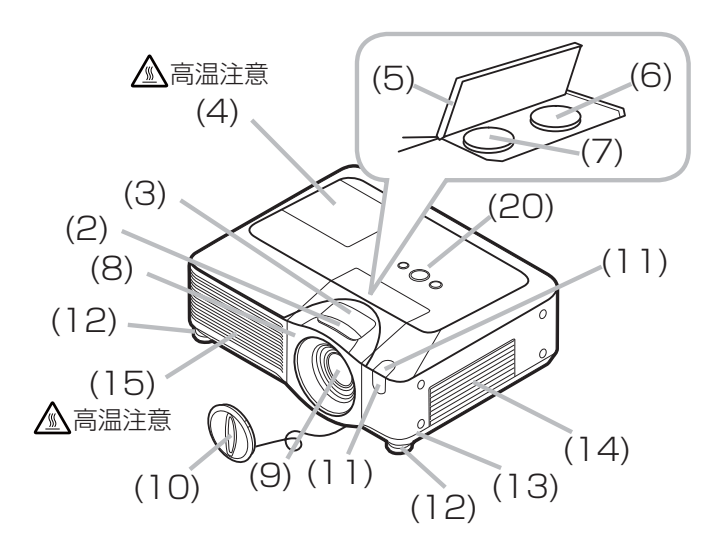

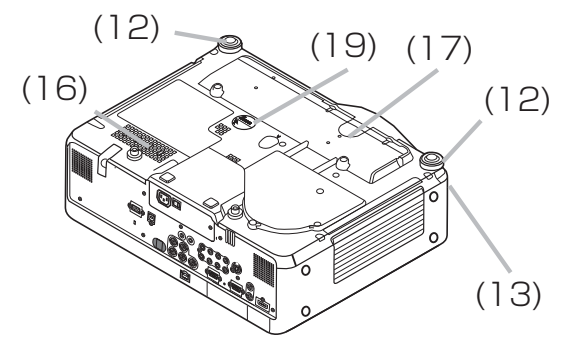

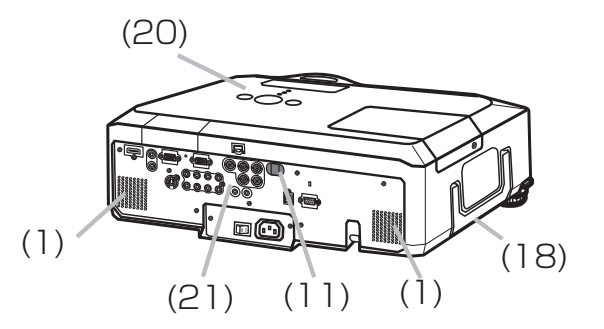

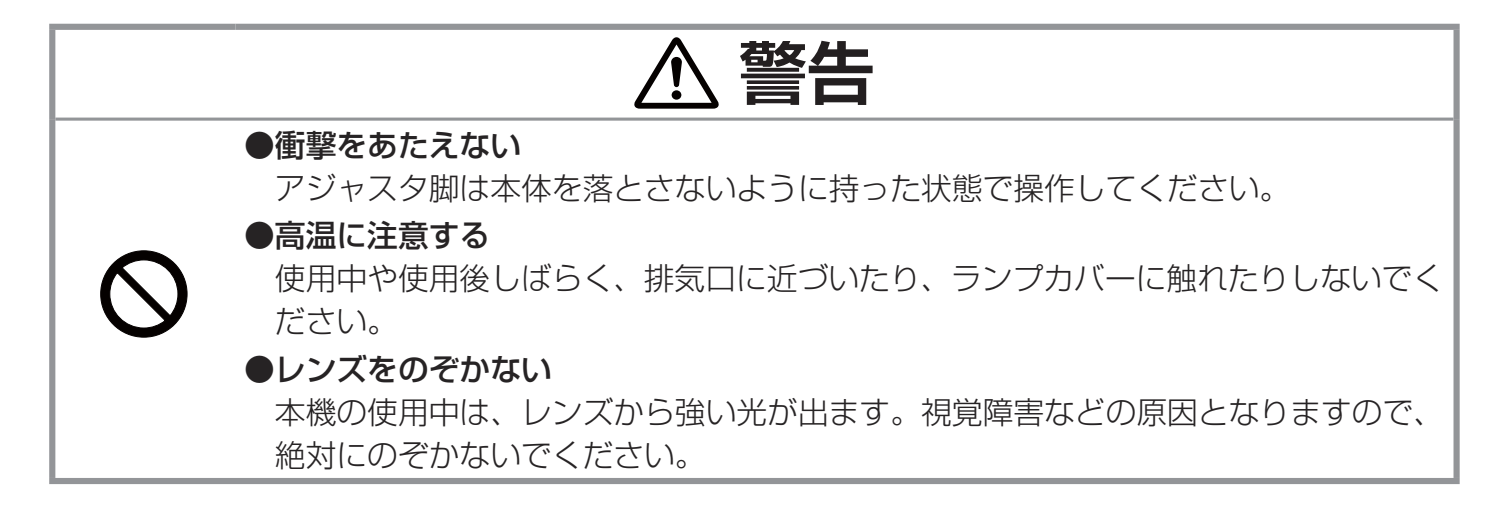

## 操作パネル

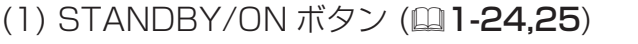

- (2) MENU ボタン (22-2,3) メニュー操作等で、各々▲(上)/▼(下)/◀(左)/▶(右)の カーソルボタンとして機能します。
- (3) INPUT ボタン (21-28)
- (4) POWER インジケータ (日4-23,24)
- (5) TEMP インジケータ (24-23,24)

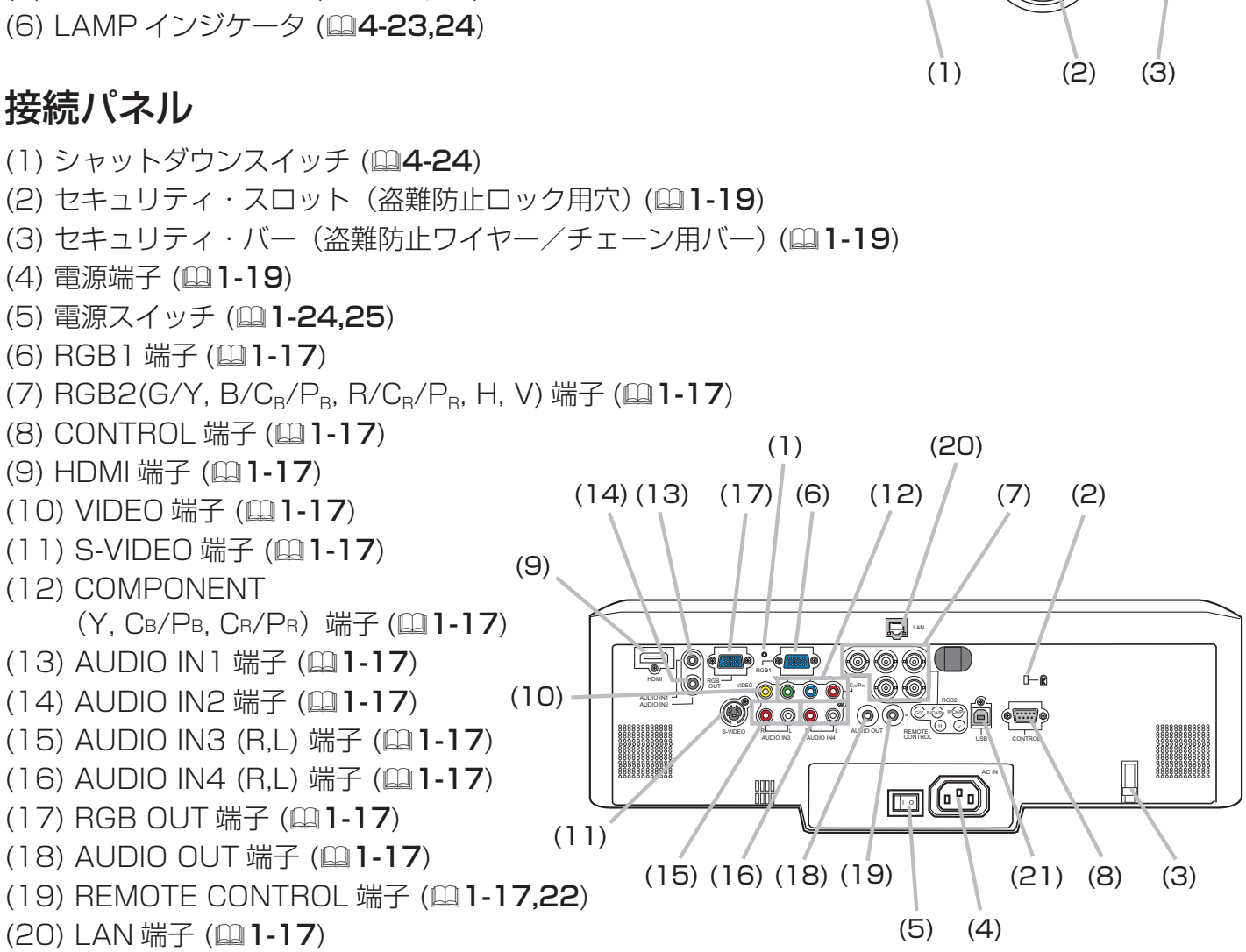

(6) (5) (4)

STANDBY/ON

 $\bigcirc$  lamp

O TEMP O POWER

**MENU** 

**INPUT** 

(€

(21) USB 端子 (Q1-17,23)

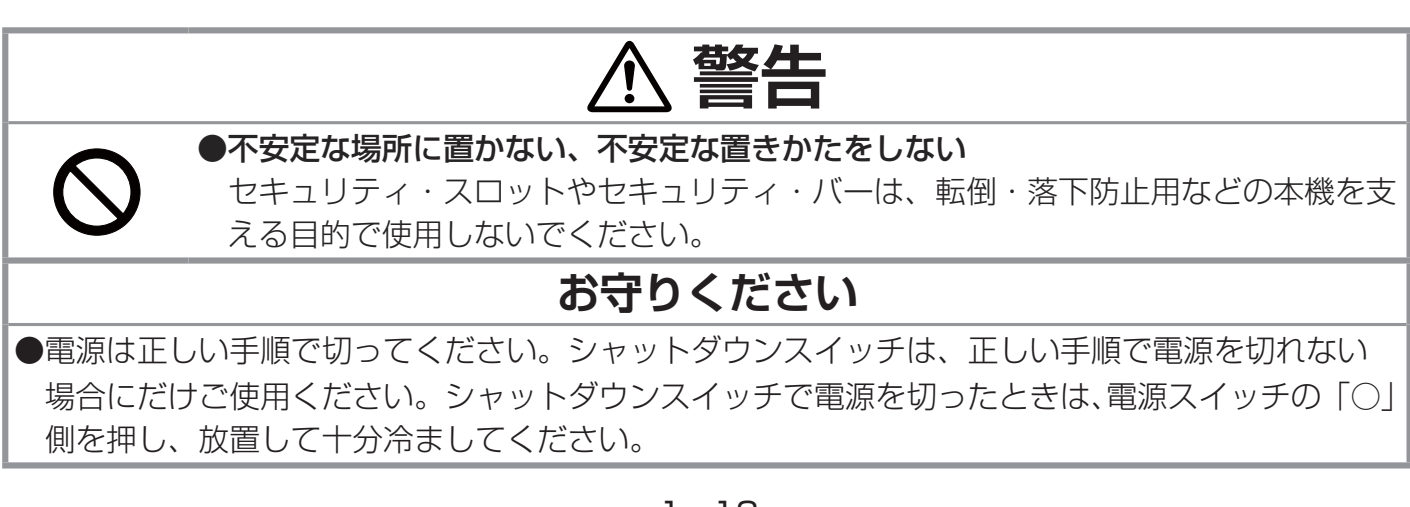

## リモコン

- (1) レーザー射出口、(2) LASER インジケータ、(3) LASER ボタン (21-21) LASER ボタンを押すとレーザー射出口からレーザー光が出て LASER インジケータが点灯します。
- (4) STANDBY/ON ボタン (ロ1-24,25)
- (5) VOLUME +ボタン、(6) VOLUME -ボタン、(7) MUTE ボタン (21-27)
- (8) VIDEO ボタン、(9) RGB ボタン、(11) SEARCH ボタン (21-28)
- (10) MY SOURCE / DOC. CAMERA ボタン (21-28,2-24)
- (12) AUTO ボタン (21-29) 画面の自動調整を実行します。
- (13) ASPECT ボタン (21-29) 表示画面の縦横比を順次切り替えます。
- (14) POSITION ボタン (21-30) 画面の位置を調節します。
- (15) KEYSTONE ボタン (ロ1-30) キーストン(台形歪み)調節の操作ガイドを表示/消去します。 メニューに従って歪みを補正できます。
- (16) MAGNIFY ON ボタン、(17) MAGNIFY OFF ボタン (21-31) MAGNIFY-ON で表示画面を拡大、MAGNIFY-OFF で拡大を解除します。 また、画面拡大中に POSITION ボタンを押すと、▲ / ▼ / ◀ / ▶ボタンで 拡大位置を移動できます。
- (18) FREEZE ボタン (21-31) 動画表示中に映像を静止/解除することができます。
- (19) BLANK ボタン (21-31) ブランク画面を表示/解除します。
- (20) MY BUTTON-1 ボタン、(21) MY BUTTON-2 ボタン (22-23) 「その他」メニューの「マイボタン」で、各々の機能を選択、設定できます。
- (22) MENU ボタン (22-2,3) メニューを表示/消去します。
- (23) レバースイッチ (日1-23,2-2,3) ▲表示の方へ倒すと▲(上)カーソルボタン、 ▼表示の方へ倒すと▼(下)カーソルボタン、 倒さずに押下すると ENTER ボタンとして機能します。
- (24) ◀ (左) カーソルボタン (四1-23, 2-2,3)
- (25) ▶ (右) カーソルボタン (四1-23, 2-2,3)
- (26) RESET ボタン、(27) ESC ボタン (22-2,3)
- (28) マウス左ボタン、(29) マウス右ボタン (21-23)
- (30) PAGE UP ボタン、(31) PAGE DOWN ボタン (21-23)
- (32) ワイヤードリモコン端子 (21-17, 1-22)
- (33) 電池カバー、(34) 電池ケース (21-21)
- (35) 周波数切替スイッチ (四1-22)

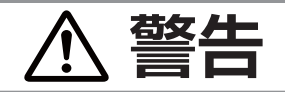

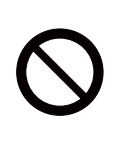

●レーザー光を目にあてない、スクリーン以外には向けない レーザー光は目に当たると視覚障害の原因となるなど、有害となる可能性があります ので、スクリーンに向けて指し棒の代わりにご使用になる以外には用いないでくださ い。レーザー光を直接見たり、他の人やペットに向けたりしないでください。お子様 にはリモコンを使わせないでください。

 レーザー射出口をのぞかない。 人やペットに向けない $(2)$  — $(1)$ (8) **LASER INDICATOR** (4) STANDBY/ON VIDEO RGB (9) MY SOURCE (10) DOC.CAMERA **SEARCH** (11) (19) (3) BLANK LASER (28) 會 (13) (29) (23) ſ®i AS<sub>P</sub>ECT (24) (25)  $\overline{C}$ (30) (31) PAGE UP PAGE DOWN (22) (26) ESC MENU RESET (27) (12) POSITION AUTO (14) (20) **MAGNIFY** VOLUME MY BUTTON (16) (5) + (17) (6) OFF - FREEZE KEYSTONE MUTE  $(18)$  $-(7)$ (21) (15) (32)

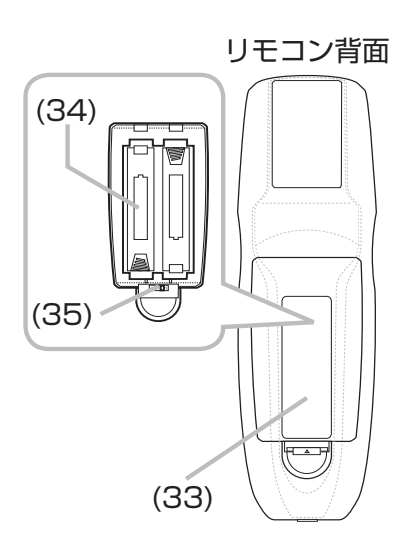

準備

基本編

## 配置する

本機は、高温、湿気、ほこりや直射日光を避け、安定した涼しい場所に設置してください。 本機を設置の際、本機とスクリーンとの間に障害物がないことをよく確認してください。

天吊りで ※天吊りなどの特殊な設置は、必ず事前

に販売店にご相談ください。

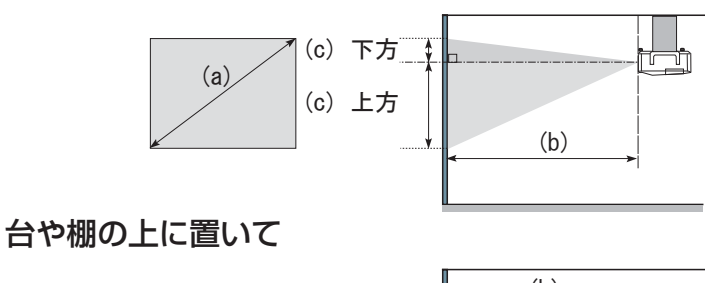

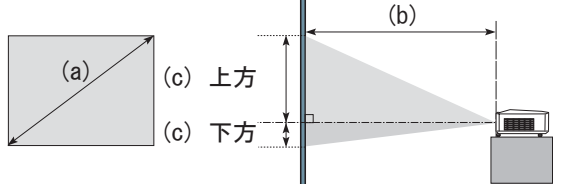

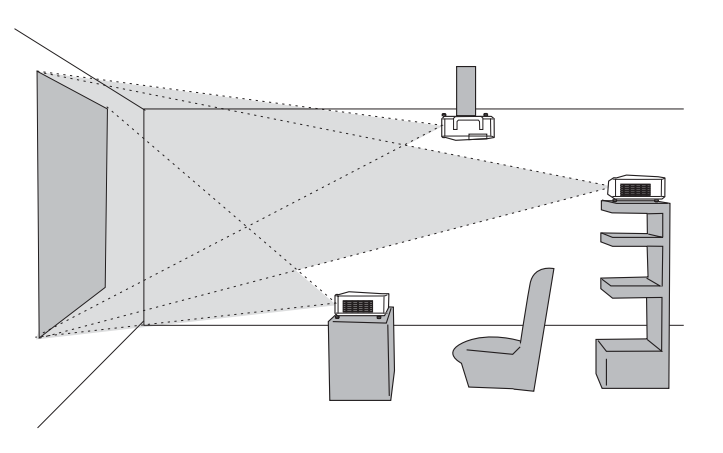

本機とスクリーンの距離については下表をご参照ください。 下表の数値はフルスクリーン (1400 × 1050) の場合の参考値 (± 10%) です。

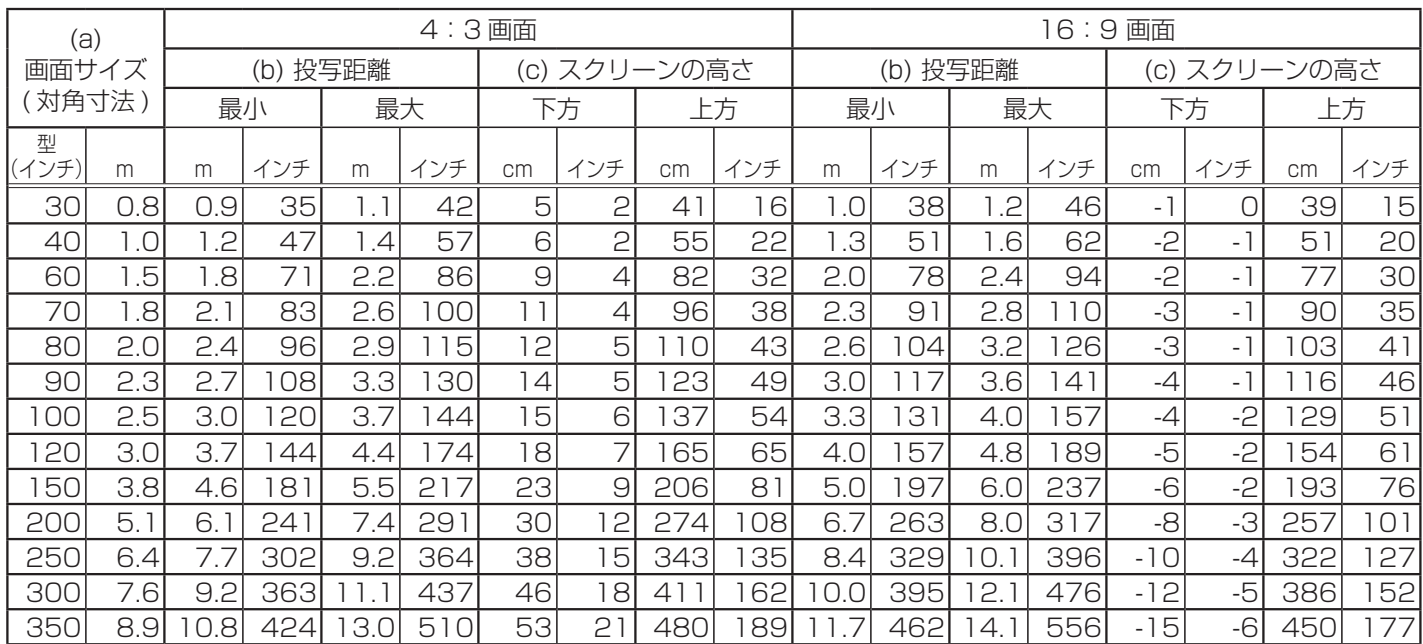

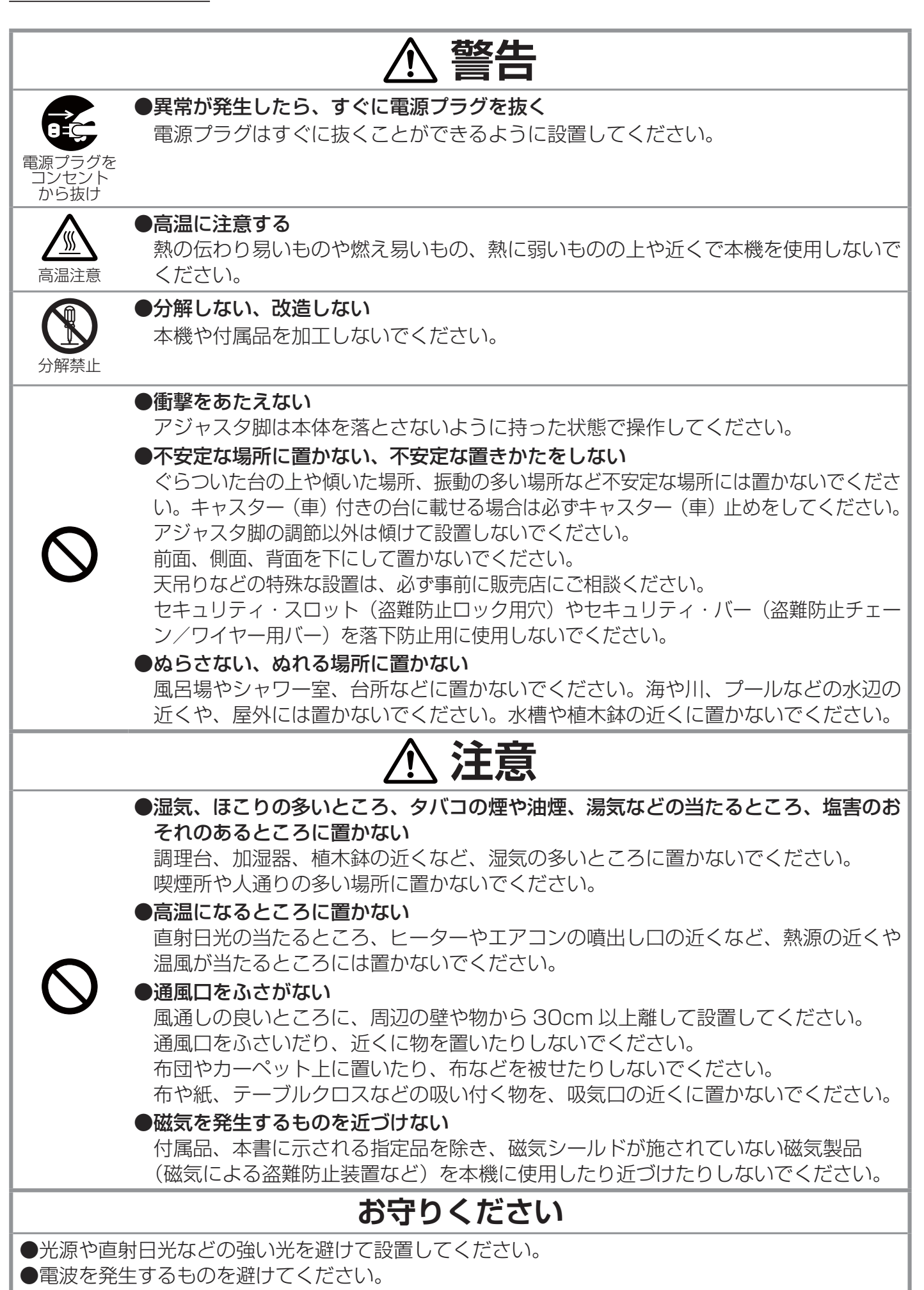

# 他の機器と接続する

接続の前に、本機と接続してご使用になる機器の説明書をよくお読みください。信号によっては、特 定のアダプタが必要な場合や、本機では正しく表示できない場合があります。解像度などの仕様が本 機に合うことを確認し、必要な信号ケーブルやアダプタを準備してください。本機の端子形状は「入 出力信号端子について」( $\Box$ 4-4 ~ 8)をご覧ください。接続は、本機および接続する機器の電源が切 れていることを確認し、下図をご参考に行ってください。

基 不編

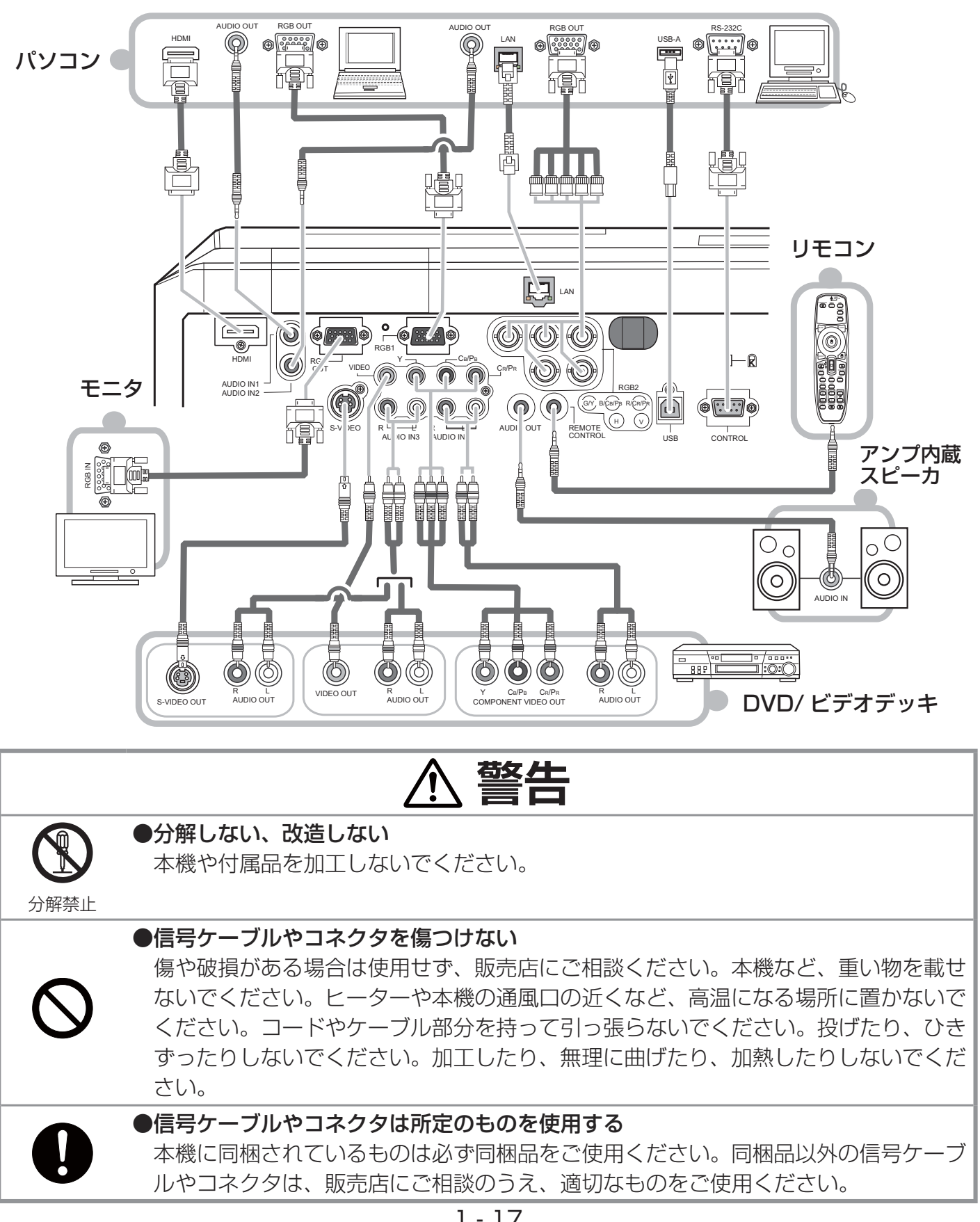

**注意**

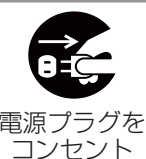

から抜け

●接続するときは電源プラグを抜く

接続作業は、本機や接続する機器の電源を切って行ってください。本機の電源を完全 に切るためには電源プラグをコンセントから抜いてください。

## **お守りください**

- ●接続はコネクタの形状や向きを確かめながら、正しく行ってください。固定ネジがあるものはネ ジをきちんと締めて固定してください。
- ●ネットワークによっては過度の電圧をもつものがあります。過度の電圧を生じる可能性があるネッ トワークは、安全のため、LAN端子に接続しないでください。LAN端子への接続は、事前にネットワー ク管理者にご相談ください。

#### お知らせ

●ノートパソコンと接続する場合は、ノートパソコンの RGB 外部映像出力を有効(LCD と CRT の 同時表示または CRT の設定)にしてご使用ください。詳しくはご使用になるノートパソコンの説明 書をご覧ください。

- ●入力信号によっては、本機の自動調整機能(21-29)が正しく働かなかったり、映像を表示でき なかったりすることがあります。また複数の表示モードを持っているパソコンでは、本機が対応して いないモードを含む場合があります。あらかじめご確認ください。
- ●パソコン上で解像度を切り替えるとき、本機の自動調整機能が正常に動作しなかったり通常より時 間が掛かったりすると、解像度切替えのための画面表示が確認できず、もとの解像度に戻ってしまう ことがあります。このような場合は、別の表示装置を使って解像度を切り替えてください。
- ●本機は VESA DDC 2B に対応しています。本機を VESA DDC (Display Data Channel)対応 のパソコンに接続してご使用になると、プラグ & プレイを実現できます。本機の RGB1 端子とパソ コンを付属の RGB 信号ケーブルで接続してご使用ください。本機は「プラグ&プレイ・モニタ」と して認識されます。このとき、ディスプレイドライバは標準のものをご使用ください。
- 接続するパソコンによってはプラグ&プレイが動作しない場合があります。
- ※ プラグ & プレイは、パソコンと、表示装置などの周辺機器、およびオペレーティングシステムによっ て構成されるシステムです。
- ●本機の HDMI 端子は HDCP (High-bandwidth Digital Content protection)に対応しています。 HDCP 対応の DVD プレーヤなどのビデオ信号を表示することができます。
- ●本機は、以下の HDMI 信号に対応しています。
	- ・ビデオ信号 :480i@60, 480p@60, 576i@50, 720p@50/60, 1080i@50/60, 1080p@50/60
	- ·パソコン信号:「パソコン信号について」(四4-2) をご参照ください

・音声信号 :フォーマット リニア PCM、 サンプリング周波数 48kHz / 44.1kHz / 32kHz ●本機は、HDMI および DVI 対応機器に接続することができますが、機器によっては映像が映らない、 音声が出力されないなど、正常に動作しない場合があります。

● DVI 対応機器を本機に接続する場合は、DVI-HDMI 変換ケーブルで本機の HDMI 端子に接続の上、 音声ケーブルを本機の音声入力端子(AUDIO IN1 ~ 4 端子)に接続してください。

● HDMI ケーブルは、HDMI ロゴ付きのものをご使用ください。

# セキュリティ・スロット/バーを使う

本機は、市販の盗難防止用ロックをご使用になるためのセキュリ ティ・スロットと、盗難防止用ワイヤーやチェーンをご使用に なるためのセキュリティ・バーを備えています。セキュリティ・ バーには直径 10mm までのワイヤーまたはチェーンを取り付け ることができます。 詳細はご使用になる盗難防止用ロック、盗難防止用チェーン / ワイヤーの説明書をご覧ください。

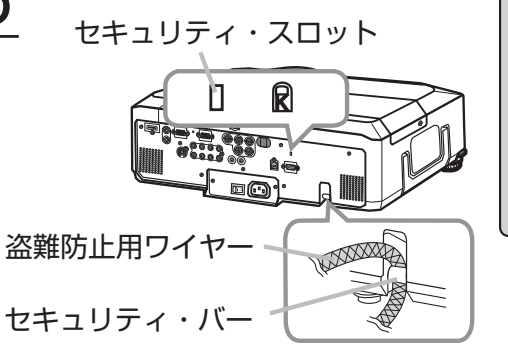

基本編

## お知らせ

●本機のセキュリティ·スロットおよびセキュリティ·バーは盗難を完全に防ぐものではありません。 盗難防止対策のひとつとしてご使用ください。

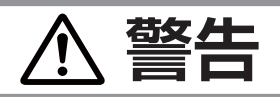

●不安定な場所に置かない、不安定な置き方をしない セキュリティ・スロットやセキュリティ・バーは、転倒・落下防止などの本機を支え る目的で使用しないでください。

## 電源に接続する

本機の電源端子と AC(交流)100V の電源コンセントを、付属の電源コードと、必要に応じて電源 アダプタで接続してください。

- 1. 電源コードのコネクタ側を本機の電源端子に接続してください。
- 2. (2 つ穴コンセントをご使用のときのみ ) 電源アダプタのアース線をコンセントのアース端子に接続し、電源アダ プタをコンセントに接続してください。
- 3. 電源プラグをコンセントまたは、コンセントに接続された電源 アダプタに接続してください。

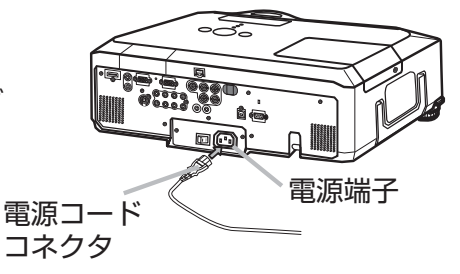

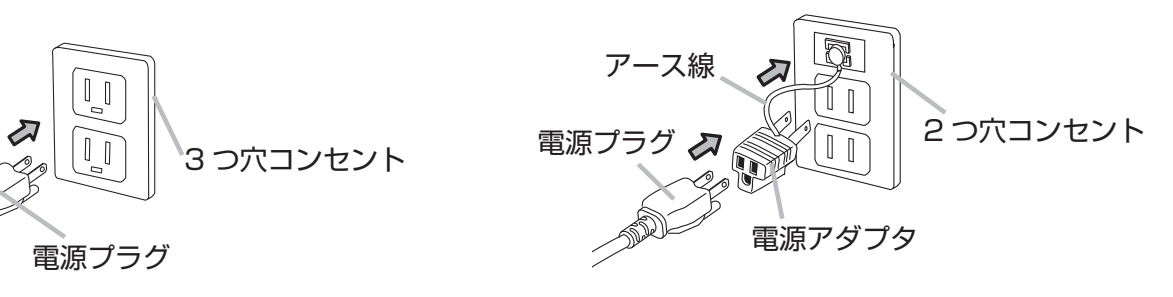

お知らせ

●「その他」メニューで「オートオン」(四2-21)を「有効」に設定している場合、電源スイッチ を入れた(「|」 と表示されている側が押されている)まま電源プラグを接続すると、自動的に本機 の電源が入ることがあります。電源コードを接続する前に、本機の電源スイッチが切れている(「○ と表示されている側が押されている)ことを確認してください。また、トラブルを防ぐため、電源を 切るときは所定の手順に従ってください。

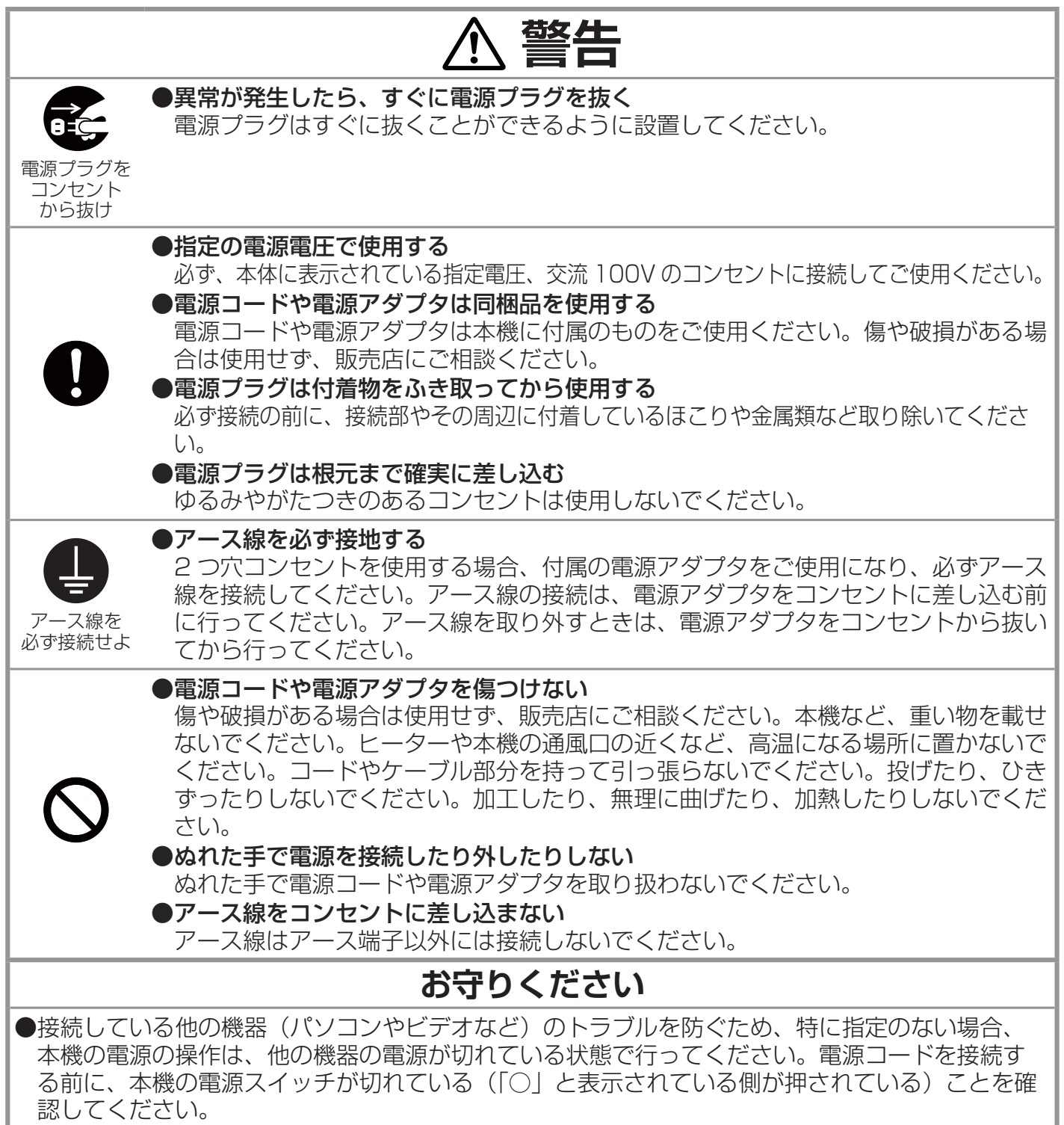

## リモコンを準備する

## 電池を入れる

付属のリモコンは単3型乾電池2本を使用します。ご使用の前に電池をリモコンに入れてください。 電池は必ず下記のものをご使用ください。 1 2

付属リモコン用電池:日立マクセル製 型名:LR6 または R6P

- 1. リモコンを図のように持って、電池カバーのつまみを 軽く手前に引きながら電池カバーを外してください。
- 2. リモコンの中に表示された極性表示(↔,←)を確認し、 電池の向きを合わせて入れてください。
- 3. 電池カバーをもとのように閉じてください。

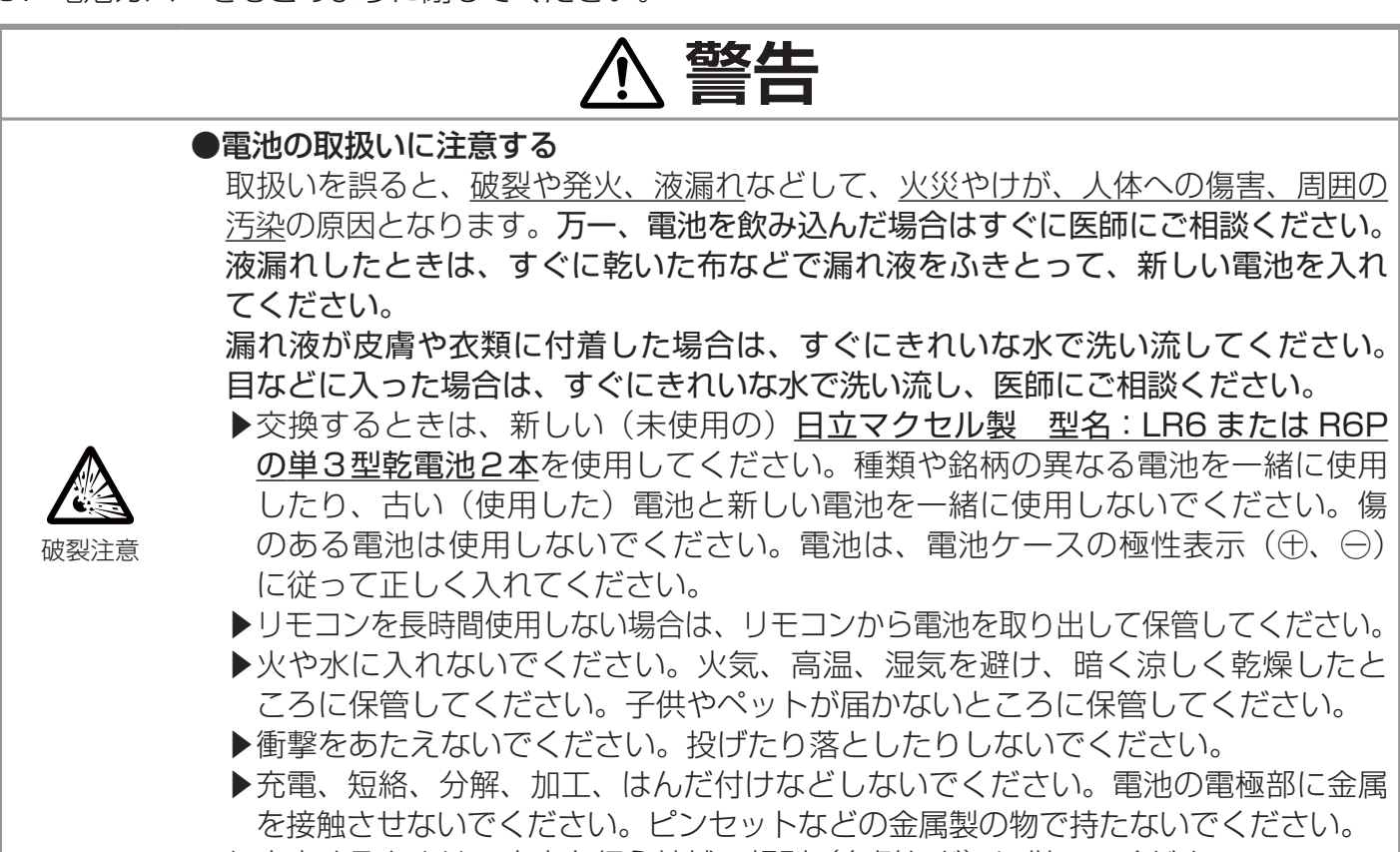

▶廃棄するときは、廃棄を行う地域の規則(条例など)に従ってください。

## レーザーポインタについて

リモコンの LASER ボタンを押すと、リモコンの 先端にある射出口からレーザー光が出ます。スク リーンに向けて指し棒の代わりにご使用ください。 レーザー光は LASER ボタンを押している間放射 され、ボタンを放すと消えます。レーザー光が出て いるあいだは LASER インジケータが点灯します。

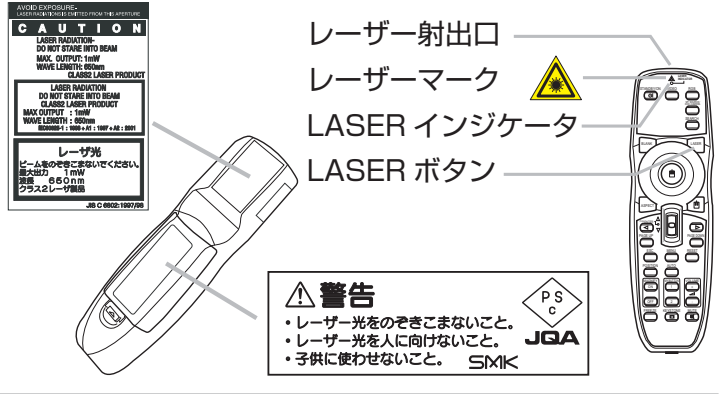

基本編

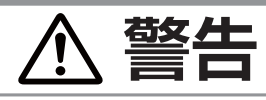

#### ●レーザー光を目にあてない、スクリーン以外には向けない

レーザー光は目に当たると視覚障害の原因となるなど、有害となる可能性があります ので、スクリーンに向けて指し棒の代わりにご使用になる以外には使用しないでくだ さい。レーザー光を直接見たり、他の人やペットに向けたりしないでください。お子 様にはリモコンを使わせないでください。

## リモコン信号について

付属のリモコンは、本機の受光部へ信号を送って機能します。 リモコンからの信号は、以下の範囲で有効です。

前面受光部/上面受光部:左右に各 30°、距離約 3m まで 背面受光部:左右に各 20°、距離約 3m まで

またリモコン信号は、スクリーンなど、反射面によって は反射させて操作できる場合があります。リモコンが正 常に動作しないときなどは、リモコン受光部の有効/無 効を切り替えると改善される場合があります。 (112-26)

## リモコン信号の周波数を切り替える

付属のリモコンは、2種類の信号周波数を切り替えてご使用いただけます。 リモコンが利きにくいときや正常に動作しないとき、周波数を切り替えると 改善される場合があります。

周波数を変更するには、リモコンと本機の受光部、両方の設定変更が必要です。 設定が一致していないとリモコンが正常に動作しませんのでご注意ください。

- 1. リモコンの周波数切替スイッチを切り替えてください。 リモコンの表示「1」は標準周波数モード、「2」は高周波数モードです。
- 2. リモコン受光部の、受信周波数モードを設定してください。 「その他」メニューの「特別な設定」 - 「リモコン周波数」 (四2-26) で、リモコンの設定に合ったモー ドを有効にしてください。

## 有線リモコンとして使用する

本機の REMOTE CONTROL 端子とリモコンのワイヤードリモコン端 子を、Φ 3.5 ステレオミニプラグ付ケーブルで接続すると、有線リモコ ンとしてもご使用になれます。

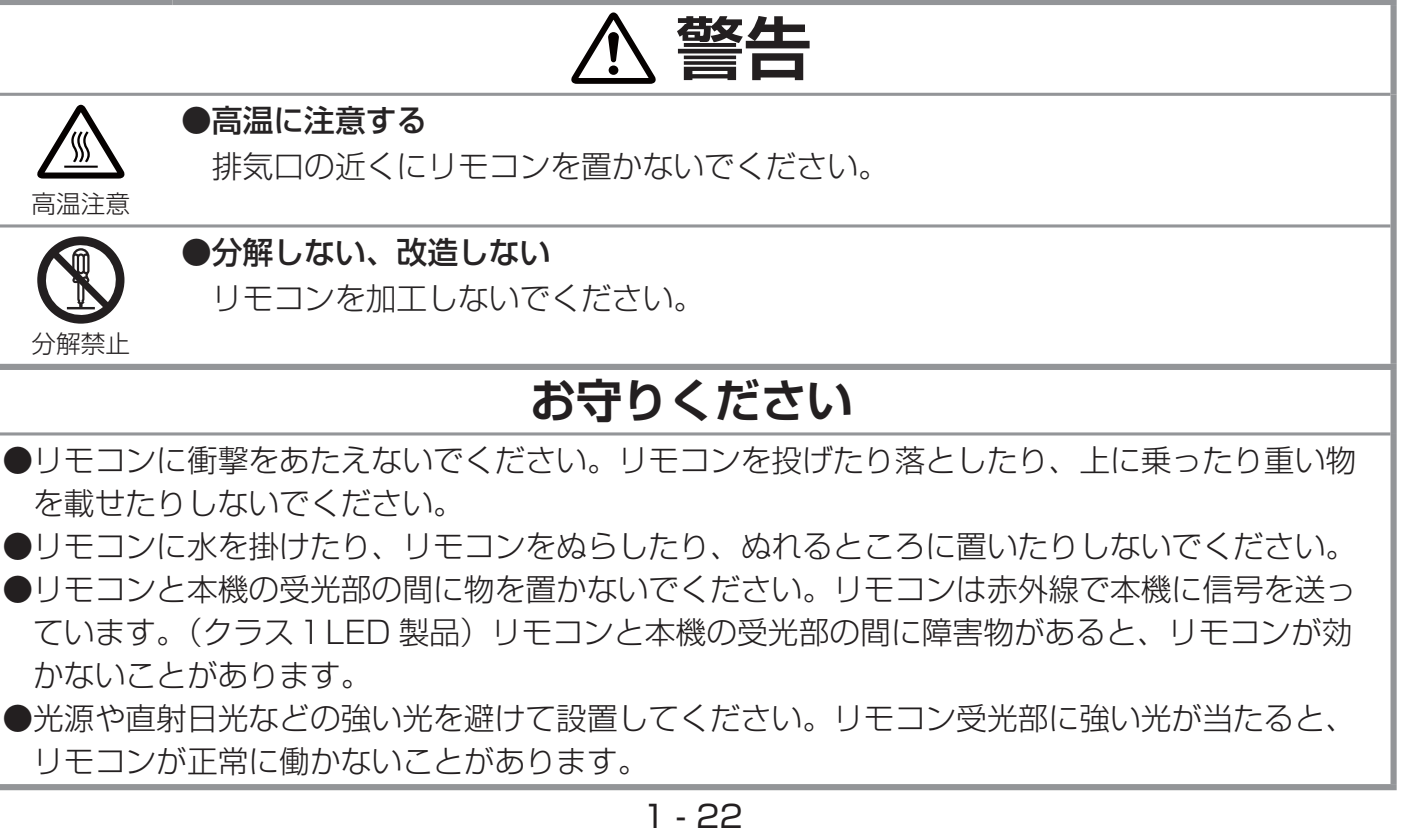

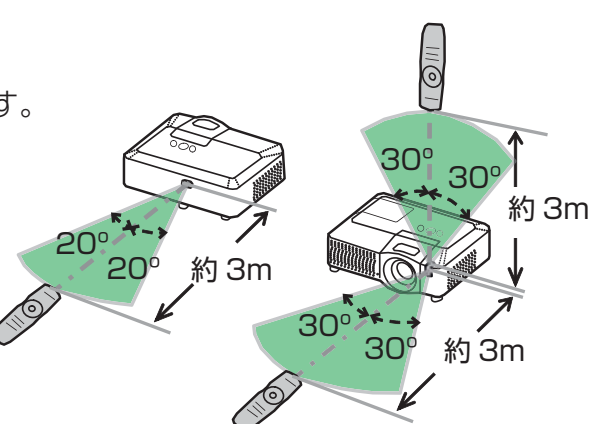

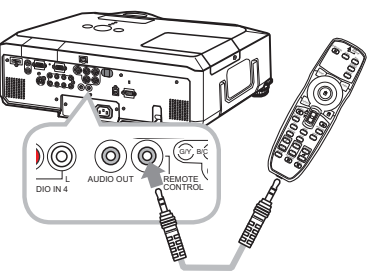

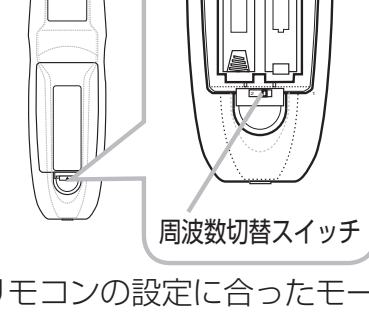

リモコン背面 編池カバーの内部

## 簡易マウス/キーボードとして使う

付属のリモコンを簡易的なマウスやキーボードとしてご使用いただけ ます。

- 1. 本機の USB 端子(B)と、パソコンの USB(A)端子を接続します。
- 2.下記のリモコンのボタンがマウスやキーボードとして機能します。
	- (1) マウス左ボタン 垂直に押下すると、マウスの左ボタンとして機能します。 上下左右または斜めに倒すと、マウスとして機能します。(画 面上のマウスポインタを移動する)
	- (2) マウス右ボタン マウスの右ボタンとして機能します。
	- (3) レバースイッチ ▲表示の方へ倒すと、キーボードの「↑」キーとして機能します。 ▼表示の方へ倒すと、キーボードの「↓」キーとして機能します。
	- (4) ◀ (左) カーソルボタン キーボードの「←」キーとして機能します。
	- (5) ▶(右)カーソルボタン キーボードの「→」キーとして機能します。
	- (6) PAGE UP ボタン キーボードの PAGE UP キーとして機能します。
	- (7) PAGE DOWN ボタン キーボードの PAGE DOWN キーとして機能します。

#### お知らせ

●本機の簡易マウス/キーボード機能は、Windows 95 OSR 2.1 以上の OS を搭載し、汎用 USB マウス/キーボードを使用できるパソコンでご使用いただけます。ただしパソコンの設定やマ ウスドライバによってはご使用になれない場合もあります。

●ノートパソコンなどで、トラックボールのようなポインティングデバイスが内蔵されている場合、 本機の簡易マウス/キーボード機能をご使用になるには、あらかじめパソコンの BIOS メニューで 内蔵のポインティングデバイスを無効、外部マウスを有効に設定してください。設定については、ご 使用になるパソコンの説明書に従ってください。

●本機の簡易マウス/キーボード機能では、ドラッグ&ドロップ操作を除き、2 つ以上のボタンやス イッチの同時操作は無効です。

●本機の簡易マウス/キーボード機能は、本機が正常動作しているときにのみ有効です。ランプ点灯 (ウォームアップ ) /消灯(冷却動作)中や、ブランク画面、メニューを表示している時間などは操 作できません。

## **お守りください**

●本機の USB 端子 (B) は、パソコンの USB 端子 (A) 以外には接続しないでください。 簡易マウス/キーボード機能の間違ったご使用は、接続機器の破損の原因となることがあります。 本機と接続する前に、ご使用になるパソコンの説明書をよくお読みください。

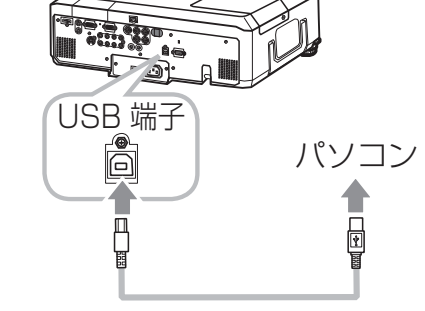

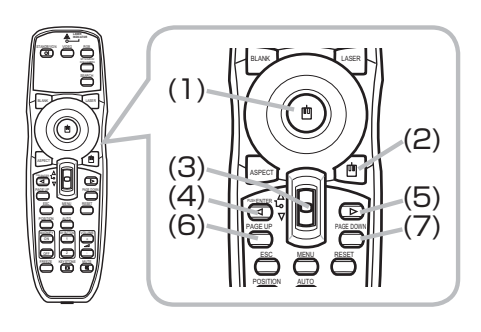

投写

## 電源を入れる

- 1. 電源コードが正しく接続されていることを確認し、レンズカバー を外してください。
- 2. 電源スイッチの「I」と表示されている側を押してください。本 機がスタンバイ状態となり、POWER インジケータが橙色に点 灯します。この直後は、リモコンや操作パネルのボタンが効か ないことがありますので、数秒お待ちください。
- 3. リモコンまたは操作パネルの STANDBY/ON ボタンを押して ください。ランプが点灯、ウォームアップを開始し、POWER インジケータが緑色に点滅を始めます。

投写ランプが点灯すると、POWER インジケータは点滅をやめ、緑 色に点灯します。

STANDBY/ON ボタン

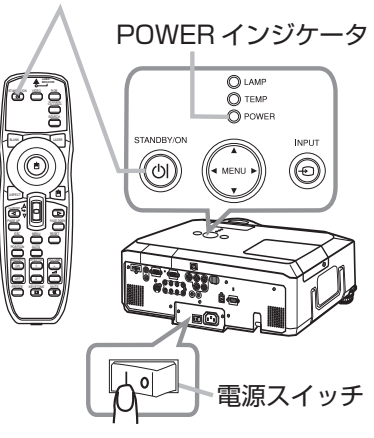

#### お知らせ

●「その他」メニューの「オートオン」(四2-21)を「有効」に設定している場合、電源を入れる 操作を行わなくても自動的に本機の電源が入ることがあります。

**警告**

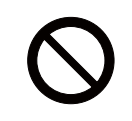

●レンズをのぞかない

本機の使用中は、レンズから強い光が出ます。視覚障害などの原因となりますので、 絶対にのぞかないでください。

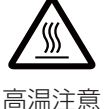

#### ●高温に注意する

使用中や使用後しばらく、排気口に近づいたり、レンズやランプカバーに触れたり しないでください。

## **お守りください**

●本機の電源は他の機器より先に入れてください。接続している他の機器(パソコンやビデオなど) のトラブルを防ぐため、特に指定のない場合、本機の電源の操作は、他の機器の電源が切れてい る状態で行ってください。

# 電源を切る

本機は、以下の手順を踏まなくても、電源スイッチやテーブルタッ プのスイッチ、ブレーカーをご使用になって電源を切ることができ ます。ただし、使用中に電源プラグ、電源コードを抜くと故障の原 因となりますので以下に従い、冷却中または冷却完了後に抜いてく ださい。

- 1. リモコンまたは操作パネルの STANDBY/ON ボタンを押して ください。「電源を切りますか?」のメッセージが約5秒間表示 されます。
- 2. メッセージが表示されている間に、もう一度 STANDBY/ON ボタンを押してください。ランプが消灯し、冷却動作を開始し ます。冷却動作中は POWER インジケータが橙色に点滅します。

STANDBY/ON ボタン

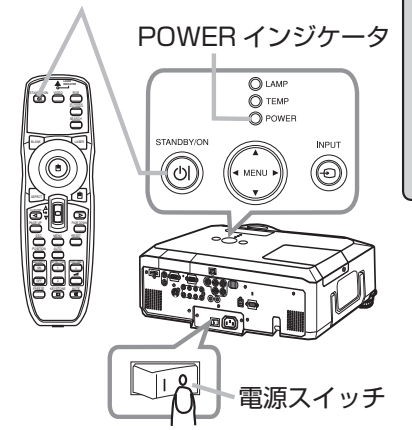

基 禾

編

3. 冷却が終わると POWER インジケータは点滅をやめ、橙色に点灯します。電源スイッチの「○」 と表示されている側を押してください。電源が切れて、POWER インジケータが消灯します。 4. レンズ部保護のためレンズカバーを閉じてください。

電源を切った後 10 分以内は、電源を入れないでください。本機の温度が十分に下がっていない状態 で電源を頻繁に入れたり切ったりすると、ランプの寿命を縮めることがあります。

#### お知らせ

●「その他」メニューの「オートオフ」(四2-22)を「有効」に設定している場合、電源を切る操 作を行わなくても自動的に本機の電源が切れることがあります。 ●シャットダウンスイッチは、正しい手順で電源を切れない場合にだけご使用ください (回4-24)。

**警告** ●レンズをのぞかない 本機の使用中は、レンズから強い光が出ます。視覚障害などの原因となりますので、 絶対にのぞかないでください。 高温注意 ●高温に注意する 使用中や使用後しばらく、排気口に近づいたり、レンズやランプカバーに触れたり しないでください。 ●使用しないときは電源プラグを抜く 本機の電源を完全に切るためには電源プラグをコンセントから抜いてください。 **お守りください** ●本機の電源は接続している他の機器より後に切ってください。接続している他の機器(パソコン やビデオなど)のトラブルを防ぐため、特に指定のない場合、本機の電源の操作は、他の機器の電 源が切れている状態で行ってください。

# 傾きを調節する

スクリーンなどの投写面に傾きがある場合は、アジャスタ脚を使って本機のレ ンズ面と投写面をできるだけ平行にしてください。本機のアジャスタ脚では、 水平な設置面に対し、前上がりに最大 10°まで傾けることができます。

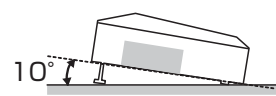

アジャスタ脚とアジャスタつまみは、本機の左右側面下部、前寄りに一組ずつ計二組あります。アジャ スタつまみを引き上げると、その側面にあるアジャスタ脚の固定がはずれて、脚の長さが変えられます。 アジャスタ脚の固定がはずれると、本機が落ちることがありますので、アジャス タつまみは本機を持ちながら操作してください。

- 1. 後部を設置面に着けたまま、本体を背面から両手で支え、アジャスタつまみ を引き上げてください。アジャスタ脚の長さが変えられるようになります。
- 2. アジャスタつまみを引き上げたまま、本機の位置(角度)を決めます。お好 みの位置でアジャスタつまみを放してください。アジャスタ脚が固定 されたのを確認して、静かに本体を置いてください。
- 3. アジャスタ脚をネジのように回すと、アジャスタ脚を固定したまま長 さを微調節できます。必要に応じてお使いください。

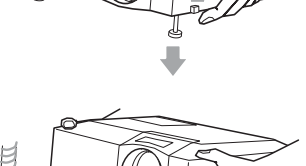

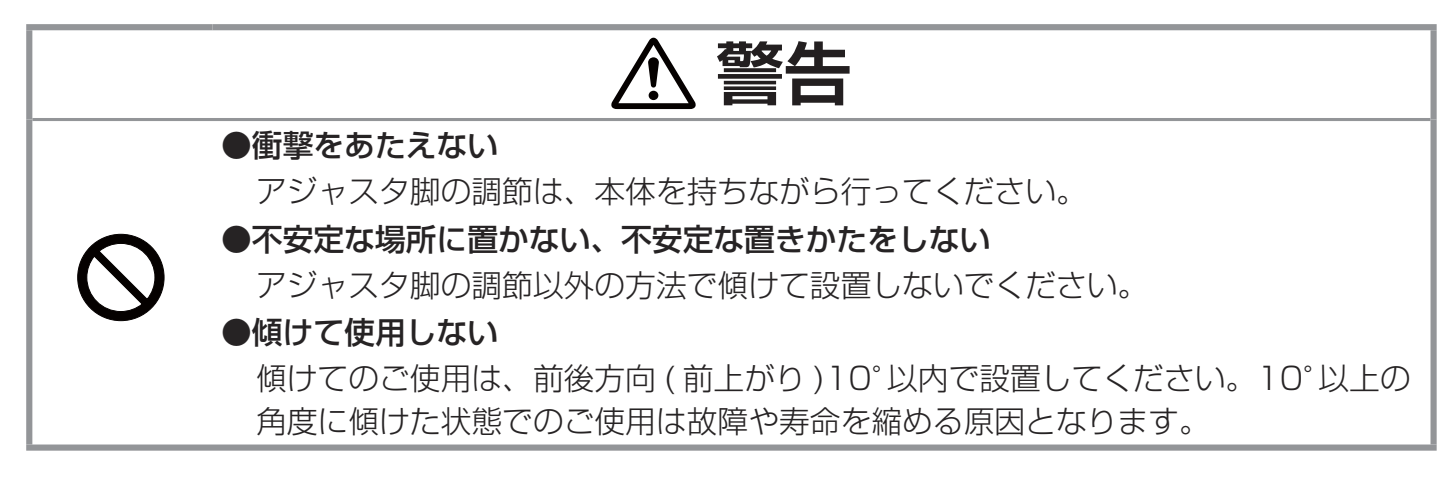

# 画面位置を調節する ( レンズシフト)

レンズシフトカバーを開けると、二つのレンズシフト ダイヤルがあります。 垂直レンズシフト(UP ↔ DOWN)ダイヤルで上下に、 水平レンズシフト (LEFT ↔ RIGHT) ダイヤルで左右に、 映像画面の位置を調節してください。

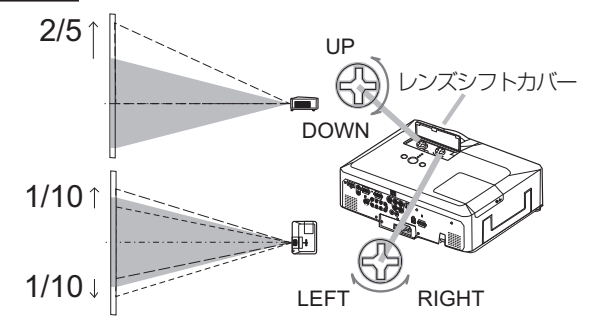

# ズーム(表示倍率)、フォーカス(焦点)を調節する

- 1. ズームリングを左右にまわして、映像画面の大きさを調節して ください。
- 2. フォーカスリングを左右にまわして、映像の焦点を合わせてく ださい。

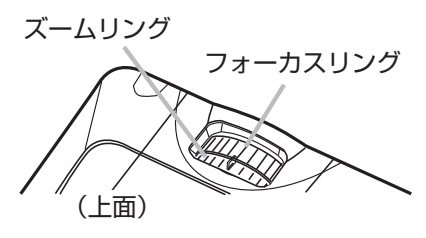

# 音量を調節する

リモコンの VOLUME +または VOLUME -ボタンを押すと、音量調節のためのガイドが表示されま す。ガイドが表示されている間、VOLUME + / -ボタンで音量を調節できます。 約 5 秒間調節を行わないと、ガイドが消えて音量の調節が終 了します。

## 音声を消す

リモコンの MUTE ボタンを押すと、音声が消え、MUTE ダ イアログ(音量調節のためのガイドの先頭に「 M | が表示さ れているもの)が表示されます。ダイアログは約 5 秒で消え ます。

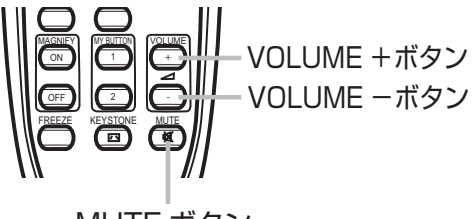

基本 編

MUTE ボタン

もう一度 MUTE ボタンを押すか、VOLUME + / -ボタンを押して音量の調節を開始すると、音声は 復帰します。

#### お知らせ

● AUDIO OUT 端子からの音量も調節することができます。音声を消すと、AUDIO OUT 端子から の音声も出力されなくなります。

●「オーディオ」メニューの「スピーカー」(四2-16)で「無効」が選択されていると、本機の内蔵スピー カーから音声は出力されません。

●「オーディオ」メニューの「AUDIO」(22-17)で、受信中の信号の入力端子に「 ) が選択 されていると、音声は出力されません。また、「オーディオアウトスタンバイ」に「 函 」が選択され ていると、本機がスタンバイ状態の時には AUDIO OUT 端子から音声は出力されません。

● 「C.C.」 メニューの「ディスプレイ」 (22-37) が「オート」に設定されているときに MUTE ボ タンを押すと、C.C. 対応の、NTSC 方式のビデオ信号、S- ビデオ信号、または 480i@60 コンポー ネントビデオ信号を受信している場合は自動的に C.C. 機能が有効になります。

# 入力信号を選ぶ

#### ■操作パネルで信号を選ぶ

操作パネルの INPUT ボタンを押すたびに、受信端子が切り替わります。 選択されていた端子を起点に、以下の順序で切り替わります。

 $RGB1 \rightarrow RGB2 \rightarrow HDMI$ <br>  $\longleftarrow$  VIDEO ← S-VIDEO ← COMPONENT  $(Y, C_B/P_B, C_B/P_B)$ 

#### ■リモコンで入力信号を検索する

リモコンの SEARCH ボタンを押すと、正常な信号入力を検出するか起点に戻 るまで、各端子を自動的に検索します。

選択されていた端子を起点に、以下の順序で検索します。

RGB1 → RGB2 → HDMI  $\longrightarrow$ <br>
VIDEO ← S-VIDEO ← COMPONENT(Y, C<sub>B</sub>/P<sub>B</sub>, C<sub>R</sub>/P<sub>R</sub>)

正常な入力信号が見つからない場合は、SEARCH ボタンを押した時の状態に 戻って終了します。

■リモコンで RGB 信号(パソコンからのアナログ映像信号)信号を選ぶ RGB ボタンを押すたびに、表示信号が切り替わります。 選択されていた端子が RGB1、RGB2、HDMI のいずれかならその 端子を起点に、それ以外なら RGB1 を起点に以下の順序で切り替わります。

 $RGB1 \rightarrow RGB2 \rightarrow HDMI$ 

■リモコンでビデオ信号、S- ビデオ信号、コンポーネントビデオ信号(DVD やビデオなどからの映 像信号)を選ぶ

VIDEO ボタンを押すたびに、表示信号が切り替わります。 選択されていた端子が COMPONENT (Y,C<sub>B</sub>/P<sub>B</sub>,C<sub>B</sub>/P<sub>B</sub>)、S-VIDEO、 VIDEO のいずれかならその端子を起点に、それ以外なら COMPONENT (Y.CB/PB.CB/PB)を起点に以下の順序で切り替わります。

COMPONENT(Y,C<sub>B</sub>/P<sub>B</sub>,C<sub>R</sub>/P<sub>R</sub>)  $\rightarrow$  S-VIDEO  $\rightarrow$  VIDEO

■リモコンであらかじめ登録した信号を選ぶ ( ドキュメントカメラからの映像信号を選ぶ)

リモコンの MY SOURCE / DOC.CAMERA ボタンを押すと、「マイソース」 (12-24)で登録した信号に切り替わります。

「マイソース」で、ドキュメントカメラからの信号を入力している端子を 設定すれば、ドキュメントカメラ用のボタンとして使用することができます。

#### お知らせ

●「オーディオ」メニューの「AUDIO」(22-17)で、受信中の信号の入力端子に「 ) が選ば れていると、音声は出力されません。

●「その他」メニューの「オートサーチ」(四2-21)が「有効」に設定されていると、操作パネル の INPUT ボタン、リモコンの SEARCH ボタン、RGB ボタン、VIDEO ボタンを押すと、正常な入 力信号を検出、受信するまで各端子を繰り返し検索します。

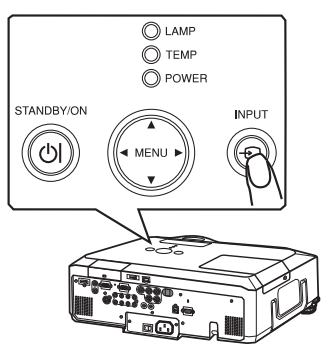

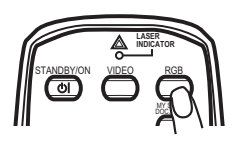

MY SOURCE/ DOC.CAMERA **SEARCH** 

STANDBY/ON VIDEO RGF

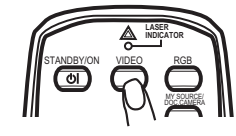

STANDBY/ON VIDEO RGE

MY SOURCE/ DOC.CAMERA se**A** 

## 画面の自動調整機能を使う

リモコンの AUTO ボタンを押すと画面の自動調整が実行されます。調整される 項目は、受信中の映像信号により異なります。 より詳細な調整を行いたい場合は、「表示」 メニュー (回2-9) をご参照ください。

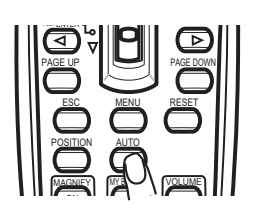

基本 縞

ール

#### ■ RGB 信号の信号を受信している場合

画面の垂直位置、水平位置、クロック位相が自動的に調整されます。

パソコンで、アプリケーションのウィンドウを最大化表示して実行してください。また、暗い映像 では正しく調整されない場合がありますので、明るい映像を表示して実行してください。

#### ■ビデオ信号、S- ビデオ信号を受信している場合

画面の垂直位置、水平位置が初期設定に戻ります。

また、「入力」メニューの「ビデオフォーマット」(四2-12)が「オート」に設定されていると、受 信している信号に最適な信号方式が自動的に選択されます。

#### ■コンポーネントビデオ信号を受信している場合

画面の垂直位置、水平位置、クロック位相が初期設定に戻ります。

#### お知らせ

●自動調整には 10 秒程度の時間がかかることがあります。また、入力信号によっては正しく調整で きないことがあります。

●「その他」メニューの「特別な設定」-「オートアジャスト」(四2-24) で、「詳細」または「無効」| が設定されていると、自動調整される項目が変わります。

●受信している映像信号やお客様のご使用環境(ケーブル長・種類、分配器の使用等)によっては、 画像の位置やサイズが合わない場合があります。この場合は、手動で操作、調節してください。対応 信号については「パソコン信号について」(四4-2) を参照してください。

●ビデオ信号、S- ビデオ信号、コンポーネントビデオ信号を受信している時に画面の自動調整を実 行すると、画面の端に線などが映る場合があります。お好みで、画面の位置(QQ1-30)、および「表 示」メニューの「オーバースキャン」(四2-9) を調節してください。

# アスペクト(画面の縦横比)を選ぶ

リモコンの ASPECT ボタンを押すたびに、以下の順序で表示画面のアスペクト(縦横比)が切り替わ ります。選択できるアスペクトは受信中の信号により異なります。

「ノーマル」では、表示中の信号本来のアスペクトで表示されます。

■ RGB 信号を表示しているとき

ノーマル → 4:3 → 16:9 → 16:10 → リアル

■ HDMI 信号を表示しているとき

入力信号が

ノーマル → 4:3 → 16:9 → 16:10 → 14:9 → リアル

16:9

■ ビデオ信号、S- ビデオ信号、コンポーネントビデオ信号を表示しているとき 4:3 → 16:9 → 16:10 → 14:9 → リアル

■映像信号が入力されていない、または正常な入力信号を検出できない場合(ASPECT ボタンは無効です) 4:3 (固定)

> 入力信号が 16:9 信号の例

1 - 29

ペン」 日号の例 (4:3 ) (16:9 ) (スモ ) 36 : 9 信号の例 (4:3 ) (16:9 ) (16:9 )

ール

## 画面の位置を調節する

- 1. メニューが表示されていないときにリモコンの POSITION ボタンを押して ください。「位置」ダイアログが表示されます。
- 2. ダイアログが表示されている間に、カーソルボタン▲ / ▼ / ◀ / ▶で画面位 置を調節してください。

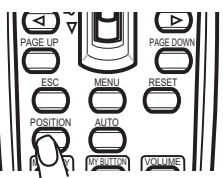

画面の位置調節を取り消すにはダイアログが表示されている間にリモコンの RESET ボタンを押してください。画面をもとの位置(信号を受信した時点の表示位置)に戻すことができます。 数秒間調節を行わないか、もう一度 POSITION ボタンを押すと、ダイアログが消えて画面位置の調節を 終了します。

## お知らせ

●ビデオ信号、S- ビデオ信号、コンポーネントビデオ信号を表示しているとき、画面位置を調節す ると画面の外側の線などが映ることがあります。

●ビデオ信号、S- ビデオ信号、480i@60 または 576i@50 コンポーネントビデオ信号を受信して いる時は、「表示」メニューの「オーバースキャン」(四2-9) の設定によって調節できる範囲が異な ります。「オーバースキャン」が 10 に設定されていると、画面の位置は調節できません。

●メニューが表示されているときに POSITION ボタンを押すと、カーソルボタン▲ / ▼ / ◀ / ▶で メニューの表示位置を調節することができます (四2-3)。

# キーストン(台形歪み)を調節する

1. リモコンのKEYSTONEボタンを押してください。 キーストン (台形歪み)補正の調節ダイアログが 表示されます。

2. カーソルボタン▲ / ▼でオートあるいはマニュアルを選択してください。 オートは垂直方向のキーストン補正を自動調整します。カーソルボタン▶で 実行してください。

マニュアルはキーストン補正を手動で調節できます。カーソルボタン▶を押すと キーストンの補正量ゲージが表示されますので、カーソルボタン◀ / ▶で垂直、 水平を選択し、▲ / ▼で補正量を調節してください。

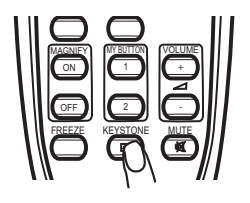

 $(\sqrt{}) + 0$   $(\sqrt{}) + 0$ 

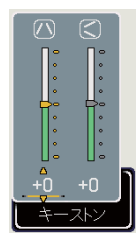

数秒間なにも操作を行わないか、もう一度 KEYSTONE ボタンを押すと、ガイドが消 えてキーストンの調節を終了します。

## お知らせ

●キーストン補正の調節範囲は、入力信号によって異なります。また、入力信号によっては正しく動 作しないことがあります。

●反転表示モード (四2-15) が「通常表示」以外に設定されているときに、スクリーンが傾いてい たり、本機を下向きに投映させたりすると、正しく補正できないことがあります

●ズーム調節が TELE( 小さく表示) 側に調節されていると、過補正となることがあります。この機 能は、できるだけズーム調節を WIDE( 大きく表示)に調節してお使いください。

●本機の傾きが (前後方向)約± 3°以下に設置されているとき、オートキーストンは動作しません。 ●本機の傾きが ( 前後方向 ) 約± 30°以上に設置されているとき、オートキーストンは正しく動作し ません。

●レンズシフトが上方向一杯でないとき、キーストン補正は正しく動作しないことがあります。但し、 オプションレンズタイプ FL-601 (22-25) はレンズシフト下方向一杯で正しく動作します。

●レンズシフトが水平方向中心に調節されていないと、この機能は正しく動作しないことがあります。 ●この機能は状態監視機能が有効のときは選択できません。(「その他」メニューの「セキュリティ」 - 「状態監視」 (四2-30) をご参照ください。)

# 画面を拡大する

- 1. リモコンの MAGNIFY -ON ボタンを押すと、画面が拡大表示され、「拡大」 ダイアログが表示されます。
- 2. 「拡大」ダイアログが表示されている間に POSITION ボタンを押すと、「位置」 ダイアログが表示され、カーソルボタン▲/▼/◀/ ▶で拡大位置を選ぶこ とができます。

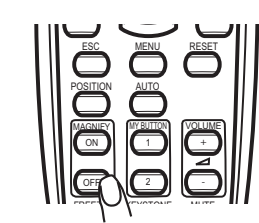

基本編

拡大位置を確定するにはもう一度 POSITION ボタンを押してください。

3. 「位置」ダイアログが消えたら、カーソルボタン▲ / ▼を操作して拡大率を調節できます。画面を みながら調節してください。

各ダイアログが表示されている時に、数秒間なにも操作をしないとダイアログは消えますが、拡大表 示は解除されません。画面の拡大表示を解除するには、リモコンの MAGNIFY -OFF ボタンを押して ください。

#### 〔 お知らせ 〕

●入力信号が変化したときや表示状態を変更する操作(自動調整やアスペクトの切替えなど)を実行 したときにも画面の拡大を終了します。

●拡大機能を有効にすると、キーストン補正の状態が正しく表示されないことがありますが、拡大表 示を解除すると、もとの状態に戻ります。

●テンプレート画面 (四2-20) 表示中は、画面を拡大表示できません。

# 映像を静止させる

リモコンの FREEZE ボタンを押すと「静止」ダイアログが表示され、映像が静 止します。「スクリーン」メニューの「メッセージ」 (22-19) でメッセージ を表示しないに設定している場合は、ダイアログは表示はされません 映像の静止を解除するには、もう一度 FREEZE ボタンを押してください。

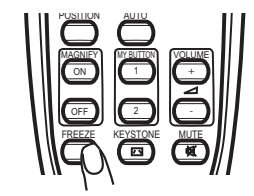

## お知らせ

●操作パネルのボタンを押したときにも、映像の静止を終了します。また、リモコンの他のボタンを 押したときや、ネットワーク、コントロール端子からコマンドを受けた場合にも映像の静止を終了す ることがありますのでご注意ください。

●本機は同じ映像を長時間表示し続けると、液晶パネルが焼きついて、その映像が残像として残るこ とがあります。映像を静止させたまま放置したり、終了するのを忘れたりしないようご注意ください。

# 映像を一時的に消す

リモコンの BLANK ボタンを押すと、映像が消えてブランク画面が表示されま す。ブランク画面は「スクリーン」メニューの「ブランク」(四2-18) で設定 できます。

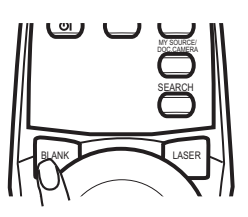

もう一度 BLANK ボタンを押すともとの映像表示に戻ります。

## お知らせ

●操作パネルのボタンを押したときにもブランク画面の表示を終了します。また、リモコンの他のボ タンを押した時や、ネットワーク、コントロール端子からコマンドを受けた場合にもブランク画面の 表示を終了することがありますのでご注意ください。

●ブランク画面を表示しても音声は消えません。あらかじめ音声を消してからブランク画面を表示さ せるか、あるいはマイボタンの AV ミュート (22-23) をご利用ください。

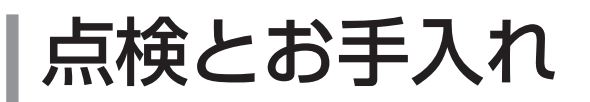

# ランプを交換する

## ランプについてのご注意

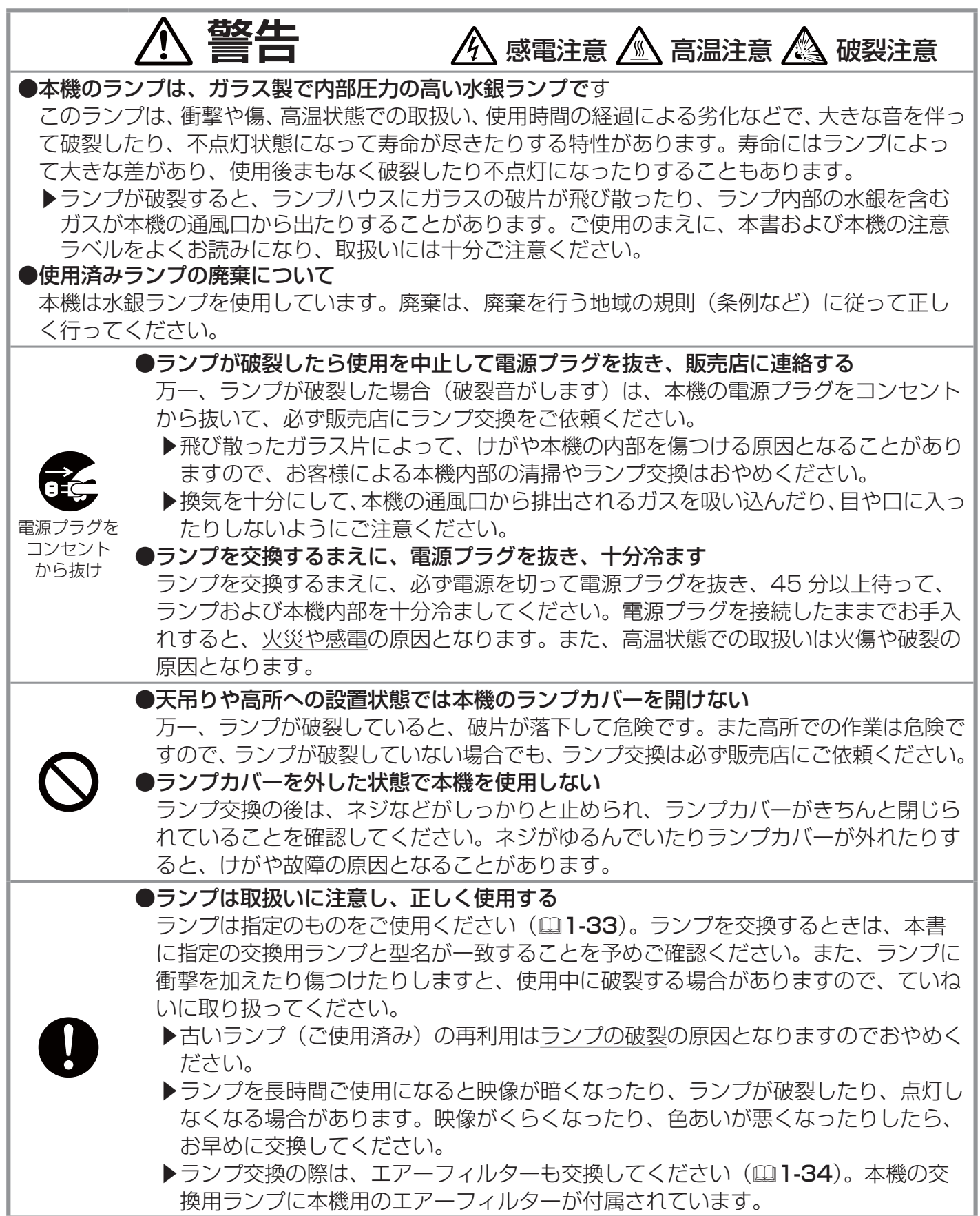

## ランプの交換方法

ランプは寿命部品です。使用時間の経過に伴い、徐々に映像が暗くなったり、色あいが悪くなったり します。また、ランプの寿命は個体差や使用条件によって大きなばらつきがあり、ご使用開始から比 較的短期間で破裂したり、不点灯となる場合もあります。あらかじめ交換用のランプをご用意いただき、 お早めに交換いただくことをお勧めします。交換用のランプは、下記の型名を販売店に指定してご購 入ください。

#### 交換用ランプ: 型名 CP-X809J 001 (DT00873)

また、ランプを交換するときはエアーフィルターも交換してください。 本機の交換用ランプをご購入になると、本機用のエアーフィルターが付属されています。

- 1. 本機の電源を切って (四1-25) 電源プラグを抜き、45 分以上放置して冷ましてください。
- 2. 販売店にご連絡頂き、ランプの交換作業を依頼されるか、新しいランプをご購入ください。 但し、以下の場合は、必ず作業を販売店にご依頼ください。お客様による交換作業は危険ですの でおやめください。
	- ・ランプが破裂した、あるいは破裂するおそれがある ・本機を天吊りなど、高所に設置している

#### <ご自分で交換する場合>

- 3. 右図を参考に、ランプカバーのネジ(⊱)を緩めてプロジェ クター本体からランプカバーを外してください。
- 4. ランプを固定している3つのネジ (∿、⇨、⊘) を緩めラン プつまみを持って、ランプ(ランプケース) をゆっくり引き 出してください。
- 5. 新しいランプを取り出したランプと同じように入れ、緩め た 3 つのネジ(5、☆、☆)をもとのように締めてください。
- 6. ランプカバーを閉じて、もとのようにネジ(⇔)を締めて 固定してください。
- 7. 本機の電源を入れ、「その他」メニューの「ランプタイマー」 (回2-22) を使ってランプ時間を初期化してください。詳 細はメニュー表示に従ってください。

# ランプカバー

基 本 編

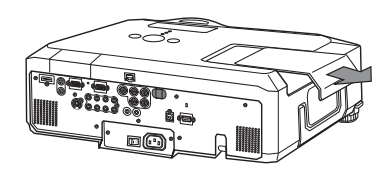

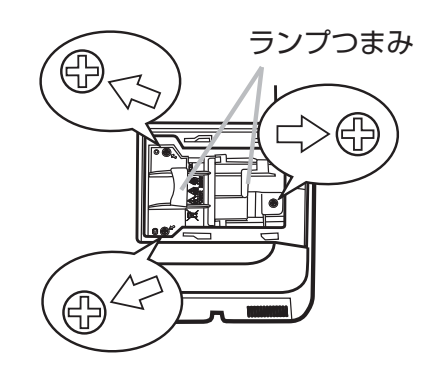

## **お守りください**

●ランプを外した状態で本機の内部に触れないでください。故障、映像不良の原因となることがあ ります。

●ランプ時間の初期化は正しく行ってください。ランプを交換したら必ずランプ時間を初期化して ください。ランプを交換せずにランプ時間を初期化しないでください。

ランプ時間はランプの使用時間です。初期、または前回ランプ時間を初期化した時から現在まで の本機の稼働時間を 1 時間単位で表示します。ランプ時間の初期化は、ランプの交換に合わせて 正しく行わないと実際のランプの使用時間とランプ時間の値が一致しません。

1 - 33

## エアーフィルターを掃除/交換する

本機のエアーフィルターユニットは、2 種類のフィルターと、フィルターカバーとフィルターフレー ムで組み立てられています。この二重エアーフィルターは、頻繁なお手入れの手間を省き、かつ長く ご使用いただけますが、本機内部の換気と正常な動作を維持するため、定期的な確認とお手入れをお 願いいたします。エアーフィルターの掃除を促すメッセージ (四4-22) が表示されたときや、TEMP インジケータ (四1-13) が赤く点灯した場合は、できるだけ早くお手入れしてください。

エアーフィルターが傷んでいたり、汚れがひどくて掃除しきれない場合は交換が必要です。 あらかじ め交換用のエアーフィルターをご用意いただくことをお奨めします。交換用のエアーフィルターは、 下記の型名を販売店に指定してご購入ください。

交換用エアーフィルター: 型名 CP-X809J 002 (MU05661) また、ランプを交換(11-32,33)するときは、エアーフィルター も交換してください。本機の交換用ランプをご購入いただくと、エ アーフィルターも付属されています。

- 1. 本機の電源を切って (四1-25) 電源プラグを抜き、放置して 十分冷ましてください。
- 2. フィルターカバーとその周辺を、掃除機で掃除してく ださい。
- 3. フィルターユニットをプロジェクター本体から外しま す。フィルターカバーのつまみを持って手前に引き上 げるようにしてください。
- 4. プロジェクター本体のフィルターユニットがついてい た部分 ( 吸気口 )、およびフィルターユニットの両面 を掃除機で掃除してください。掃除機でエアーフィル ターを吸い込まないよう、ご注意ください。 エアーフィルターが傷んでいたり、汚れがひどくて掃 除しきれない場合は、次の5、6の手順にしたがって、 新しいエアーフィルターに交換してください。

#### <エアーフィルターを交換する場合>

- 5. フィルターカバーを片手で押さえ、フィルターフレー ムのつまみを持って、フィルターユニットから外し てください。フィルターフレームを外したら、エアー フィルター二枚を外してください。
- 6. 新しいエアーフィルターを取り付けます。 フィルターカバーに、粗目のエアーフィルター ( 白い もの )、細目のエアーフィルター ( 灰色のもの ) の順に 置き、最後にフィルターフレームを、エアーフィルター 二枚を挟み込むようにして取り付けてください。
- 7. フィルターユニットをもとのように本体に取り付けてく ださい。
- エアーフィルター ( 細目 ) フィルターカバー フィルターユニット フィルターフレーム エアーフィルター ( 粗目 ) フィルターフレームつまみ フィルターカバーのつまみ

フィルターカバー

6. 本機の電源を入れ、「簡単メニュー」の「フィルタータイマー」(四2-5) を使ってフィルター時 間を初期化してください。詳細はメニュー表示に従ってください。
**巷冬生** 

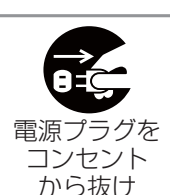

●エアーフィルターをお手入れする前に、雷源プラグを抜き、十分冷ます エアーフィルターをお手入れする前に、必ず電源を切って電源プラグを抜き、本機 内部を十分に冷ましてください。電源プラグを接続したままでお手入れすると、火 災や感電の原因になります。また、高温状態での取扱いはやけどの原因となります。 基本 編

- ●エアーフィルターは正しく使用し、定期的にお手入れする エアーフィルターがほこりや汚れで詰まったり、正しく取付けられていなかったりすると、内 部温度が上がり過ぎて本機の電源が自動的に切れたり、火災、故障の原因となることがありま す。
	- ▶エアーフィルターやフィルターカバー、フィルターユニットを外した状態では使 用しないでください。
	- ▶エアーフィルターが傷んでいたり汚れがひどい場合は、新しいエアーフィルター と交換してください。その際、必ず指定のエアーフィルターを正しくご使用くだ さい。

### **お守りください**

●フィルター時間の初期化は正しく行ってください。エアーフィルターを掃除または交換したら必ず フィルター時間を初期化してください。エアーフィルターの掃除や交換をせずにフィルター時間を 初期化しないでください。フィルター時間はエアーフィルターの使用時間です。初期、または前回 フィルター時間を初期化した時から現在までの本機稼動時間を1時間単位で表示します。フィルター 時間の初期化はエアーフィルターの掃除または交換に合わせて正しく行わないと、実際のエアーフィ ルターの使用時間とフィルター時間の値が一致せず、エアーフィルターの掃除時間をお知らせする メッセージも正しく表示されません。

### 内蔵時計用電池の交換

本機は電池式内蔵時計を備えています。電池が消耗すると、時計がずれたり止まっ たりすることがあります。この場合は電池を新しいものに交換してください。

- 1. 本機の電源を切って (四1-25) 電源プラグを抜き、放置して十分冷まして ください。
- 2. 本機の底面を上に向けて置いてください。本機をぶつけたり落と したりしないよう、ご注意ください。
- 3. 電池カバーを外します。図を参考に、電池カバーの溝にコインなどを 合わせて「OPEN」と表示されている方向に回し、外してください。
- 4. 電池ケースから古い電池を取り外します。 お客様の電池ケースタイプ (A または B) を図で確認し、図に従っ て電池を取り出してください。 取り出す際、電池が飛び出す恐れがありますので、軽く指を添え ながら取り出すことをお奨めします。
- 5.新しい電池をいれます。電池は必ず下記のものをご使用ください。 内蔵時計用電池: 日立マクセル製、型名 CR2032 または CR2032H

図に従い、電池をケースに滑り込ませます。電池を上から軽く押し、 電池ケースに固定してください。

6. 電池カバーを閉じます。電池カバーの溝にコインなどを合わせて「CLOSE」 と表示されている方向に回し、もとのように固定してください。

$$
\triangle
$$
  **1** 

#### ●電池の取扱いに注意する

取扱いを誤ると、破裂や発火、液漏れなどして、火災やけが、人体への傷害、周囲の 汚染の原因となります。また電池は小さいので、お子様やペットが飲み込むおそれが あります。

時計用電池カバー

OPEN CLOSE

タイプA タイプB

Vë

"+" 表示面\_\_\_\_\_\_ \ ^\_ ッメ

OPEN CLOSE

OPEN CLOSE

OPEN CLOSE

OPEN CLOSE

万一、飲み込んだ場合はすぐに医師にご相談ください。

液漏れしたときは、すぐに乾いた布などで漏れ液をふきとって、新しい電池を入れて ください。漏れ液が皮膚や衣服に着いた場合は、すぐにきれいな水で洗い流してくだ さい。目などに入った場合は、すぐにきれいな水で洗い流し、医師にご相談ください。

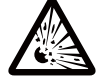

▶ 交換するときは、新しい(未使用の)日立マクセル製、型名 CR2032 または CR2032H のボタン型電池を使用してください。

破裂注意

- ▶傷のある電池は使用しないでください。 ▶電池ケースの極性表示(⊖ ) に従って正しく入れてください。
- ▶火や水に入れないでください。火気、高温、湿気を避け、暗く涼しく乾燥したと ころに保管してください。
- ▶子供やペットが届かないところに保管してください。
- ▶衝撃をあたえないでください。投げたり落としたりしないでください。
- ▶充電、短絡、分解、加工、はんだつけなどしないでください。
- ▶ 電池の電極部に金属を接触させないでください。ピンセットなどの金属製の物で 持たないでください。

### **お守りください**

●もし電池を逆さまにいれてしまったら、以下の手順で外し、正しく入れなおしてください。

- 1. 電池カバーを外したまま底面を下にして本機を置きなおしてください。
- 2. 本機の前側(レンズ側)を持ち上げながら、通常の取り外しと同様の手順をお試しください。 電池が外れて落ちて来ますので、失くさないようにご注意ください。

# その他のお手入れ

### 内部の点検とお手入れ

内部にほこりがたまった状態で本機を使用し続けると、火災や感電、故障や映像不良の原因となること があります。安全なご使用のため、1年に1度を目安に、販売店に内部の清掃・点検をご依頼ください。 内部のお手入れは湿気の多くなる梅雨期の前に行うと効果的です。お手入れの費用などについては販 売店にご相談ください。

基本 縞

### レンズのお手入れ

レンズが傷ついてたり、くもったり、汚れたりすると、映像不良の原因となります。

- 1.本機の電源を切って電源プラグを抜き、しばらく待って冷ましてください。
- 2. 本機が十分に冷えていることを確認し、市販のレンズクリーニングペーパー(カメラやメガネの 清掃用)でレンズを軽く拭いてください。レンズを傷つけないように、また、素手で触らないよ うにご注意ください。

### キャビネットやリモコンのお手入れ

- 1. 本機の電源を切って電源プラグを抜き、しばらく放置して冷ましてください。
- 2. 本機が十分に冷えていることを確認し、ガーゼなどのやわらかい布で軽く拭いてください。 汚れがひどい場合は、水または水で薄めた中性洗剤に浸してよく絞ったやわらかい布で軽く拭い た後、別の乾いたやわらかい布で軽く拭いて仕上げてください。

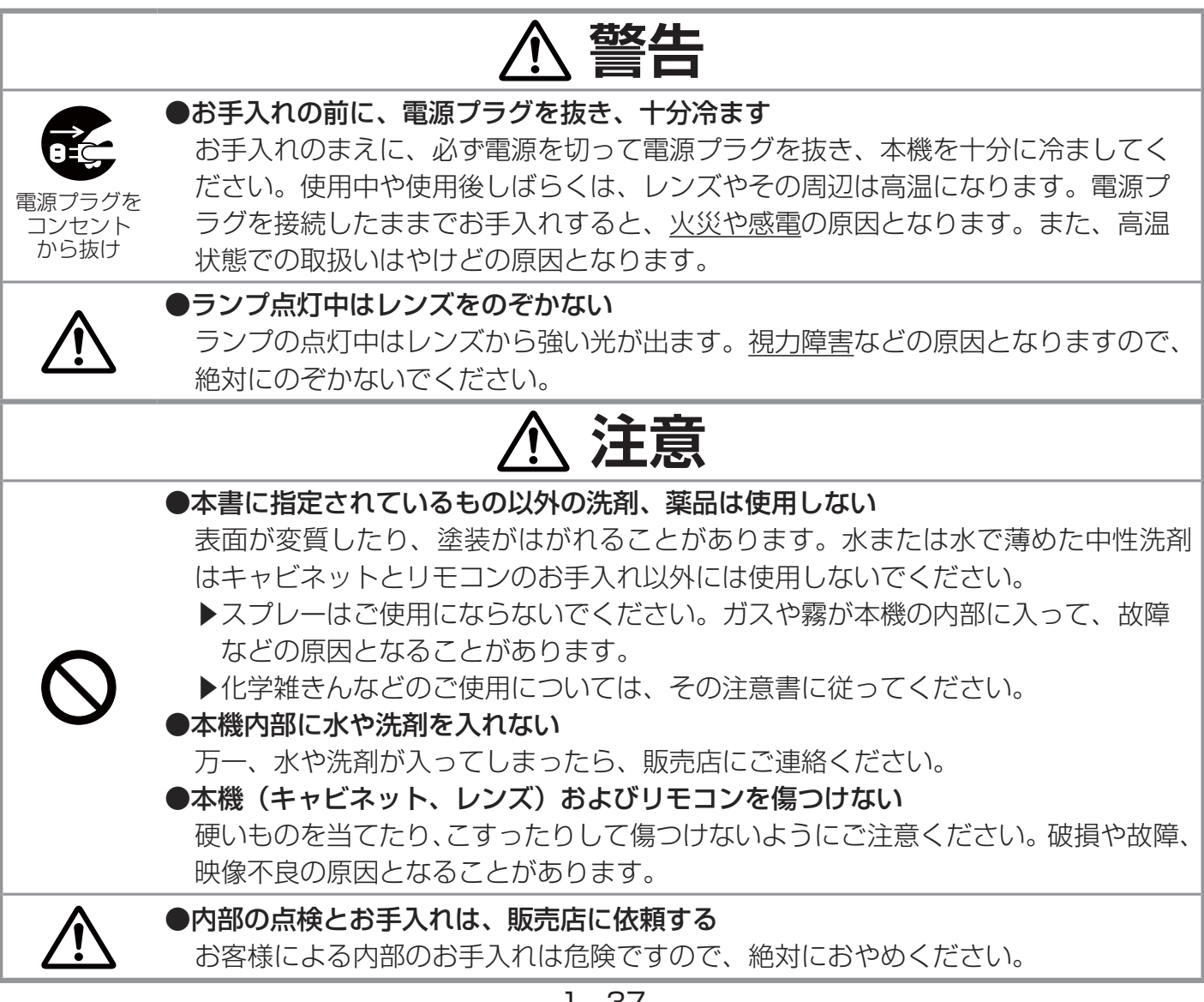

# **取扱説明書**

液晶プロジェクター

# 形名 CP-SX635J 【応用編】

この応用編では、詳細な設定や調節を行うメニューについてご説明します。

**< 警告** ご使用の前に、必ず本書を全てよくお読みになり、ご理解のうえ正しくお使 いください。

# もくじ

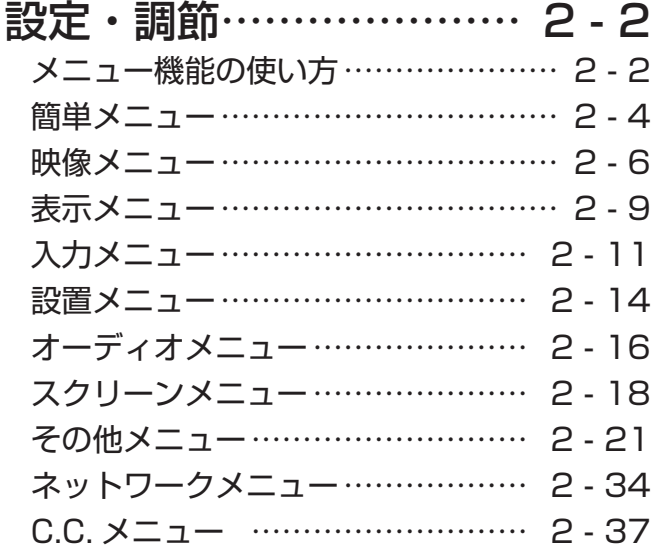

### メニュー機能の使いかた

詳細な設定や複雑な調節には、メニュー機能をご使用ください。 本機には、よく使われる機能をまとめた簡単メニューと、機能別に分類した詳細メニューがあります。 詳細メニューには、「映像」「表示」「入力」「設置」「オーディオ」「スクリーン」「その他」「ネットワーク」 「C.C.」の 9 個のメニューがあります。どのメニューも基本操作は同様です。

### 操作ボタン

本機のメニュー操作には、主に下図のボタンを使用します。操作パネルの MENU ボタン(▲ / ▼ / ◀ / ▶)は、各々カーソルボタンとしてご使用いただけます。

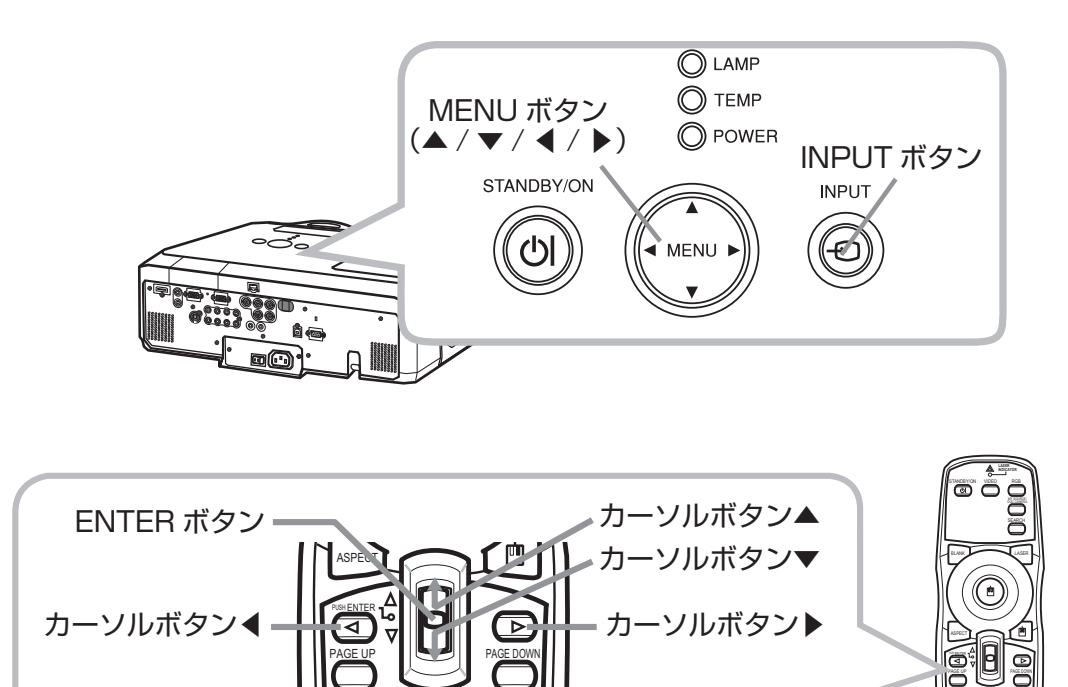

RESET ボタン

ESC MENU RESET

ESC ボタン

MENU ボタン

ESC MENU RESET POSITION AUTO MAGNIFY MY BUTTON - FREEZE KEYSTONE MUTE

#### メニューの表示

はじめに、操作パネルの MENU ボタン (カーソルボタン ▲ / ▼ / ◀ / ▶) のいずれか、またはリモ コンの MENU ボタンを押してください。簡単メニューまたは詳細メニューは、前回ご使用になってい たほうのメニューが表示されます。電源を入れた後は必ず簡単メニューが表示されます。

- 応用編 簡単メニューの操作 1. 簡単メニューが表示されたら、カーソルボタン▲ / ▼で操作したい項 目を選択してください。選択されている項目は黄色く反転表示されま す。
- 2. カーソルボタン◀ / ▶で、選択した項目を設定、調節、および実行す ることができます。

■操作の途中で RESET ボタンを押すと、選択中の項目を初期設定にもど すことができます。ただし、「表示言語」や「フィルタータイマー」など、 一部の項目は初期化されません。

■数秒間なにも操作を行わないか、もう一度 MENU ボタンを押すと、表 示が消えて操作を終了します。

■詳細メニューに切り替えたいときは、「詳細メニューへ…」を選択、実行 してください。

#### 詳細メニューの操作

- 1. 詳細メニューが表示されたら、カーソルボタン▲ / ▼で、操作 したいメニューを選択してください。選択したメニュー中の項 目が右側に表示されます。
- 2. カーソルボタン▶(または ENTER ボタン)を押すと、選択カー ソル(黄色)が右側に移ります。操作したい項目をカーソルボ タン▲ / ▼で選択してください。
- 3. カーソルボタン▶ (または ENTER ボタン) を押すと、選択し た項目を実行、もしくは操作するためのメニュー、ダイアログ が表示されます。メニュー、ダイアログに従って操作してくだ さい。

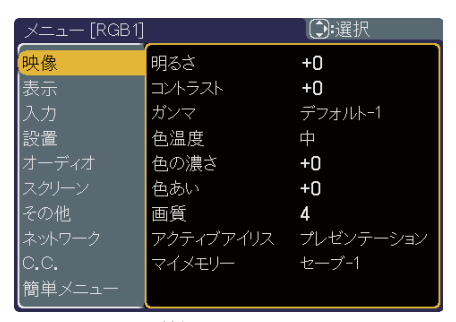

詳細メニュー

- ■メニュー右側の項目を選択中に RESET ボタンを押すと、選択中の項目を初期設定にもどすことが できます。また、メニューを選択中に RESET ボタンを押すと、そのメニューの初期化確認ダイア ログが表示されます。ただし、「表示言語」、「音量」など、一部の項目は初期化されません。
- カーソルボタン◀(または ESC ボタン)を押すと、一つ前のメニュー表示に戻ることができます。 ■数秒間なにも操作を行わないか、もう一度 MENU ボタンを押すと、表示が消えて操作を終了します。 ■簡単メニューに切り替えたいときは、「簡単メニュー」から「簡単メニューへ…」を選択、実行して ください。

#### メニューの表示位置を調節

メニューが表示されているときに POSITION ボタンを押すと、カーソルボタン▲ / ▼ / ◀ / ▶でメ ニューの表示位置を調節することができます。

メニューの表示位置は「スクリーン」メニューの「メニュー位置」を使って調節することもできます。  $(2-17)$ 

2 - 3

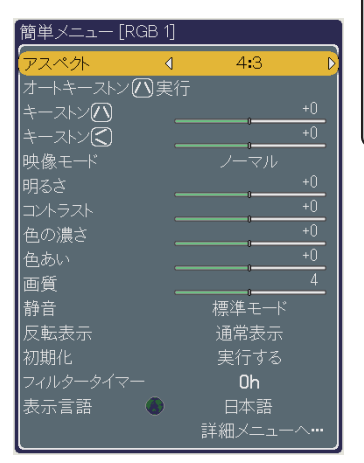

簡単メニュー

### 簡単メニュー

「メニュー機能の使い方」(四2-2,3)に従い、簡単メニューを表示してください。 簡単メニューでは、下表の項目を操作することができます。 カーソルボタン▲ / ▼で項目を選択し、下表およびメニュー表示に従って操作してく ださい。

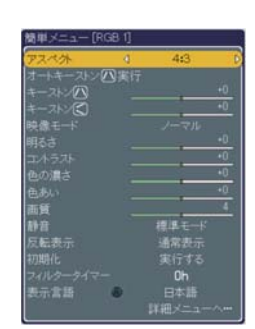

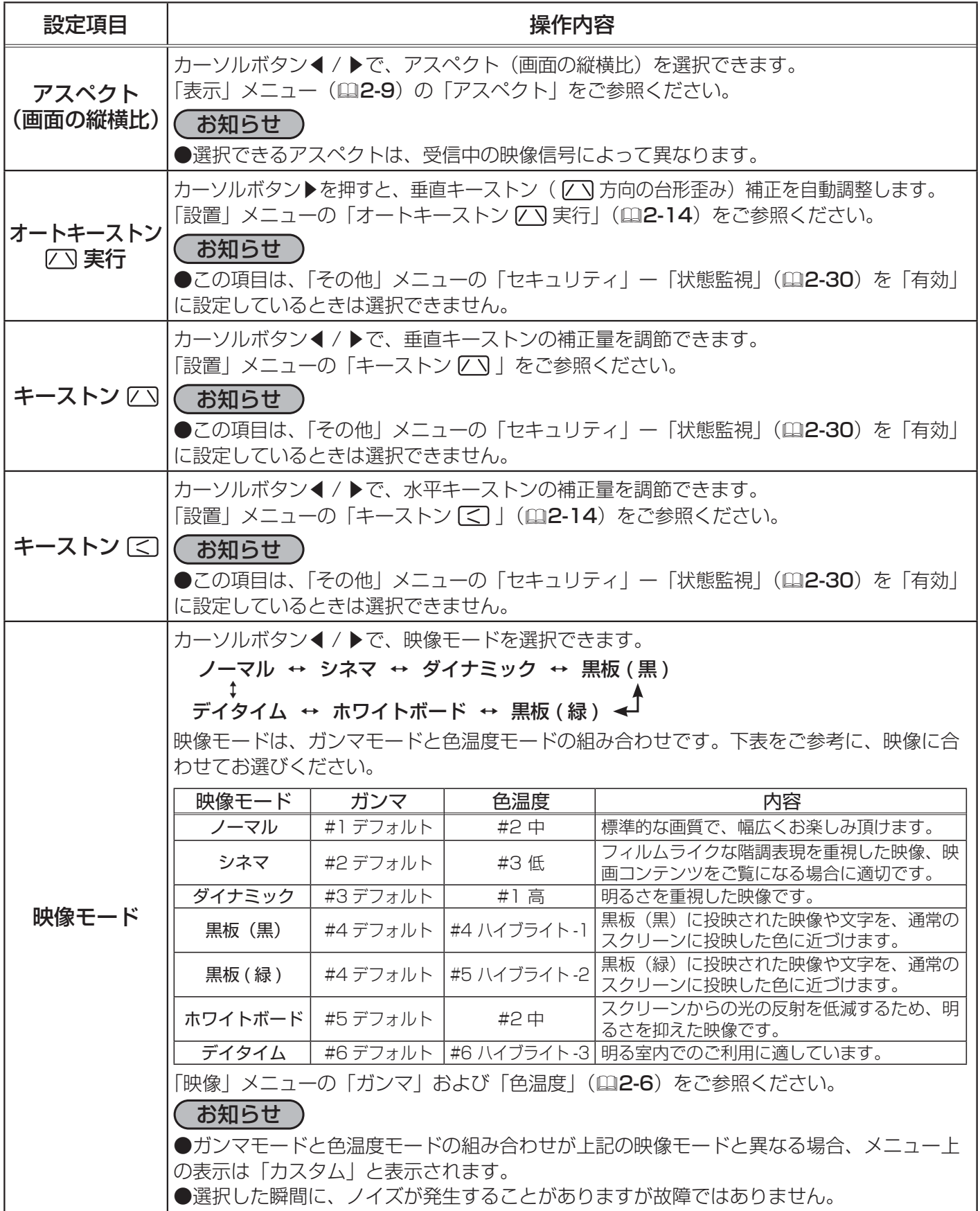

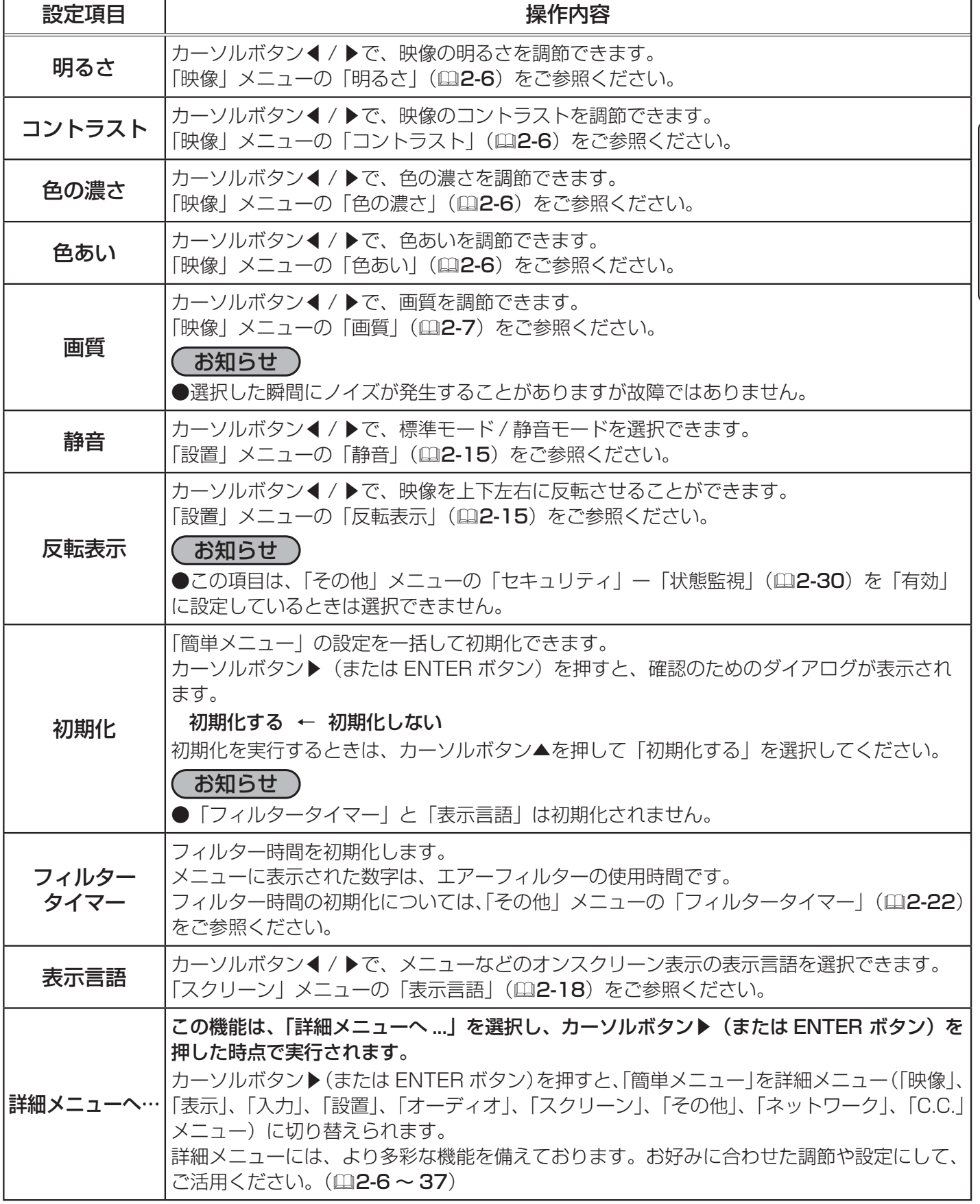

# 映像メニュー

「メニュー機能の使い方」(22-2,3)に従い、「映像」メニューを表示し てください。「映像」 メニューでは下表の項目を操作することができます。 カーソルボタン▲ / ▼で項目を選択し、カーソルボタン▶(または ENTER ボタン)を押すと、操作を開始または実行できます。 下表およびメニュー表示に従って操作してください。

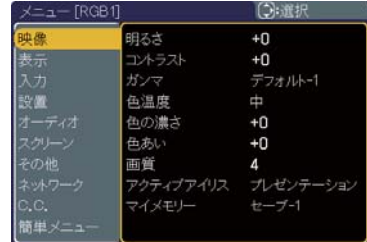

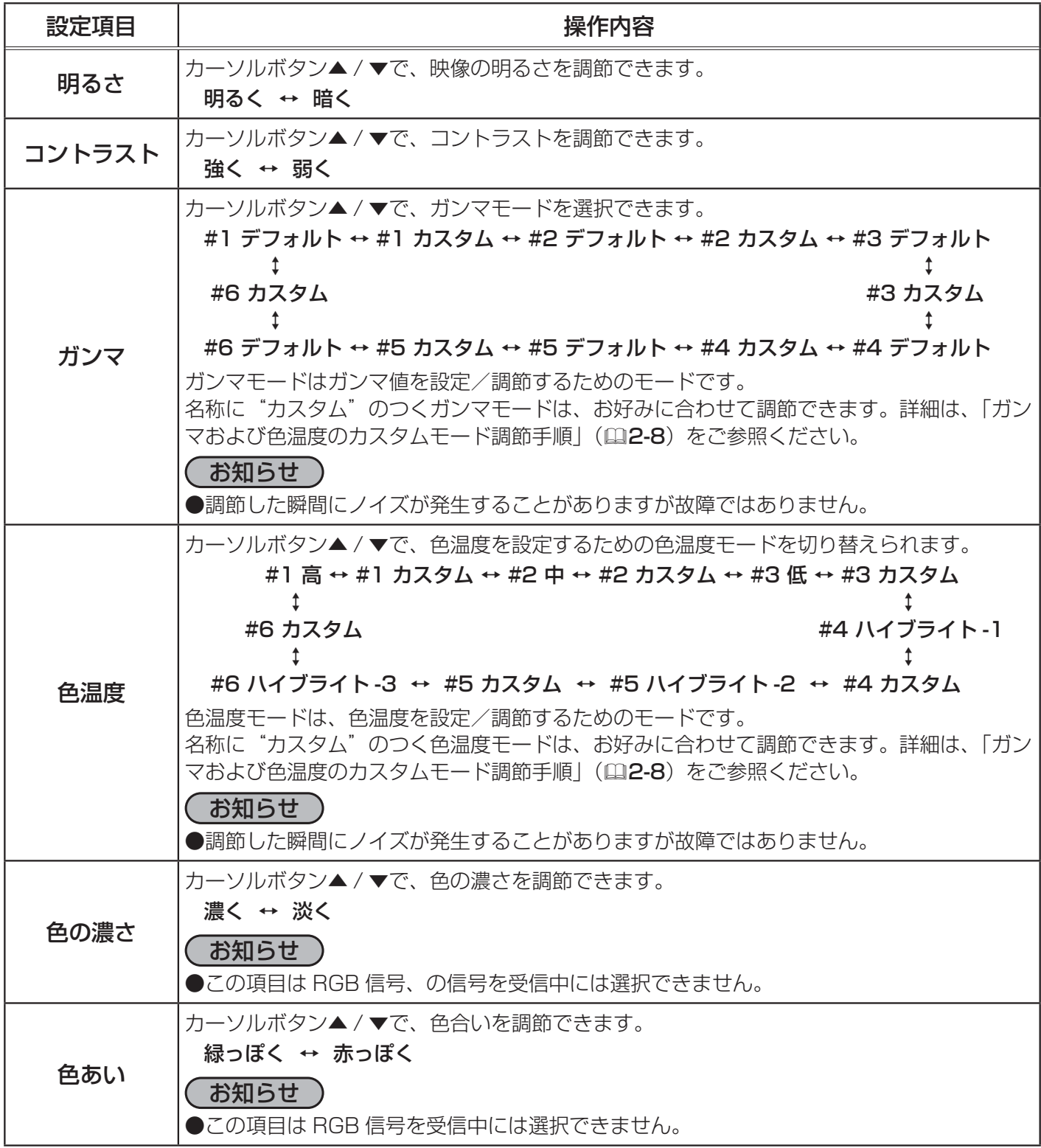

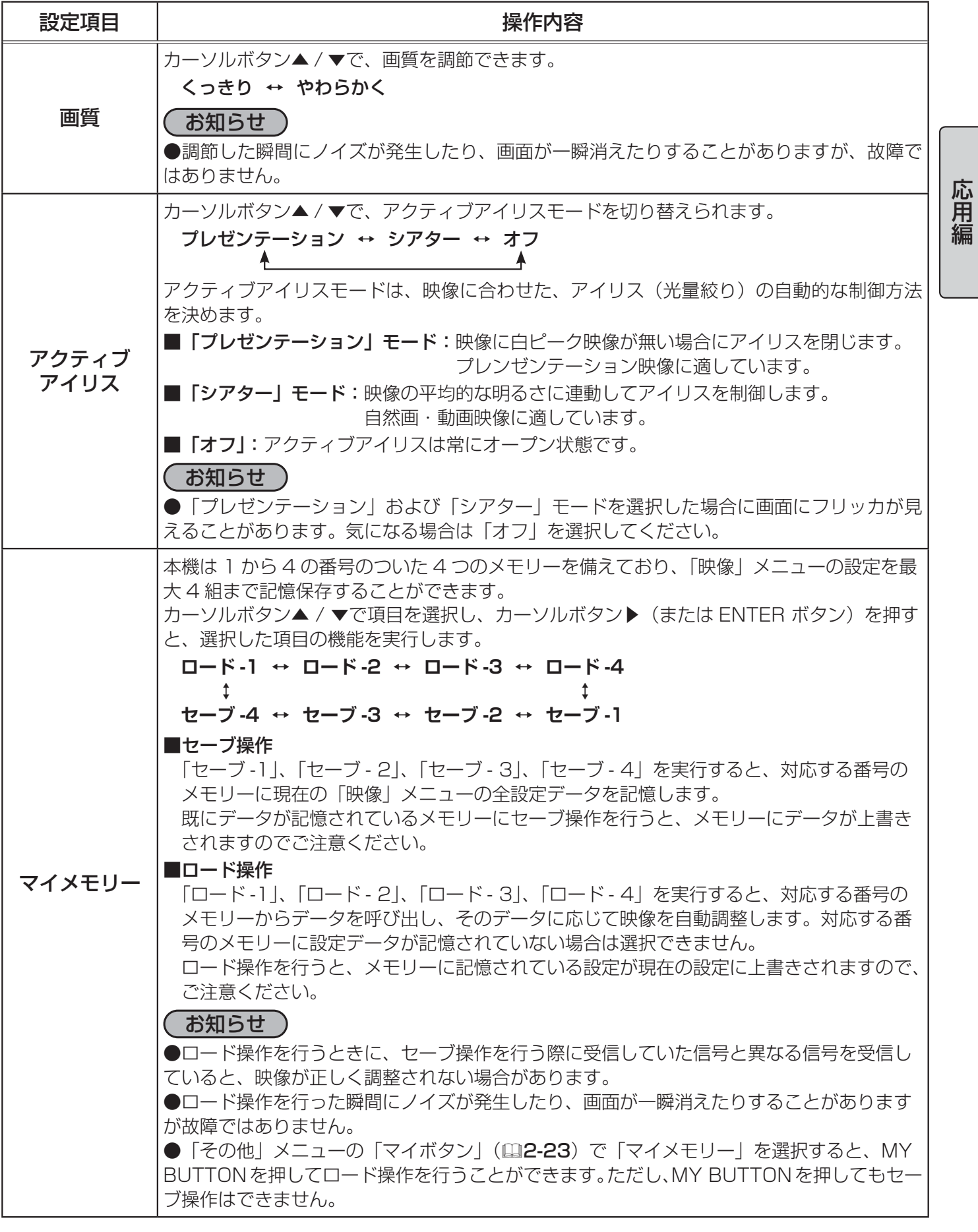

#### ガンマおよび色温度のカスタムモード調節手順

#### 1. カスタムモードの調節メニューを表示する。

「映像」メニューの「ガンマ」または「色温度」(四2-6)で、カスタムモード("カスタム"のつく各モー ド)を選択し、カーソルボタン▶(または ENTER ボタン)を押すと、下図のような調節メニュー が表示されます。  $ENTER, \oplus$ :  $\rightarrow$   $||$ 

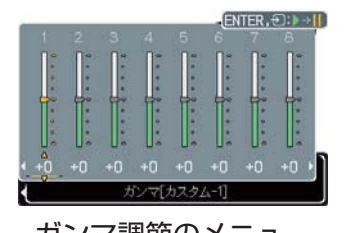

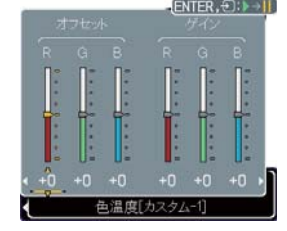

ガンマ調節のメニュー 色温度の調節のメニュー

#### 2. テストパターンを表示する。

カスタムモードの調整メニューを表示している間に ENTER ボタンを押 すと、右図のようなテストパターンが表示されます。テストパターンは 3 種類あり、ENTER ボタンを押すたび以下のように変更できます。

パターンなし → グレイスケール (9 ステップ) – <sup>◆</sup> ランプ波形 ← グレイスケール (15 ステップ)

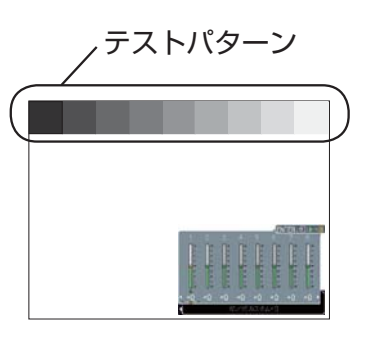

お好みのパターンをお選びになり、これを参考に調節してください。

#### お知らせ

● 「ガンマ」、「色温度」共に、テストパターンを表示しなくても調節できます。お好みで便利にお使 いください。

#### 3. 各階調、および各色を調節する。

カーソルボタン◀ / ▶で調節メニューの調節したい項目を選択し、カーソルボタン▲ / ▼でレベ ルを調節してください。

#### ■ガンマのカスタムモード

この機能を使うと、特定の階調の明るさを変更できます。

8つの調節バーは、テストパターン(9ステップ)の最も暗い階調(左端)を除く8つの階調に 対応しています。例えばテストパターン上の左から 2 番目の階調を調節したい場合、それに対応 する 「1」 の調節バーを使用します。最も暗い階調は調節できません。

カーソルボタン◀ / ▶で階調を選び、カーソルボタン▲ / ▼でガンマを調節してください。

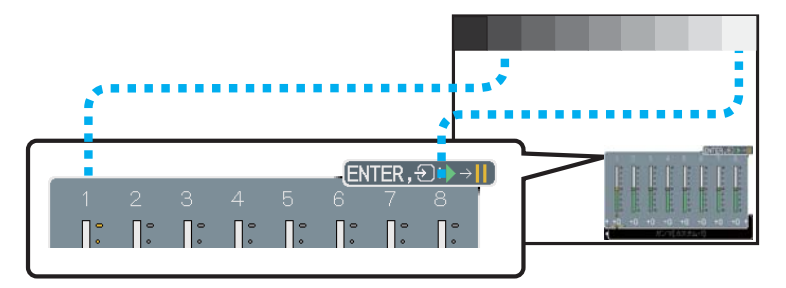

#### ■色温度のカスタムモード

この機能を使うと、オフセット調節は、テストパターンの全階調の色温度を変更できます。また ゲイン調節は、主に明るい階調上の色温度を変更できます。

カーソルボタン◀ / ▶で各色のオフセットまたはゲインを選び、▲ / ▼ボタンでレベルを調節し てください。

# 表示メニュー

「メニュー機能の使い方」(四2-2,3)に従い「表示」メニューを表示して ください。「表示」 メニューでは下表の項目を操作することができます。 カーソルボタン▲ / ▼で項目を選択し、カーソルボタン▶(または ENTER ボタン)を押すと、操作を開始または実行できます。下表および メニュー表示に従って操作してください。

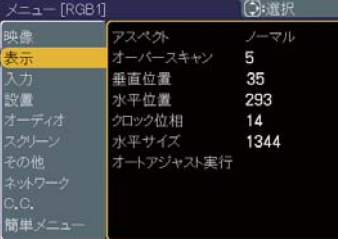

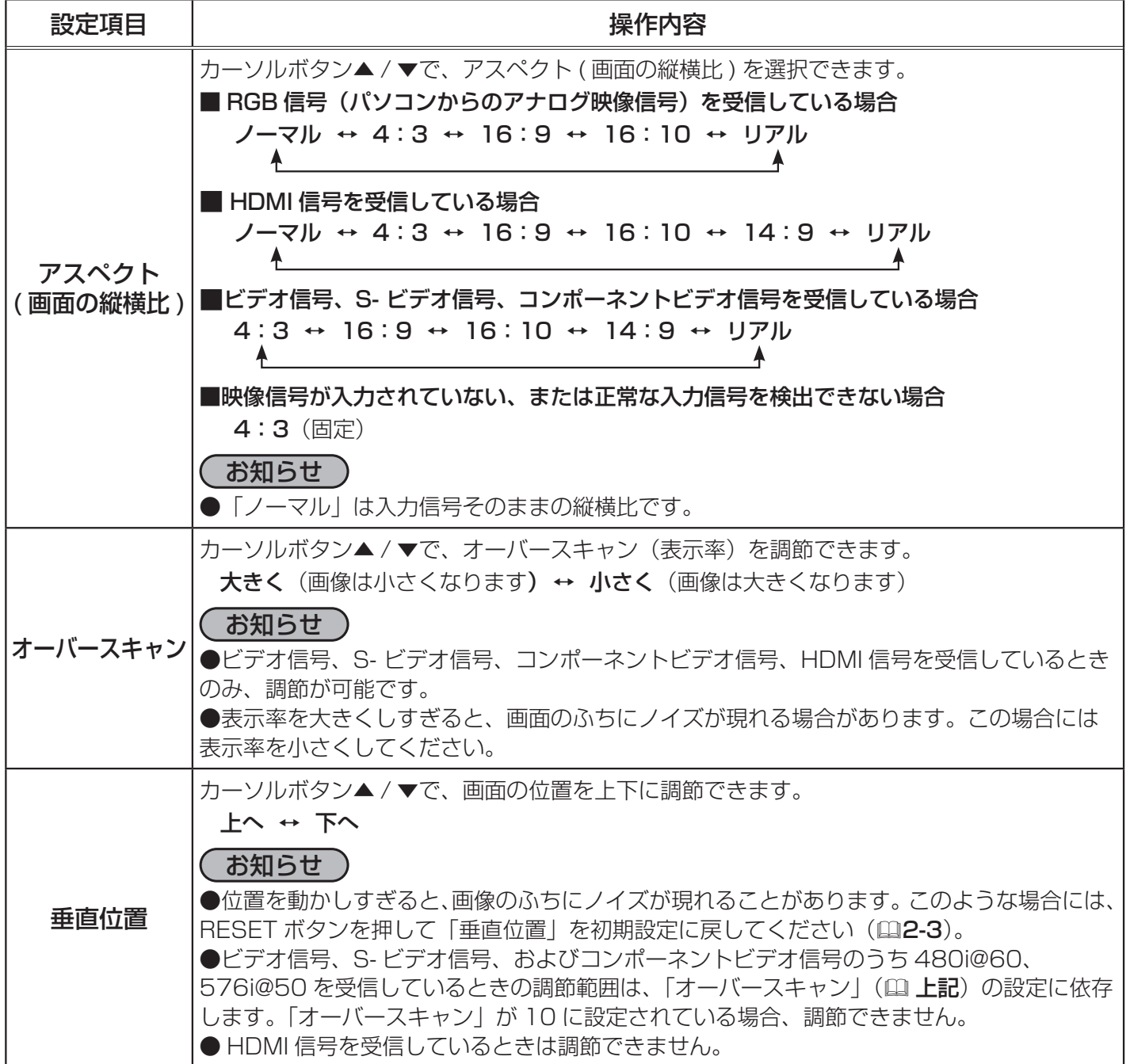

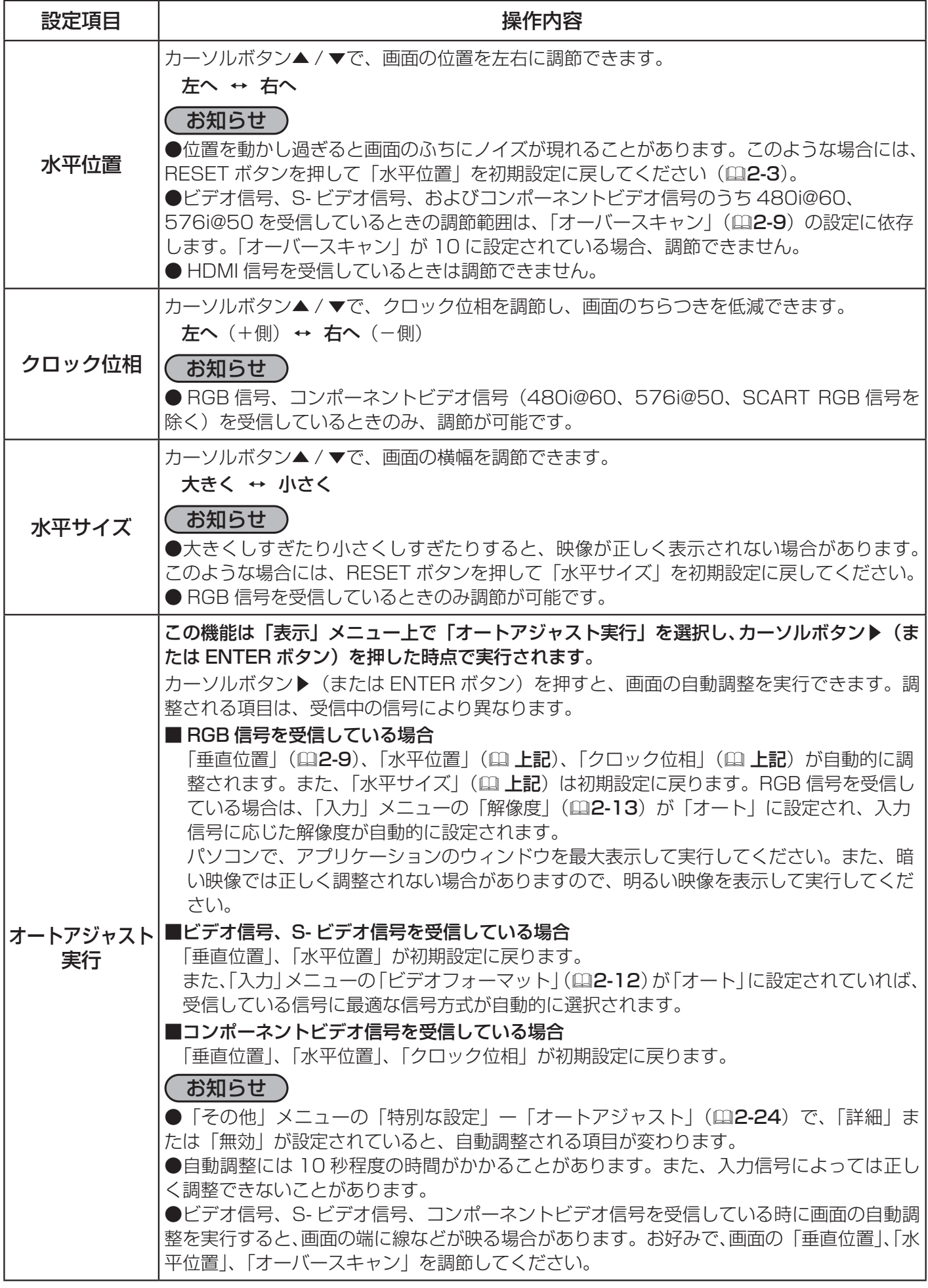

# 入力メニュー

「メニュー機能の使い方」(四2-2,3)に従い「入力」メニューを表示して ください。「入力」 メニューでは、下表の項目を操作することができます。 カーソルボタン▲ / ▼で項目を選択し、カーソルボタン▶(または ENTER ボタン)を押すと、操作を開始または実行できます。下表および メニュー表示に従って操作してください。

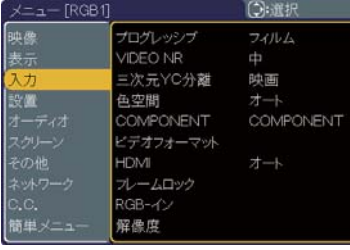

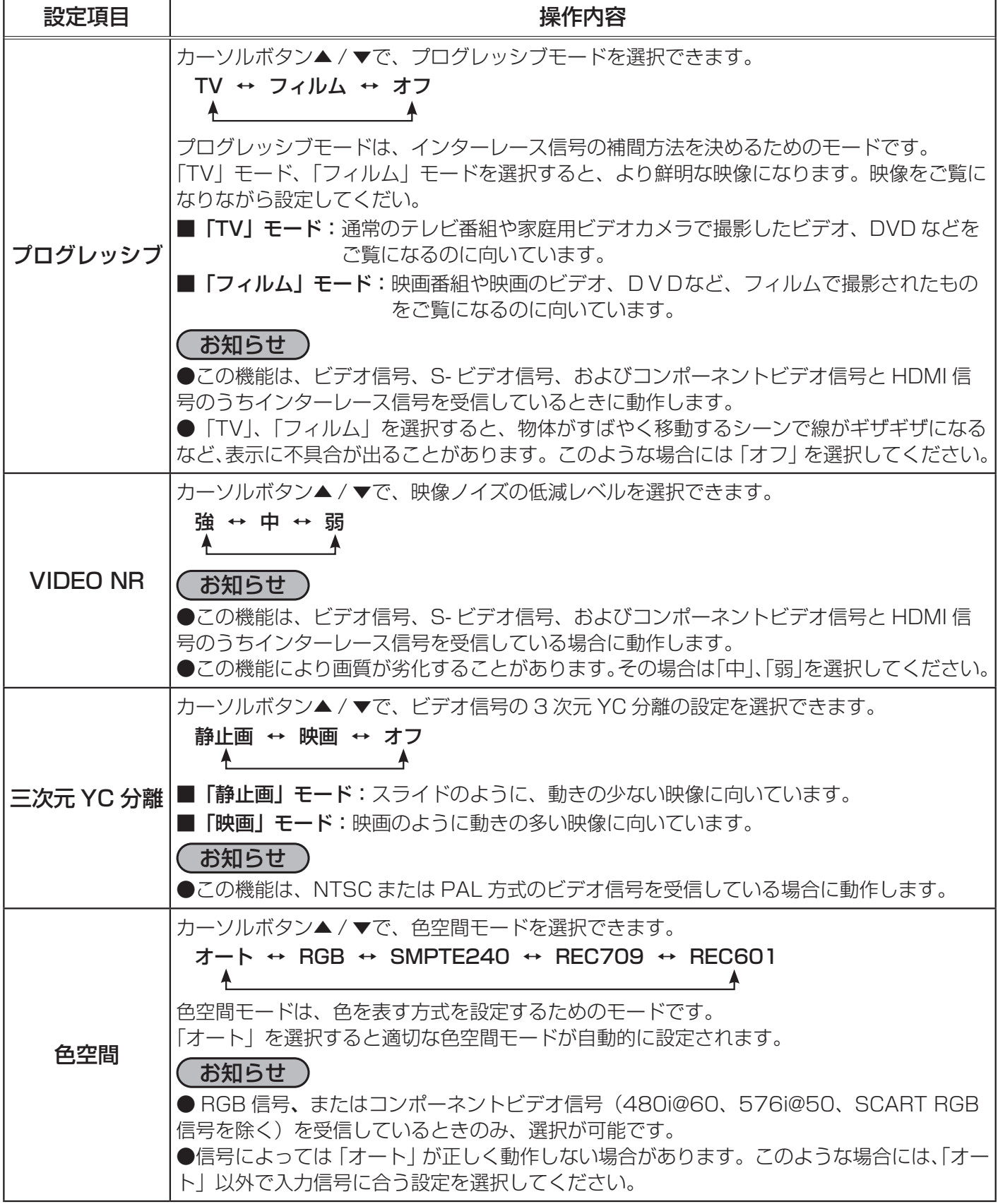

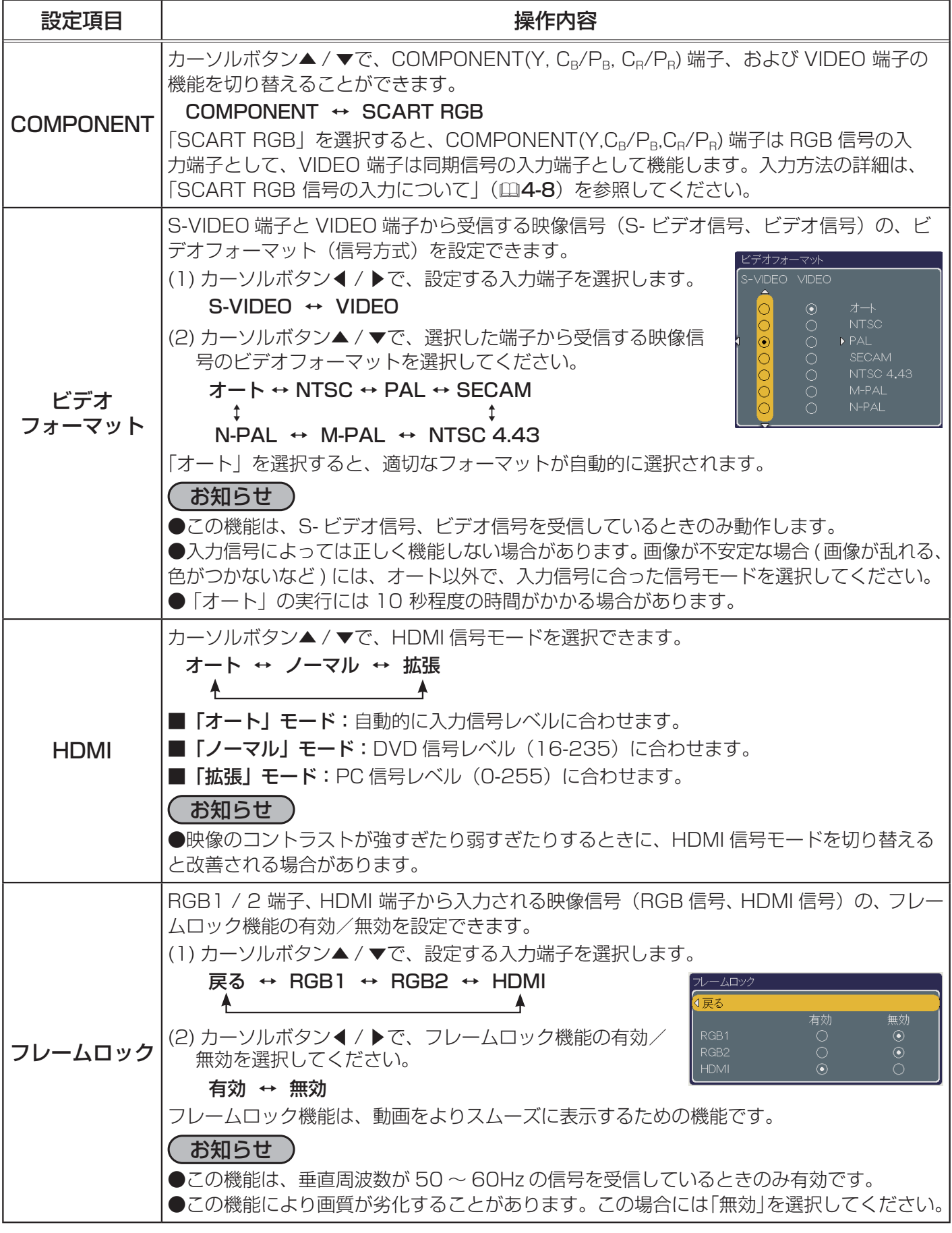

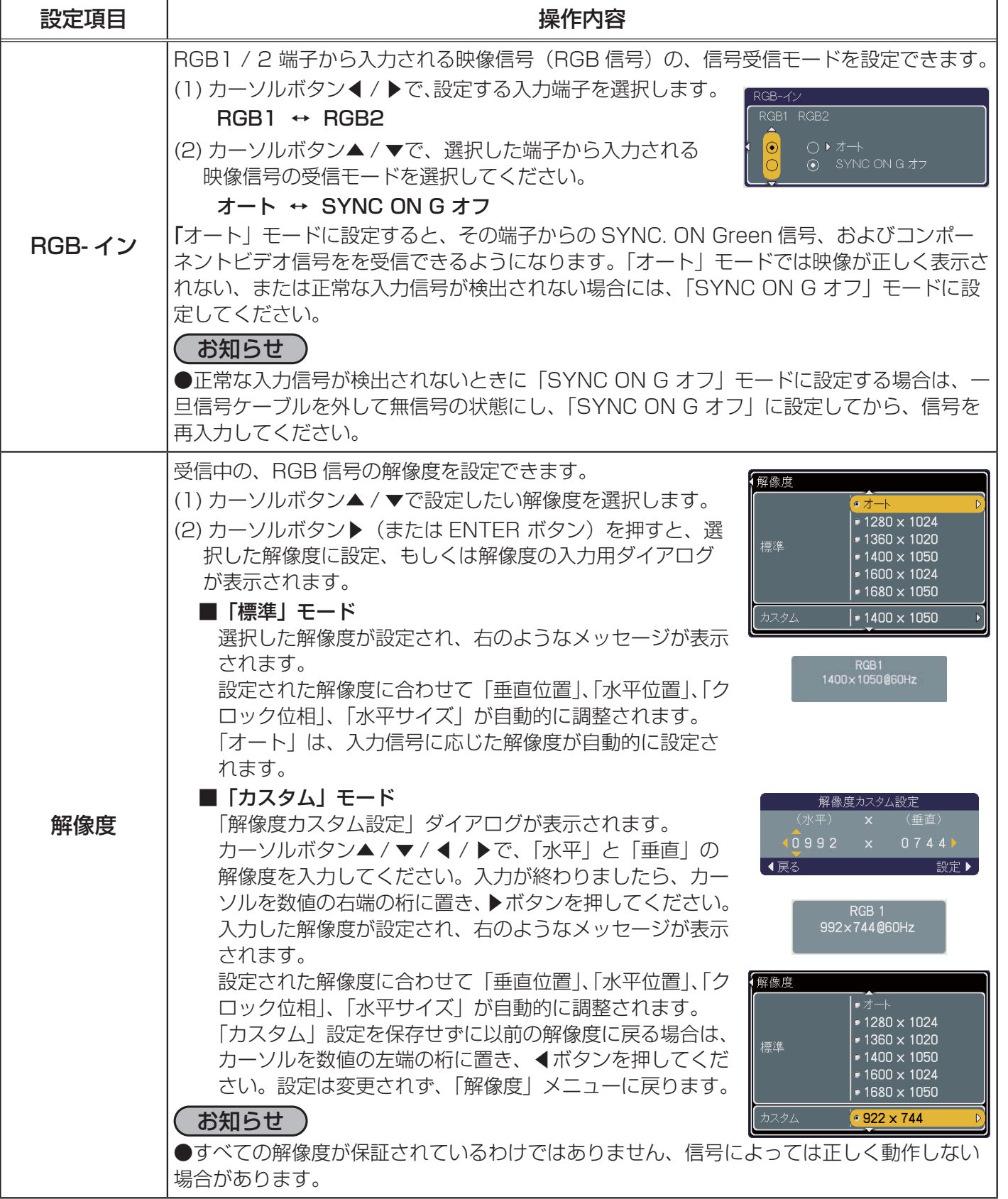

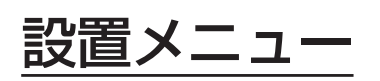

「メニュー機能の使い方」(22-2,3)に従い、「設置」メニューを表示し てください。「設置」メニューでは、下表の項目を操作することができます。 カーソルボタン▲ / ▼で項目を選択し、カーソルボタン▶(または ENTER ボタン)を押すと、操作を開始または実行できます。下表およびメニュー 表示に従って操作してください。

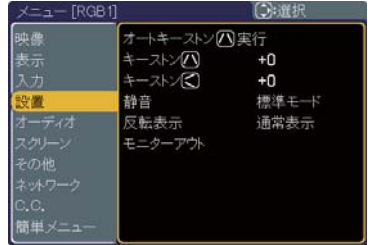

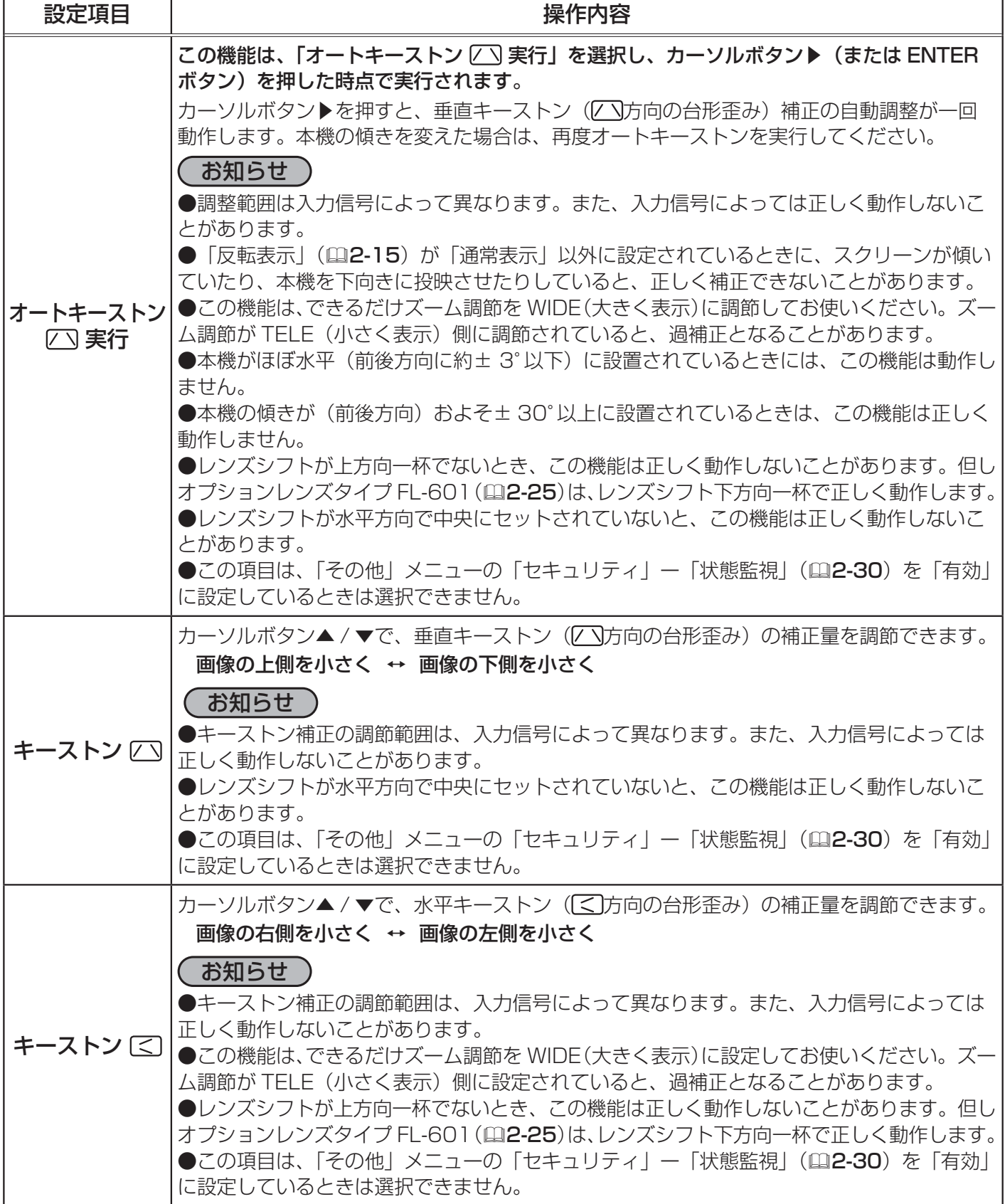

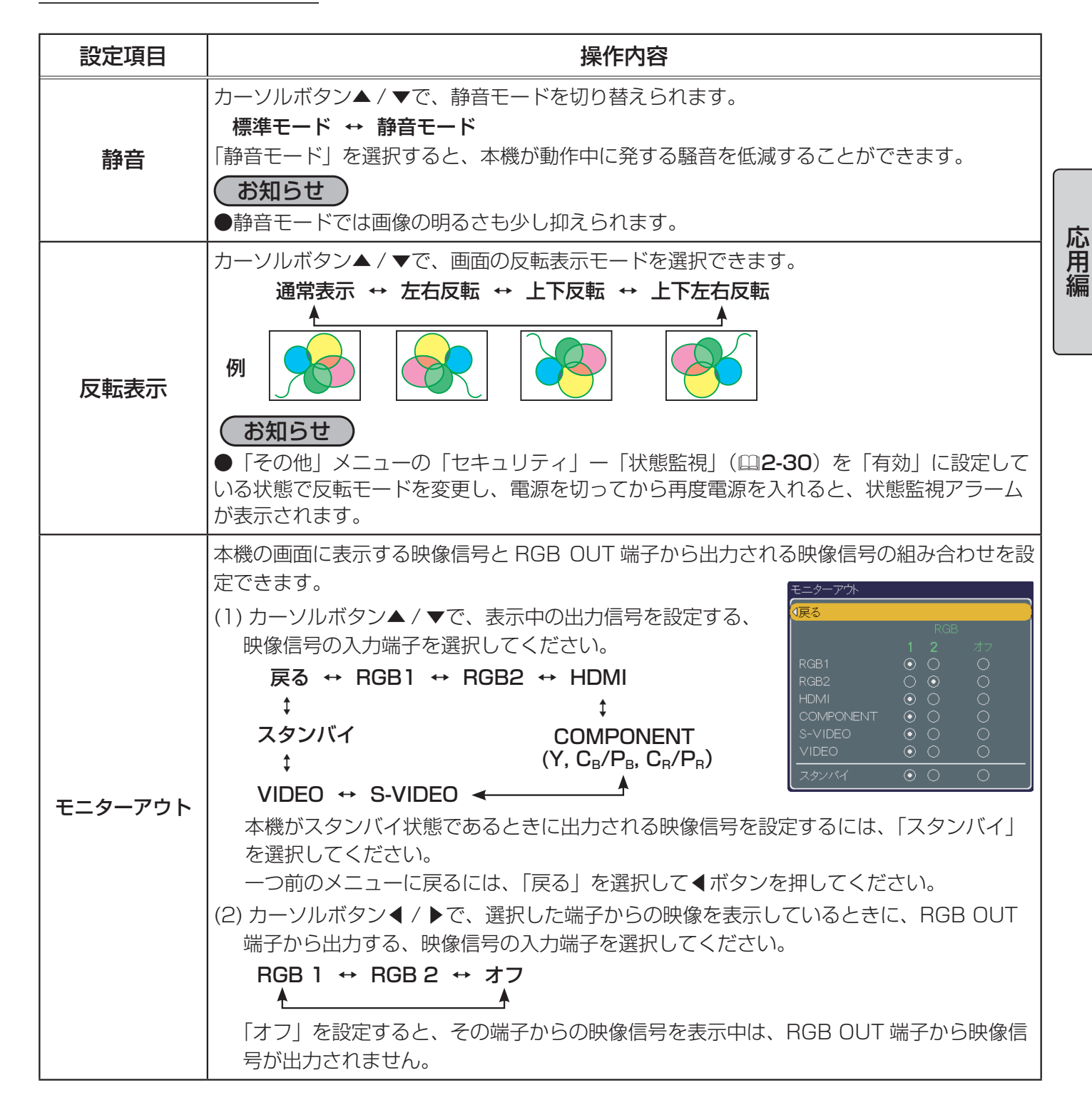

# オーディオメニュー

「メニュー機能の使い方」(四2-2,3)に従い、「オーディオ」メニューを 表示してください。「オーディオ」 メニューでは下表の項目を操作するこ とができます。

カーソルボタン▲ / ▼で項目を選択し、カーソルボタン▶(または ENTER ボタン)を押すと、操作を開始または実行できます。下表および メニュー表示に従って操作してください。

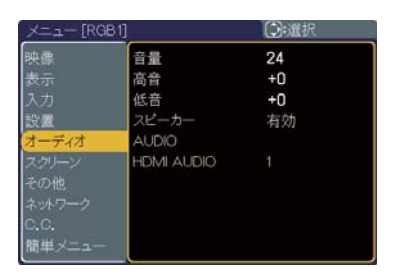

#### お知らせ )

●内蔵スピーカーからの音声を大音量にしたり、「高音」、「低音」を強めた場合、本体ケースが振動したり、 音がひずむことがあります。この様な場合、「音量」、「高音」、「低音」の値を小さくしてご使用ください。

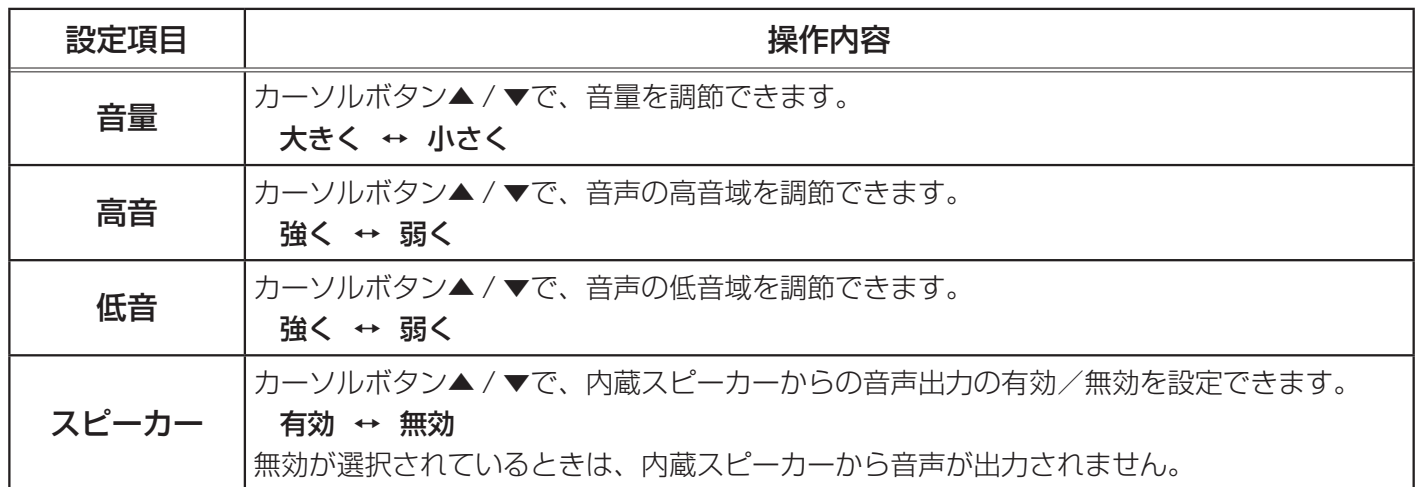

### オーディオメニュー (つづき)

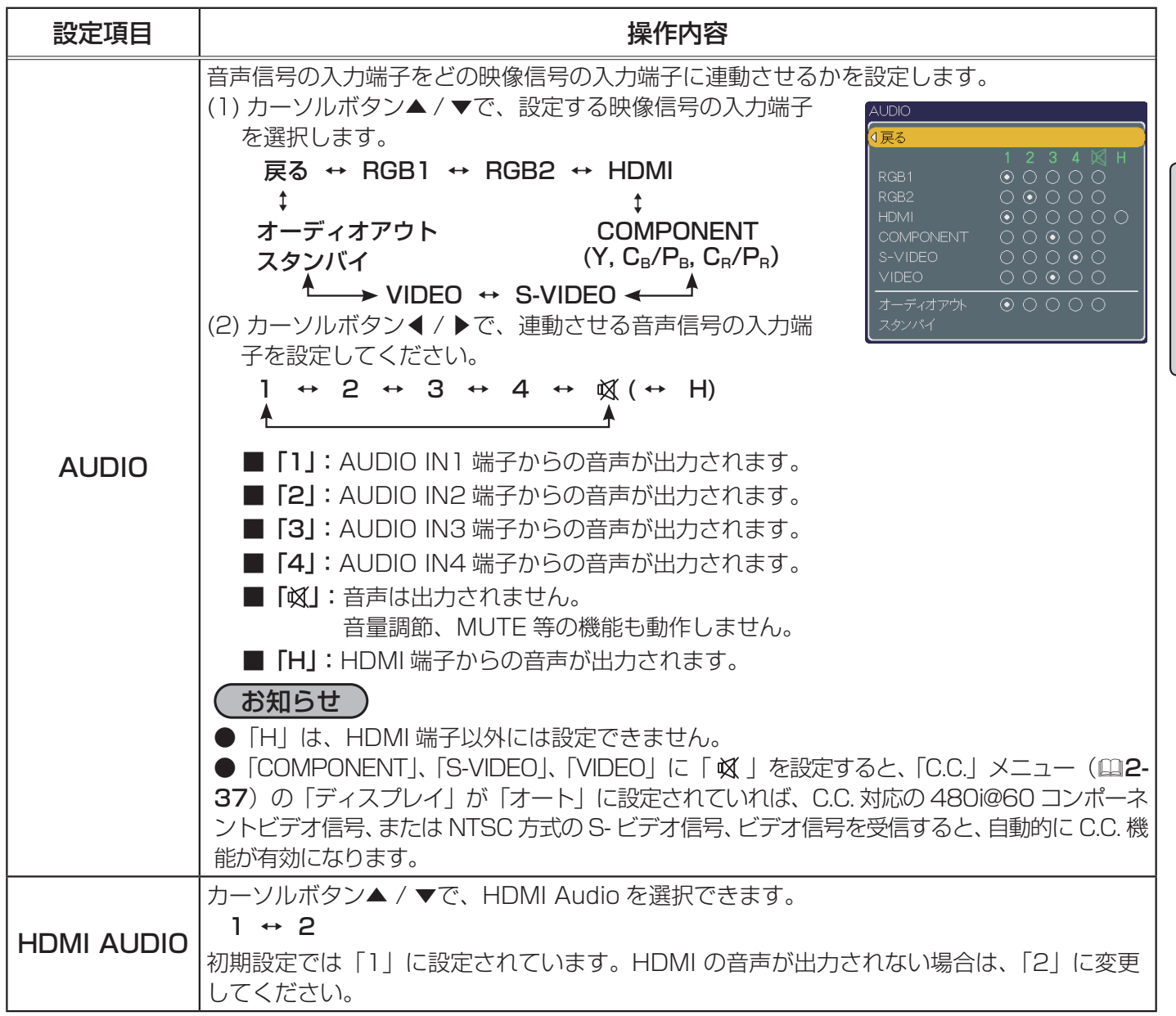

### スクリーンメニュー

「メニュー機能の使い方」(四2-2,3) に従い、「スクリーン」メニューを表示 してください。スクリーンメニューでは下表の項目を操作することができま す。

カーソルボタン▲ / ▼で項目を選択し、カーソルボタン▶(または ENTER ボタン)を押すと、操作を開始または実行できます。下表およびメニュー 表示に従って操作してください。

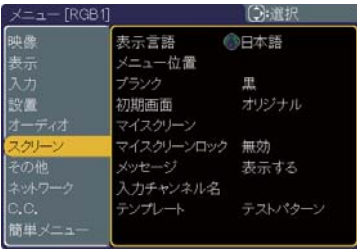

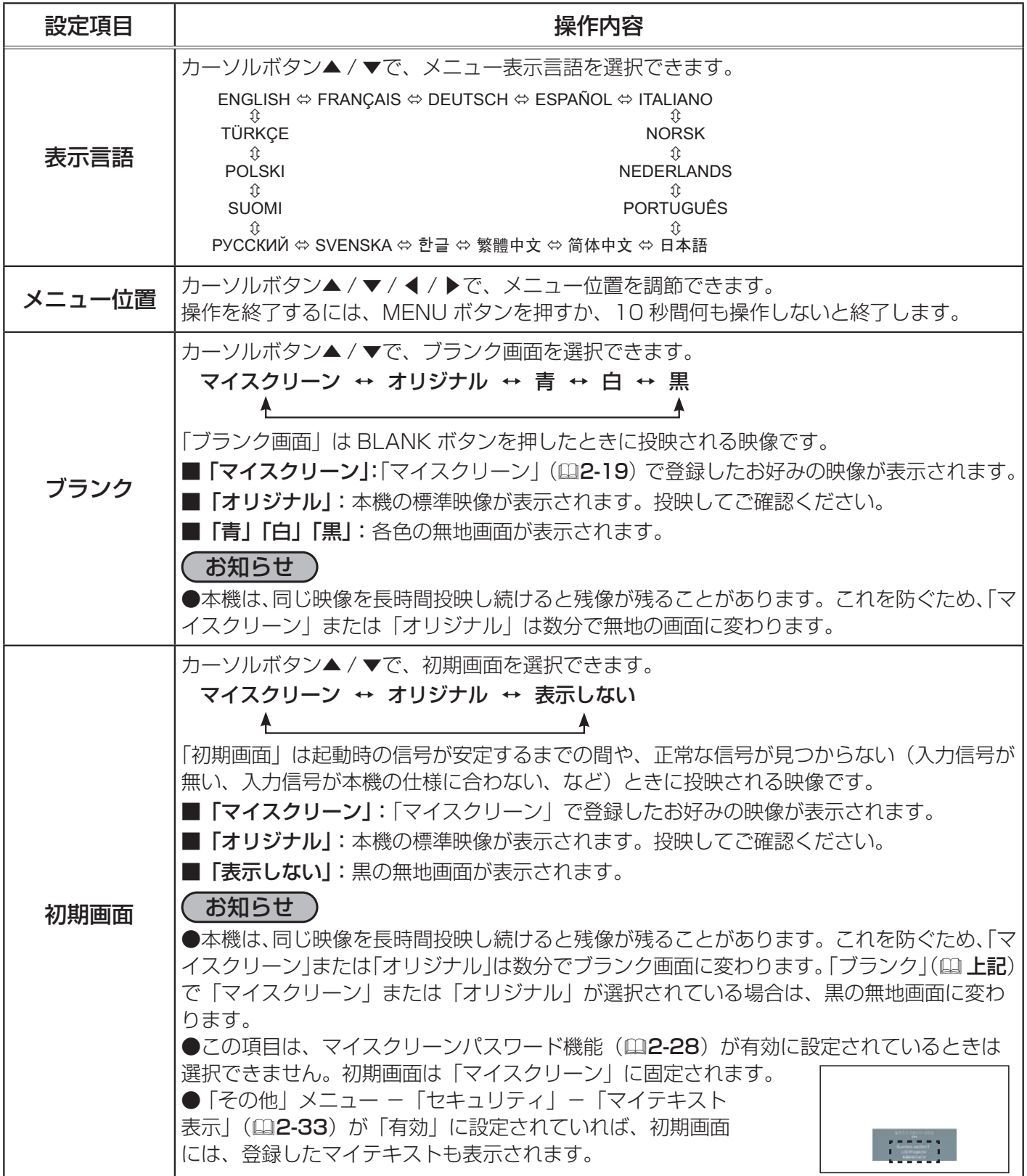

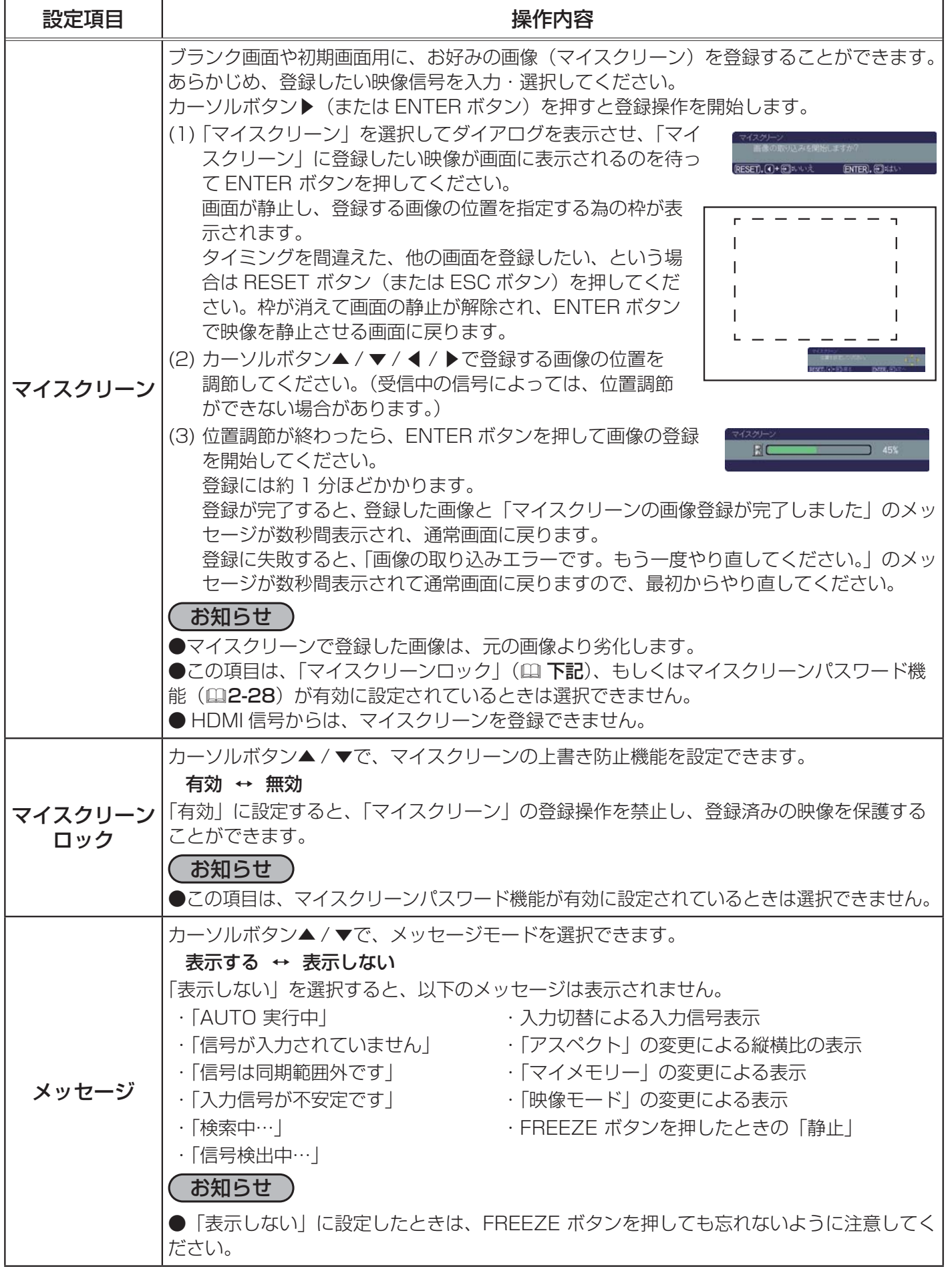

#### 2 - 19

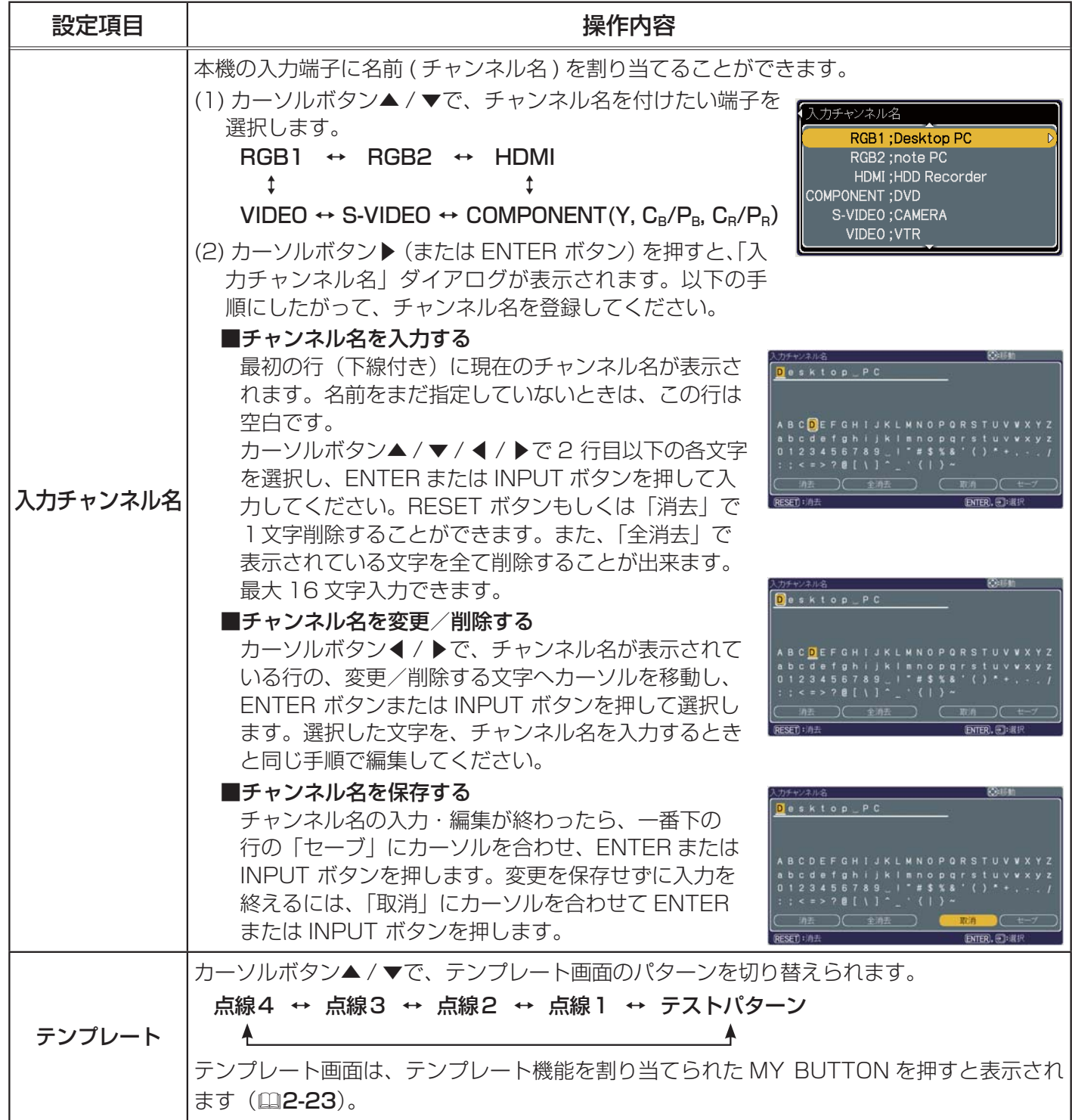

# その他メニュー

「メニュー機能の使い方」(四2-2,3)に従い、「その他」メニューを表示 してください。その他メニューでは下表の項目を操作することができます。 カーソルボタン▲ / ▼で項目を選択し、カーソルボタン▶ ( または ENTER ボタン ) を押すと、操作を開始または実行できます。下表およびメニュー 表示に従って操作してください。

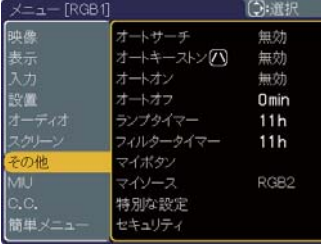

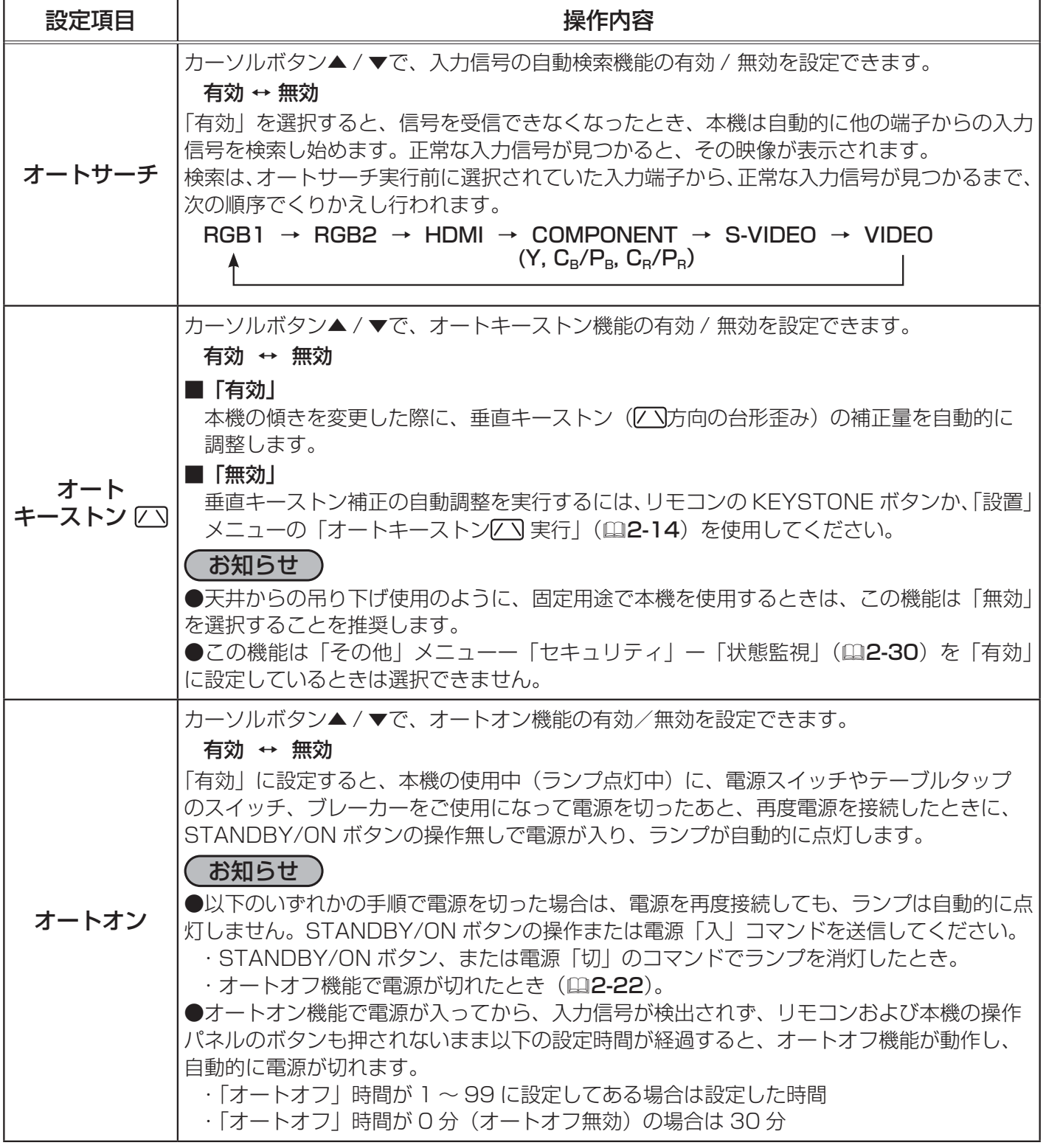

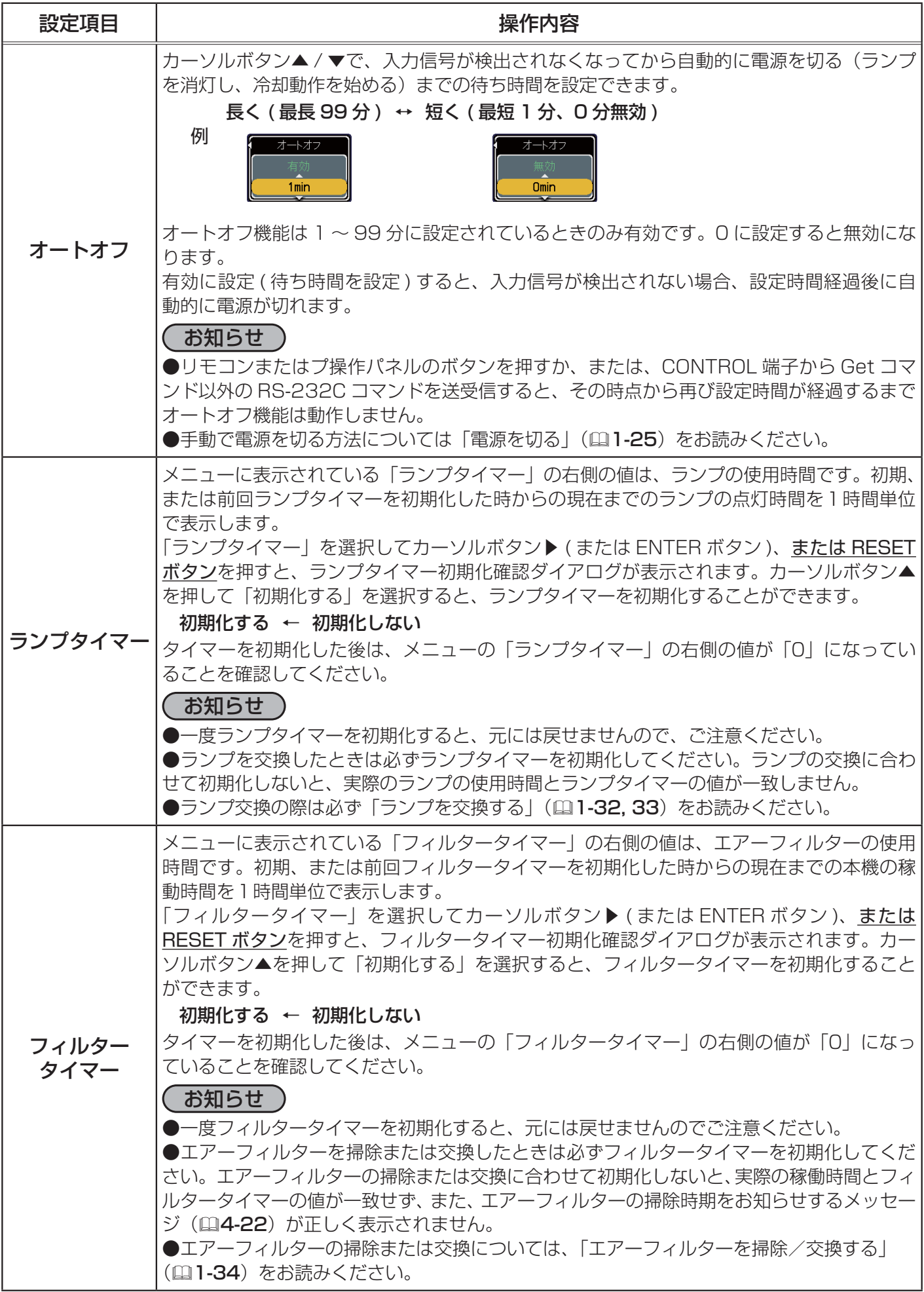

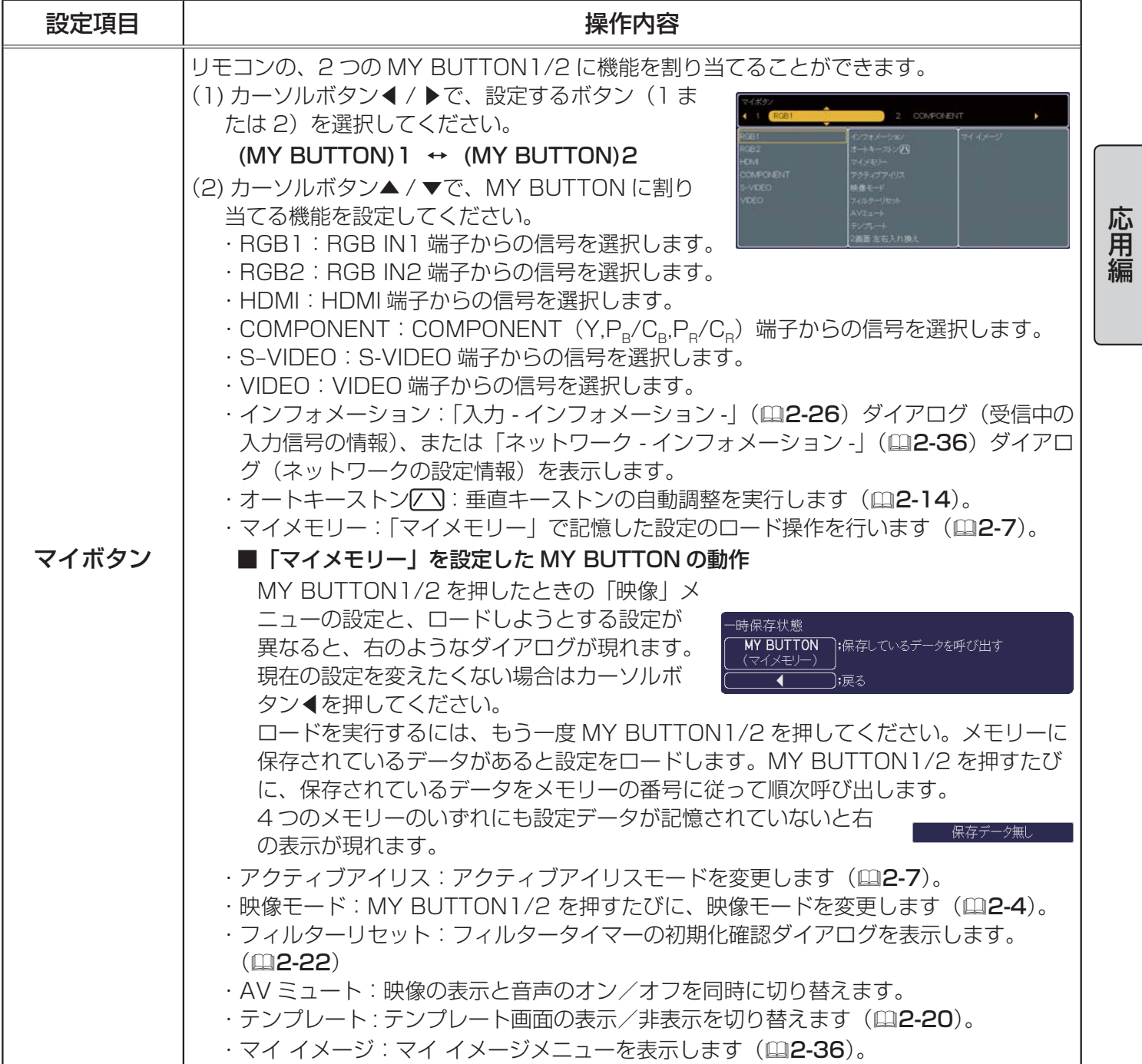

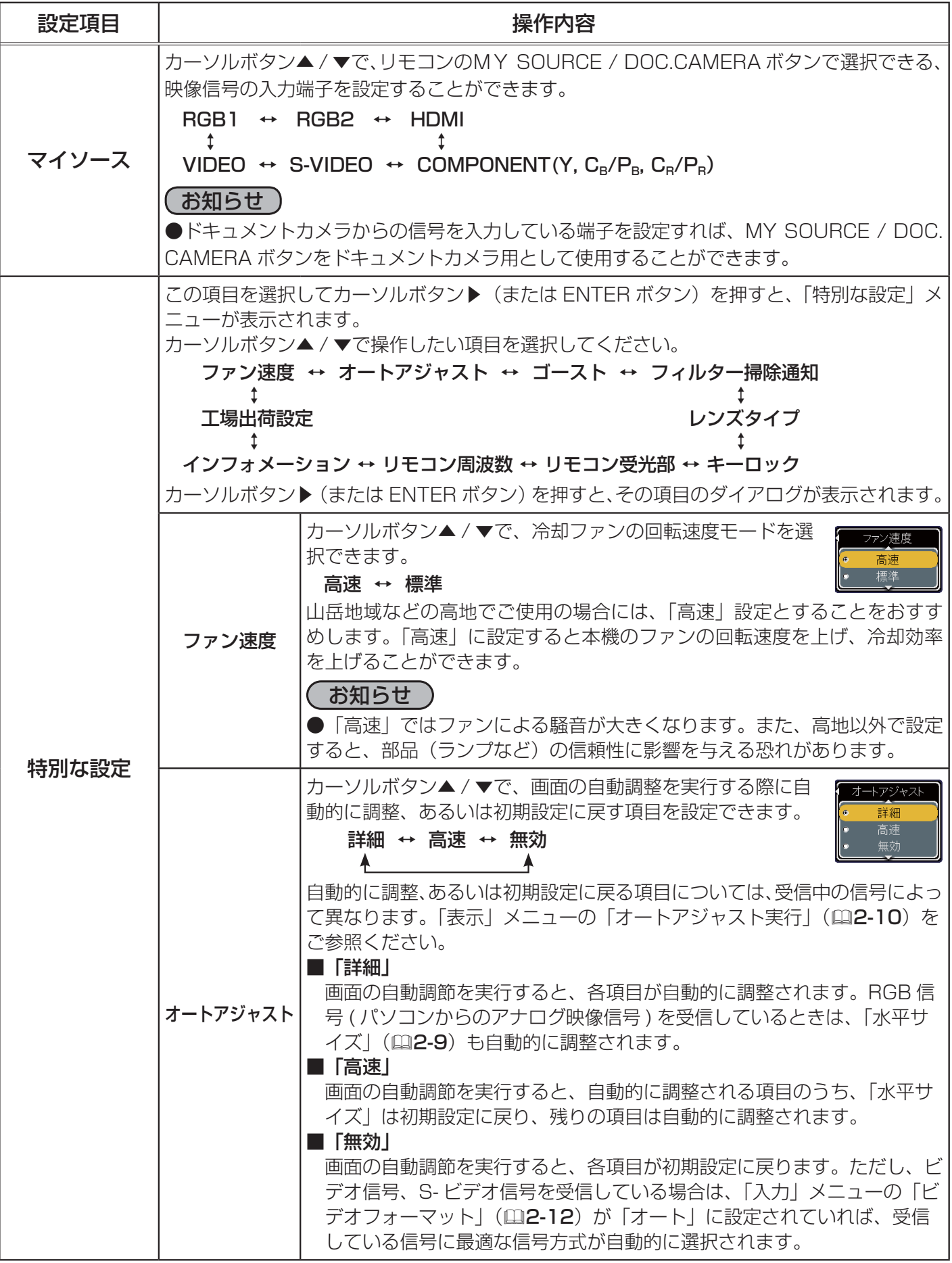

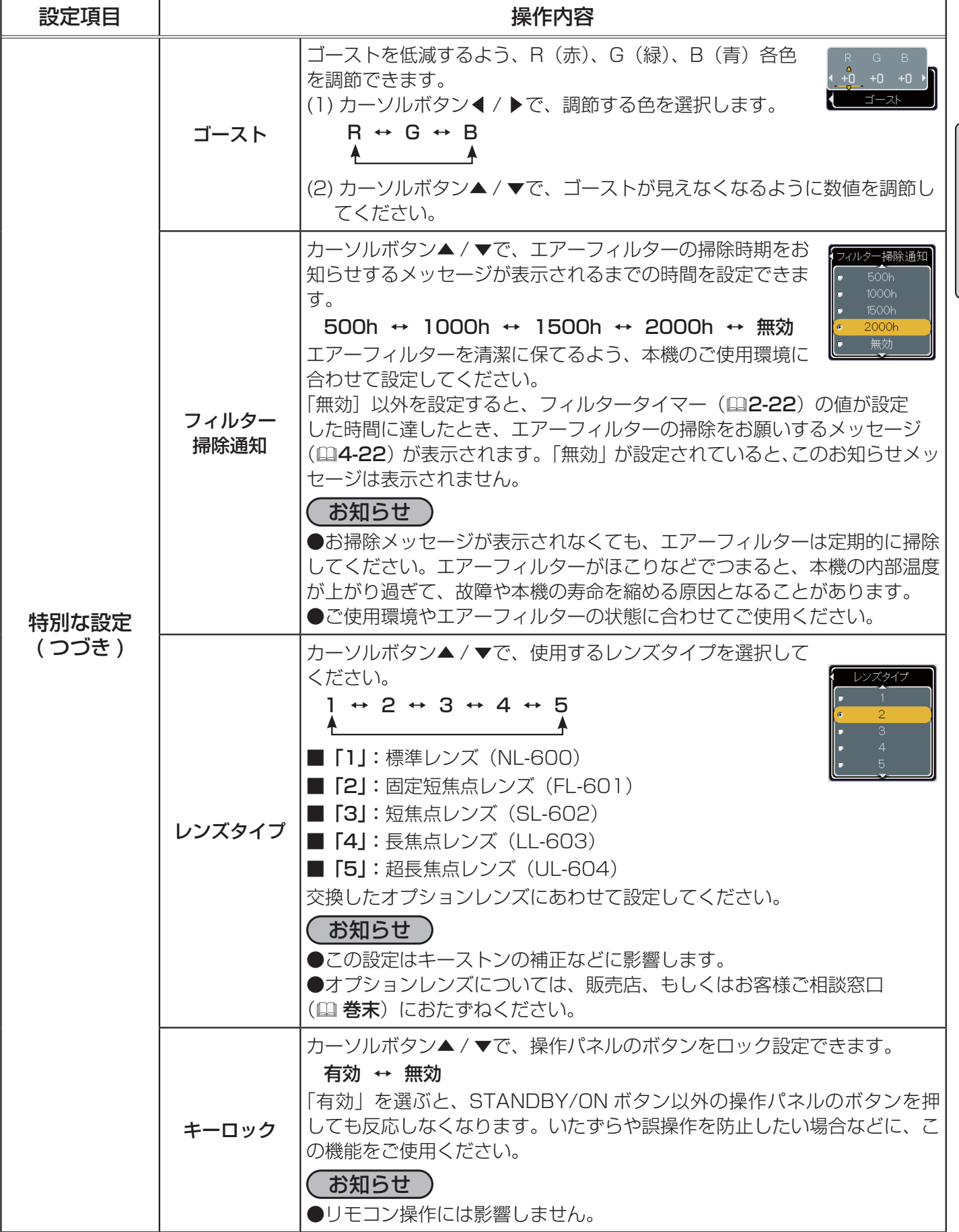

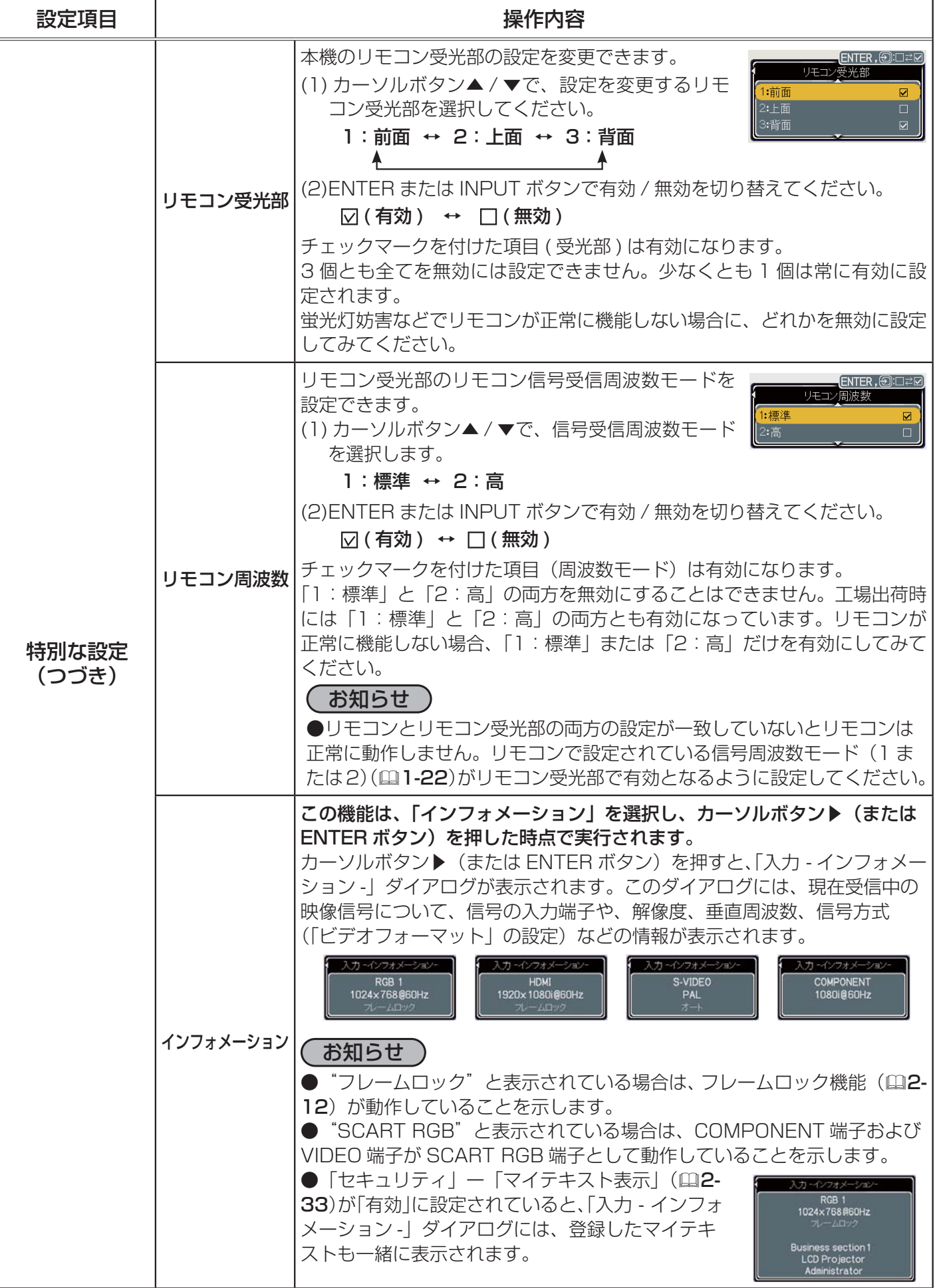

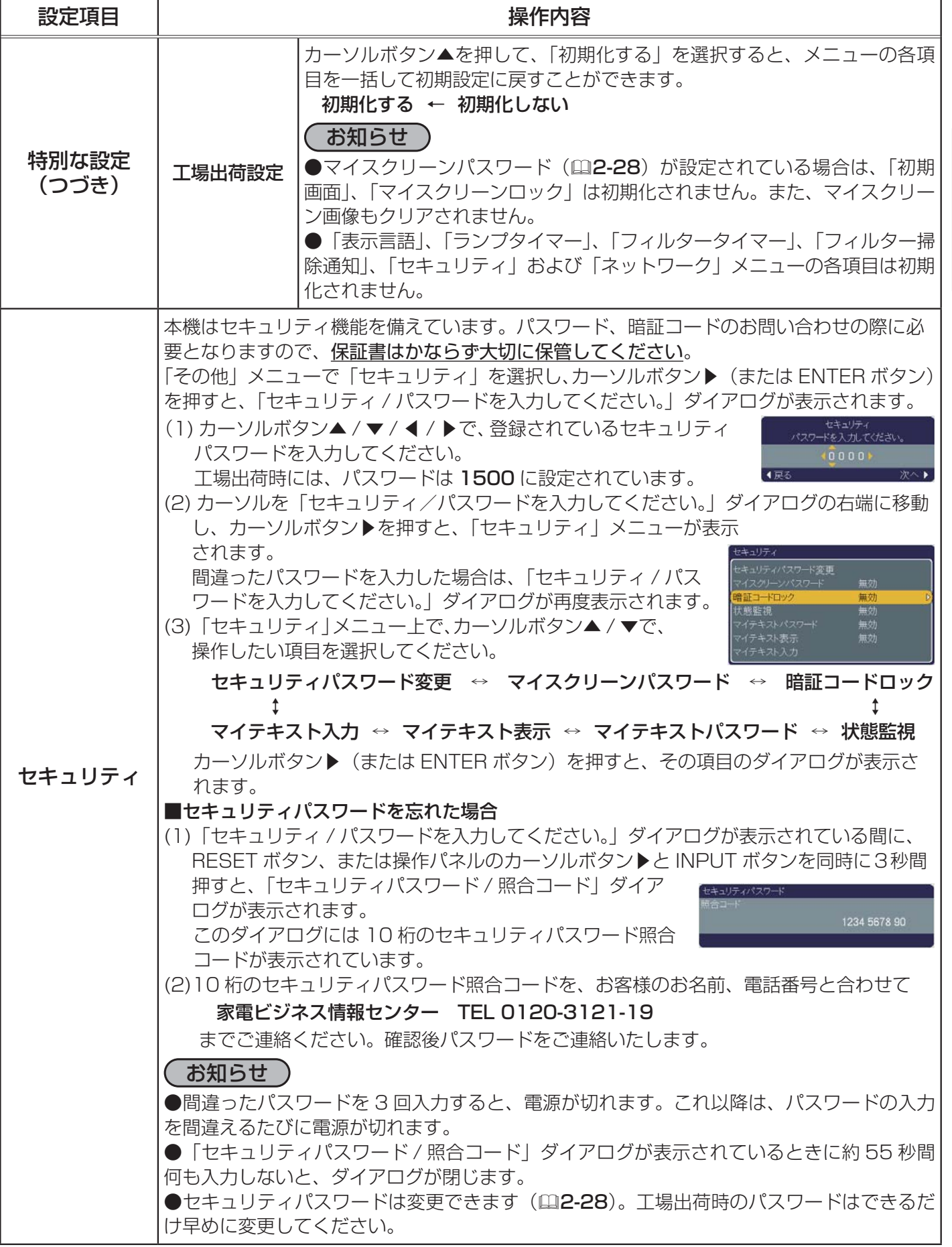

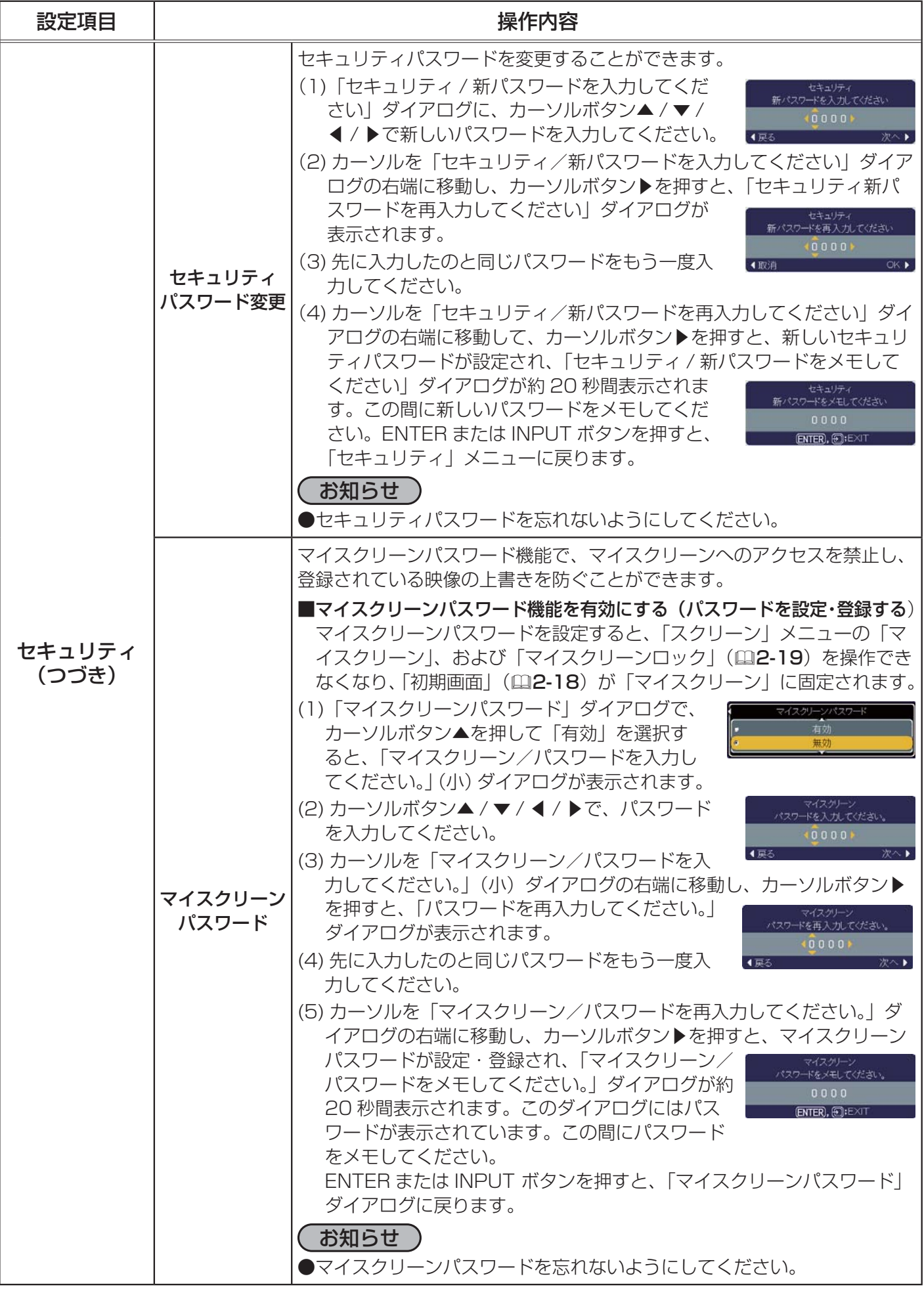

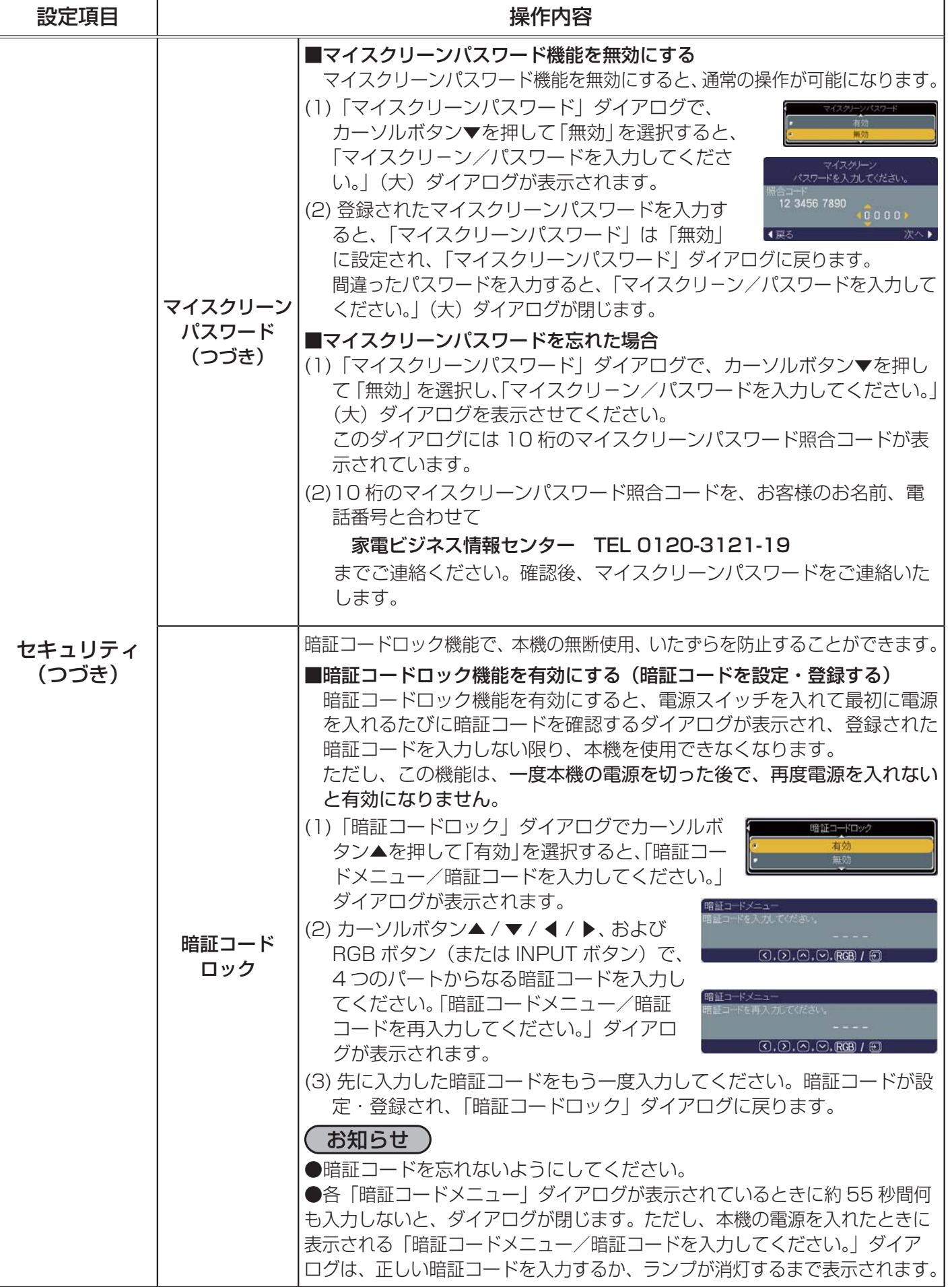

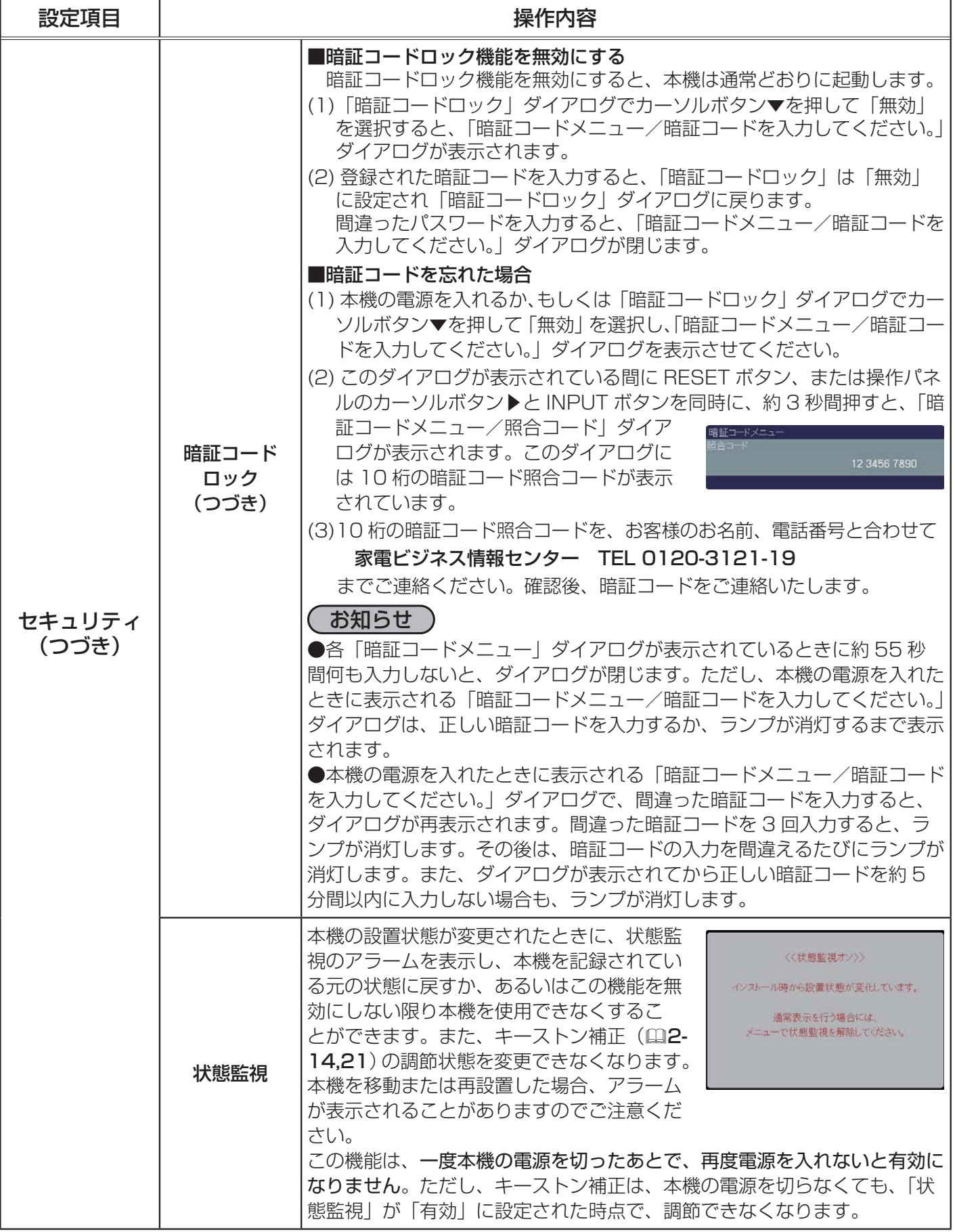

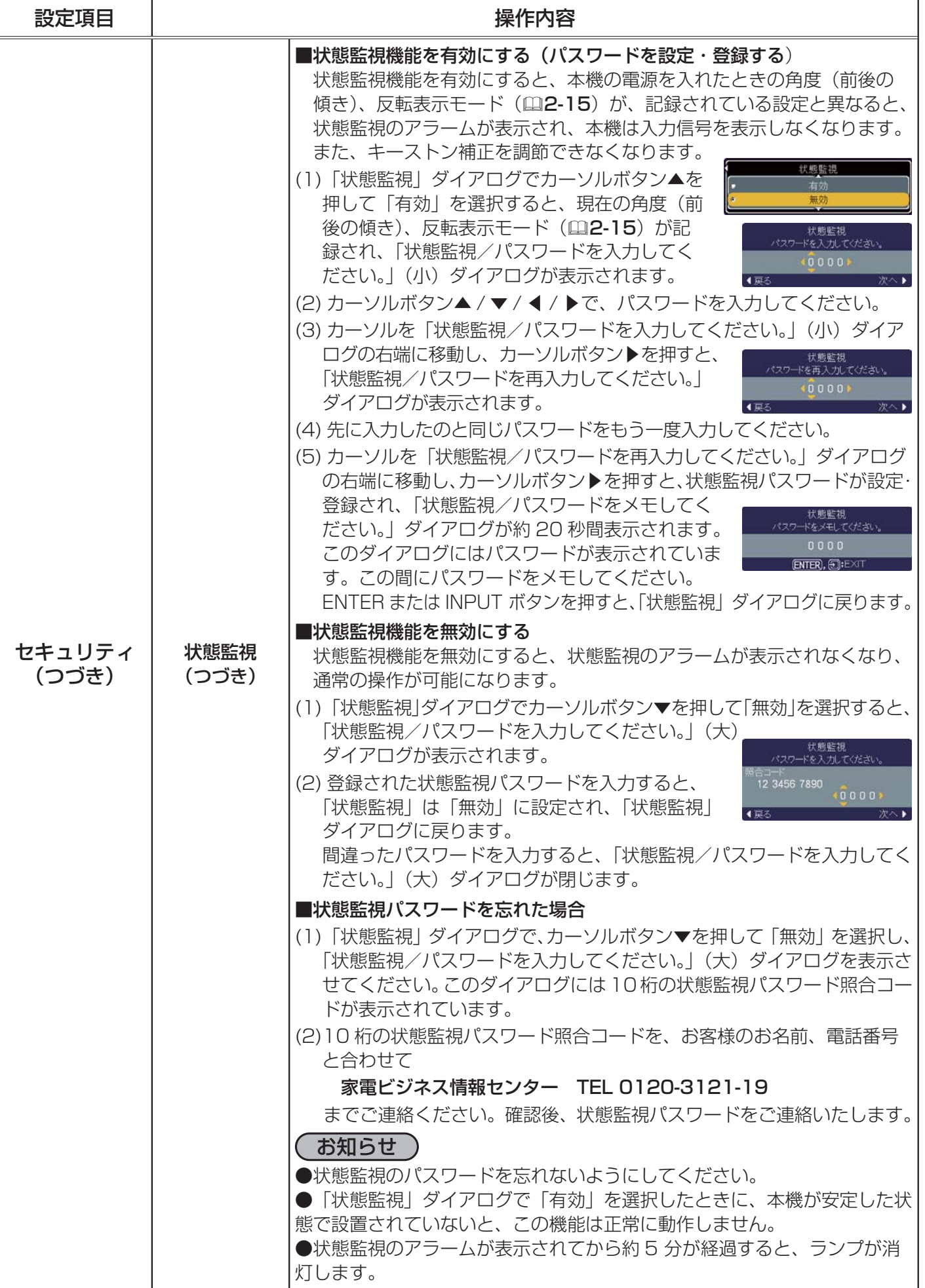

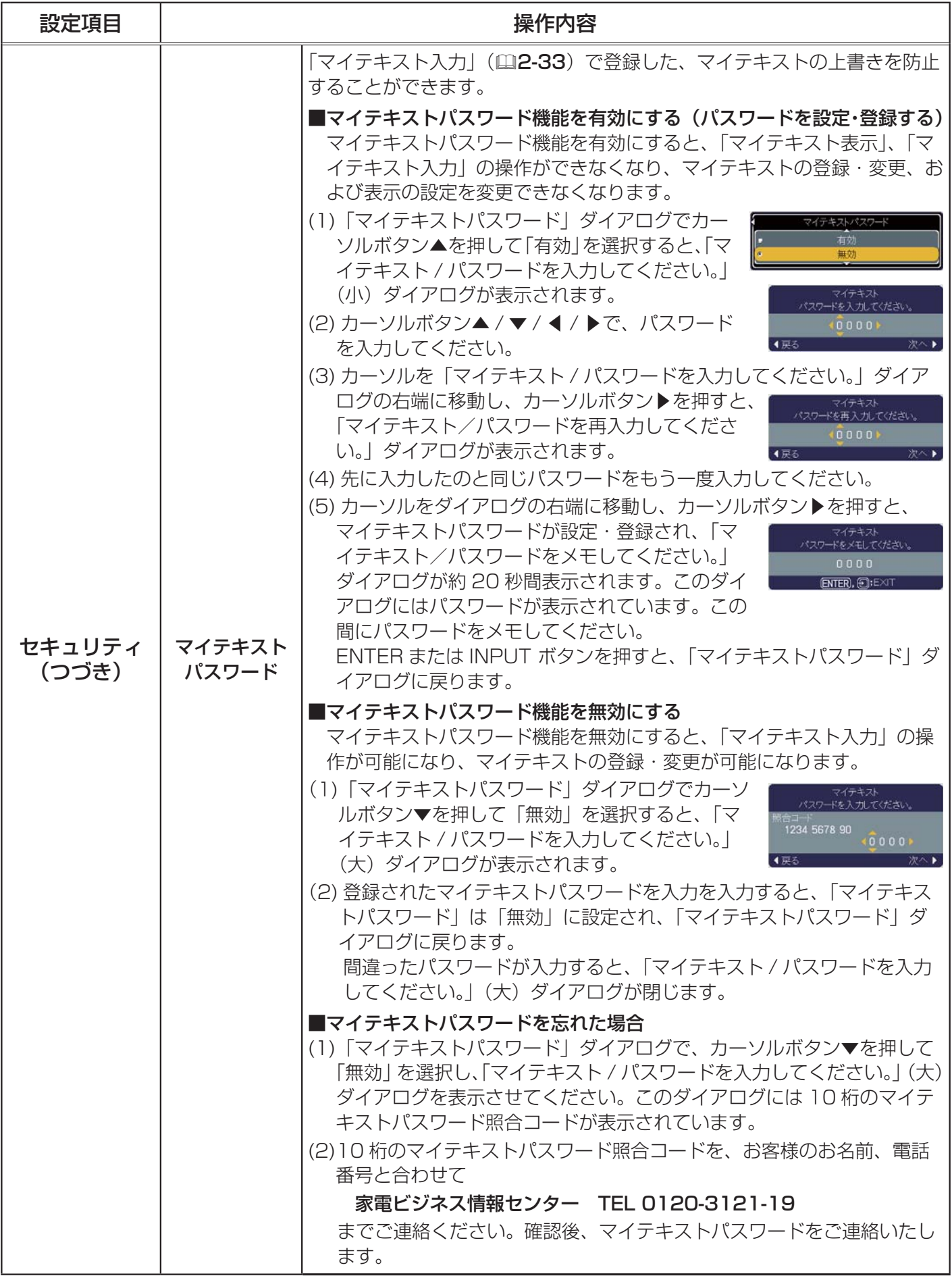
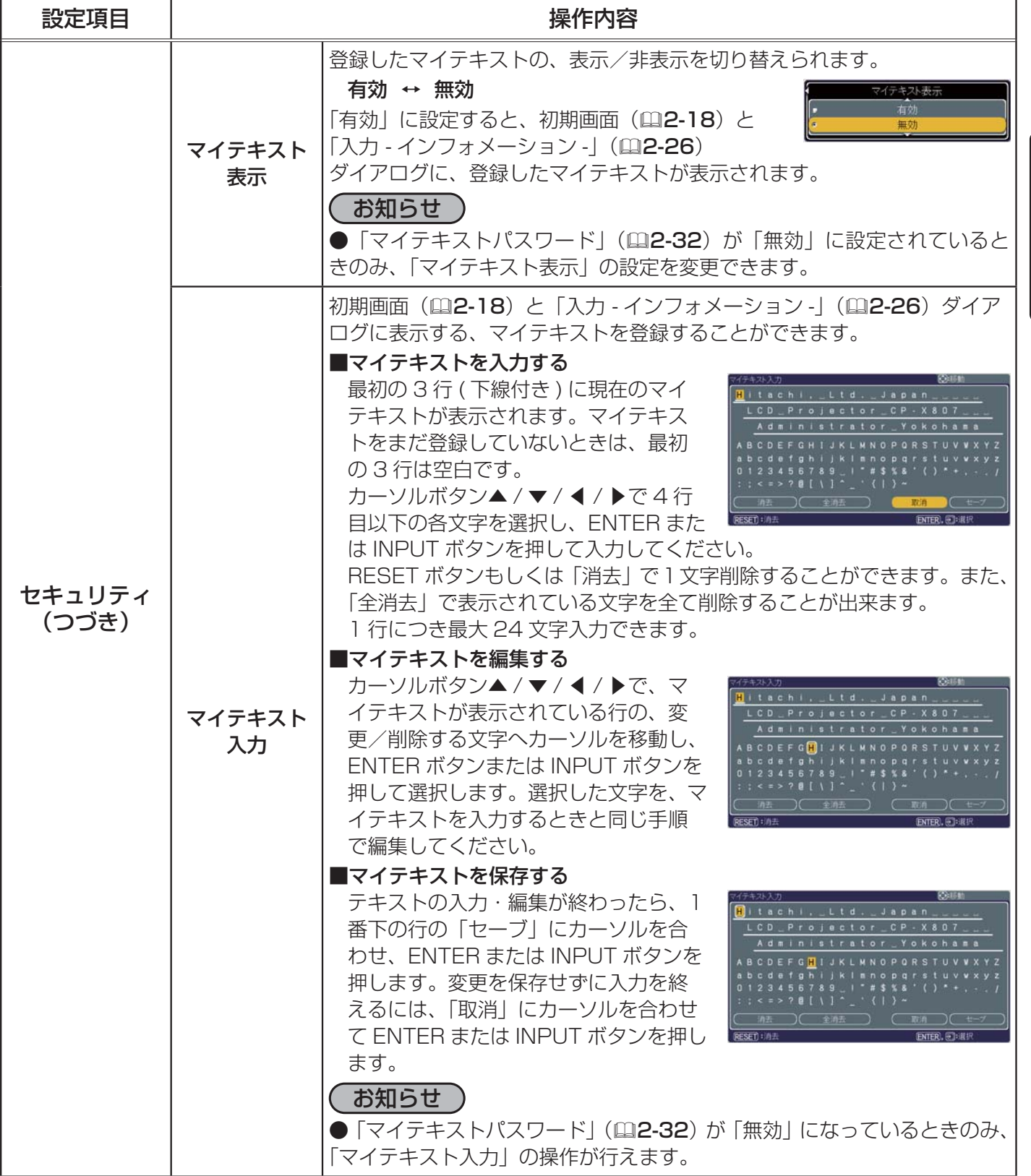

応用編

# ネットワークメニュー

本機をネットワークに接続する前に、必ずご使用になるネットワークの 管理者へご相談ください。誤った接続や設定はネットワーク障害などの 原因となることがあります。 「メニューの使い方」(四2-2,3) に従い、ネットワークメニューを表示 してください。 ネットワークメニューでは下表の項目を操作することができます。 下表およびメニュー表示に従って操作してください。 詳しい設定方法は、【ネットワーク編】をご覧下さい。

### お知らせ

●工場出荷時設定ではDHCPを無効にしています。ご利用のネットワークがDHCP有効であり、「IP ADDRESS」、「SUBNET MASK」、「DEFAULT GATEWAY」 を自動で設定する必要がある場合、 本機の「DHCP」を「有効」に設定してください。(下表参照)

カロジェクタ

特別な設定

y 18

●接続したネットワークが SNTP 非対応の場合は、あらかじめ、日付と時刻をセットする必要があ ります。以下の「日付けと時刻の設定」の項目をご覧ください。

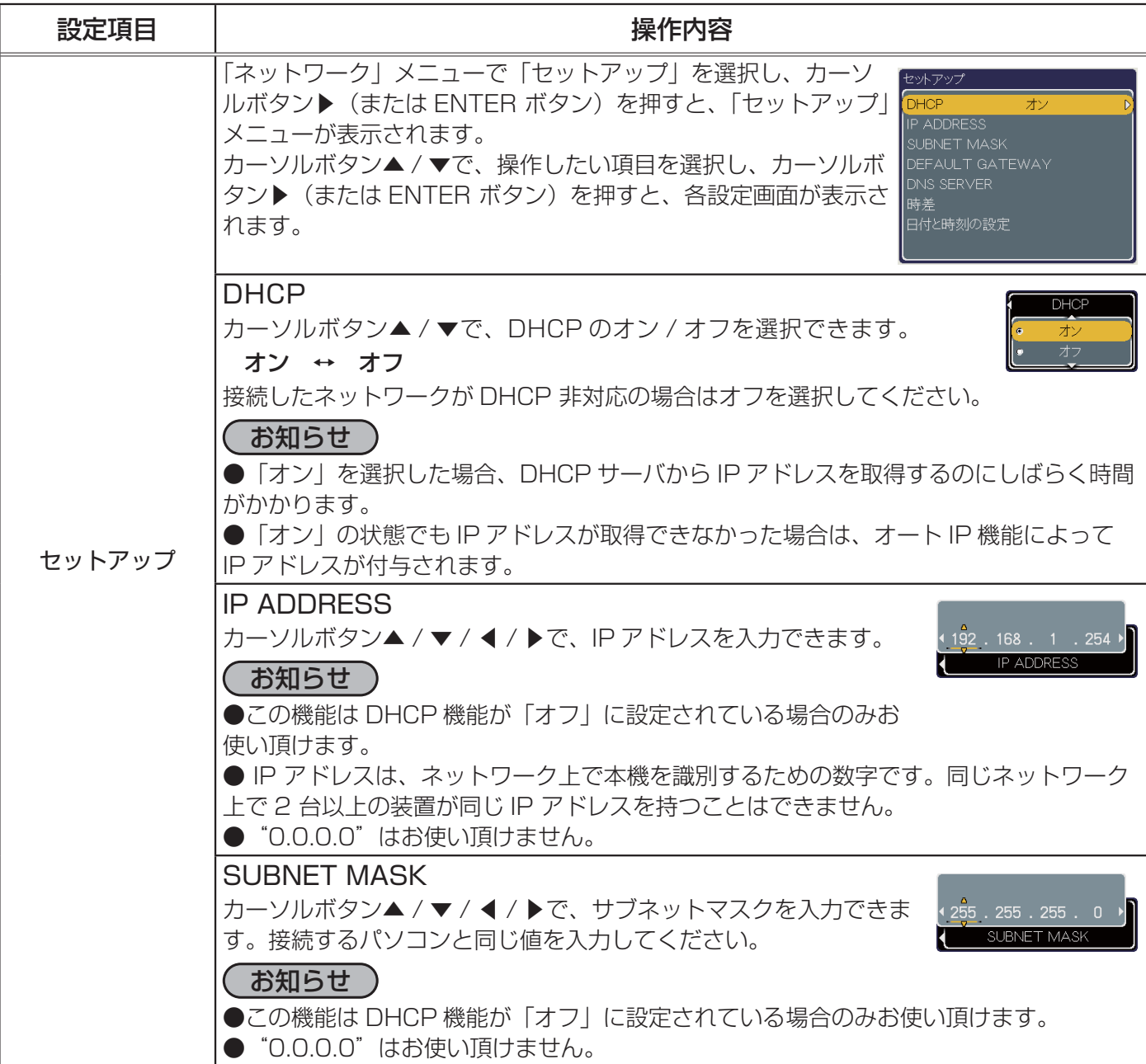

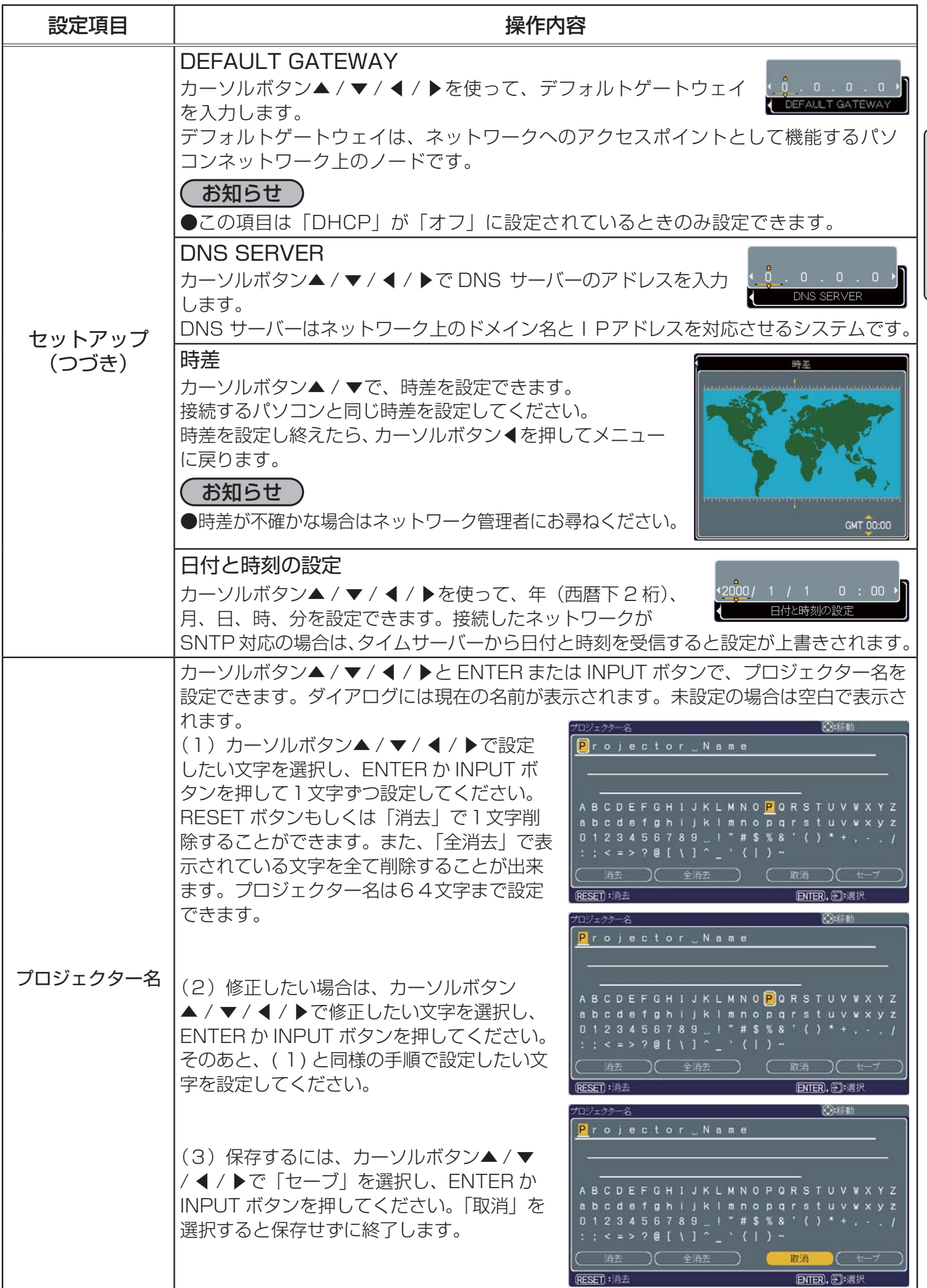

応用編

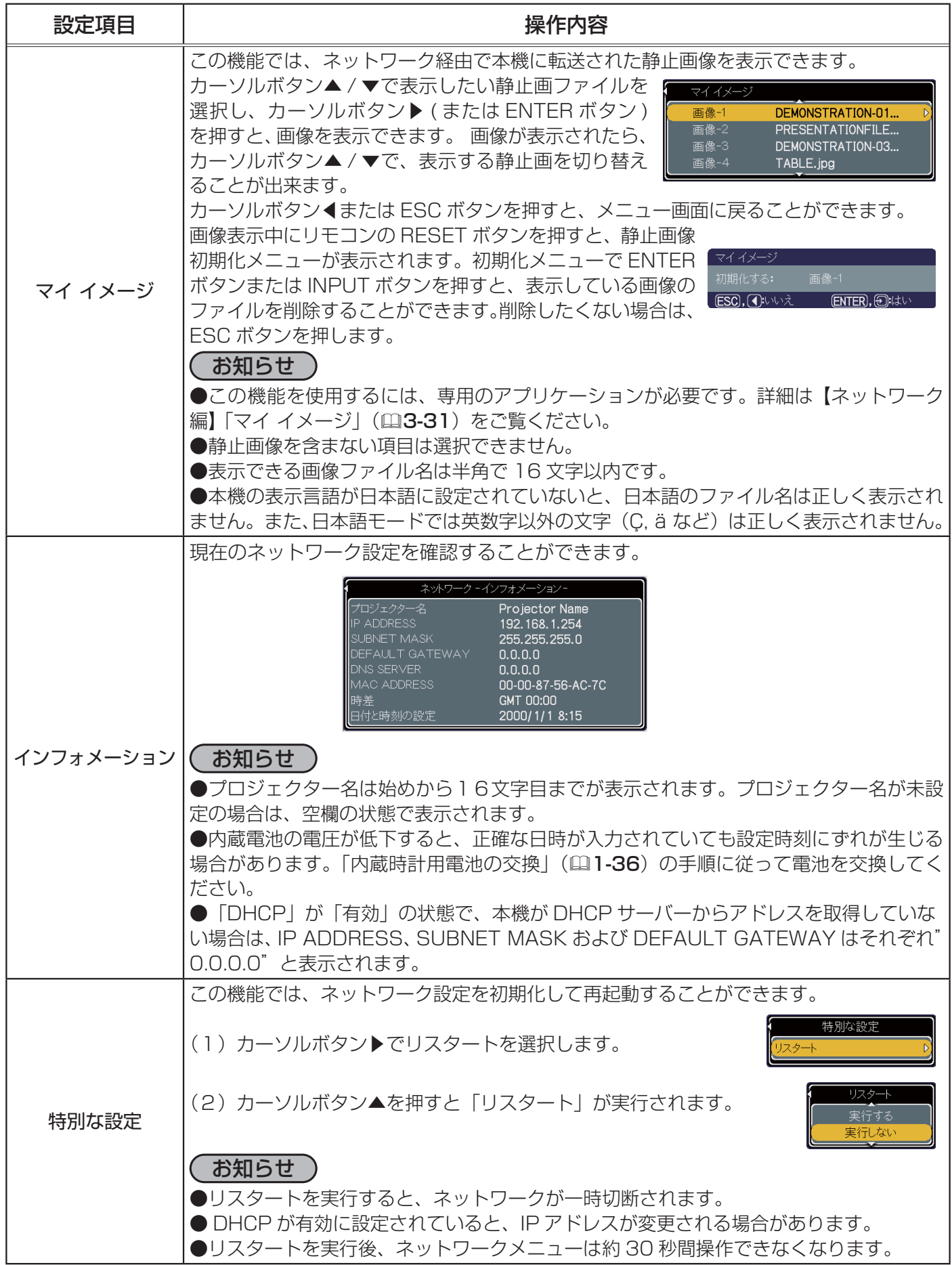

# C.C.(Closed Caption)メニュー

クローズドキャプション(C.C.)は、ビデオやテレビ番組、ファイルなどの、 音声情報やその他の付加的な文字情報を、表示ガイドや字幕などの視覚的 な情報として画面に写す機能です。この機能をお使いいただくためには、 C.C. に対応した、NTSC 方式のテレビ(ビデオ)信号や 480i@60 コンポー ネントビデオ信号が必要です。 C.C. は米国の FCC 規格で規定された機能 で、現在 C.C. に対応したテレビ信号は北米地域でのみ放送されています。

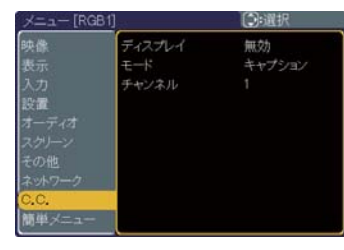

応用編

「メニュー機能の使い方」 (22-2,3) に従い、 「C.C.」 メニューを表示してください。 「C.C.」 メニュー では、下表の項目を操作することができます。

カーソルボタン▲ / ▼で項目を選択し、カーソルボタン▶(または ENTER ボタン)を押すと、操作 を開始できます。下表およびメニュー・ダイアログ表示に従って操作してください。

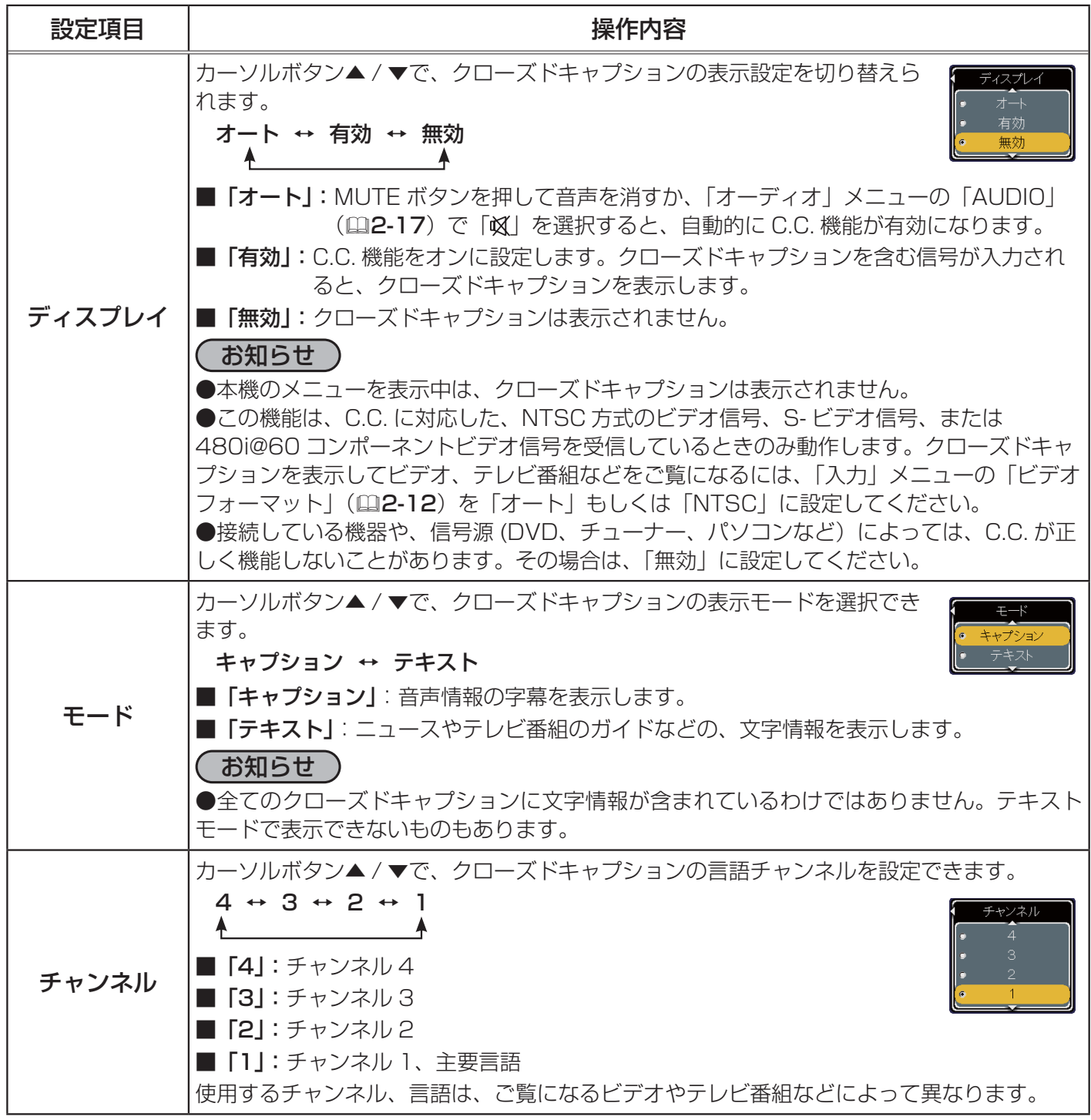

# **取扱説明書**

# 液晶プロジェクター 形名 CP-SX635J 【ネットワーク編】

このネットワーク編では、本機のネットワーク機能についてご説明します。

<u>△ 警告 ご使用の前に、必ず本書を全てよくお読みになり、ご理解のうえ正しくお使</u> いください。

# もくじ

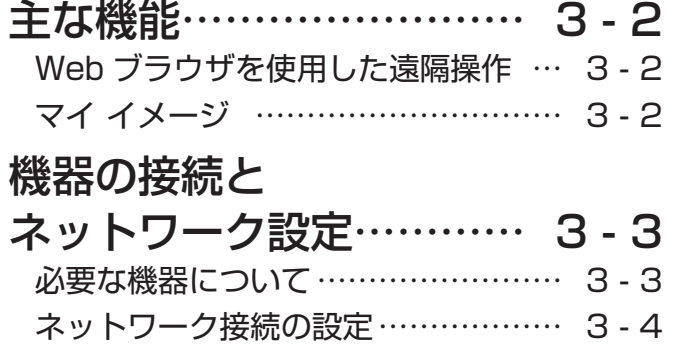

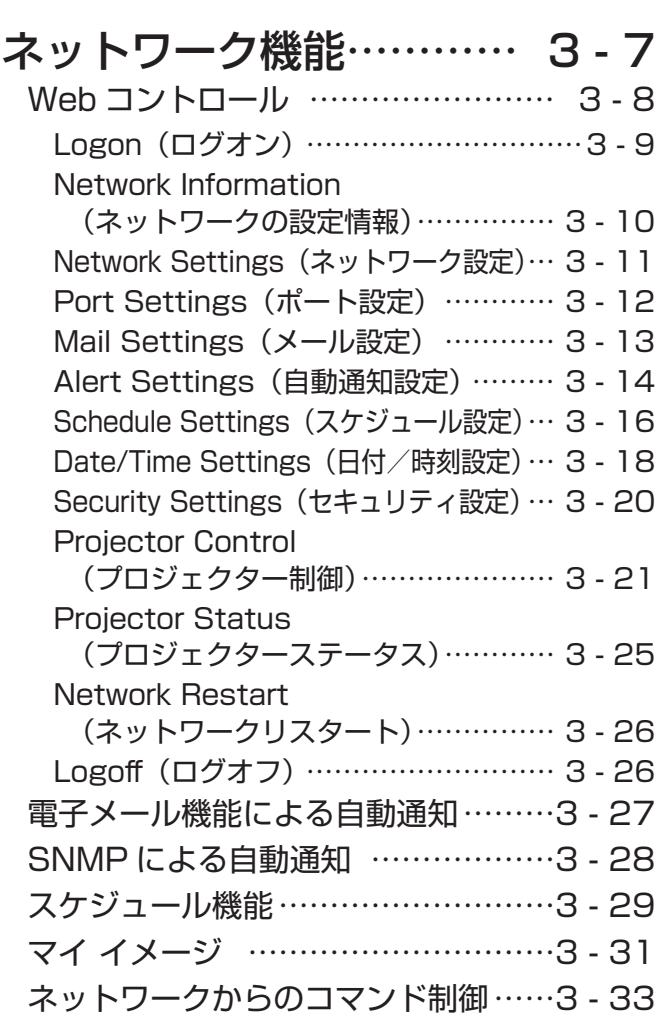

主な機能

# Web ブラウザを使用した遠隔操作

本機をネットワークに接続すると、同じネットワークに接続されたコンピュータの Web ブラウザを 使用して、本機を制御したり、各種設定の変更をすることが出来ます (13-7)。

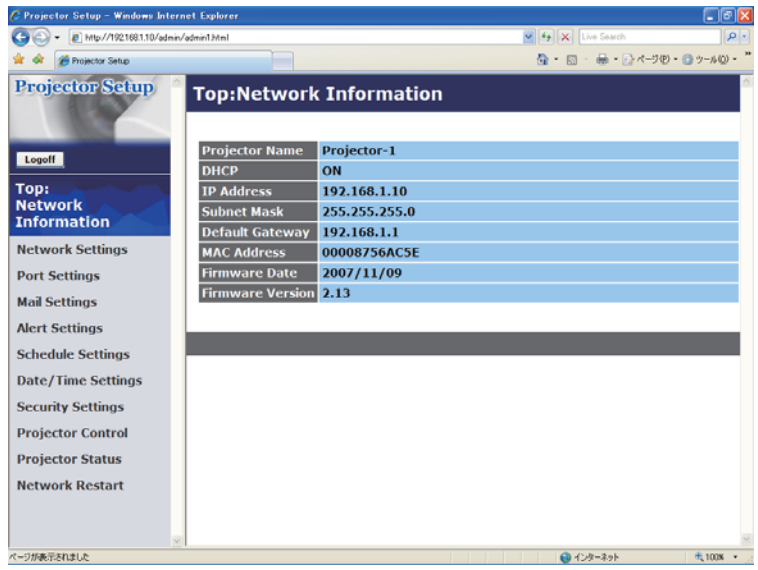

マイ イメージ

静止画像 ( マイ イメージ ) をネットワーク経由で本機に4つまで転送し、1つずつ表示させることが できます (血3-31)。

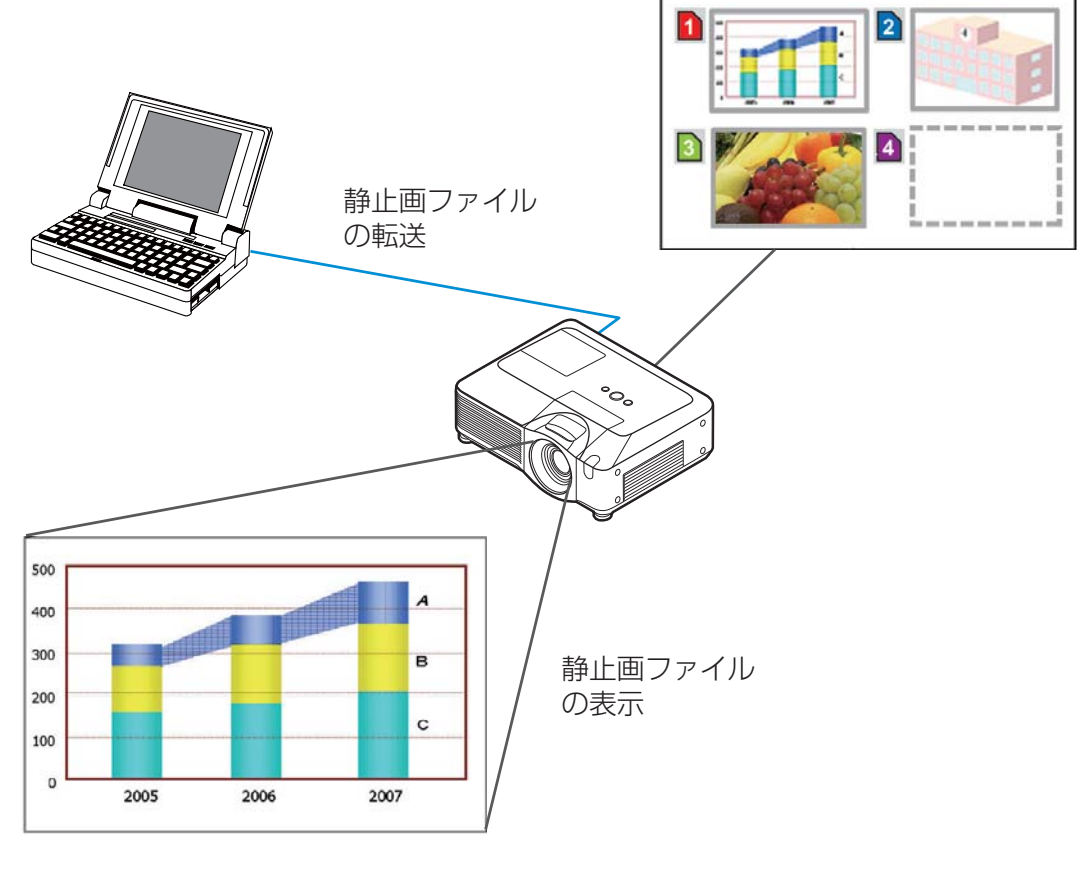

# 必要な機器について

本機とコンピュータをネットワーク経由で接続するためには、本機の他に以下のものを用意していた だく必要があります。

コンピュータ: 1) ネットワーク機能が備わっていること

2)Web ブラウザソフトがインストールされていること

LAN ケーブル:CAT-5 以上

### (お知らせ )

● Web コントロールには、Internet Explorer 5.5 以降のバージョンが必要です。

● Web ブラウザの更新プログラムは、すべて適用してください。Windows XP Service Pack 2 以前の Microsoft Windows を使用しているコンピュータ で Internet Explorer を使用して Web コントロールを行う場合は、セキュリティ更新プログラム Q832894(MS04-004)を必ずイン ストールしてください。インストールしておかないと、Web コントロールのウィンドウが正常に表 示されないことがあります。

●ネットワークをご使用になるには、あらかじめご使用になるネットワーク環境に合わせた設定が 必要です。本機をネットワークに接続する前に、必ずご使用になるネットワークの管理者へご相談 ください。誤った接続や設定はネットワーク障害などの原因となることがあります。

ネットワーク編

## ネットワーク接続の設定

### 機器を接続する

- 1) 本機の LAN 端子とコンピュータ を LAN ケーブルで接続してください (四1-17)。
- 2) 次項の「ネットワーク設定方法」、および「インターネット オプションの設定」に従って、コンピュー タ のネットワーク設定を行ってください。
- 3) 最後に、本機の電源を入れ、「接続の確認」(四3-6) にしたがって、ネットワークの接続確認を してください。

#### お知らせ

● 既存のネットワークに接続する際は、事前にネットワーク管理者にご相談ください。

### ネットワーク設定方法

Windows XP と Internet Explorer を使用する場合のネットワーク接続の設定方法について説明し ます ( カテゴリ表示の場合。)。

- 1) 管理者権限で Windows XP にログオンします。 管理者権限とは、コンピュータのすべての機能にアクセスできるユーザー権限のことをいいます。
- 2) [ スタート ] メニューから"コントロールパネル"を開きます。
- 3) 「コントロールパネル」ウィンドウから "ネットワークと インターネット接続"を開きます。
- 4) 「ネットワークとインターネット接続」ウィンドウから "ネットワーク接続"を開きます。

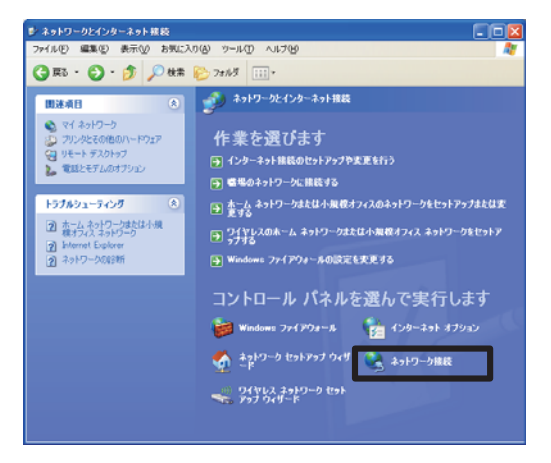

ネットワークとインターネット接続

5) 「ネットワーク接続」ウィンドウで"ローカルエリア接続" を右クリックし、"プロパティ"を開きます。 ※使用可能なネットワークモジュールが複数存在すると きには、使用したいもののみを有効にし、残りのモジュー ルは無効にしてください。 (ここでは、"ローカルエリア接続"を選択した場合を説 明します。)

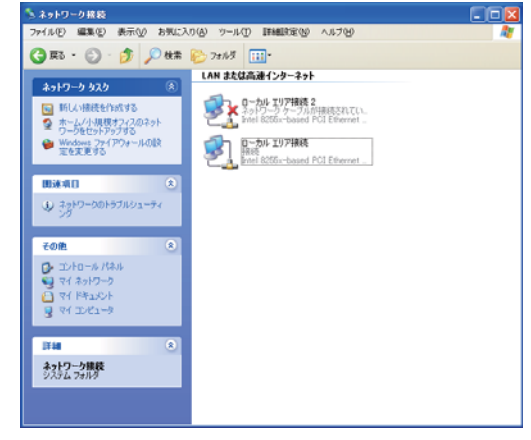

ネットワーク接続

### ネットワーク接続の設定 つづき

6) "全般"タブで、"インターネットプロトコル (TCP/IP)" を使用プロトコルとして選択し、[ プロパティ ] をクリッ クします。

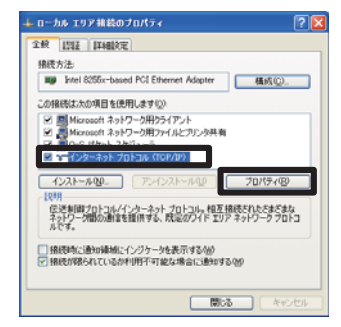

#### ローカルエリア接続のプロパティ

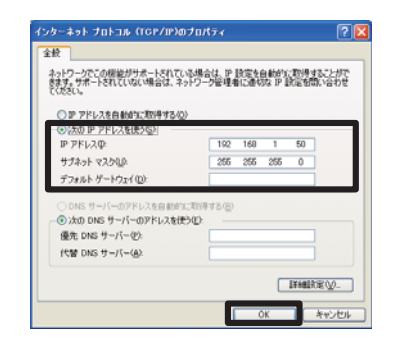

ネットワーク編

7) "次の IP アドレスを使う"を選択し、コンピュータの"IP アドレス"、"サブネットマスク"、"デフォルト ゲートウェ イ"を設定してください。

設定し終わったら、[OK] をクリックし、ウィンドウを閉 じてください。

ネットワーク内に DHCP サーバーがある場合は、"IP ア ドレスを自動的に取得する"を選択すると、IP アドレス を自動的に割り当てることができます。

※ DHCP(Dynamic Host Configuration Protocol) サーバーは、機器に対して、IP アドレスなどの必要な ネットワーク設定を行います。

#### インターネットプロトコル (TCP/IP) のプロパティ

#### IP アドレスについて

コンピュータに設定する IP アドレスのネットワークアドレス部分、およびサブネットマスクは、本 機と同じとなるようにしてください。ただし、コンピュータの IP アドレス全体が、本機を含む他のネッ トワーク機器と同じにならないように設定してください。

例 ) ネットワーク設定が以下の設定である場合

IP アドレス : 192.168.1.10 サブネットマスク : 255.255.255.0

このときのネットワークアドレスは、IP アドレスの下線部分、"192.168.1"です。 コンピュータの IP アドレスのネットワークアドレス部分とサブネットマスクは、本機と同じにな るよう、次のように指定します。

IP アドレス : 192.168.1.xxx サブネットマスク : 255.255.255.0 IP アドレスの"xxx"部分には、本機を含め、他のネットワーク機器と重複しない 1 ~ 254 の数 値 (10 進数 ) を指定します。この場合、本機の IP アドレスが"192.168.1.10"であるため、"xxx" 部分に 10 は指定できません。

#### お知らせ

● IP アドレスに "0.0.0.0" は設定できません。

●本機の IP アドレスは、「ネットワーク」メニューの「インフォメーション」(22-36) から確認 できます。また、「ネットワーク」メニューの「セットアップ」-「IP ADDRESS」(四2-34)、 あるいは Web ブラウザの"Network Settings"から変更することができます(回3-11)。 ●本機とコンピュータが同じネットワーク上にある場合 (ネットワークアドレスが同じ場合)、デフォ ルト ゲートウェイは空欄とすることができます。本機とコンピュータが異なるネットワーク上にあ る場合は、デフォルト ゲートウェイを設定する必要があります。詳細については、ネットワーク管 理者にお問い合わせください。

### ネットワーク接続の設定 つづき

### インターネットオプションの設定

1) 「ネットワークとインターネット接続」ウィンドウで"イ ンターネット オプション"を開きます ( カテゴリ表示の 場合。)。

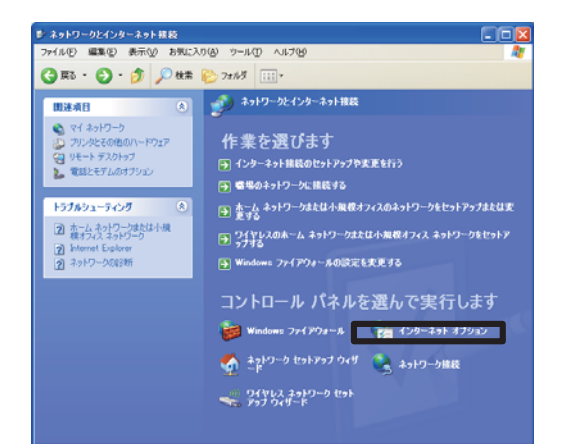

2) 「インターネットのプロパティ」ウィンドウで"接続"タ ブを選択し、[LAN の設定 ] をクリックします。

3) 「ローカルエリアネットワーク (LAN) の設定」ウィンド ウで、すべてのボックスのチェックを外します。 設定し終わったら、[OK] をクリックし、ウィンドウを閉 じてください。

### 接続の確認

1) Web ブラウザを起動して以下の URL を入力し、→ボタ ンをクリックしてください。

URL: http://( 本機の IP アドレス )/

たとえば、本機の IP アドレスが"192.168.1.10"で あれば、URL は次のようになります。

#### URL: http://192.168.1.10/

2) 右のログオンウィンドウが表示されれば、正常に接続さ れています。接続できない場合は、機器の接続と設定が 正しく行われていることを再度ご確認ください。

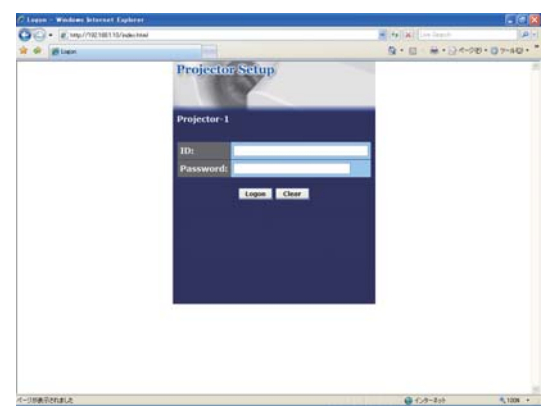

ログオンウィンドウ

#### お知らせ

●本機の IP アドレスは、「ネットワーク」メニューの「インフォメーション」(日2-36) から確認 できます。

 $A^*$   $A = 2\pi$   $\hbar$   $a$   $\hbar$   $a$   $\hbar$   $a$   $\hbar$ |全般 | セキュリティ | ブライバシー | エフンツ | 掃読 | ブログラム | 詳細設定 | 

ネットワークとインターネット接続

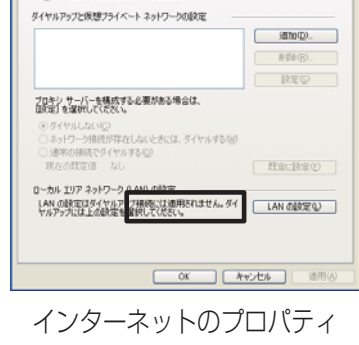

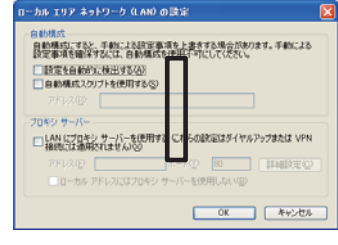

ローカルエリアネットワーク (LAN) の設定

# ネットワーク機能

本機をネットワーク接続すると、ネットワークを経由して、以下の操作、設定が可能です。

#### ■ Web コントロール (国3-8)

同じネットワークに接続したコンピュータ から、Web ブラウザを使って本機を操作、設定できます。

#### ■電子メール機能による自動通知 (23-27)

本機がエラーを検出したときやメンテナンスを必要とするとき、指定されたアドレスへ、電子メール で警告メッセージを自動的に送信することができます。

#### ■ SNMP による自動通知 (四3-28)

本機は SNMP(Simple Network Management Protocol)に対応しており、SNMP マネージャ を使用してエラー/警告メッセージを受け取ることができます。

■スケジュール機能 (回3-29) 起動や画像の表示など、本機の操作を、日時を指定して自動的に実行させることができます。

■マイ イメージ(113-31)

静止画像をネットワーク経由で本機に転送し、表示させることができます。

■ネットワークからのコマンド制御 (回3-33)

ネットワーク経由で RS-232C コマンドを送信し、本機の操作、設定ができます。

# Web コントロール

本機とコンピュータ を同じネットワークに接続すると、Web ブラウザを使用して本機の設定、制御 をネットワーク経由で行う、Web コントロールが可能です。

Web コントロールには ID とパスワードが必要です。 ID には、Web コントロールの全ての項目を設 定 ・ 操作できる管理者 ID と、一部の機能のみを操作できるユーザー ID の 2 種類があります。 管理者 ID とユーザー ID で表示・操作できるメニューの項目は下表の通りです。

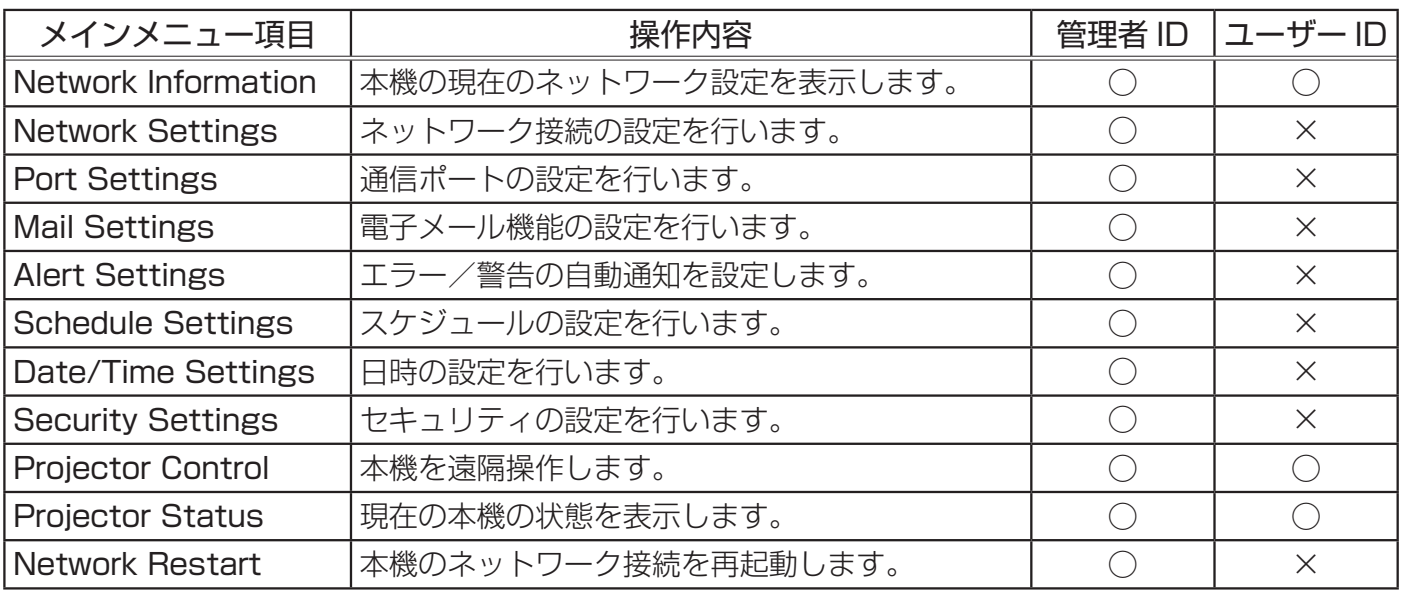

○: メニュー表示

×: メニュー非表示

#### お知らせ

● Web コントロールには、Internet Explorer 5.5 以降のバージョンが必要です。

● Web ブラウザの設定で、Java スクリプトを有効にしてください。 Java スクリプトが無効になっ ていると、Web コントロールのウィンドウが正しく表示できないことがあります。Java スクリプ トを有効にする方法については、Web ブラウザのヘルプをご覧ください。

● Web ブラウザの更新プログラムは、すべて適用してください。Windows XP Service Pack 2 以前の Microsoft Windows を使用しているコンピュータ で Internet Explorer を使用して Web コントロールを行う場合は、セキュリティ更新プログラム Q832894(MS04-004)を必ずイン ストールしてください。インストールしておかないと、Web コントロールのウィンドウが正常に表 示されないことがあります。

● Windows XP Service Pack 2 以前のバージョンの Microsoft Windows を使用する場合は、 SSL(Secure Socket Layer) を使用して Web コントロールを行うことが出来ます。Web ブラ ウザでプロジェクターの IP アドレスを入力する際は、"https://" を指定して入力してください。 Windows Vista をお使いの場合、SSL はご使用頂けません。

### Web コントロール つづき

### Logon(ログオン)

Web コントロールを行うためには、以下の手順に従って、本機と同じネットワーク上にあるコン ピュータからログオンしてください。

1) Web ブラウザを起動して、アドレスバーに以下の URL を入力し、→ ボタンをクリックしてください。 URL: http://( 本機の IP アドレス )/ 例:本機の IP アドレスが "192.168.1.10" の場合 URL: http://192.168.1.10/

右のログオンウィンドウが表示されます。

2) ID とパスワードを入力して、[Logon] ボタンをク リックします。 管理者 ID、ユーザー ID、およびパスワードの初期 設定は下表の通りです。

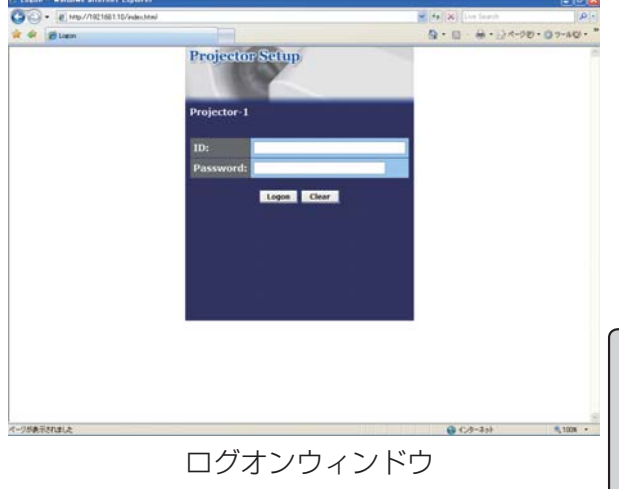

ネットワーク編

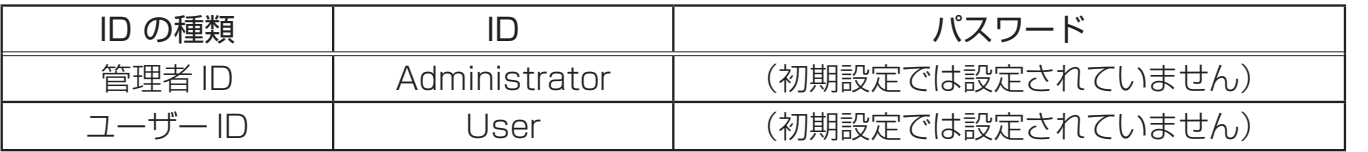

ログオンが成功すると、ログオンしたときの ID の種類によって、下の、どちらかのウィンドウが 表示されます。

メインメニュー On . O BEG Des frances @ B & B . DE & Projector Setup Top:Network Information ON<br>192.168.1.10 255.255.255 1000872E956E<br>!007/07/12

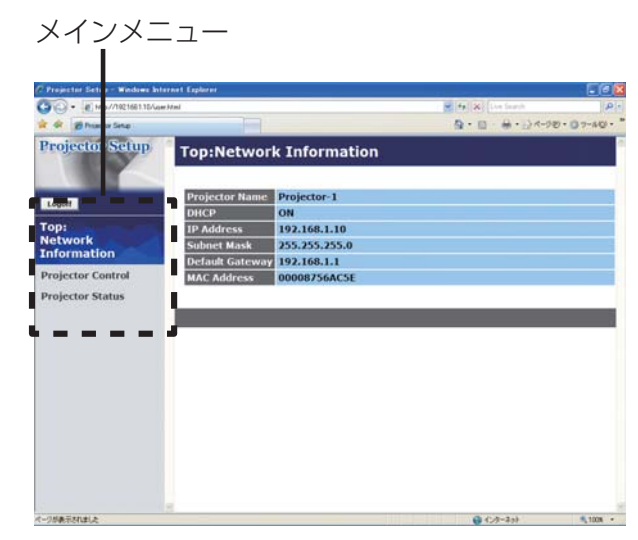

管理者 ID でログオンした場合 ファイン コーザー ID でログオンした場合

3) ウィンドウの左側にメインメニューが表示されます。 設定・操作したいメニュー項目を選んでく ださい。

お知らせ

**●本書中に表示しているメニュー画面は、全て管理者 ID でログオンした場合の画面表示です。管理** 者にのみ操作できるメニューは、ユーザー ID でログオンした際には表示されません。表示項目につ いては対応表をご覧下さい (回3-8)。

### Network Information (ネットワークの設定情報)

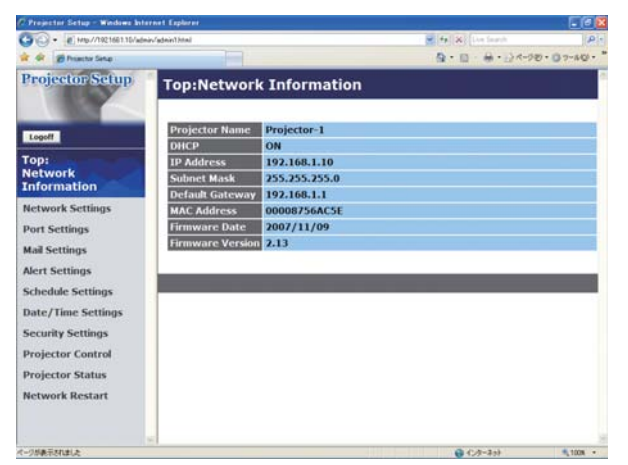

メインメニューの [Network Information] をクリック すると、左のウィンドウが表示されます。 "Network Information"では、本機の現在のネットワー クの設定を表示します。

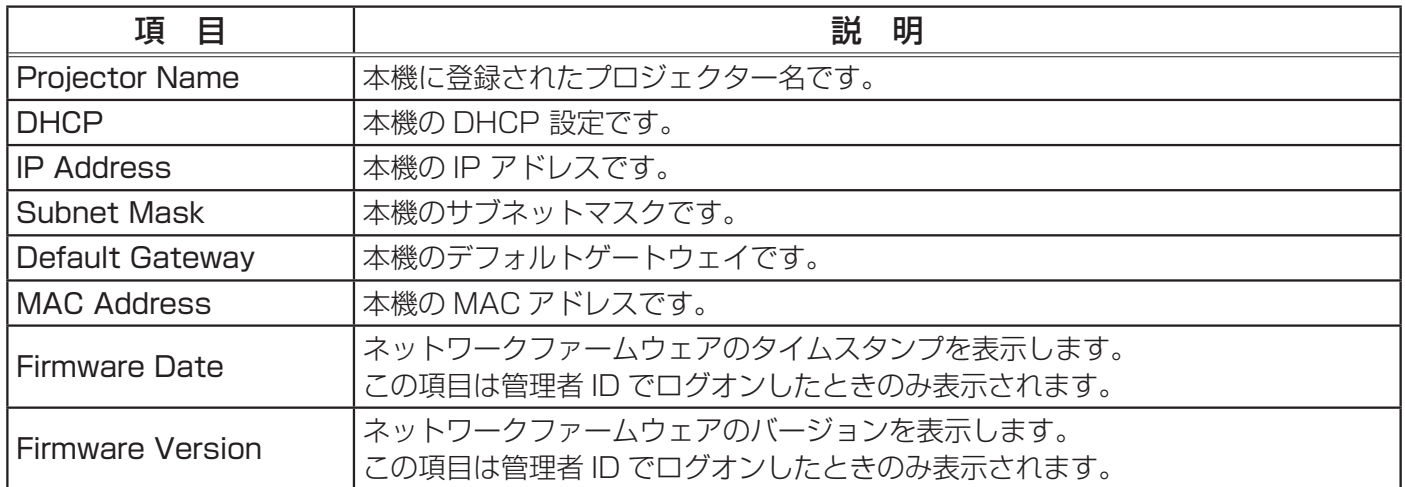

### Network Settings (ネットワーク設定)

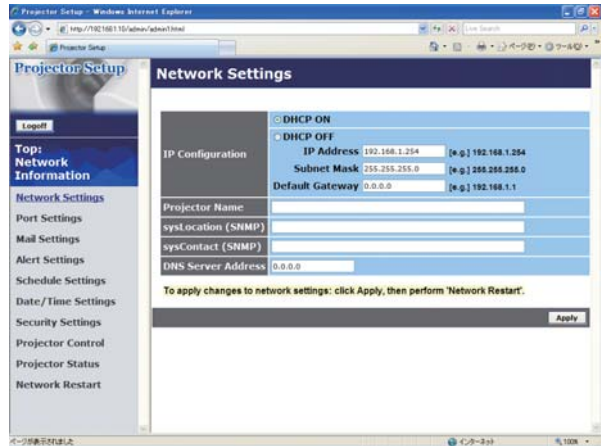

メインメニューの [Network Settings] をクリックする と、左のウィンドウが表示されます。ユーザー ID でロ グオンした場合、この項目は表示されません。 "Network Settings"では、ネットワーク接続の設定 を行います。

|ネ

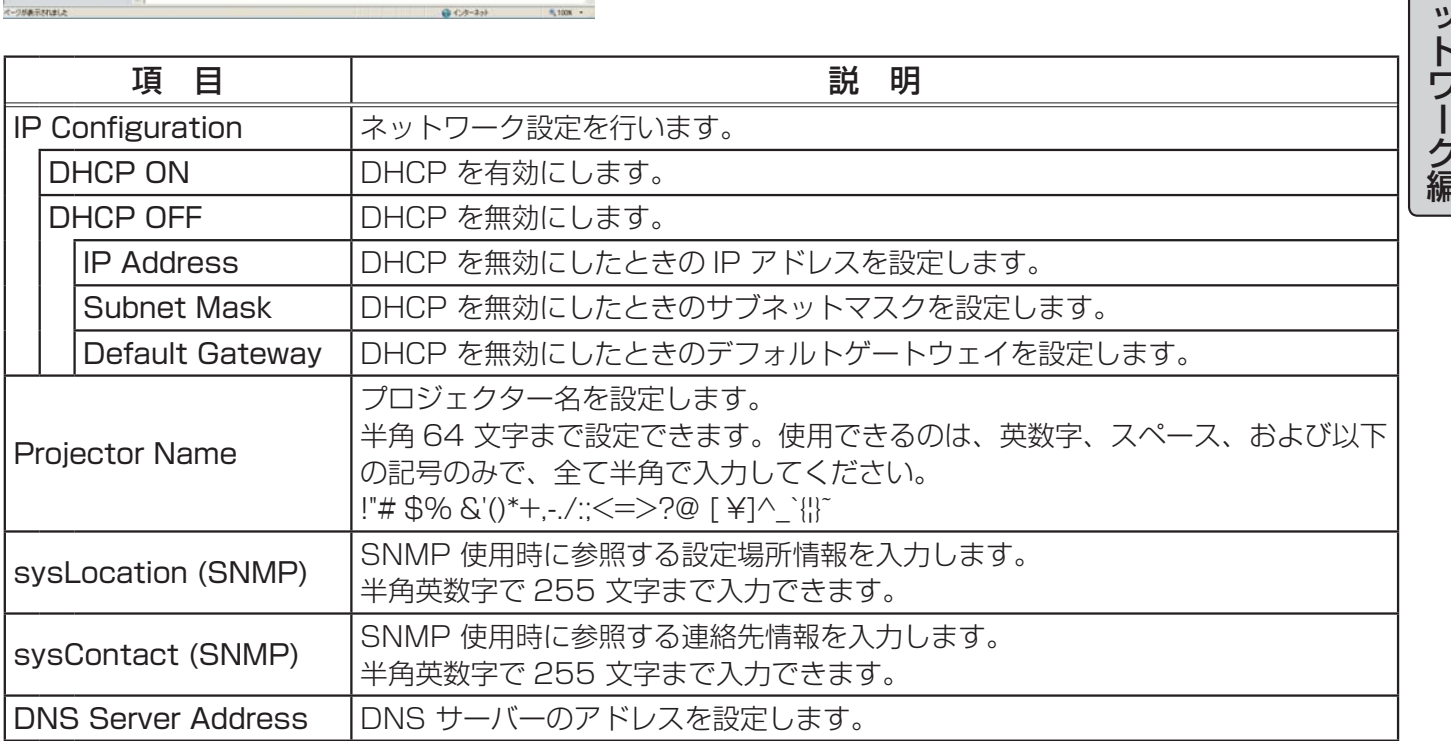

保存するには [Apply] ボタンをクリックしてください。

### お知らせ

●新しい設定は、ネットワーク接続を再起動した後に有効になります。設定を変更したら、必ず メインメニューの [Network Restart] をクリックしてネットワーク接続を再起動させてください  $(\Box 3-26)$ 。

●本機を既存のネットワークに接続する場合は、事前にネットワーク管理者にご相談ください。

### Port Settings (ポート設定)

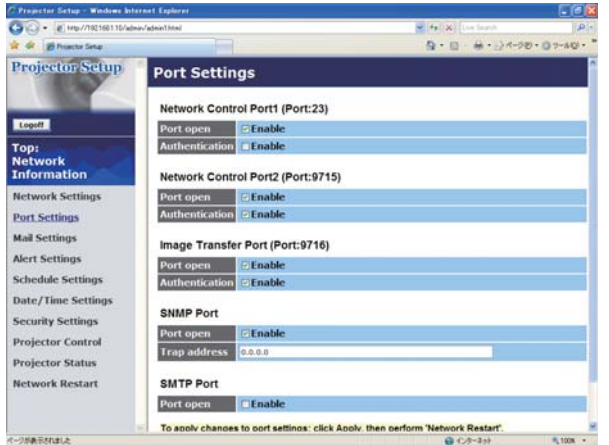

メインメニューの [Port Settings] をクリックすると、 左のウィンドウが表示されます。ユーザー ID でログオ ンした場合、この項目は表示されません。

"Port Settings"では、通信ポートの設定を行います。

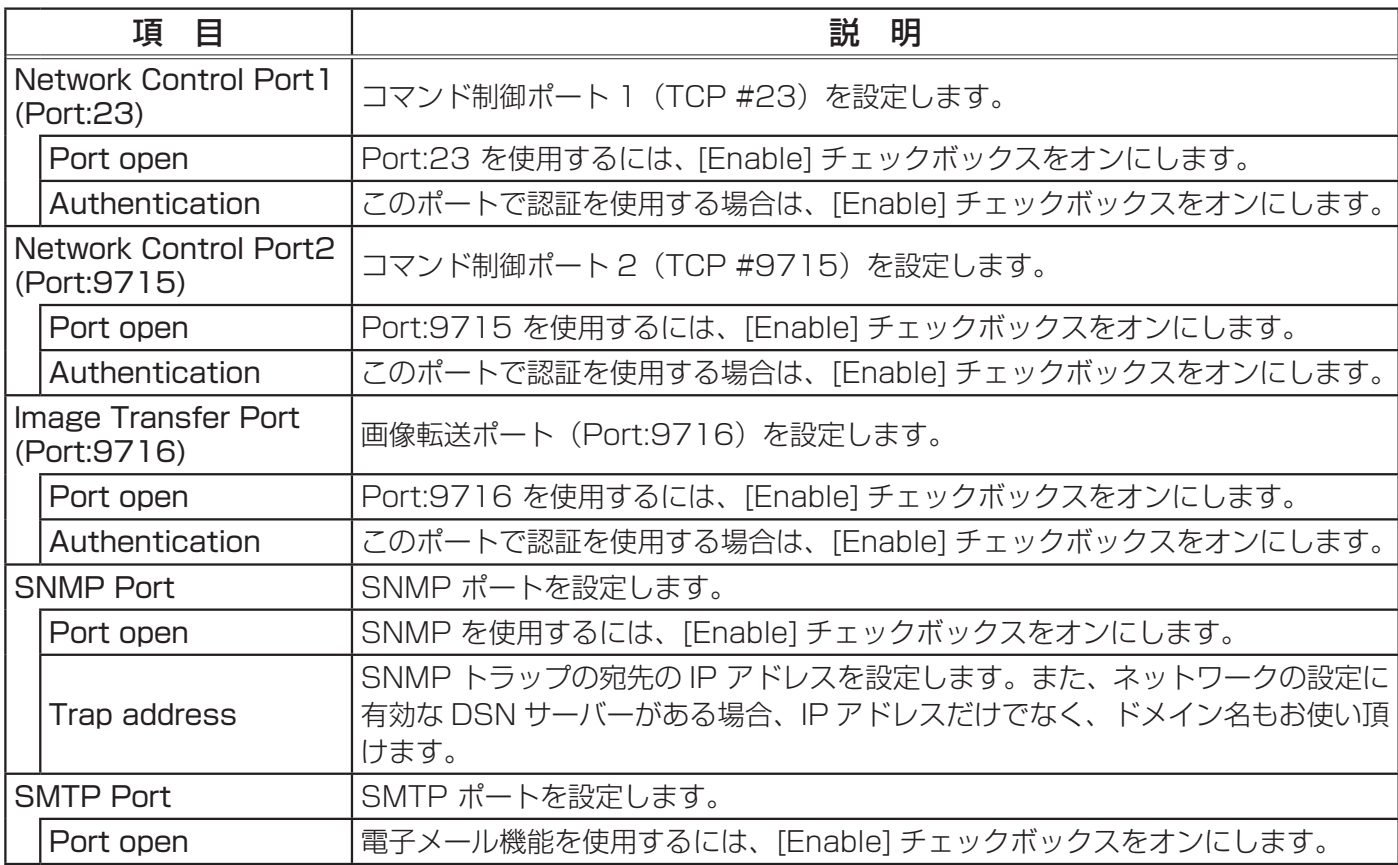

保存するには [Apply] ボタンをクリックしてください。

### (お知らせ

●新しい設定は、ネットワーク接続を再起動した後に有効になります。設定を変更したら、必ず メインメニューの [Network Restart] をクリックしてネットワーク接続を再起動させてください  $(\Box 3-26)$ 。

### Mail Settings (メール設定)

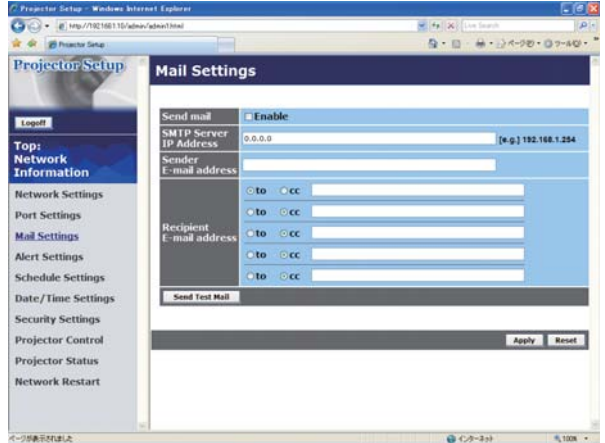

メインメニューの [Mail Settings] をクリックすると、 左のウィンドウが表示されます。ユーザー ID でログオ ンした場合、この項目は表示されません。 "Mail Settings"では、電子メール機能の設定を行いま

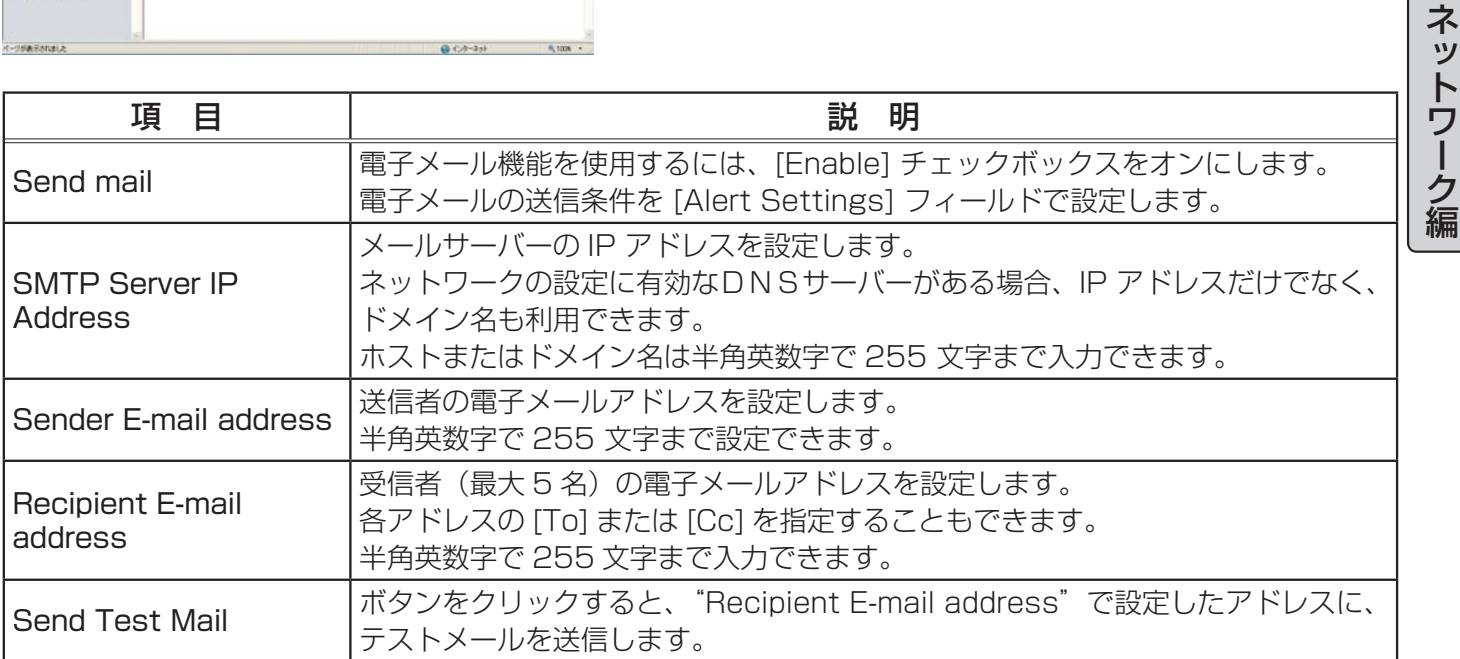

す。

設定を保存するには [Apply] ボタンをクリックしてください。

#### (お知らせ)

●メール設定が正しく機能するかどうかは、[Send Test Mail]ボタンをクリックして確認できます。 [Send Test Mail] ボタンを クリックする前に、"Send mail"の [Enable] チェックボックスをオ ンにしてください。

●本機を既存のネットワークに接続する場合は、事前にネットワーク管理者にご相談ください。

### Alert Settings (自動通知設定)

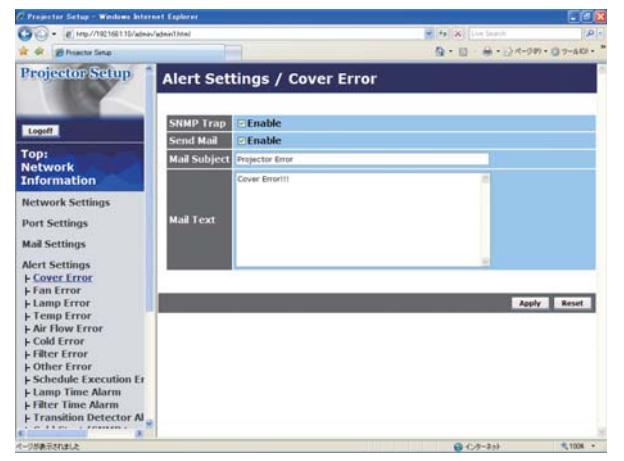

メインメニューの [Alert Settings] をクリックし、各エ ラー/警告通知項目を選択すると、左のウィンドウが表 示されます。ユーザー ID でログオンした場合、この項 目は表示されません。

"Alert Settings"では、エラー/警告の自動通知を設 定します。

#### ■エラー/警告通知項目

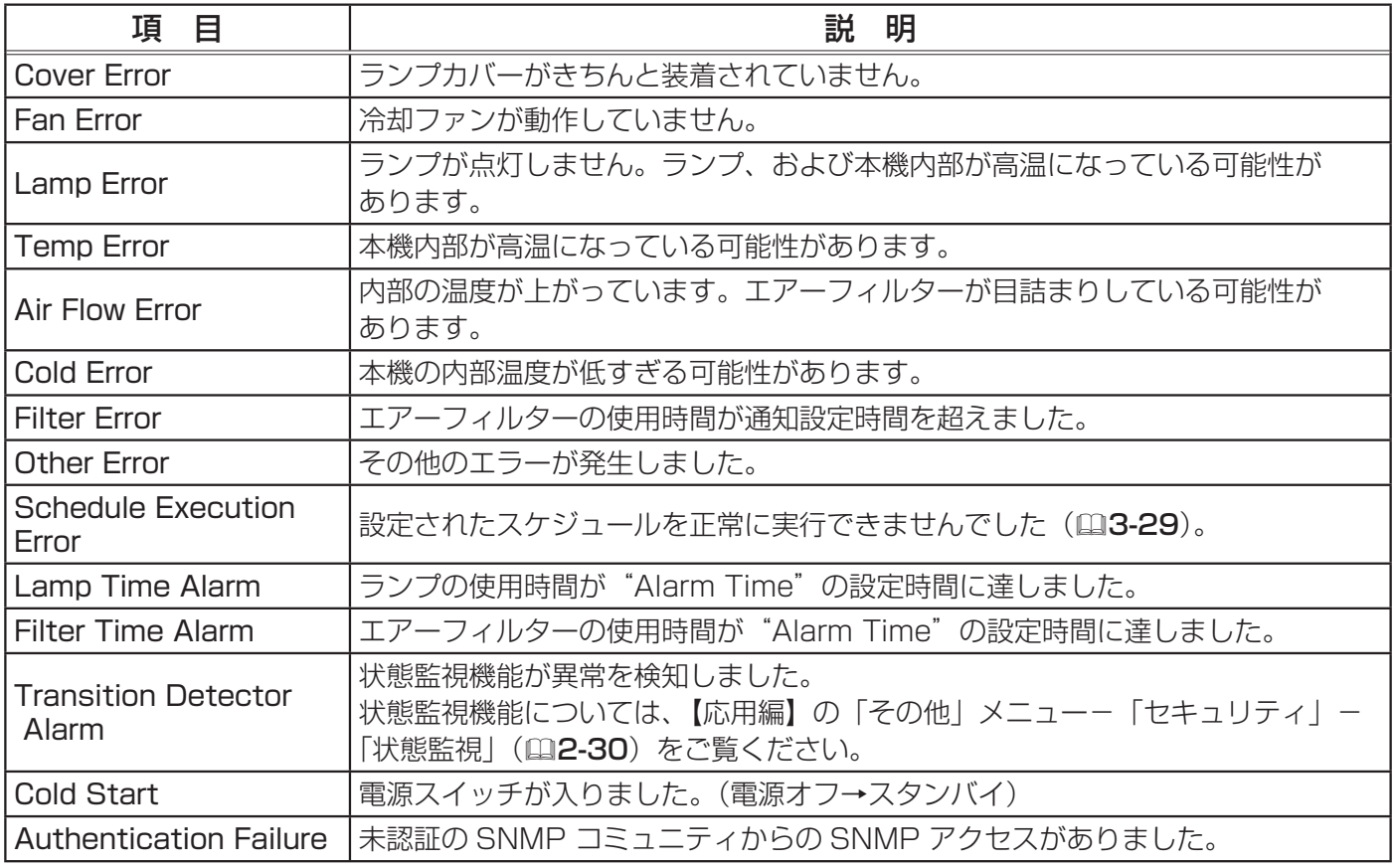

### Web コントロール つづき

#### ■通知設定

各々のエラー / 警告通知について、以下の項目を設定できます。

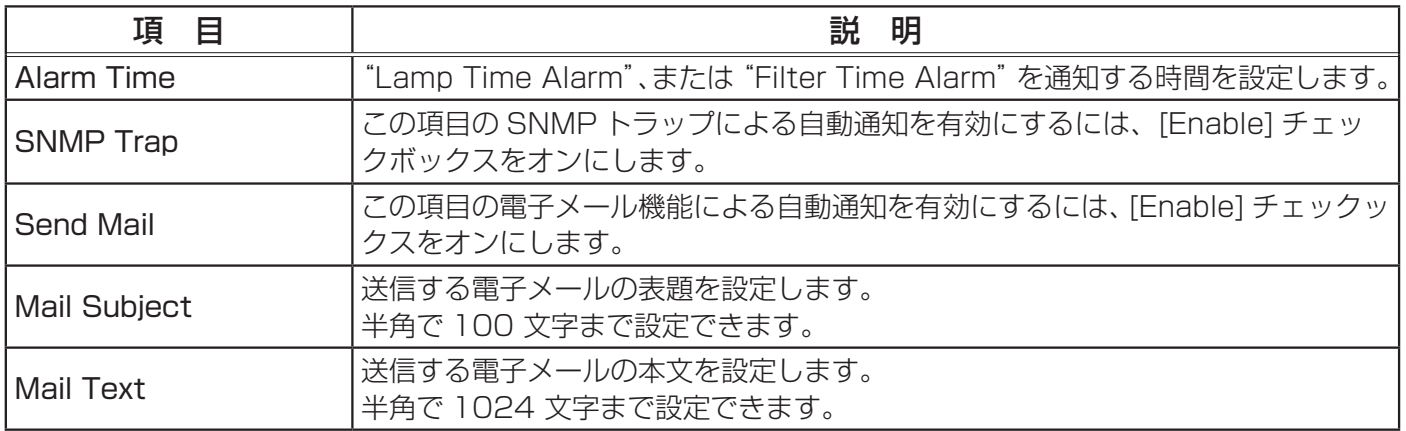

設定を保存するには [Apply] ボタンをクリックしてください。

#### ( お知らせ )

● "Schedule Execution Error"を除くエラーの詳細については、【技術情報編】「故障かなと思っ たら」(四4-21 ~ 27) をご覧ください。

● "Filter Error"のメール通知は、「その他」メニューの「特別な設定」-「フィルター掃除通知」 ┃(四2-25) のフィルター掃除通知のスクリーン表示時期の設定に依存します。設定された、500、 1000、1500、2000 時間を超えると通知のメールが送信されます。「無効」を設定していると 通知のメールは送信されません。

● "Lamp Time Alarm"は、ランプ時間をメールで通知します。Web ページから設定したランプ 時間を過ぎると、メールが送信されます。

● "Filter Time Alarm"は、フィルター時間をメールで通知します。フィルター掃除通知時間に なると、メールが送信されます。

● Alarm Time は "Lamp Time Alarm" と "Filter Time Alarm" でのみ設定可能です。

● "Cold Start" と "Authentication Failure" は、SNMP トラップでの自動通知のみ可能です。

### Schedule Settings (スケジュール設定)

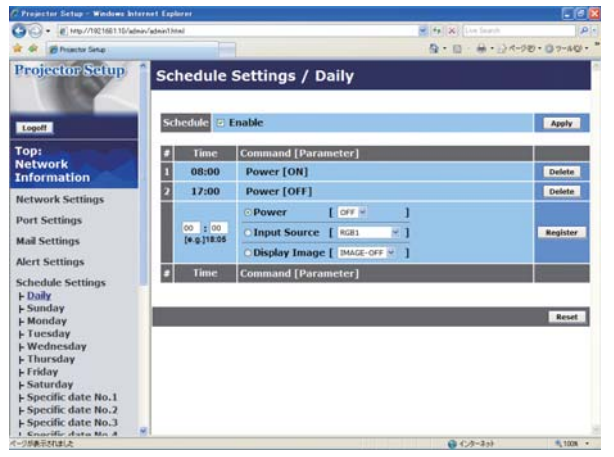

メインメニューの [Schedule Settings] をクリックし、 各スケジュールの日程を選択すると、左のウィンドウが 表示されます。ユーザー ID でログオンした場合、この 項目は表示されません。

"Schedule Settings"では、スケジュールの設定を行 います。すでに設定されているスケジュールがある場合 は、リストに表示されます。

### ■スケジュールの日程

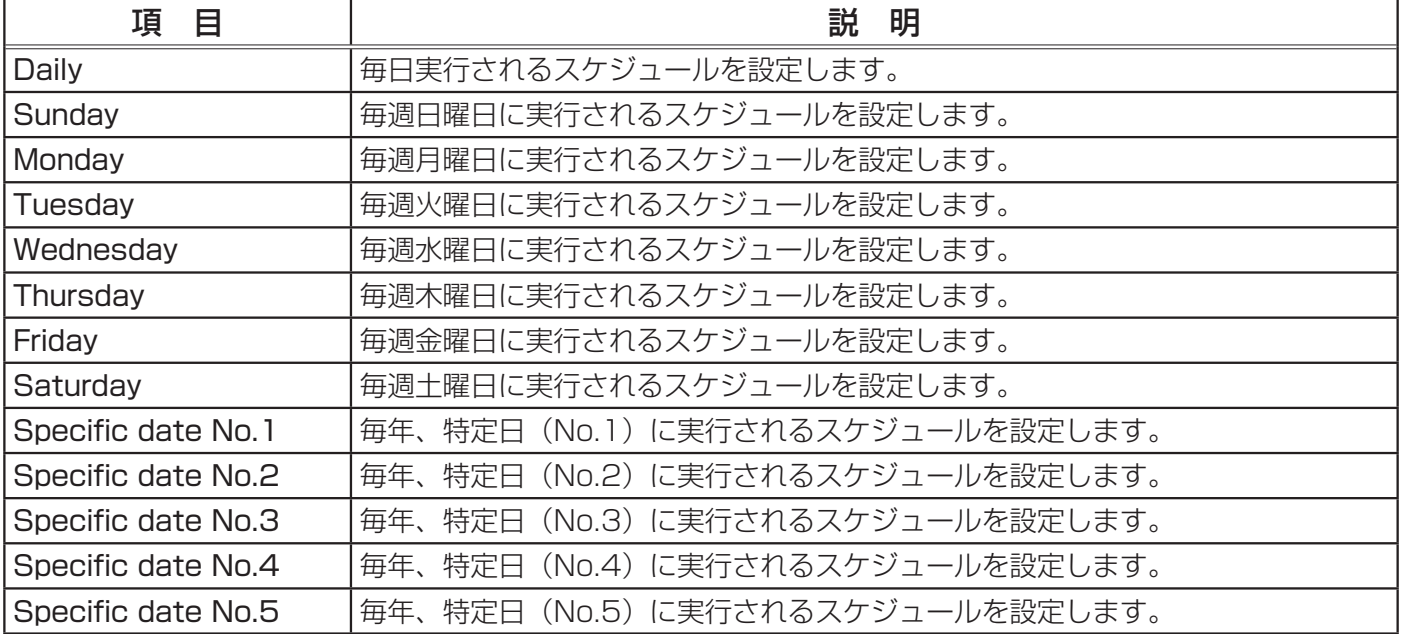

### Web コントロール つづき

■日時とイベント設定

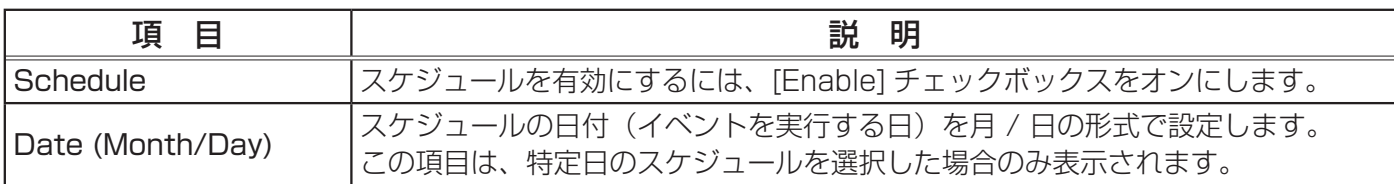

設定を保存するには [Apply] ボタンをクリックしてください。

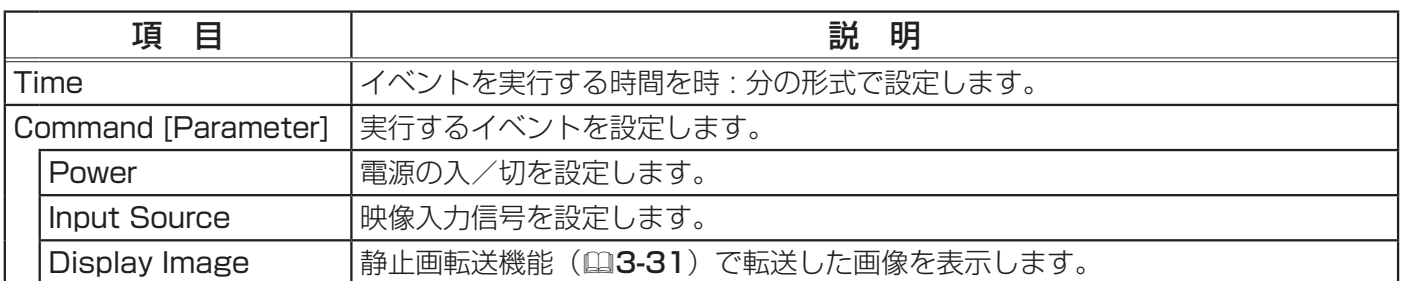

設定した新しいイベントを追加するには、[Register] ボタンをクリックします。 イベントを削除するには [Delete] ボタンを、リストに表示されたすべてのイベントを削除するには [Reset] ボタンをクリックします。

#### お知らせ

●プロジェクターの位置を移動した際は、スケジュールを調整する前に、プロジェクターに設定さ れている日時を確認してください。強い衝撃により、日付 / 時刻時設定 ( 次項 ) がずれる可能性が あります。

### Date/Time Settings (日付/時刻設定)

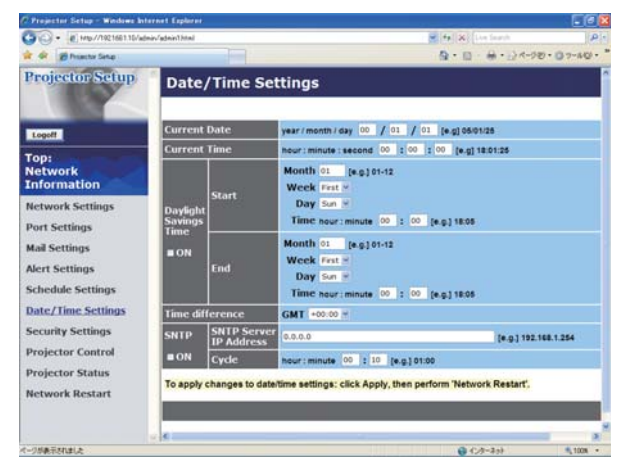

メインメニューの [Date/Time Settings] をクリック すると、左のウィンドウが表示されます。ユーザー ID でログオンした場合、この項目は表示されません。 "Date/Time Settings"では、日時の設定を行います。

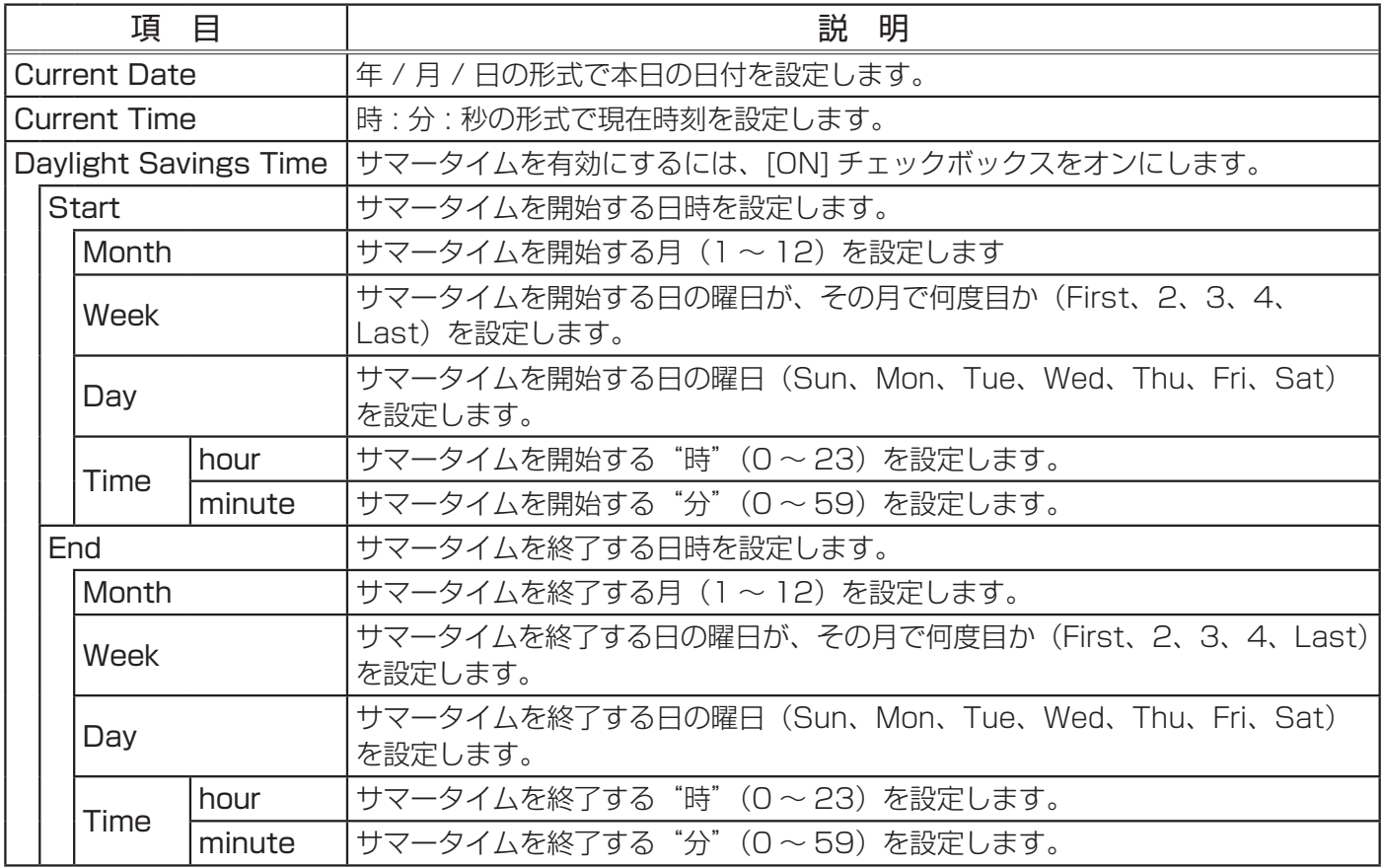

### Web コントロール つづき

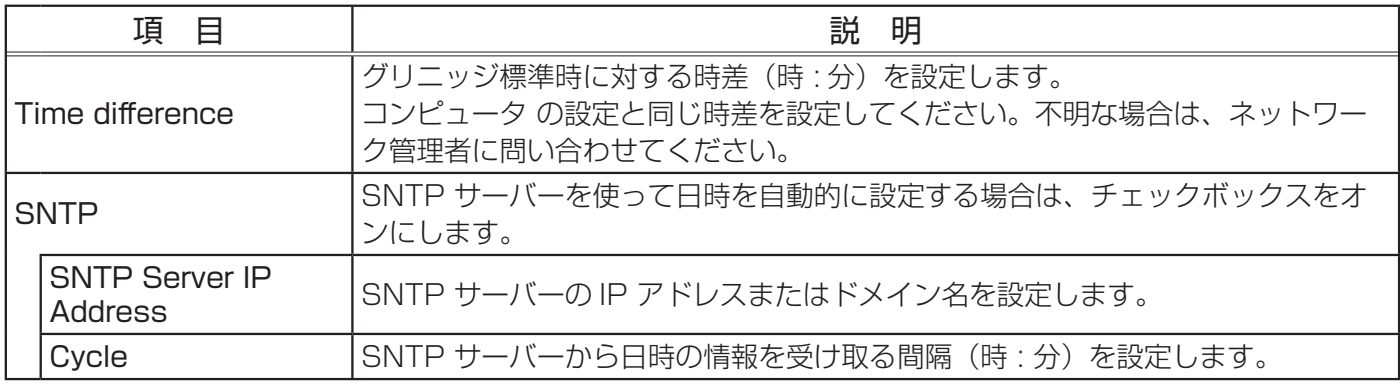

設定を保存するには [Apply] ボタンをクリックしてください。

### お知らせ

●新しい設定は、ネットワーク接続を再起動した後に有効になります。設定を変更したら、必ず メインメニューの [Network Restart] をクリックしてネットワーク接続を再起動させてください  $(\text{13-26})$ 。

●本機を既存のネットワークに接続する場合は、事前にネットワーク管理者にご相談ください。

● SNTP 機能を有効にするには、時差を設定する必要があります。

● SNTP 機能が有効のときは、タイムサーバーから日時の情報を取得し、設定を上書きします。 ●内蔵時計の時間は、ずれてくる場合があります。正確な時間を維持するためには、SNTP 機能を 使用することをお勧めいたします。

### Security Settings (セキュリティ設定)

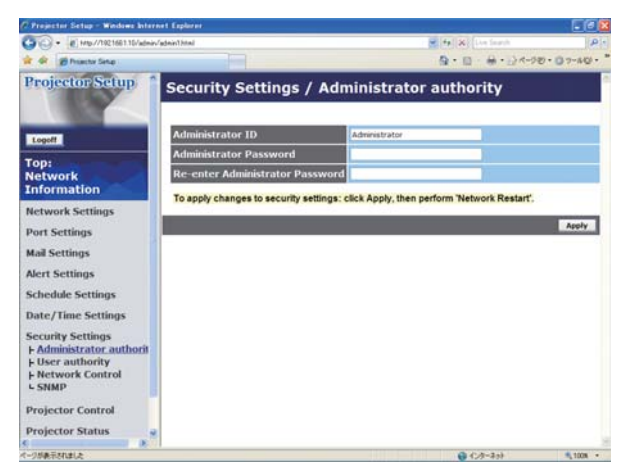

メインメニューの [Security Settings] をクリックする と、左のウィンドウが表示されます。ユーザー ID でロ グオンした場合、この項目は表示されません。 "Security Settings"では、パスワードなどの通信に 関わるセキュリティの設定を行います。

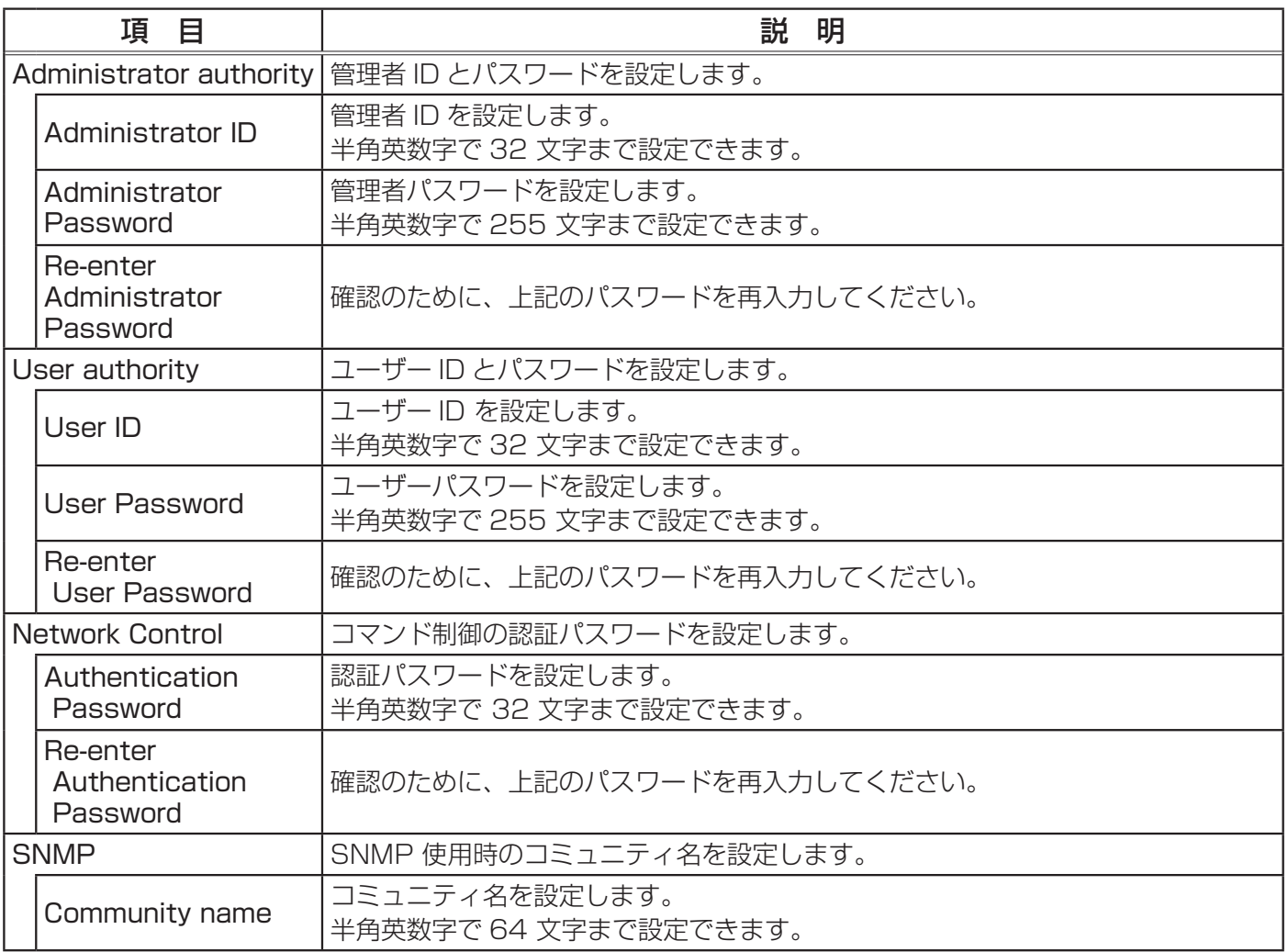

設定を保存するには [Apply] ボタンをクリックしてください。

### お知らせ

●新しい設定は、ネットワーク接続を再起動した後に有効になります。設定を変更したら、必ず メインメニューの [Network Restart] をクリックしてネットワーク接続を再起動させてください  $(\Box 3-26)$ 。

### Projector Control (プロジェクター制御)

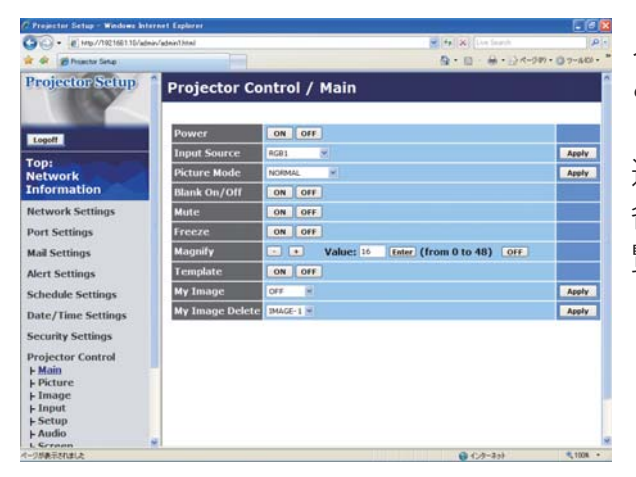

メインメニューの [Projector Control] をクリックする と、左のウィンドウが表示されます。

"Projector Control"では、本機をネットワーク経由で 遠隔操作することができます。

各項目の内容詳細については【基本編】、【応用編】をご 覧ください。

ネットワーク編

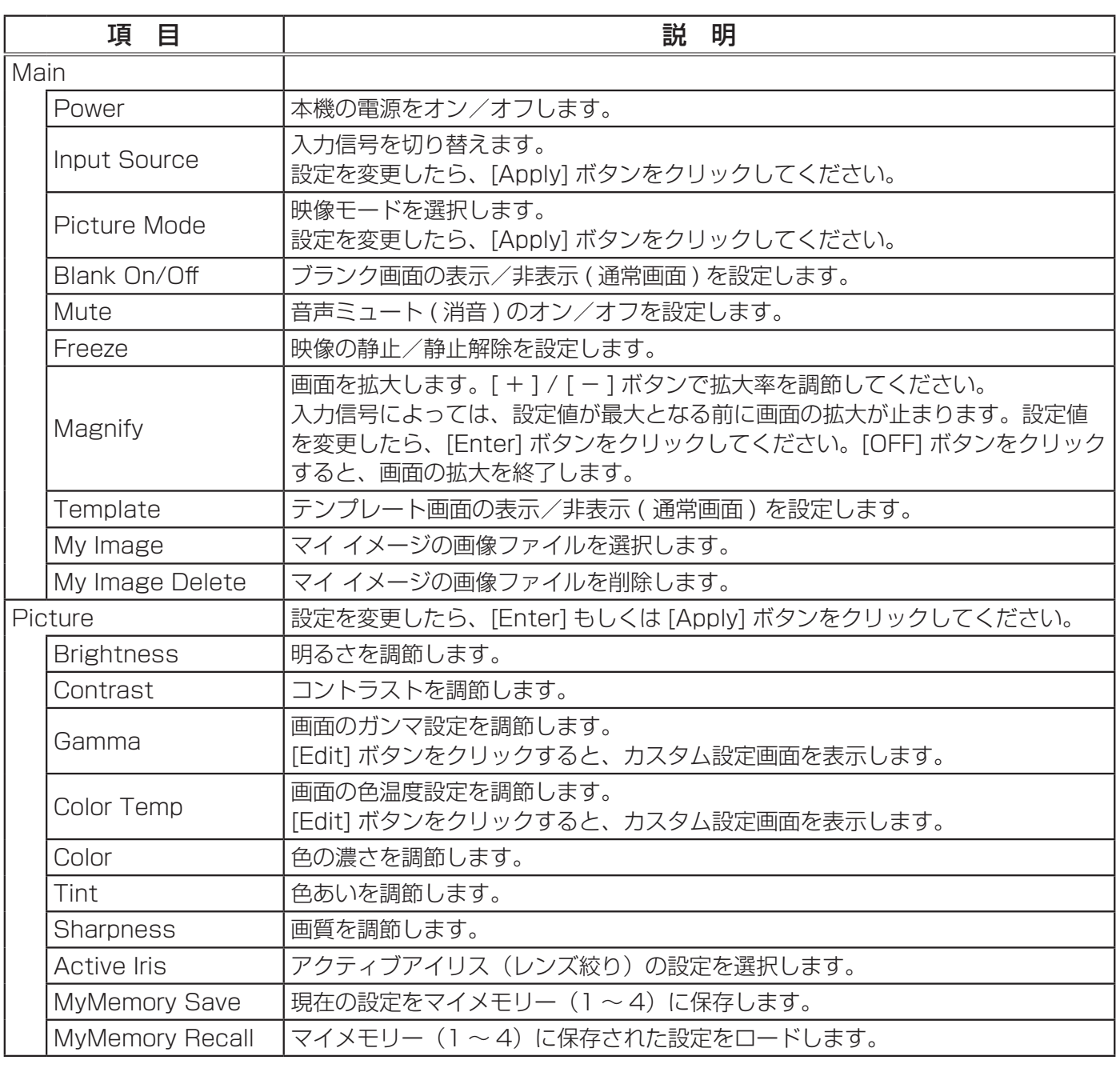

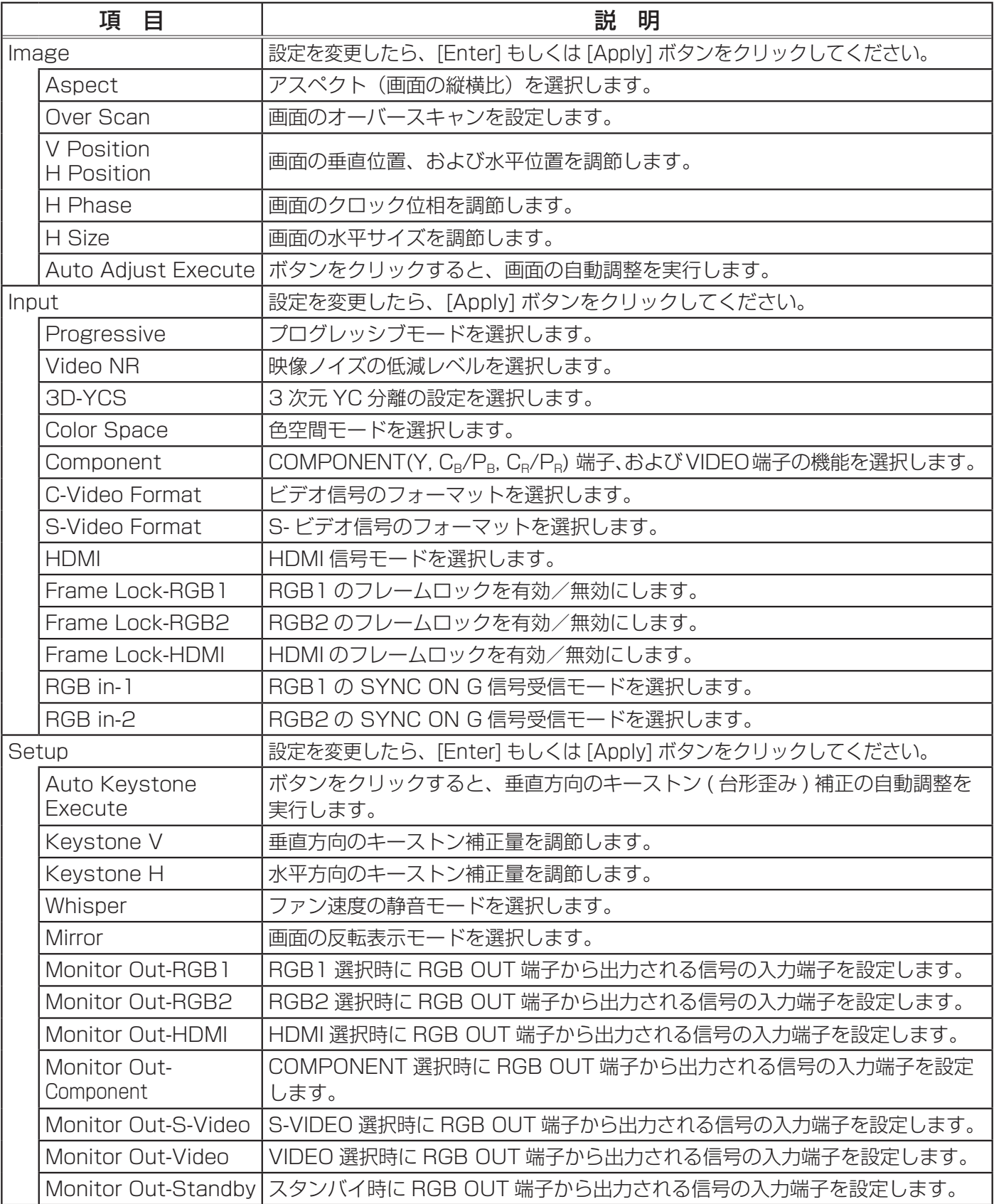

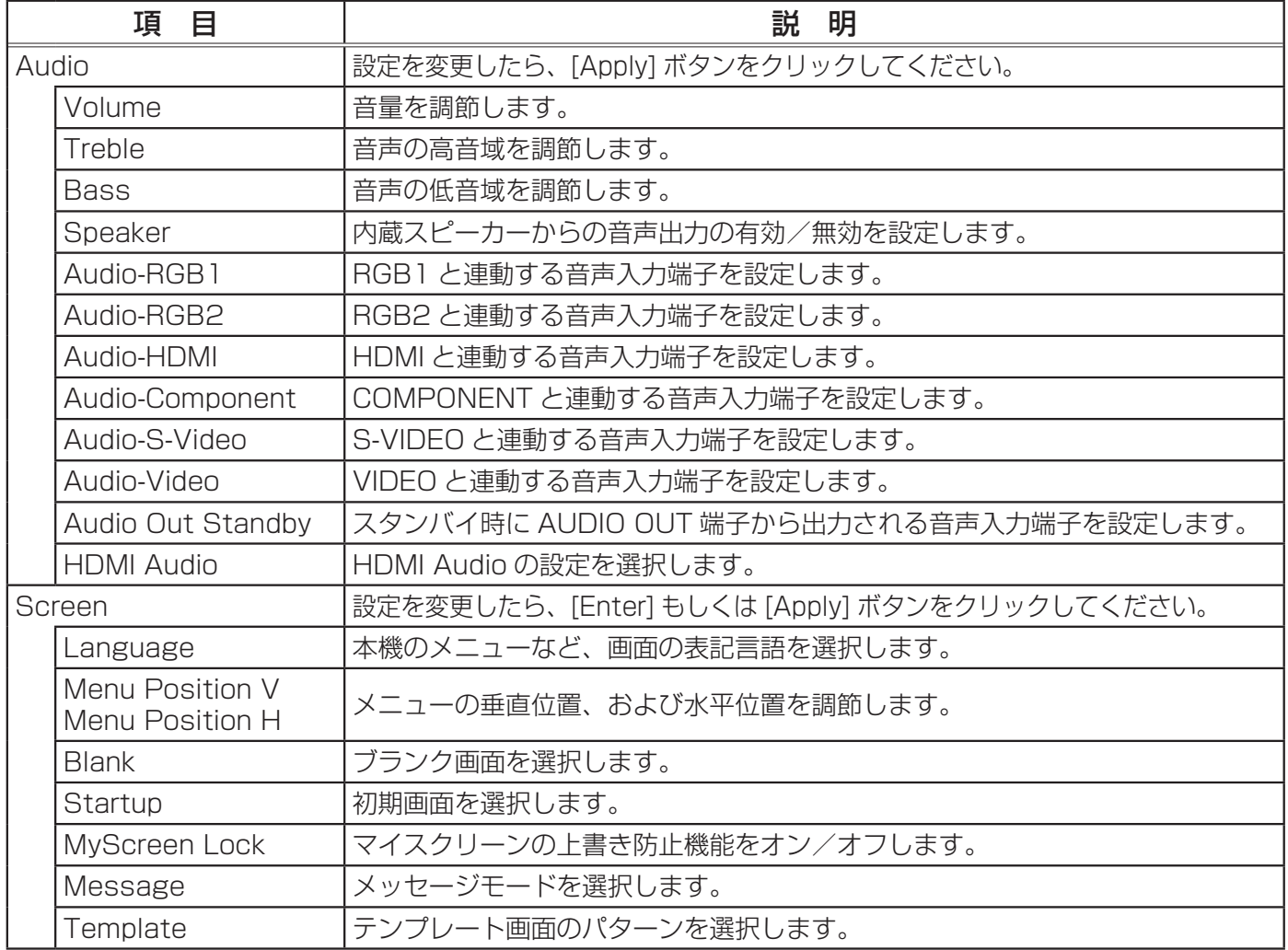

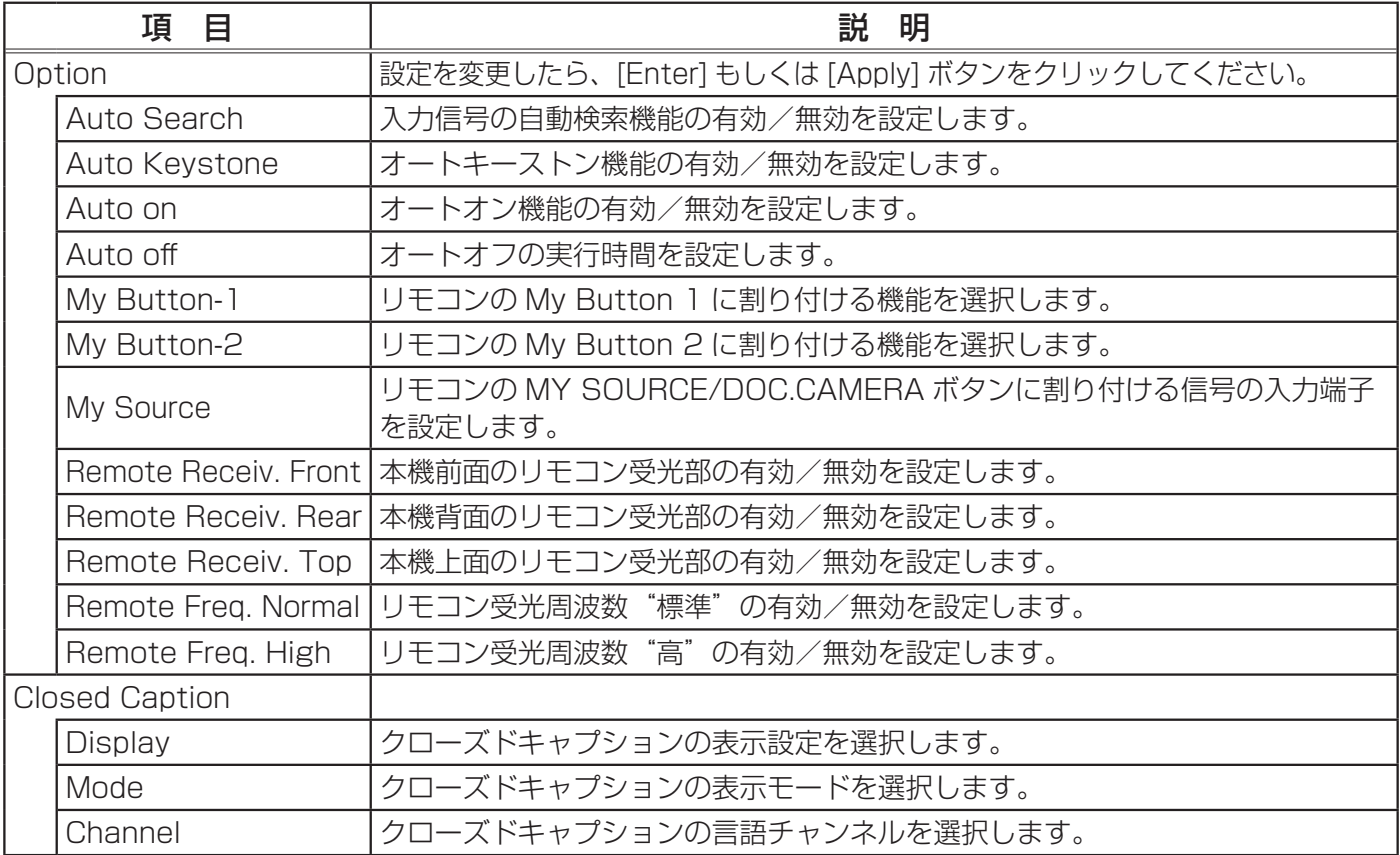

設定を保存するには [Apply] ボタンをクリックしてください。

### お知らせ)

● Web コントロール使用中に、本機のメニューやリモコンで設定を変更した場合、ウィンドウの 表示と実際の設定が一致しないことがあります。その場合には [Refresh] ボタンをクリックして本 機の設定を再読込みしてください。

### Projector Status (プロジェクターステータス)

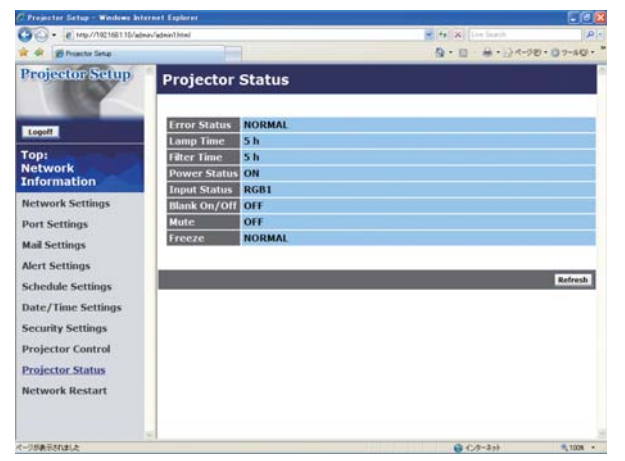

メインメニューの [Projector Status] をクリックする と、左のウィンドウが表示されます。 "Projector Status"では、現在の本機の状態を表示し ます。

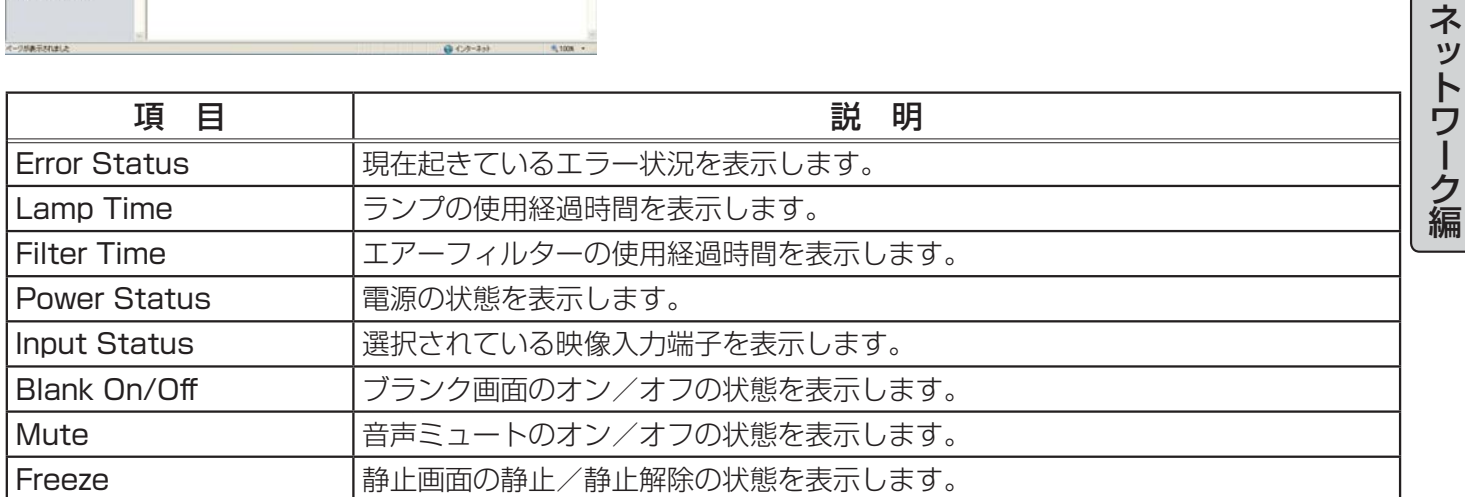

### Network Restart (ネットワークリスタート)

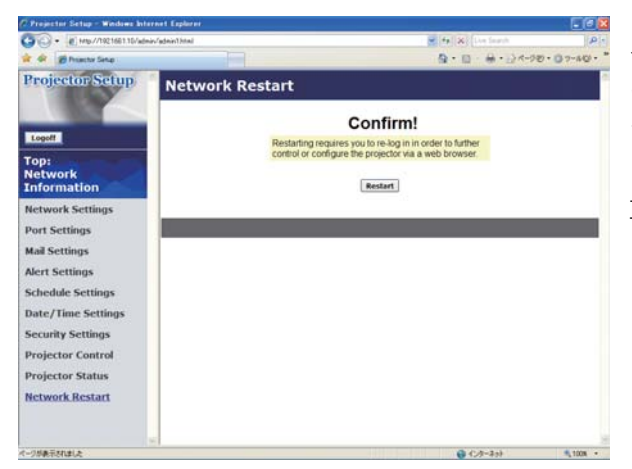

メインメニューの [Network Restart] をクリックする と、左のウィンドウが表示されます。ユーザー ID でロ グオンした場合、この項目は表示されません。

"Network Restart"では、本機のネットワーク接続を 再起動します。

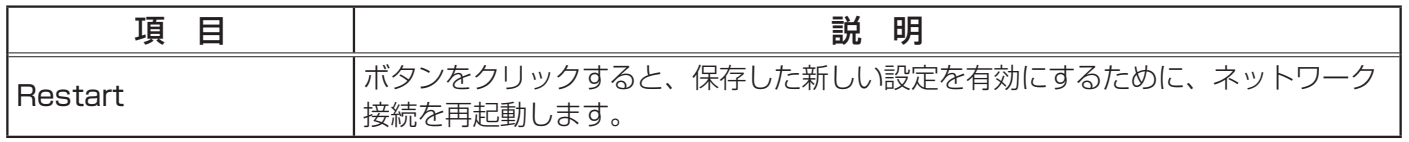

#### お知らせつ

●ネットワーク接続を再起動した後、再び Web ブラウザで本機を調整、または設定を変更するには、 再起動して 1 分以上経ってから再度ログオンする必要があります。

### Logoff(ログオフ)

メインメニューの [Logoff] ボタンをクリックすると、ネットワークからログオフし、ログオンウィン ドウが表示されます。

# 電子メール機能による自動通知

本機には、メンテナンスが必要な場合やエラーが発生したときに、ユーザーが指定したメールアドレ スに自動的に警告メッセージを送信する機能があります。

本機の警告メール機能の設定は Web ブラウザから下記の通り設定をしてください。

- 例:本機の IP アドレスが "192.168.1.10"の場合
- 1) Web ブラウザのアドレスバーに"http://192.168.1.10/"を入力します。
- 2) 管理者 ID とパスワードを入力して [Logon] をクリックします。
- 3) メインメニューの [Port Settings] をクリックします。
- 4) "SMTP Port" の "Port open"[Enable] のチェックボックスをオンにして SMTP ポートを有効に します (日3-12)。
- 5) [Apply] ボタンをクリックして、設定を保存してください。 "SMTP Port" の設定を変更した場合は、ネットワーク接続の再起動が必要です。メインメニュー の [Network Restart] をクリックしてネットワーク接続を再起動させてください(13-26)。
- 6) メインメニューの [Mail Settings] をクリックします。
- 7) "Send mail" の [Enable] チェックボックスをオンし、メールサーバーの IP アドレス、送信者/ 受信者の電子メールアドレスを設定します (回3-13)。

ネットワーク編

- 8) [Apply] ボタンをクリックして、設定を保存してください。
- 9) 電子メールの設定が正しいことを確認して、[Mail Settings]の[Send Test Mail]ボタンをクリッ クしてください。 メール設定が正しく機能すれば、下のような内容のメールが、指定したメール アドレスに送信されます。

件名: Test Mail <プロジェクター名> 本文 : Send Test Mail Date <テスト実施日> Time <テスト実施時間> IP Address <本機の IP アドレス> MAC Address <本機の MAC アドレス>

- 10) メインメニューの [Alert Settings] をクリックします。
- 11) 通知設定する各エラー/警告項目を選択します (四3-14)。
- 12) "Send Mail"の [Enable] チェックボックスをオンにし、電子メールの件名と本文を入力します。 必要に応じて"Alarm Time"も設定します(13-15)。
- 13) [Apply] ボタンをクリックして、設定を保存してください。
- エラー/警告メッセージが、次のような形式の電子メールで送信されます。 件名 : < メール件名> < プロジェクター名> 本文 : <メール本文> Date <エラー / 警告の発生日> Time <エラー / 警告の発生時間> IP Address <本機の IP アドレス> MAC Address <本機の MAC アドレス>

#### お知らせ

●最大 5 つの受信電子メールアドレスを設定できます。

●本機の電源が突然切れた場合は、電子メールを送信できないことがあります。

# SNMP による自動通知

SNMP を使えるネットワーク環境であれば、SNMP マネージャを使って本機のエラー/警告の通知 を受け取ることができます。

SNMP を使用して、本機のエラー/警告を自動通知するには、以下の手順にしたがって設定を行っ てください。

- 例:本機の IP アドレスが "192.168.1.10"の場合
- 1) Web ブラウザのアドレスバーに"http://192.168.1.10/"を入力します。
- 2) 管理者 ID とパスワードを入力して [Logon] をクリックします。
- 3) メインメニューの [Port Settings] をクリックします。
- 4) "SNMP Port" の "Port open" のチェックボックスをオンにして SNMP ポートを有効にします。 また、SNMP トラップの宛先の IP アドレスを設定します(回3-12)。 "SNMP Port" の設定を変更した場合は、ネットワーク接続の再起動が必要です。メインメニュー の [Network Restart] をクリックしてネットワーク接続を再起動させてください(13-26)。
- 5) メインメニューの [Security Settings] をクリックします。
- 6) [SNMP] をクリックして、コミュニティ名を設定します(13-20)。 コミュニティ名は、初期設定では"public"が設定されています。 コミュニティ名を変更した場合は、[Apply] ボタンをクリックして設定を保存し、メインメニュー の [Network Restart] をクリックしてネットワーク接続を再起動させてください。
- 7) メインメニューで [Alert Settings] をクリックします。
- 8) 通知設定する各エラー/警告項目を選択します(13-14)。 "SNMP Trap" の [Enable] チェックボックスをオンにします (国3-15)。
- 9) [Apply] ボタンをクリックして、設定を保存してください。

### お知らせ

● SNMP 機能の実行はネットワーク管理者が行うことをお勧めいたします。

●SNMPによって本機を監視できるようにするには、SNMPマネージャがコンピュータにインストー ルされている必要があります。

## スケジュール機能

スケジュール機能を使って、指定した日時に指定したイベントを自動的に実行させることが出来ます。 スケジュール機能には、3種類の設定方法があります。

- ・Daily(毎日): 指定した操作を指定時刻に毎日実行します。
- ・Sunday ~ Saturday(曜日): 指定した操作を指定曜日の指定時刻に毎週実行します。

・Specific Date(特定日): 指定した操作を指定日の指定時刻に毎年実行します。

実行できるイベントは、次の 3 種類です。

・本機の電源入/切

- ・映像入力信号の切り替え
- ・静止画転送機能 (四3-31) で転送された画像の表示

### お知らせ

●スケジュール設定したイベントの優先順位は、1) 特定日、2) 曜日、3) 毎日の順になります。 ●同日の同時刻に複数のイベントを設定すると、"POWER[ON](電源入)" のイベントは最後に実 行されます。

●同じ日付に実行するイベントは、同一の特定日(Specific Date No.1~5)に設定してください。 複数の特定日に同日のイベントを設定すると、特定日の番号 (No.1 ~ 5) が最も小さい特定日の イベントのみが実行されます。

●日付と時間が正しく設定されているのに、時刻設定にエラーが生じる場合、内蔵時計用電池が消 耗している可能性があります。「内蔵時計用電池の交換」(四1-36) に従って電池を交換してくだ さい。

●内蔵時計の時間はずれてくる場合があります。正確な時間を維持するために、SNTP を使用する ことをお奨めします。

 $\bigcirc$ スケジュールを設定する前に、内蔵時計の日付 / 時刻をご確認ください (四3-18)。

### スケジュール機能 つづき

### 日時設定

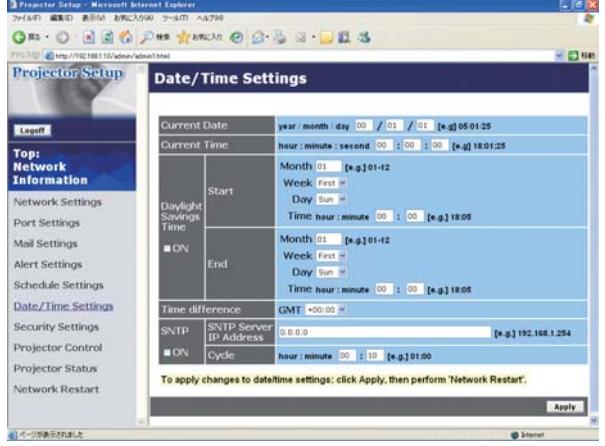

スケジュールを設定する前に、Web ブラウザから下記 の通り日時の設定をしてください。

例:本機の IP アドレスが"192.168.1.10"の場合 1) Web ブラウザのアドレスバーに

- "http://192.168.1.10/"を入力します。管理者 ID とパスワードを入力して [Logon] をクリックし ます。
- 2) メインメニューの [Date/Time Settings] をクリッ クして、日時を設定します。
- 3) [Apply] ボタンをクリックして、設定を保存します。 Daylight Savings Time や SNTP の設定を変更し た場合はネットワーク接続の再起動が必要です。メ インメニューの [Network Restart] をクリックし てネットワーク接続を再起動させてください (回3-26)。

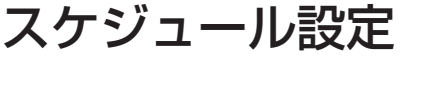

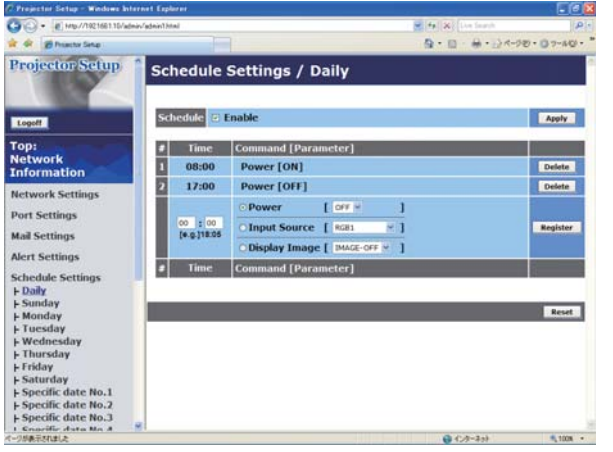

スケジュールの日時と実行するイベントを、Web ブラ ウザから下記の通り設定してください。

例:本機の IP アドレスが "192.168.1.10"の場合 1) Web ブラウザのアドレスバーに

"http://192.168.1.10/"を入力します。

- 2) 管理者 ID とパスワードを入力して [Logon] をク リックします。
- 3) メインメニューの [Schedule Settings] をクリッ クします。
- 4) 設定するスケジュールの日程を選択し、[Enable] チェックボックスをオンにしてスケジュールを有効 にし、[Apply] ボタンをクリックして、設定を保存 します。
- 5) 特定日のスケジュールを設定する場合は、日付(月/日) を入力します。
- 6) スケジュールを実行する時間、イベントを設定し、[Register] ボタンをクリックします。 リストに表示されたスケジュールを削除したい場合は、[Delete] ボタンを、リストに表示された すべてのイベントを削除するには [Reset] ボタンをクリックします。

### お知らせ  $\bigcirc$ スケジュールを設定する前に、内蔵時計の日付 / 時刻をご確認ください (回3-18)。 ●電源を入れるスケジュール設定が 1 つでも有効になっていると、本機がスタンバイ状態のときに POWER インジケータがおよそ 3 秒間周期で緑色に点滅します。 ●スケジュール機能を使用するには、本機がスタンバイ状態か、電源が入っていなければなりませ ん (回1-24,4-23)。 電源スイッチがオフ (「○」側が押されている) になっていたり、ブレーカー が落ちていると、スケジュール機能は動作しません。
## マイ イメージ

コンピュータからネットワーク経由で転送された静止画像を、表示させることができます。

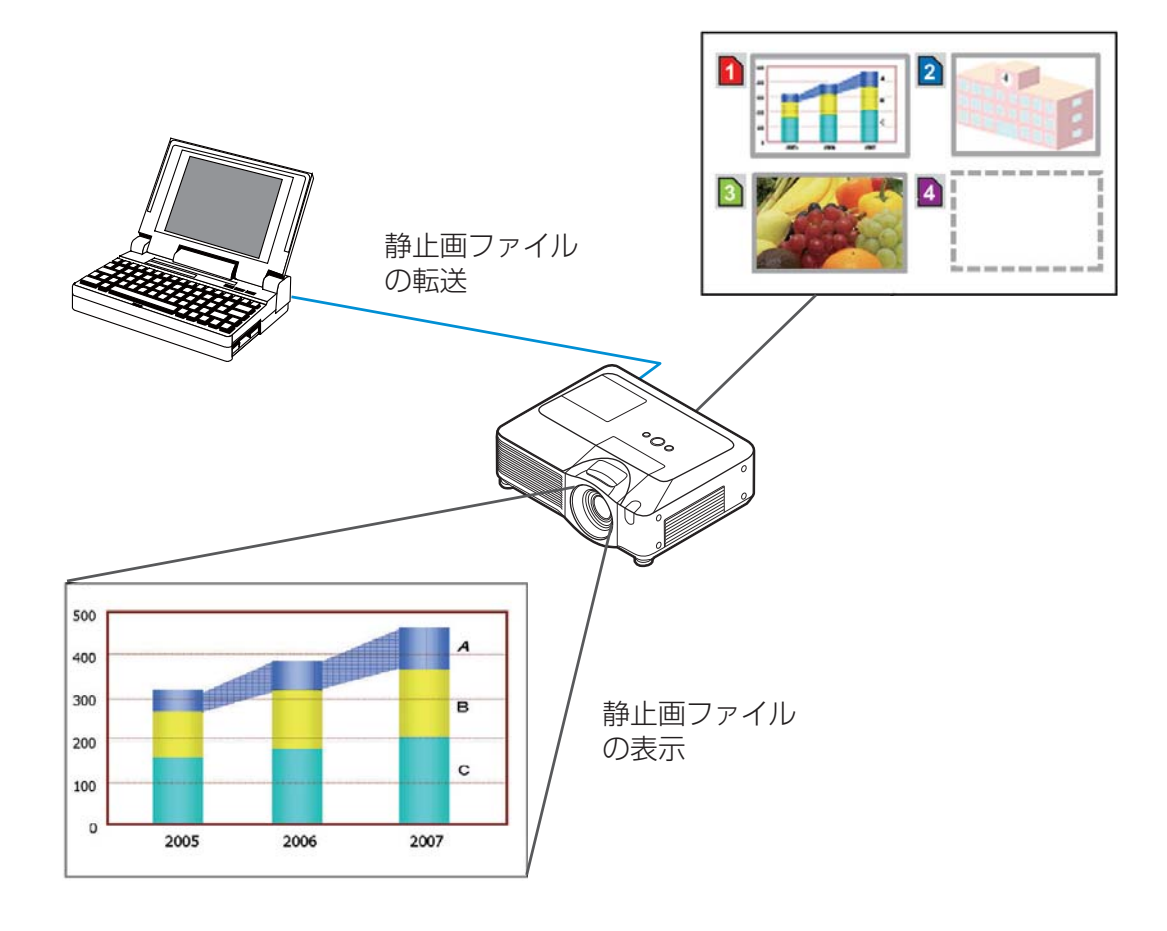

#### 静止画転送

静止画 ( マイ イメージ ) 転送には、コンピュータ に専用のアプリケーションをインストールする必 要があります。このアプリケーションは日立のホームページからダウンロードできます。 http://www.hitachi.co.jp/proj/

アプリケーションに関する説明は、アプリケーションに付属のマニュアルをご覧ください。 転送された静止画像を表示させるには、【応用編】「マイ イメージ」(12-36)をご覧ください。

### お知らせ

●最大 4 つの画像ファイルを本機に転送、表示することができます。 ●静止画転送機能で本機に転送した画像は、スケジュール機能を使用して表示することができます  $(\Box 3-29)$ 。

### マイ イメージ つづき

静止画転送を行うには、Web ブラウザから下記の通り通信ポートを設定してください。。

- 例:本機の IP アドレスが "192.168.1.10"の場合
- 1) Web ブラウザのアドレスバーに"http://192.168.1.10/"を入力します。
- 2) 管理者 ID とパスワードを入力して [Logon] をクリックします。
- 3) メインメニューの [Port Settings] をクリックしま す。
- 4) "Image Transfer Port (Port:9716)" の "Port open" のチェックボックスをオンにして Image Transfer Port (Port:9716) を有効にします。 認証設定が必要なときは、"Authentication" の チェックボックスをオンにして Authentication を 有効にします。
- 5) [Apply] ボタンをクリックして、設定を保存します。

### 認証設定を有効にした場合は、以下の設定が必要です。

- 6) メインメニューの [Security Settings] をクリック します。
- $\mathbf{Q} \cdot \mathbf{D} \cdot \mathbf{H} \cdot \mathbf{D} \cdot \mathbf{P} \mathbf{F}$ **Projector Setup** Port Settings work Control Port1 (Port:23) en <mark>El Enable</mark><br>Ration **Claable** ork Control Port2 (Port:9715)  $\overline{\phantom{a}}$   $\overline{\phantom{a}}$   $\overline{\$  $E$ Fnah ge Transfer Port (Port:9716) en Glimabl SNMP Port SMTP Port Port open
- 7)[Network Control] を選び、認証用のパスワードを設定してください。 8)[Apply] ボタンをクリックして、設定を保存します。

### お知らせ

● "Security Settings" で設定した認証パスワードは、Network Control Port1 (Port: 23)、 Network Control Port2 (Port:9715)、 Image Transfer Port (Port: 9716) で共通になります。 ●新しい設定は、ネットワーク接続を再起動した後に有効になります。設定を変更したら、必ず メインメニューの [Network Restart] をクリックしてネットワーク接続を再起動させてください  $(\Box 3-26)$ 。

## ネットワークからのコマンド制御

RS-232C コマンドを使用し、ネットワークから本機を操作、設定することができます。

## ポートの種類

コマンド制御には、以下の 2 ポートが割り当てられています。

TCP #23

TCP #9715

### お知らせ

●静止画転送に使用しているポート (TCP #9716) (回3-12) でのコマンド制御はできません。

## 3.6.2 コマンド制御の設定

ネットワーク経由で本機をコマンド制御するには、Web ブラウザから下記の通り通信ポートを設定 してください。

- 例:本機の IP アドレスが"192.168.1.10"の場合
- 1) Web ブラウザのアドレスバーに"http://192.168.1.10/"を入力します。
- 2) 管理者 ID とパスワードを入力して [Logon] をクリックします。
- 3) メインメニューの [Port Settings] をクリックしま す。
- 4) "Network Control Port1 (Port:23)" の "Port open" のチェックボックスをオンにして、Network Control Port1 (Port:23) を有効にします。 認証設定が必要なときは、"Authentication" の チェックボックスをオンにして Authentication を 有効にします。
- 5) "Network Control Port2 (Port: 9715)" の "Port open" のチェックボックスをオンにして、Network Control Port2 (Port: 9715) を有効にします。

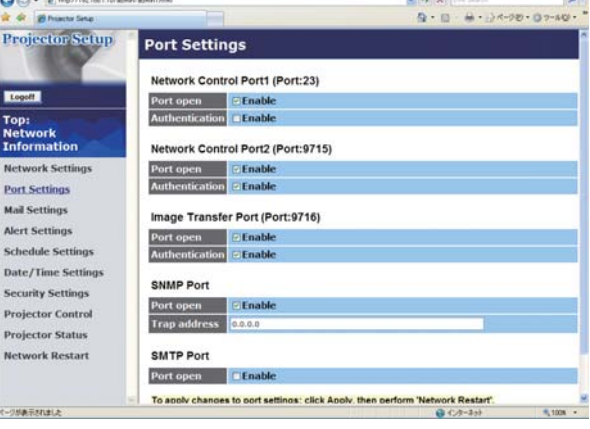

認証設定が必要なときは、"Authentication" のチェックボックスをオンにして Authentication を有効にします。

6) [Apply] ボタンをクリックして、設定を保存します。

### 認証設定を有効にした場合は、以下の設定が必要です。

- 7) メインメニューの [Security Settings] をクリックします。
- 8) [Network Control] を選び、認証用のパスワードを設定してください。
- 9) [Apply] ボタンをクリックして、設定を保存します。

### お知らせ

● "Security Settings" で設定した認証パスワードは、Network ControlPort1 (Port: 23)、 Network Control Port2 (Port:9715)、 Image Transfer Port (Port: 9716) で共通になります。 ●新しい設定は、ネットワーク接続を再起動した後に有効になります。設定を変更したら、必ず メインメニューの [Network Restart] をクリックしてネットワーク接続を再起動させてください  $(\text{13-26})$ 。

### ネットワークからのコマンド制御 つづき

## コマンド形式

通信ポートによってコマンド形式に一部違いがあります。

#### $\bullet$  TCP #23

• 送信データ形式

RS-232C コマンドと同じものをそのまま使用できます。

・ 応答データ形式

RS-232C コマンドと同じですが、認証エラーが発生した場合は、以下の応答が返されます。

<認証エラー応答>

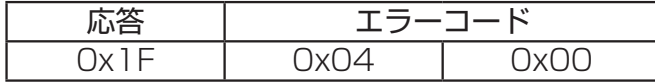

#### ● TCP #9715

#### ・送信データ形式

送信データ形式は以下のように、RS-232C コマンドにヘッダ (0x02)、データ長 (0x0D)、チェッ クサム (1 バイト)、接続 ID (1 バイト) が加わります。

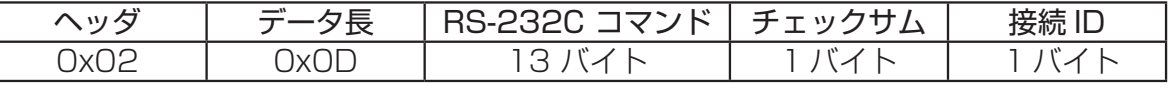

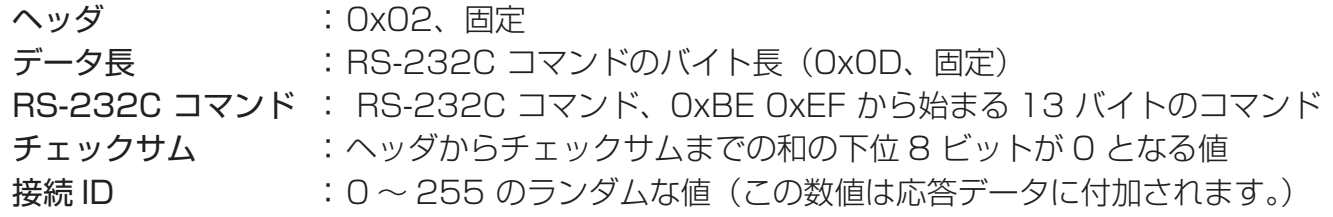

#### ・ 応答データ形式

RS-232C コマンドに、接続 ID(送信データの接続 ID と同じ)が加わります。

#### < ACK 応答>

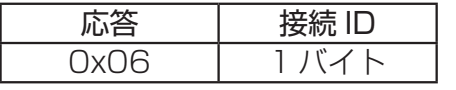

#### < NAK 応答>

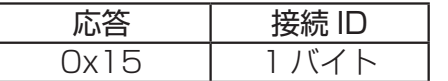

#### <エラー応答>

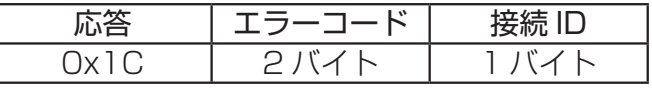

#### <データ応答>

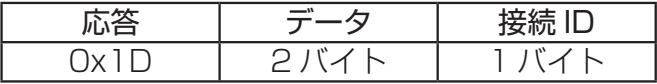

#### <ビジー応答>

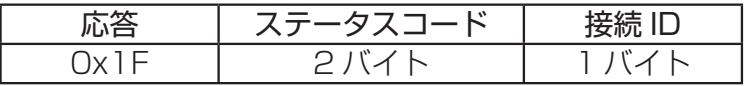

<認証エラー応答>

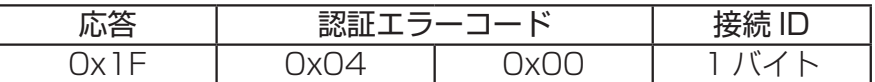

### ネットワークからのコマンド制御 つづき

## ネットワーク接続の自動切断

接続後に 30 秒間通信がなければ、TCP 接続は自動的に切断されます。

### 認証

本機の認証には MD5 (Message Digest 5) というアルゴリズムを使用しています。認証機能を有 効にして本機をコマンド制御するには、MD5 アルゴリズムで処理した認証データを、送信コマンドの 先頭に追加する必要があります。

認証パスワードが "password"、ランダムな 8 バイトが "a572f60c"である場合の例です。 1) 本機にネットワーク接続します。

- 2) ランダムな 8 バイトデータ"a572f60c"を受け取ります。
- 3) 受信したランダムな 8 バイトデータ"a572f60c"と認証パスワード"password"を結合しま す。結合した値は"a572f60cpassword"となります。
- 4) 結合した値"a572f60cpassword"を MD5 アルゴリズムで処理します。 結果、"e3d97429adffa11bce1f7275813d4bde"という値を認証データとして得ます。
- 5) "e3d97429adffa11bce1f7275813d4bde"という値をコマンドの先頭に付加し、"e3d9 7429adffa11bce1f7275813d4bde"+コマンドというデータを送信します。
- 6) 送信データが正しければ、コマンドが実行されて応答データが返されます。送信データが正しく ない場合、認証エラーの応答データが返されます。

### お知らせ

●接続している間、2回目以降のコマンドデータ送信では認証データを省略できます。

# **取扱説明書**

# 液晶プロジェクター 形名 CP-SX635J 【技術情報編】

この技術情報編では、本機の仕様や通信機能、またエラーメッセージや故障と思われる現象への対 処についてご説明します。

<u>∧ 警告 こ使用の前に、必ず本書を全てよくお読みになり、ご理解のうえ正しくお使</u> いください。

## もくじ

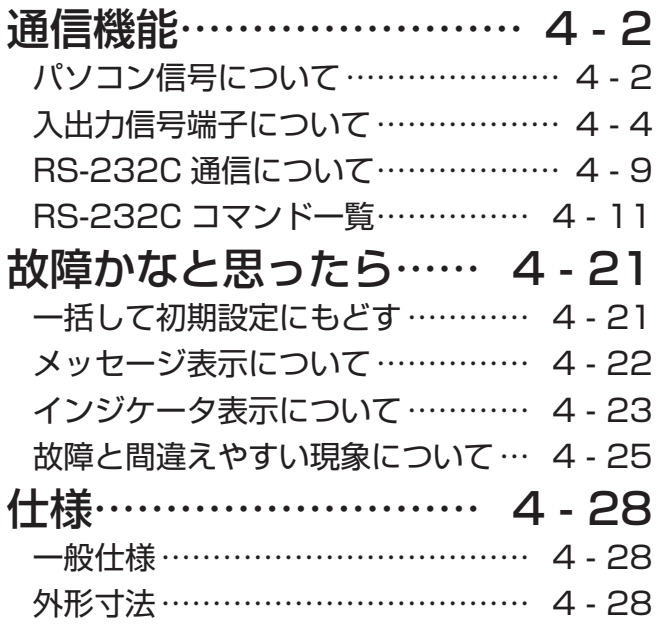

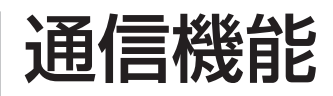

## パソコン信号について

### 対応信号例

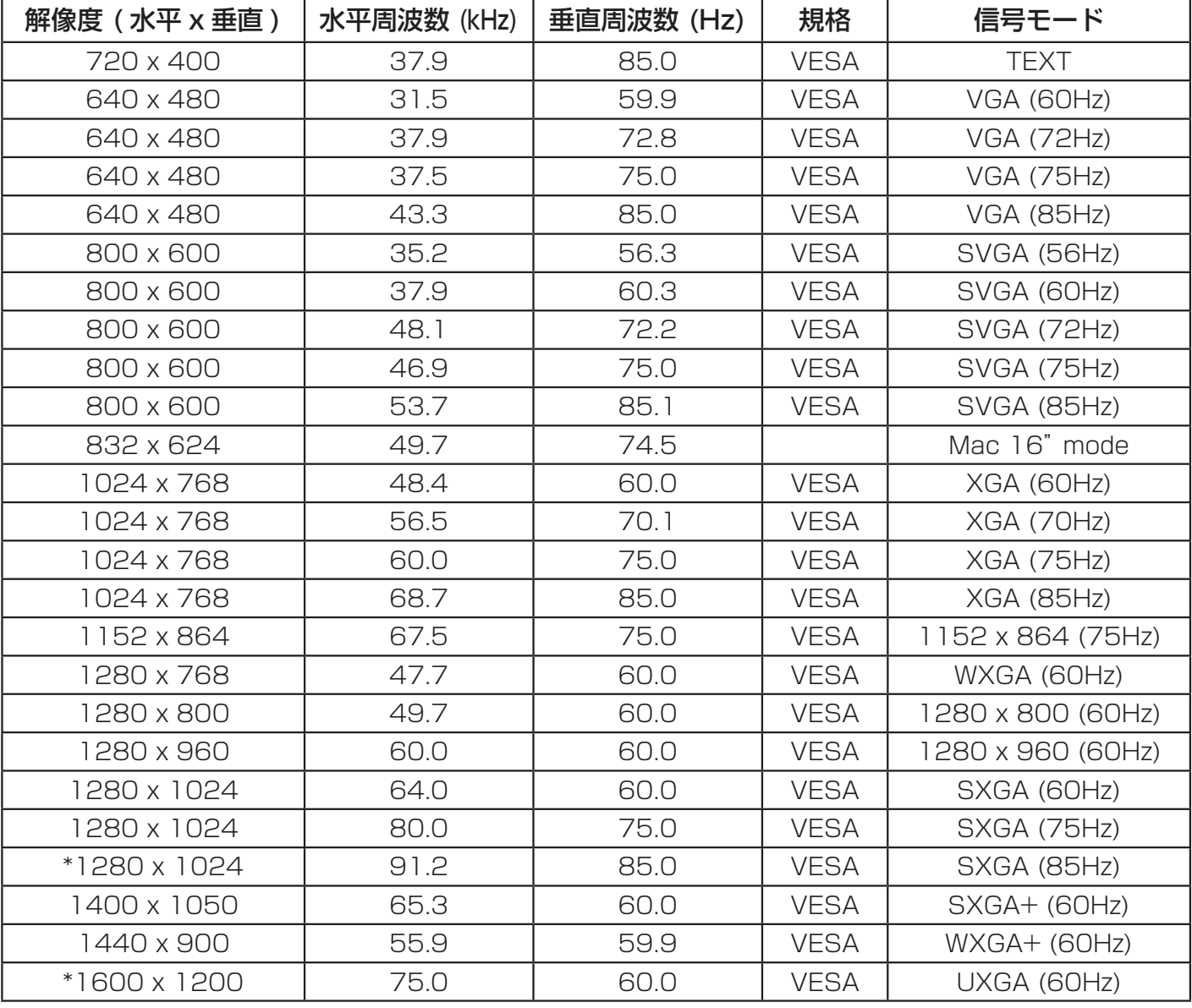

### (お知らせ )

●本機とパソコンを接続するまえに、端子形状、信号レベル、タイミングや解像度などの適合性を予 めご確認ください。

●パソコンによっては複数ディスプレイ表示モードを持っているものがあり、本機では対応できない モードを含む場合があります。

●入力信号によってはフルサイズで表示されない場合があります。上記の解像度をご参照ください。 ●本機では UXGA (1600 × 1200) の信号まで表示することができますが、信号処理の過程で プロジェクターの液晶パネルの解像度に変換、表示されます。

入力信号と液晶パネルの解像度が同一の場合に、映像表示は最良となります。

●画面の自動調節は入力信号によって正しく動作しない場合があります。

● SYNC ON G、コンポジットシンク信号などの同期信号の場合は、正常に表示できない場合があ ります。

● HDMI 入力端子では、\*マークの信号については、正しく動作しない場合があります。

## 初期設定信号

本機では下記の信号を初期設定していますが、パソコンは機種によって信号タイミングが異なる場合 があります。必要に応じて表示メニューの「垂直位置」「水平位置」の調節を行ってください。

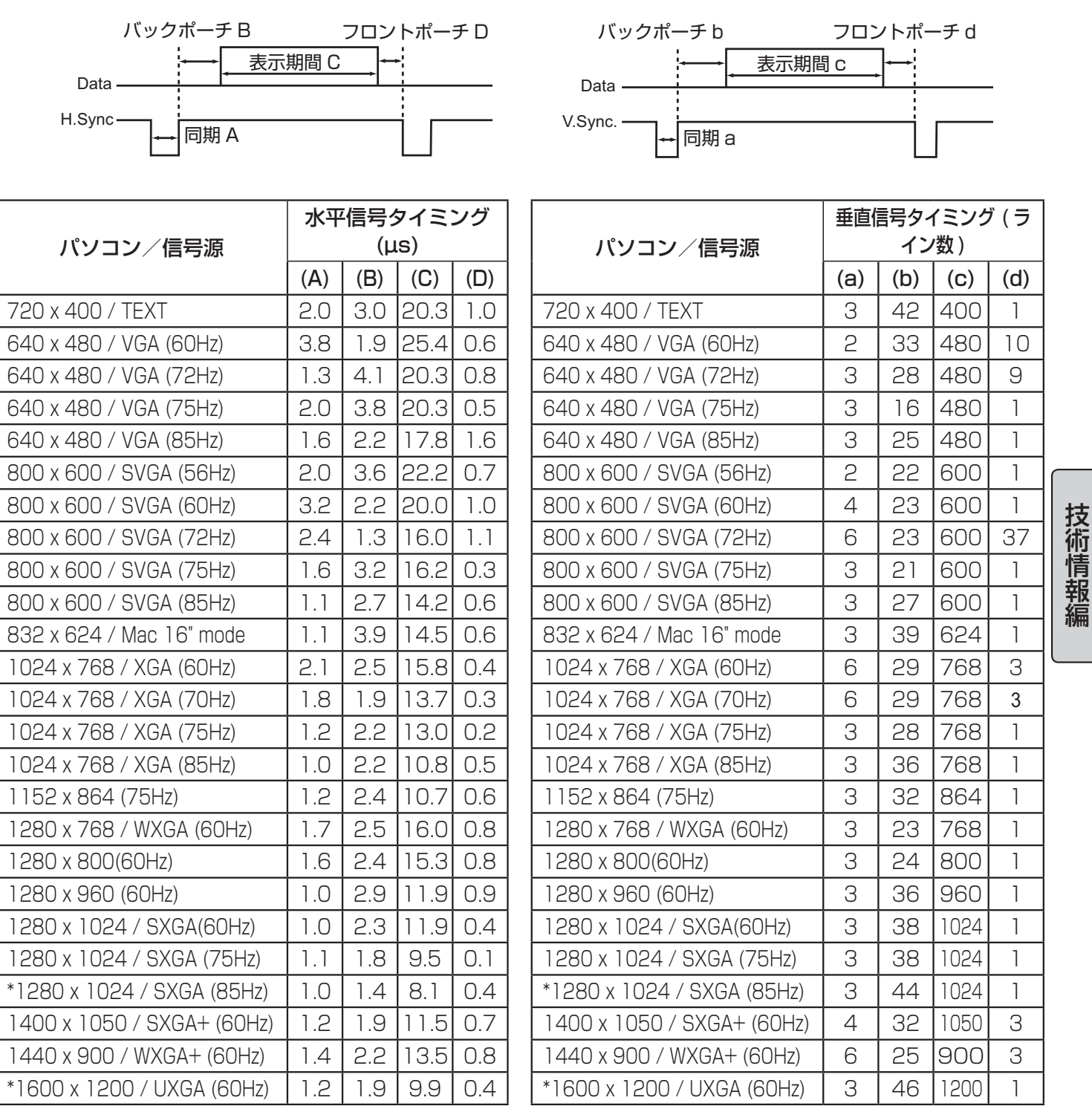

技術情報

## 入出力信号端子について

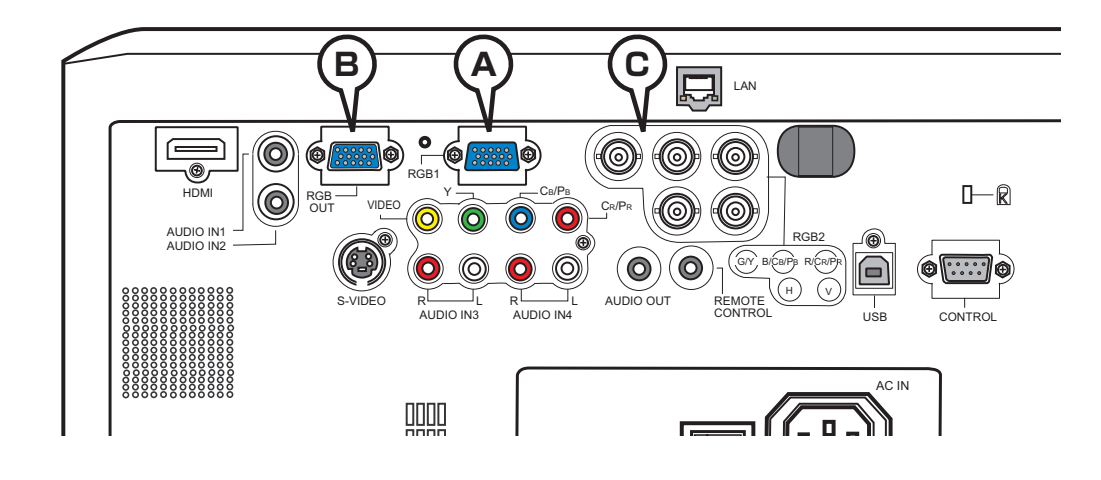

## **Ⓐ RGB1,Ⓑ RGB OUT**

D-sub 15 ピン ミニシュリンクジャック

- ・映像信号:RGB セパレート、アナログ 0.7Vp-p、75 Ω終端(正極性)
- ・水平 / 垂直同期信号(セパレートシンク):TTL レベル(正極性 / 負極性)
- ・複合同期信号(コンポジットシンク);TTL レベル

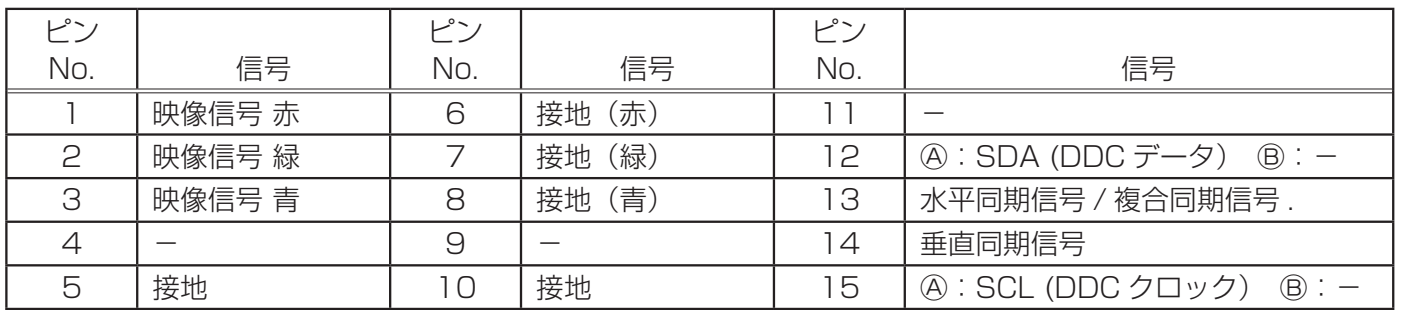

ຄດຄດ กคดคต ጠወጣዉ

## $@$  RGB2 (G/Y, B/CB/PB, R/CR/PR, H, V)

BNC ジャック× 5

- ・映像信号:RGB セパレート、コンポーネントビデオ Y, C<sub>B</sub>/P<sub>B</sub>, C<sub>R</sub>/P<sub>R</sub>、75 Ω終端
- ・コンポーネントビデオ信号方式: 480i@60, 480p@60, 567i@50, 720p@50/60, 1080i@50/60, 1080p@50/60
- ・水平 / 垂直同期信号(セパレートシンク):TTL レベル(正極性 / 負極性)
- ・複合同期信号(コンポジットシンク):TTL レベル

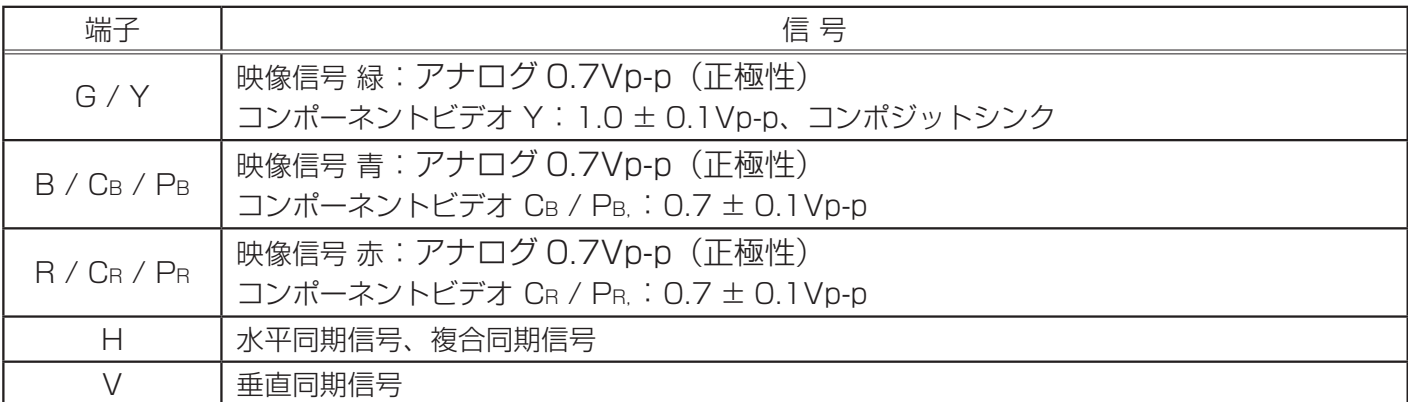

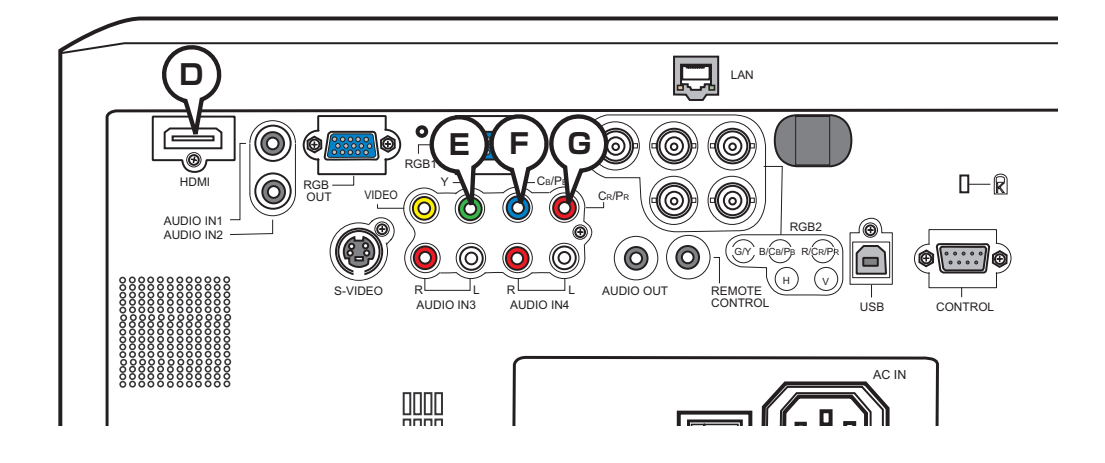

### **Ⓓ HDMI**

HDMI デジタルオーディオ / ビデオコネクタ ·音声信号: リニア PCM、サンプリング周波数 48/44.1/32kHz

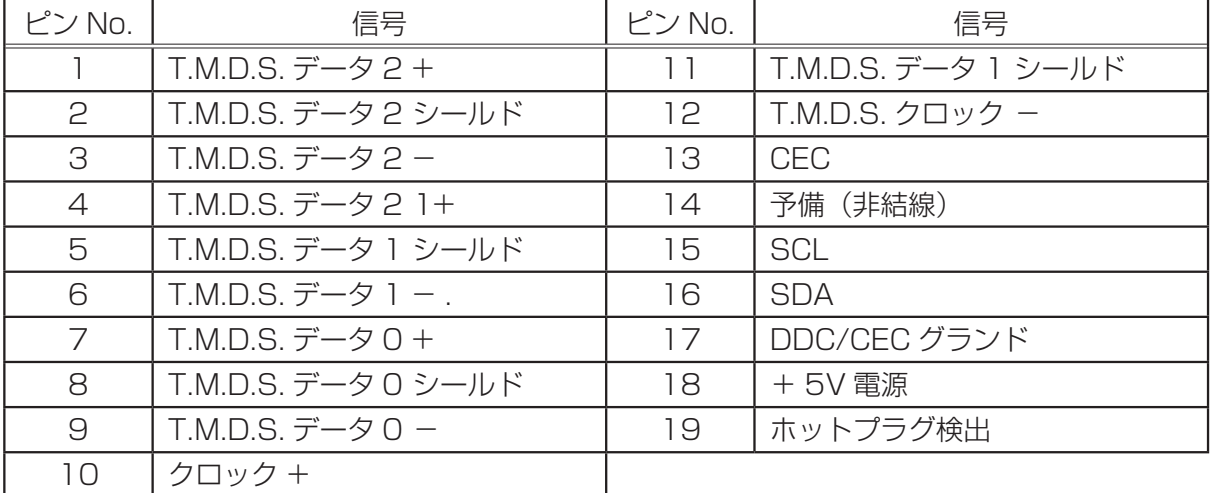

## **COMPONENT Ⓔ Y,Ⓕ CB/PB,Ⓖ CR/PR**

RCA ジャック× 3

・信号方式:480i@60, 480p@60, 567i@50, 720p@50/60, 1080i@50/60, 1080p@50/60

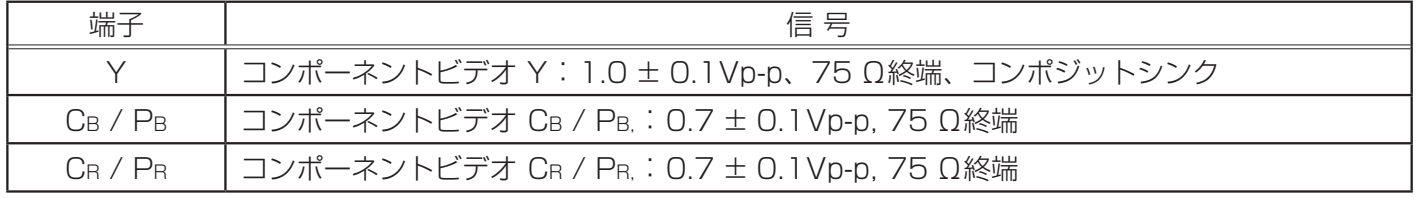

18 16 14 12 10 8 6 4 2

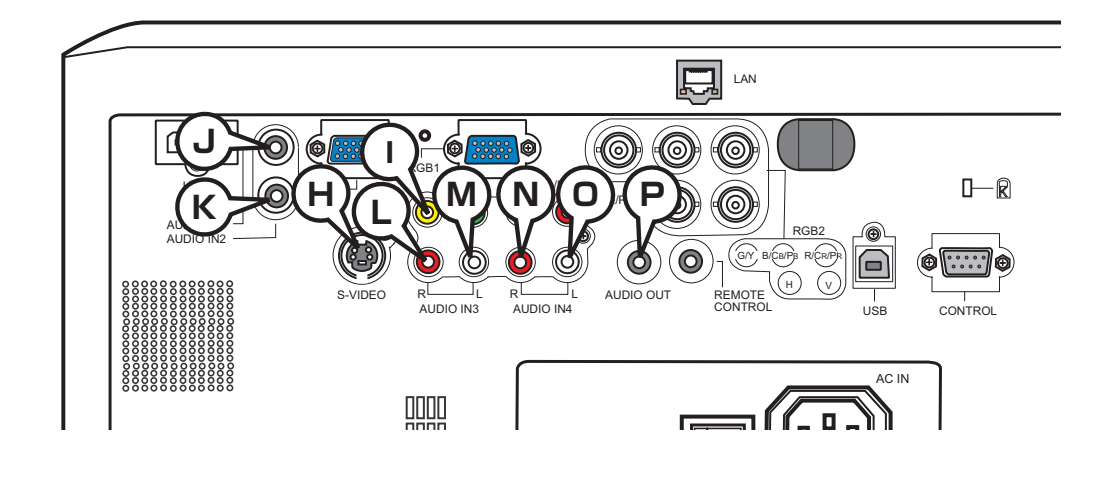

## **Ⓗ S-VIDEO**

ミニ DIN4 ピンジャック

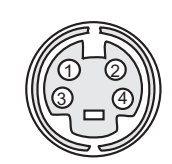

・信号方式:NTSC, PAL, SECAM

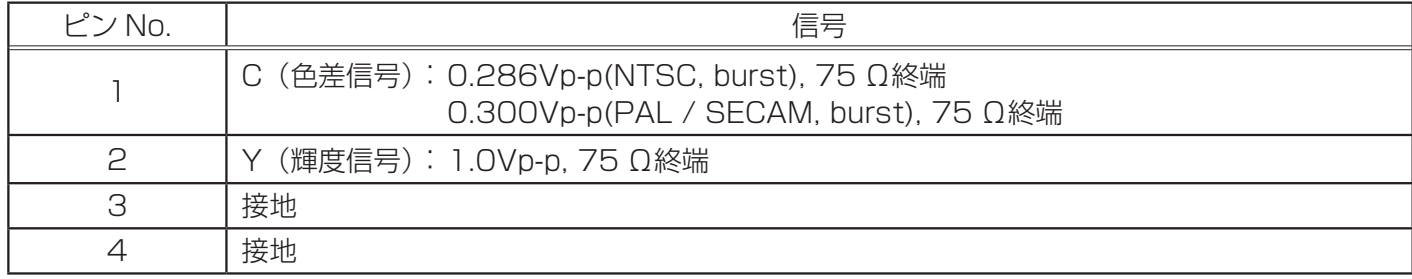

## **Ⓘ VIDEO**

RCA ジャック

・信号方式:NTSC, PAL, SECAM, PAL-M, PAL-N, NTSC4.43

・入力信号:1.0 ± 0.1Vp-p、75 Ω終端

### **Ⓙ AUDIO IN1,Ⓚ AUDIO IN2**

φ 3.5 ステレオミニジャック ・入力信号:500mVrms、47k Ω終端

## **AUDIO IN3 Ⓛ R,**Ⓜ **L, AUDIO IN4 Ⓝ R,Ⓞ L**

RCA ジャック× 各2 ・入力信号:500mVrms、47k Ω終端

## **Ⓟ AUDIO OUT**

φ 3.5 ステレオミニジャック ・出力信号:500mVrms、出力インピーダンス 1k Ω

### 入出力信号端子について ( つづき )

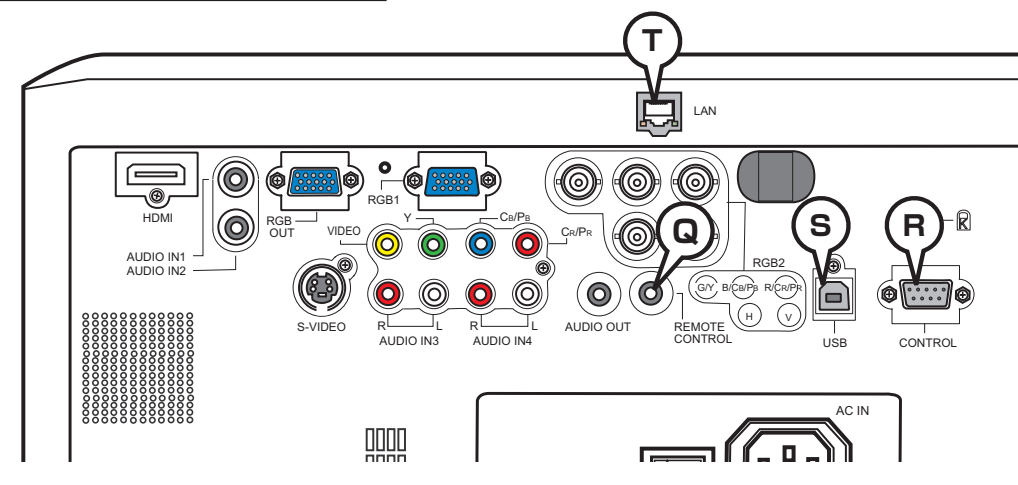

### **Ⓠ REMOTE CONTROL**

φ 3.5 ステレオミニジャック

・本端子と付属のリモコンを接続してください。

### **Ⓡ CONTROL**

D-sub 9 ピンプラグ

・ RS-232C 通信については、

次章「RS-232C 通信について」をご参照ください。

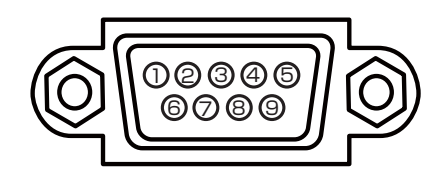

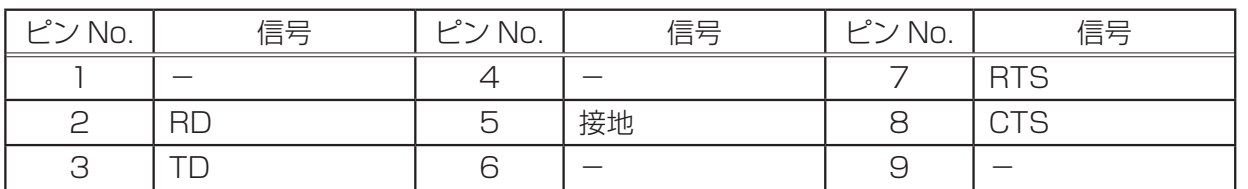

 $\mathbb G$ 

### **Ⓢ USB**

USB(B) ジャック

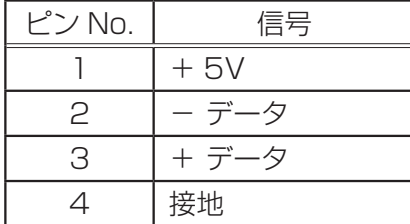

## **Ⓣ LAN**

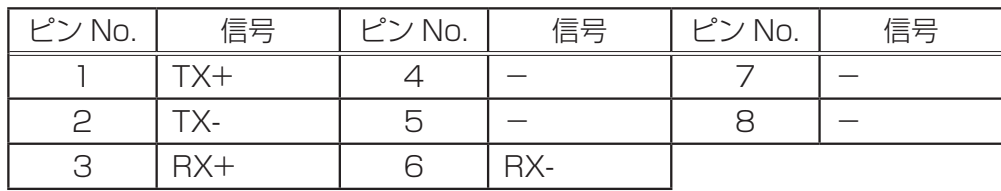

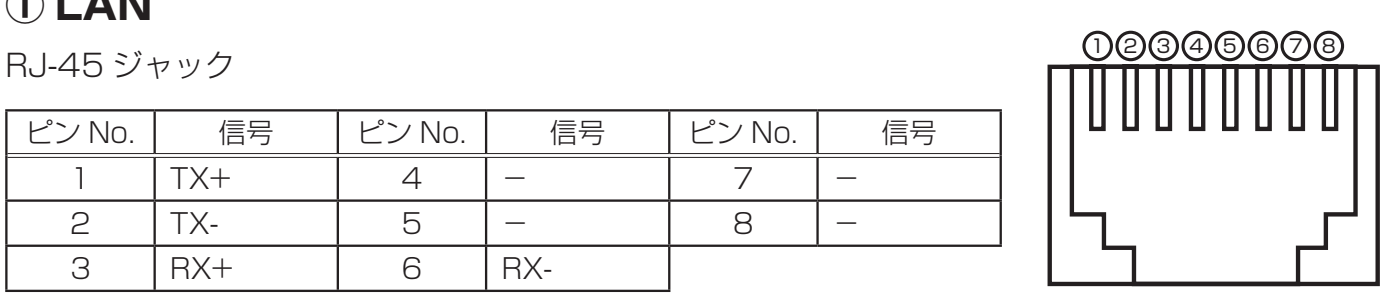

## SCART RGB 信号の入力について

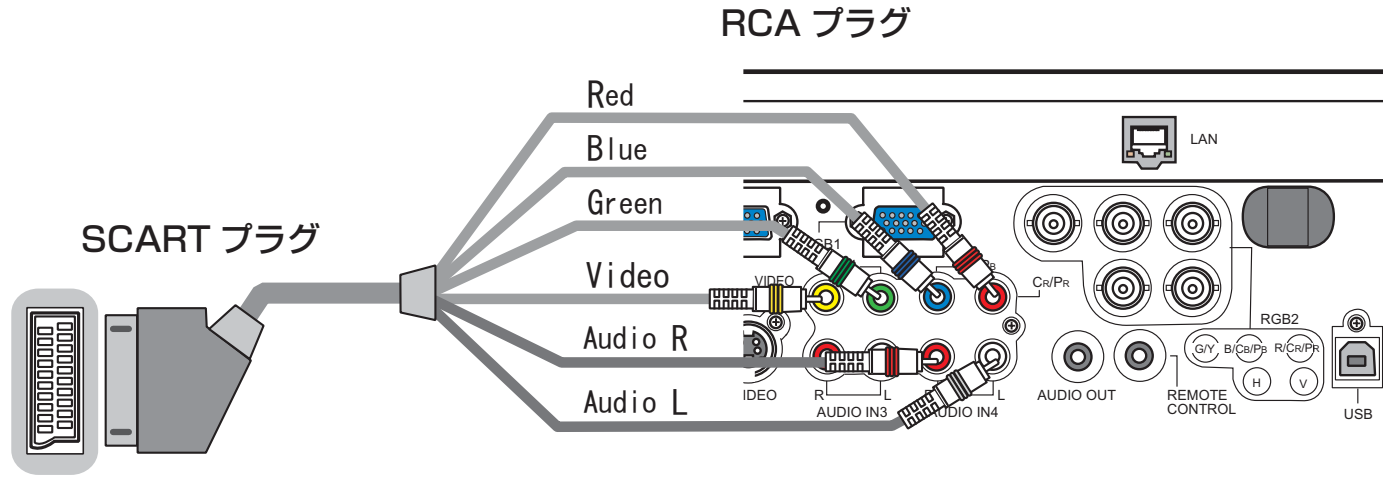

DVD /ビデオ インタン インタン しょうしゃ あいしゃ 本 機

本機に SCART RGB 信号を入力するには、SCART-RCA 変換ケーブルをご使用になり、上図のよう に接続してください。

ご不明な点は、お買い求めになった販売店、もしくはお客様相談窓口にご相談ください。

## RS-232C 通信について

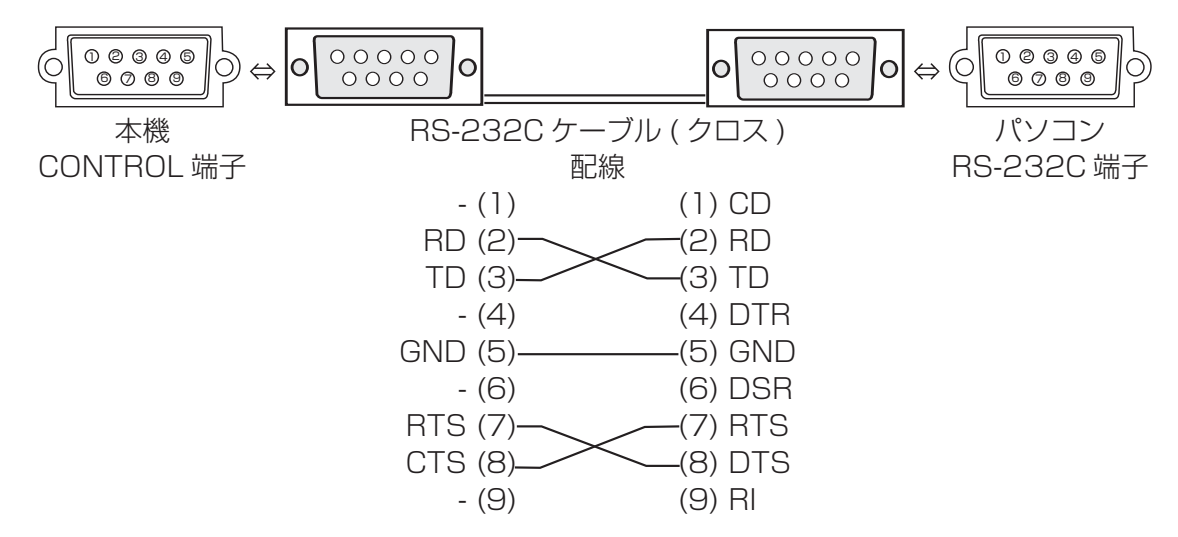

### ケーブルの接続

- 1. 本機とパソコンの電源を切ってください。
- 2. 本機の CONTROL 端子とパソコンの RS-232C 端子を RS-232C ケーブル(クロス ) で接続し てください。ケーブルには上図の配線仕様のものをお使いください。
- 3. パソコンの電源を入れ、パソコンが立ち上がったあとに本機の電源を入れてください。

### 通信設定

- 通信速度: 19200bps.
- **シリアル設定: 8N1**

### 通信コマンドフォーマット

#### ■ 通信コマンドフォーマット

[ ヘッダコード (7 bytes)] + [ コマンドデータ (6 bytes)]

・ヘッダコードフォーマット (表中の値は、16 進数です)

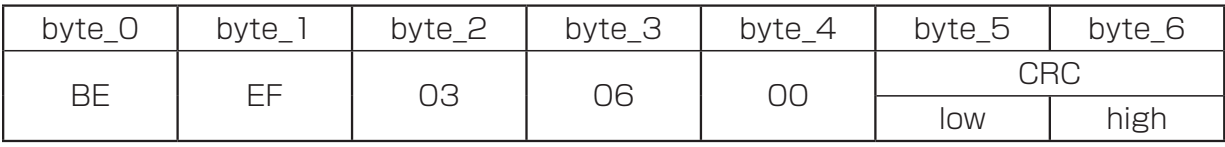

CRC:通信コマンドデータに対する CRC フラグ

・コマンドデータフォーマット

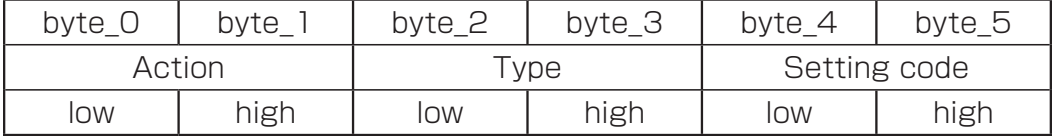

Action (byte\_0 - 1) データ: (表中の値は、16 進数です)

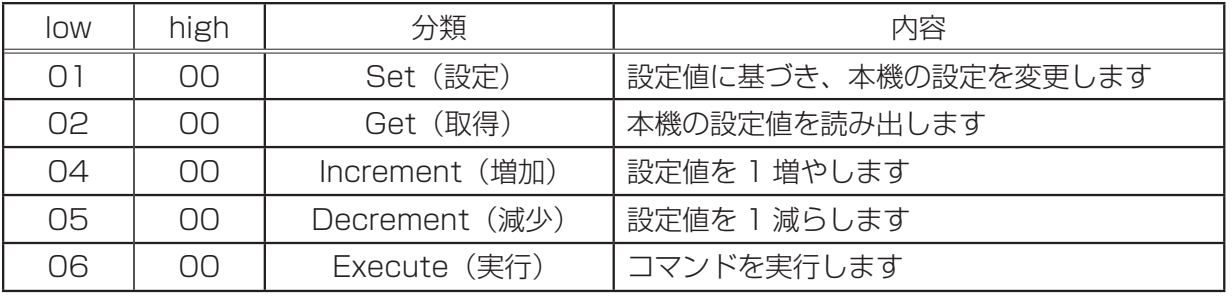

技術情報編

### RS-232C 通信について-通信コマンドフォーマット(つづき)

#### ■ 本機の状態を問い合わせる場合 (Get コマンド)

- (1) パソコンから
	- [ ヘッダコード ] + [ コマンドデータ ( '02H' + '00H' + Type(2 bytes) + '00H' + '00H' )] を本機に送信します。
- (2) 本機は [ 回答コード ( '1DH' + data(2 bytes)] をパソコンへ送信します。
- 本機の設定を変更する場合 (Set コマンド)
	- (1) パソコンから

[ ヘッダコード ] + [ コマンドデータ ( '01H' + '00H' + Type(2 bytes) + Setting code(2 bytes))] を本機に送信します。

- (2) 本機は Setting code データに基づき、設定を変更します。
- (3) 本機は [ 回答コード ( '06H' )] をパソコンへ送信します。

#### ■ 本機の設定をデフォルトにする場合 (Reset コマンド)

- (1) パソコンから [ ヘッダコード ] + [ コマンドデータ ( '06H' + '00H' + Type(2 bytes) + '00H' + '00H' )] を本機に送信します。
- (2) 本機は Type データで指定された項目の設定を初期化します。
- (3) 本機は [ 回答コード ( '06H' )] をパソコンへ送信します。

### ■ 本機の設定値を増やす場合 (Increment コマンド)

(1) パソコンから

[ ヘッダコード ] + [ コマンドデータ ( '04H' + '00H' + Type(2 bytes) + '00H' + '00H' )] を本機に送信します。

- (2) 本機は Type データで指定された項目の設定値を増加します。
- (3) 本機は [ 回答コード ( '06H' )] をパソコンへ送信します。

#### ■ 本機の設定値を減らす場合 (Decrement コマンド)

(1) パソコンから

[ ヘッダコード ] + [ コマンドデータ ( '05H' + '00H' + Type(2 bytes) + '00H' + ' 00H' )] を本機に送信します。

- (2) 本機は Type データで指定された項目の設定値を減少します。
- (3) 本機は [ 回答コード ( '06H' )] をパソコンへ送信します。

### ■ 本機が受信したコマンドを理解できない場合

無効な通信コマンドを送信すると、本機は [ エラーコード ( '15H' )] をパソコンへ送信します。また、 まれに本機がコマンドを正しく受信できない場合があり、この場合も受信コマンドは実行されず、[ エ ラーコード ( '15H' )] をパソコンへ送信します。

[ エラーコード ( '15H' )] を受信した場合は、送信コマンドをご確認のうえ、再度送信してください。

#### ■ 本機が受信したコマンドを実行できない場合

本機が受信したコマンドを実行できない場合は、本機は [エラーコード ('1CH' + '00H' + '00H' )] をパソコンへ送信します。

なお、必要な通信コマンドデータ長より長い場合は、本機は余分なデータを無視します。逆に、必 要な通信コマンドデータ長より短い場合は、[ エラーコード ( '15H' )] をパソコンへ送信します。

### ◯ お知らせ

●本機が未定義のコマンドあるいはデータを受け取った場合は、動作を保証できません。

●回答コードと他のコードの間隔は 40ms 以上あけてください。

●本機の電源スイッチを入れたとき、およびランプ点灯後に本機からテスト用のデータが出力されま すが、無視してください。

●ウォームアップ中、本機はコマンドを受信できません。

### ネットワークからのコマンド制御

RS-232C コマンドを使用し、ネットワークを介して、本機をコマンド制御することもできます。 詳細は、【ネットワーク編】「ネットワークからのコマンド制御」 をご参照ください。

## RS-232C コマンド一覧

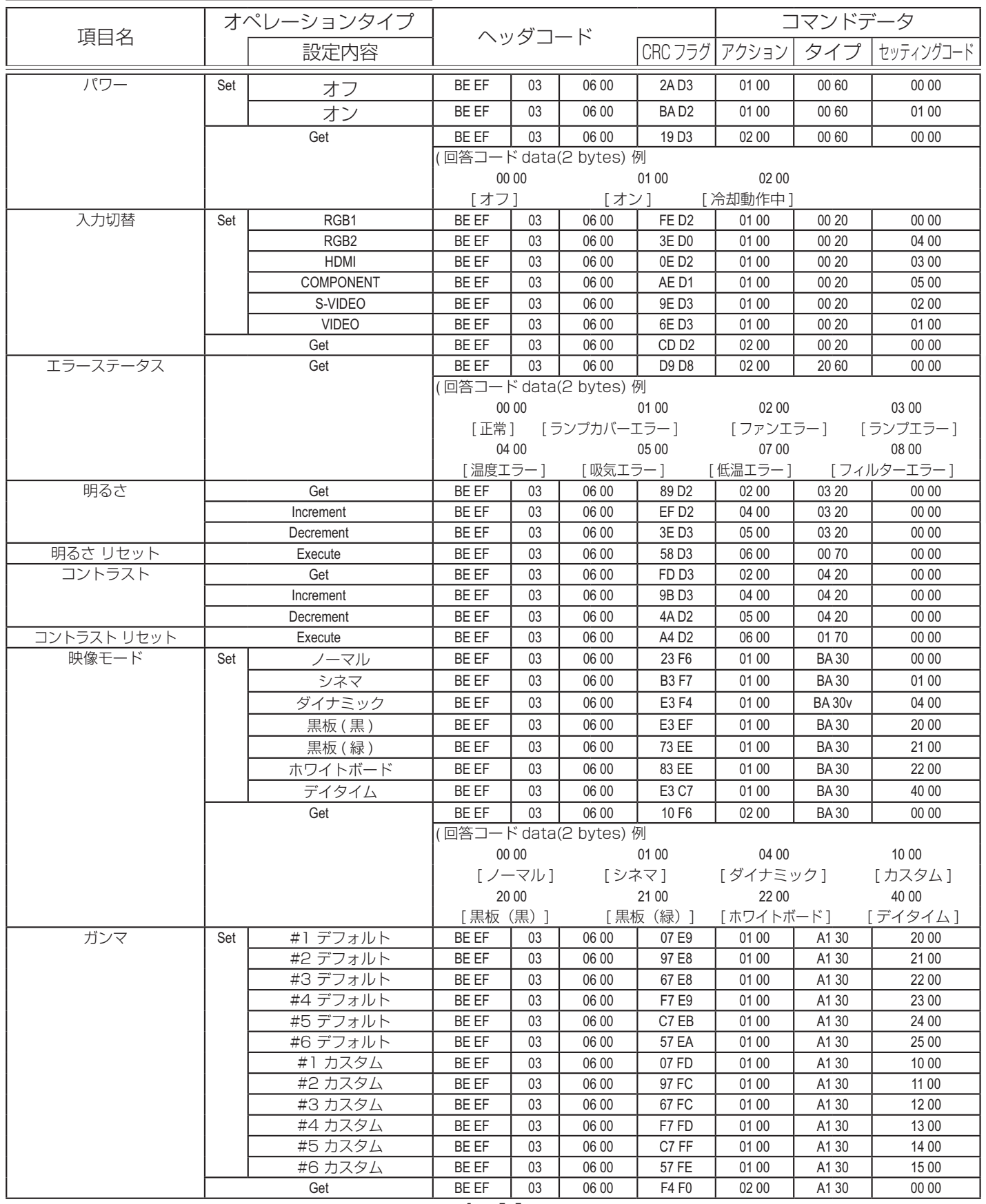

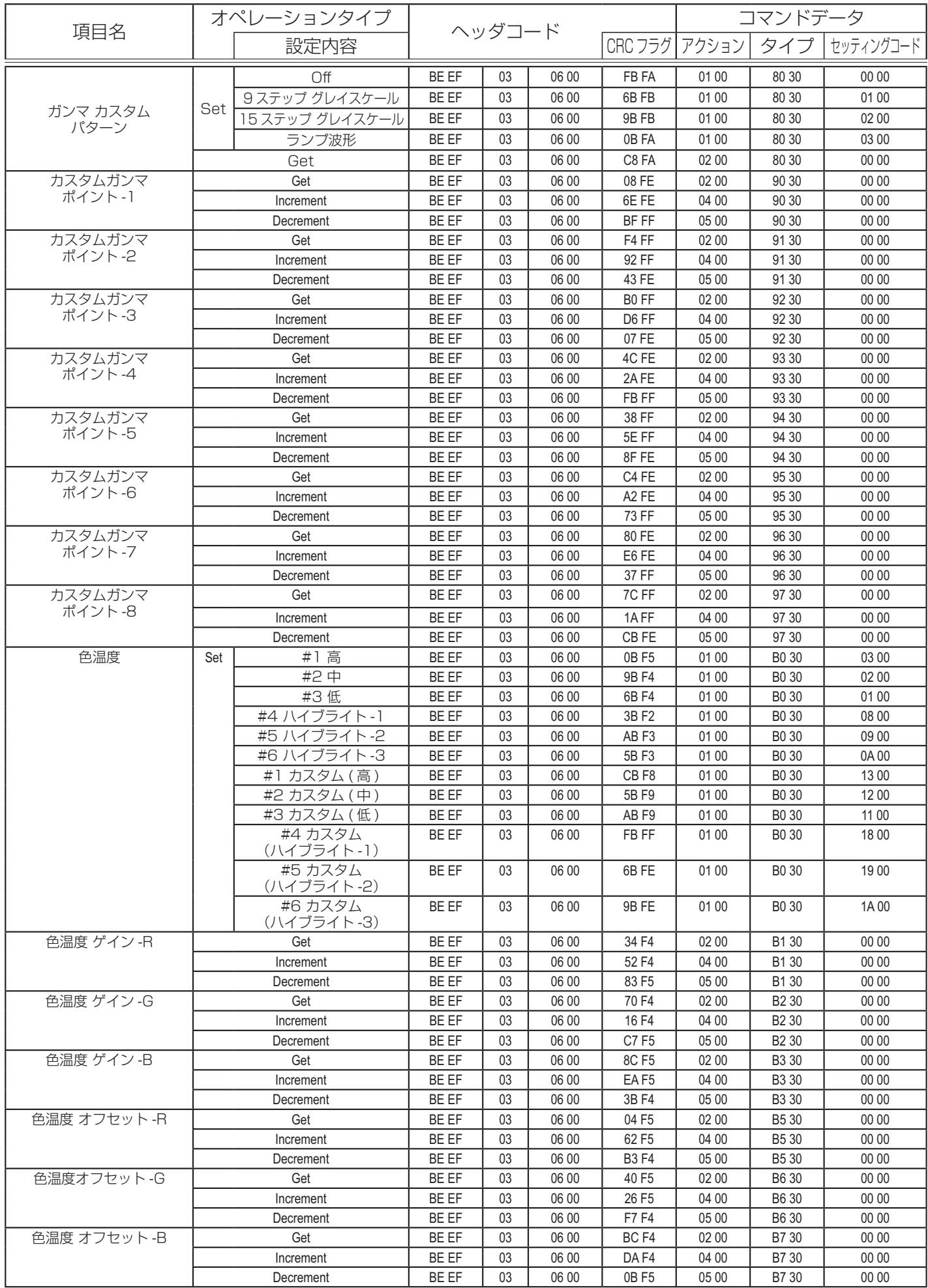

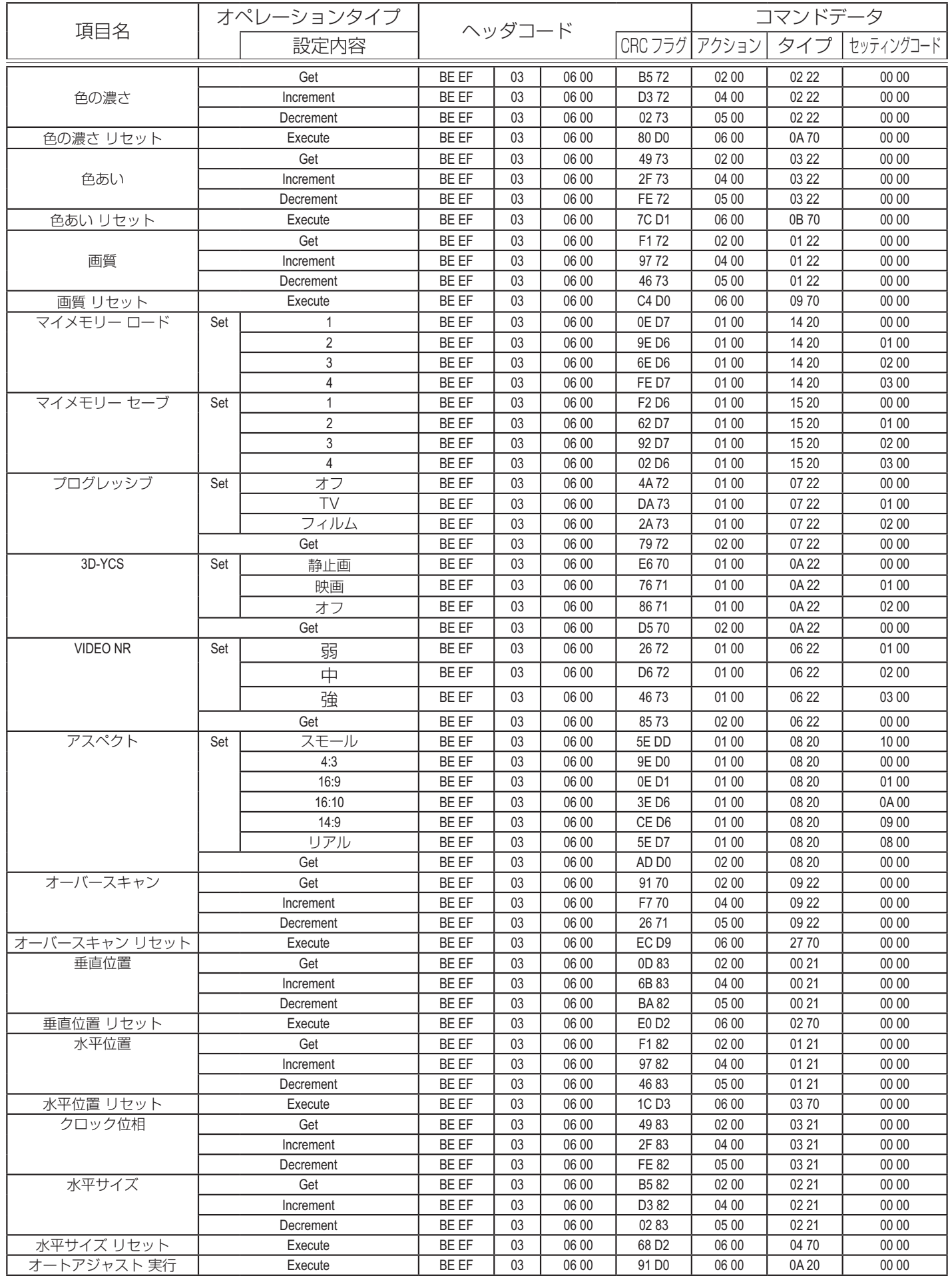

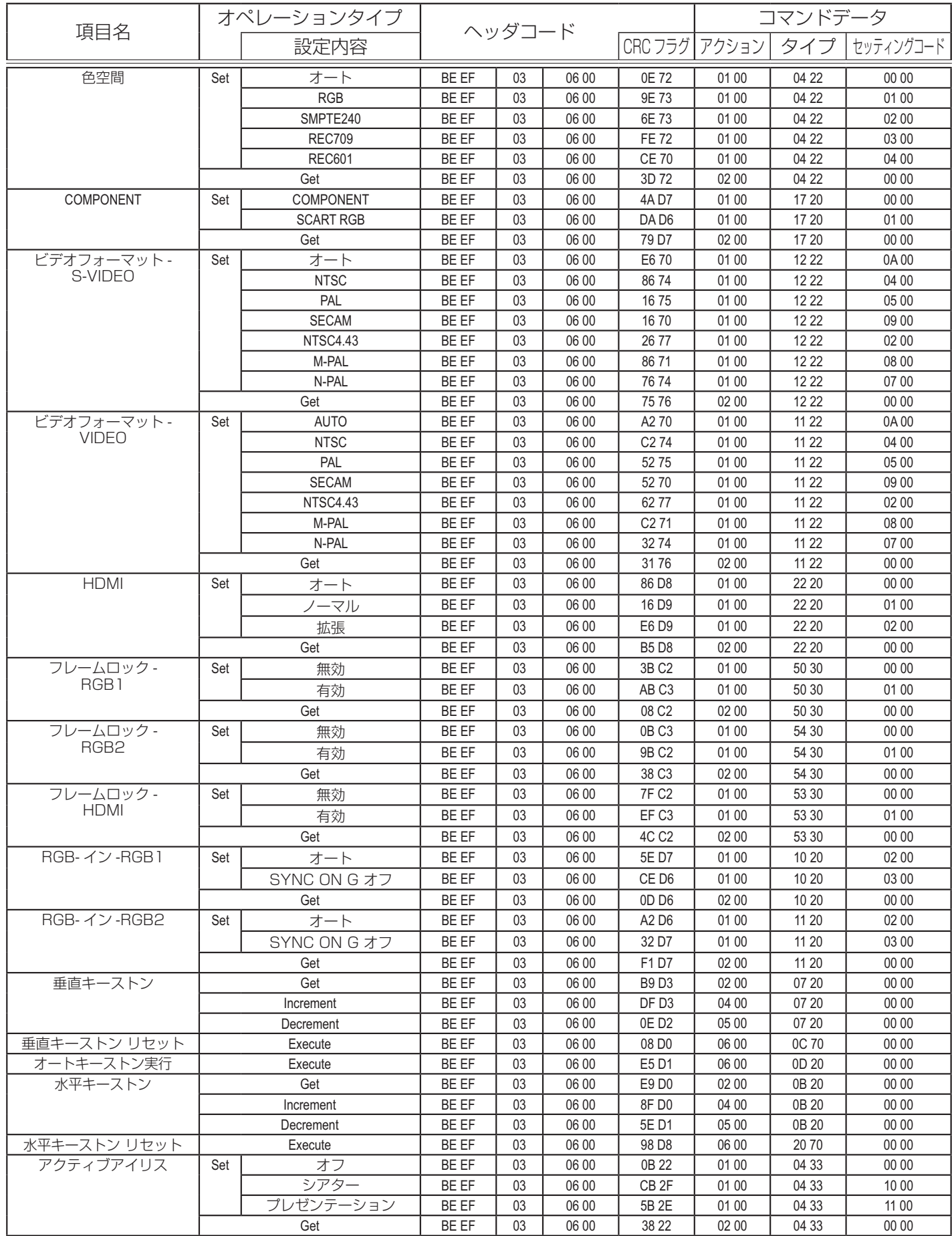

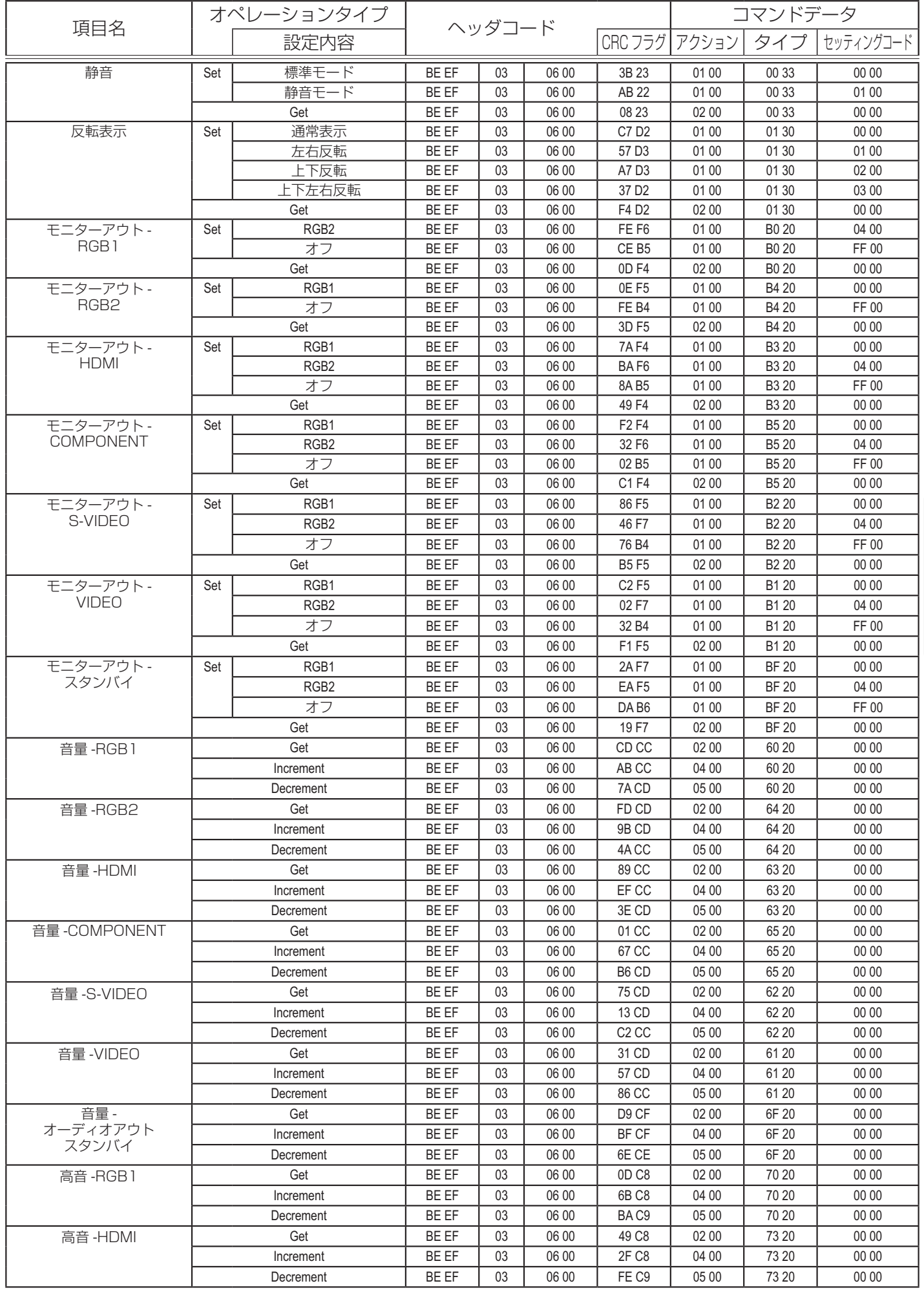

技術情報編

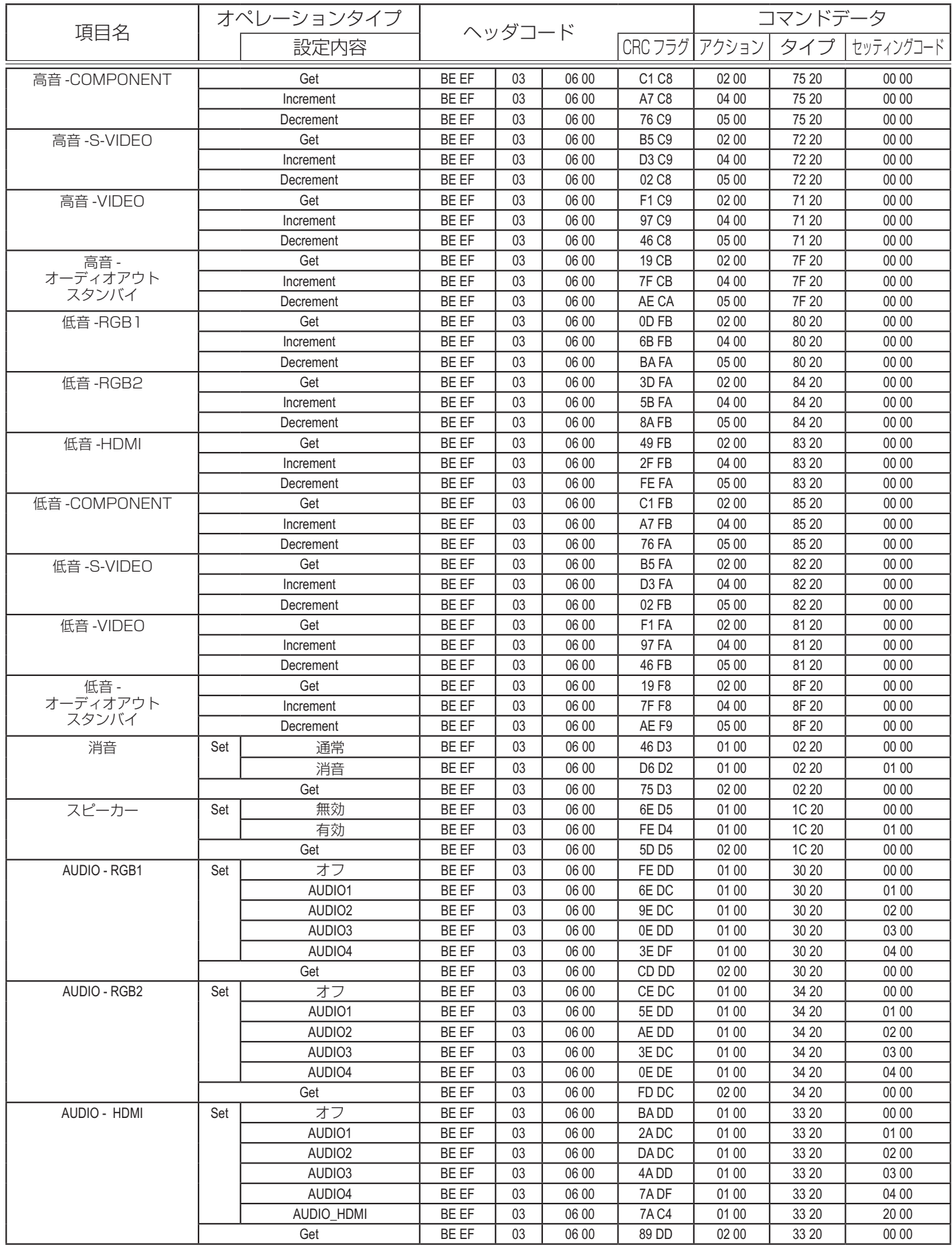

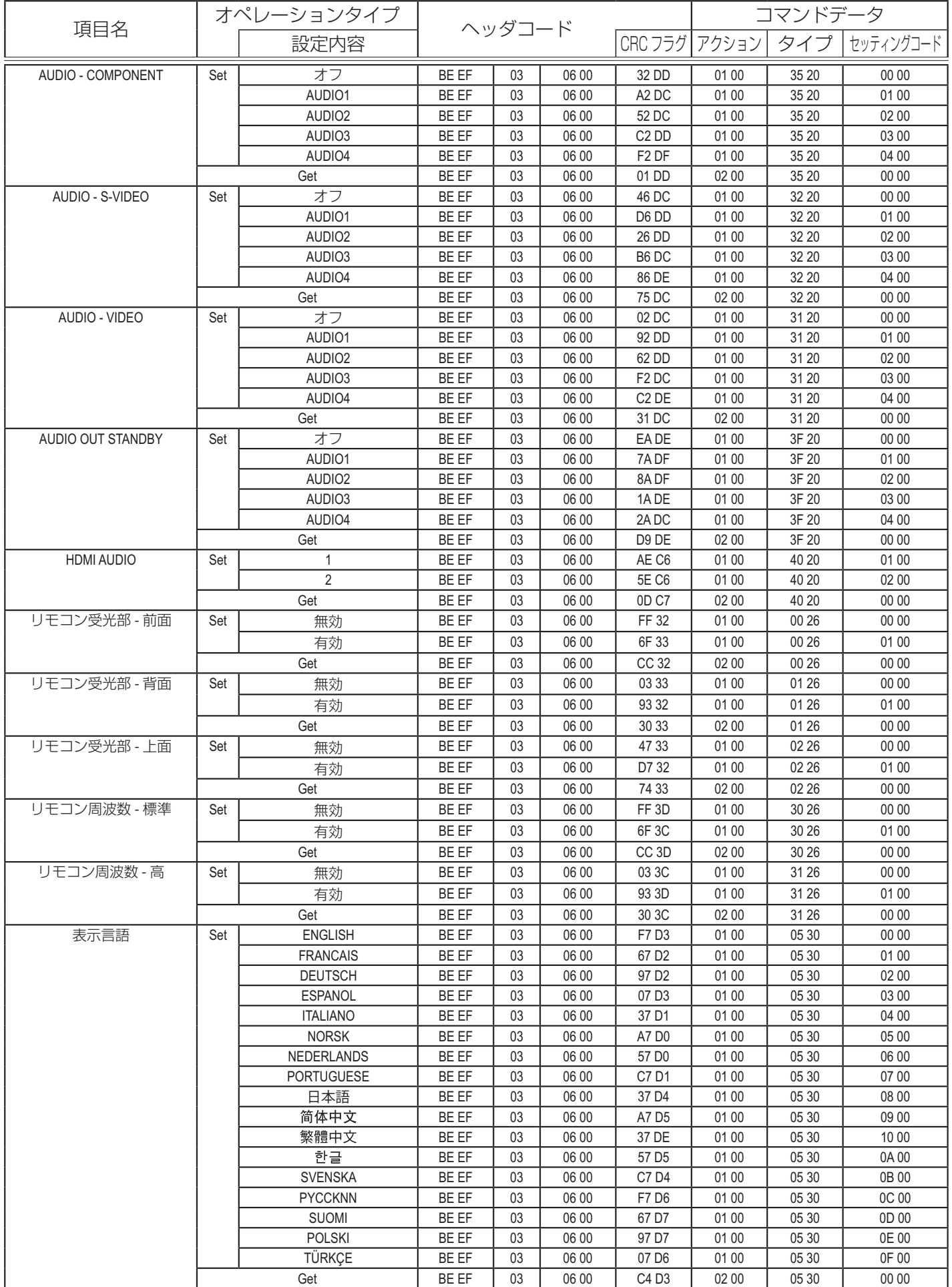

技術情報編

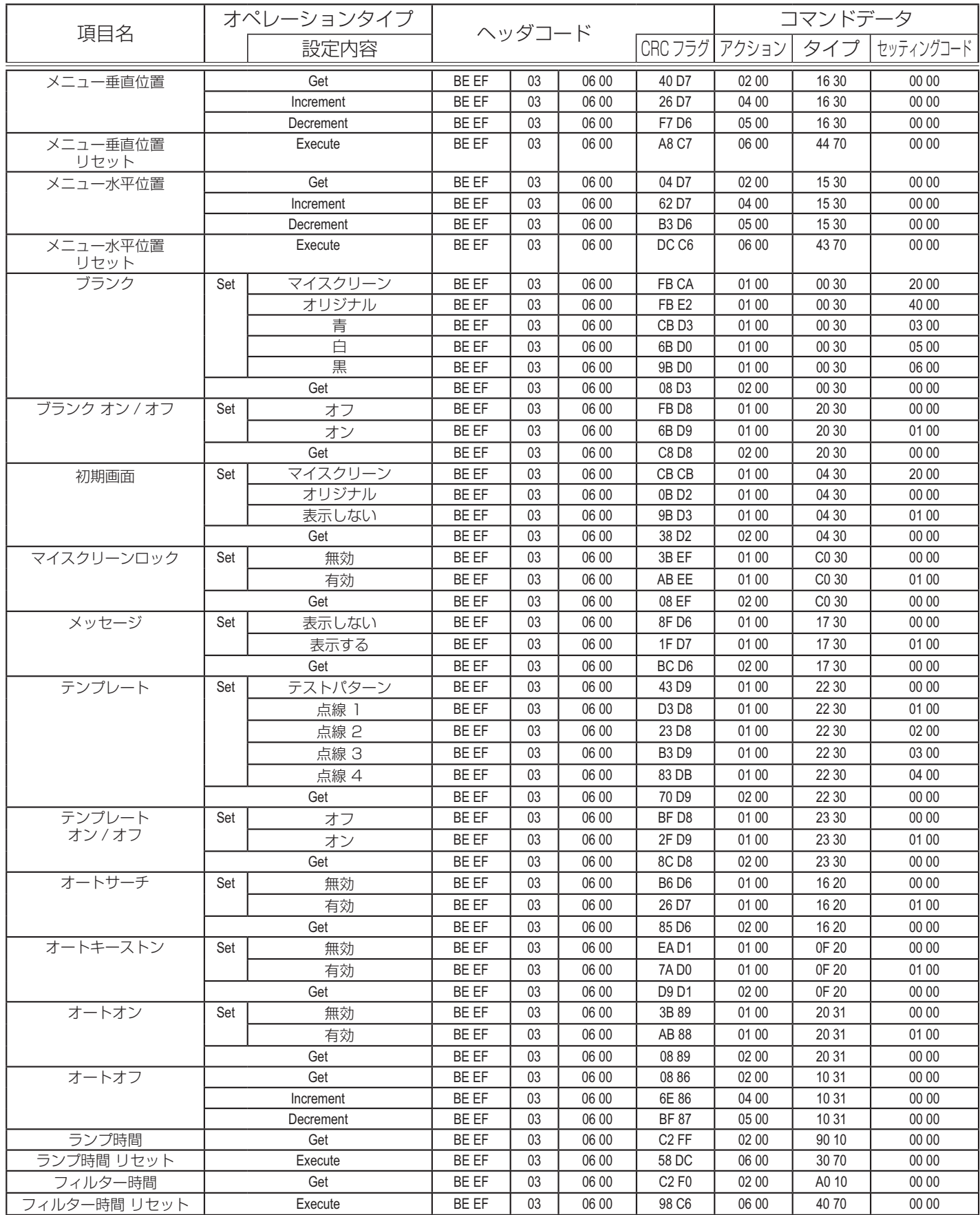

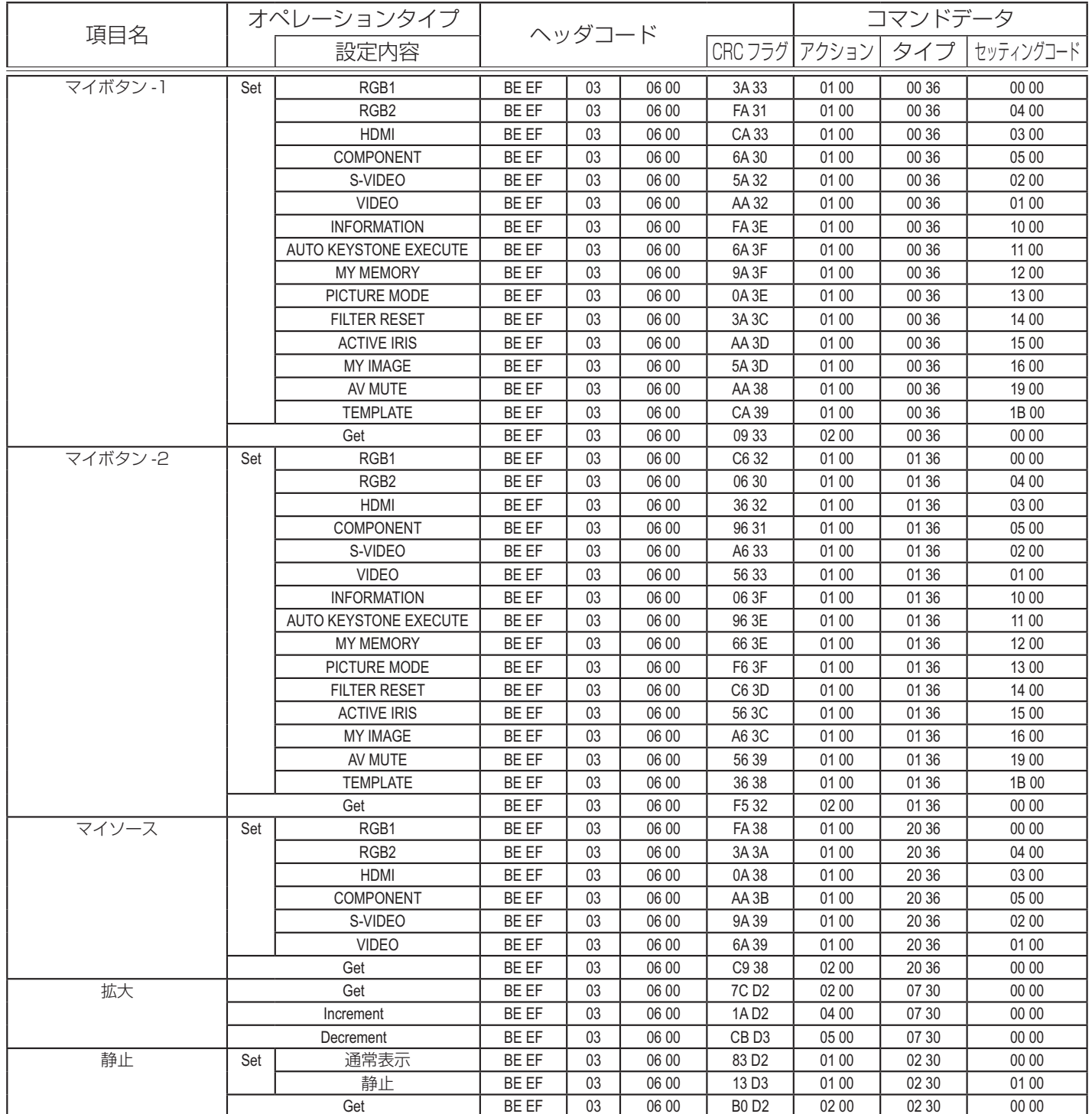

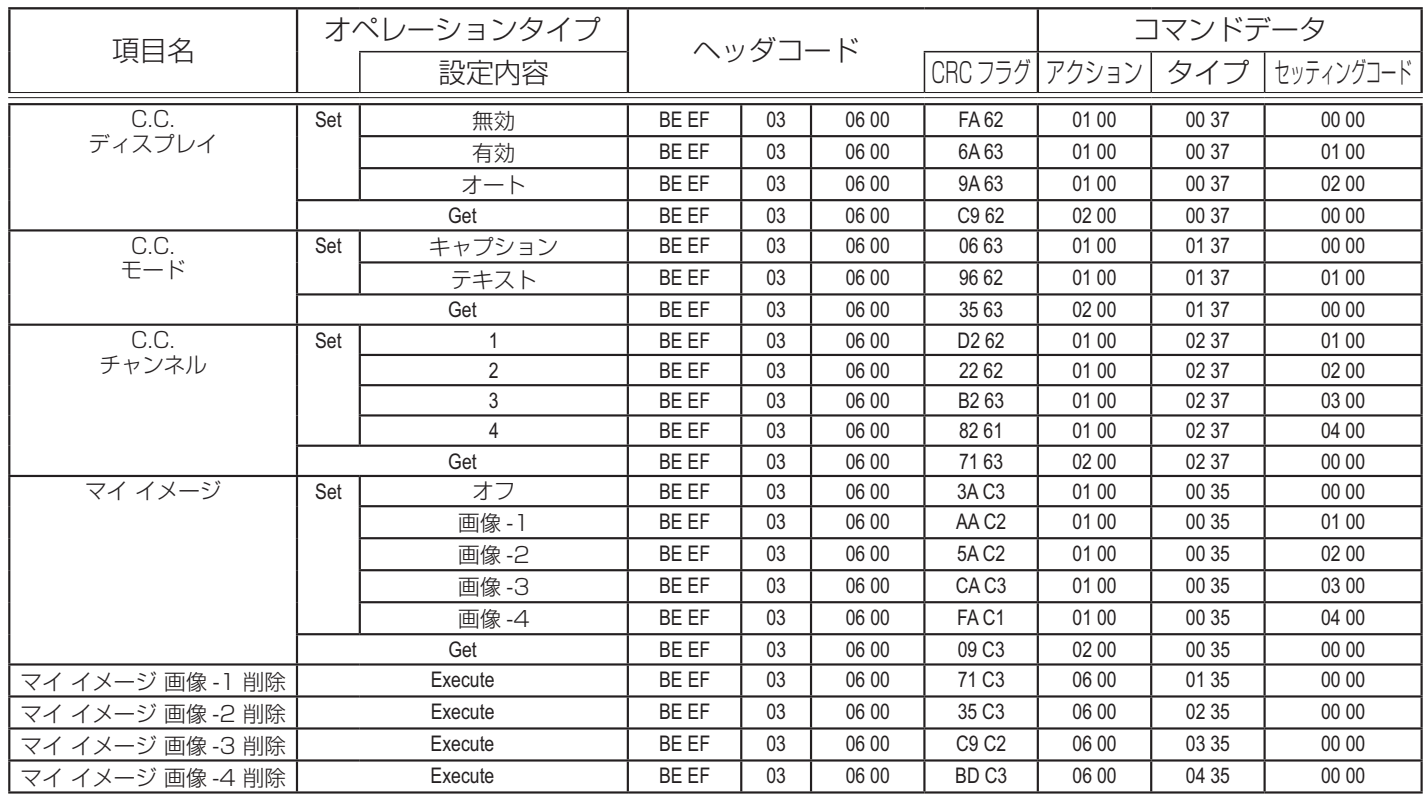

故障かなと思ったら

**警告**

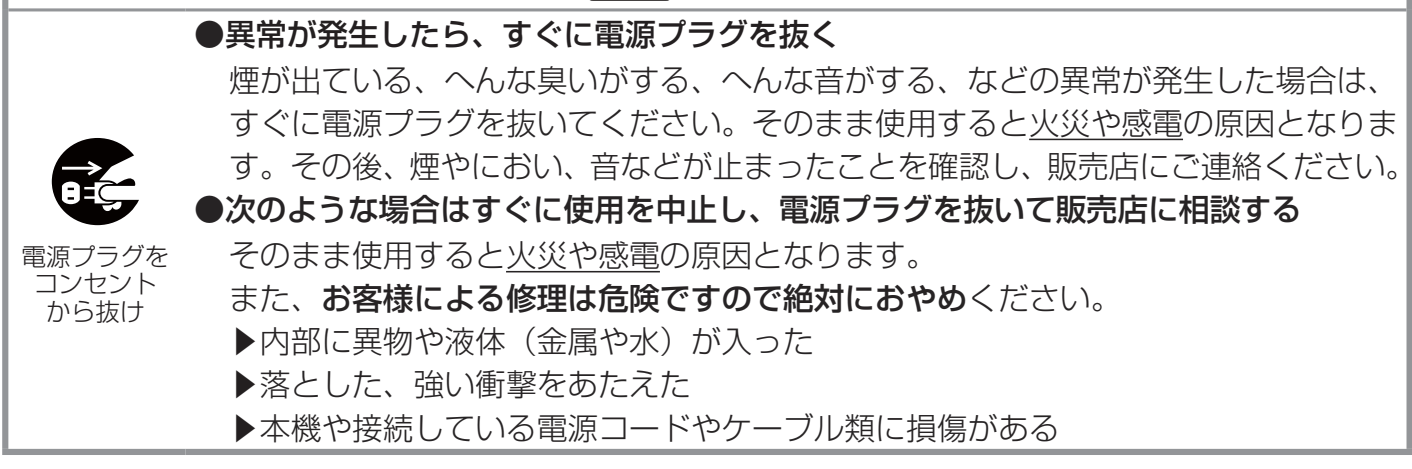

ご使用のまえに、必ず「正しくお使いいただくために」(四1-2~10)をお読みください。 異常が発生した場合は、すぐに電源プラグを抜き、販売店にご相談ください。 その他の問題が起きた場合は、修理を依頼される前に、以下の「一括して初期設定にもどす」、「メッセー ジ表示について」、「インジケータ表示について」、「シャットダウンスイッチを使う」、「故障と間違え やすい現象について」をご確認いただき、必要と思われる処置を行ってください。それでも問題が解 決しない場合は、販売店またはお客様ご相談窓口にご相談ください。

## 一括して初期設定にもどす

誤って本機のメニュー設定を行い、元に戻せなくなったときには、一括初期化機能をご使用ください。 「その他」メニューの「特別な設定」ー「工場出荷設定」(四2-27)で「初期化する」を選択すると、メニュー の各項目を一括して初期設定に戻すことができます。

### ( お知らせ

●マイスクリーンパスワードが設定 (22-28) されていない場合は、マイスクリーン画像もクリア されます。

●マイスクリーンパスワードが設定されている場合は、「初期画面」、「マイスクリーンロック」は初 期化されません。

●「ランプタイマー」、「フィルタータイマー」、「フィルター掃除通知」、「表示言語」、「クロック位相」 および「セキュリティ」、また「ネットワーク」メニューの各項目は、一括初期化機能では初期化さ れません。「ランプタイマー」、「フィルタータイマー」、「フィルター掃除通知」を初期化するには、 個別に RESET ボタンを押すなどの初期化操作を行ってください。

## メッセージ表示について

本機の電源を入れたときに、下表のようなメッセージは表示されることがあります。メッセージが表 示されたら下表に従って処置してください。処置後も同じメッセージが表示されたり、下表に記載さ れていないメッセージが表示された場合は、販売店にご相談ください。

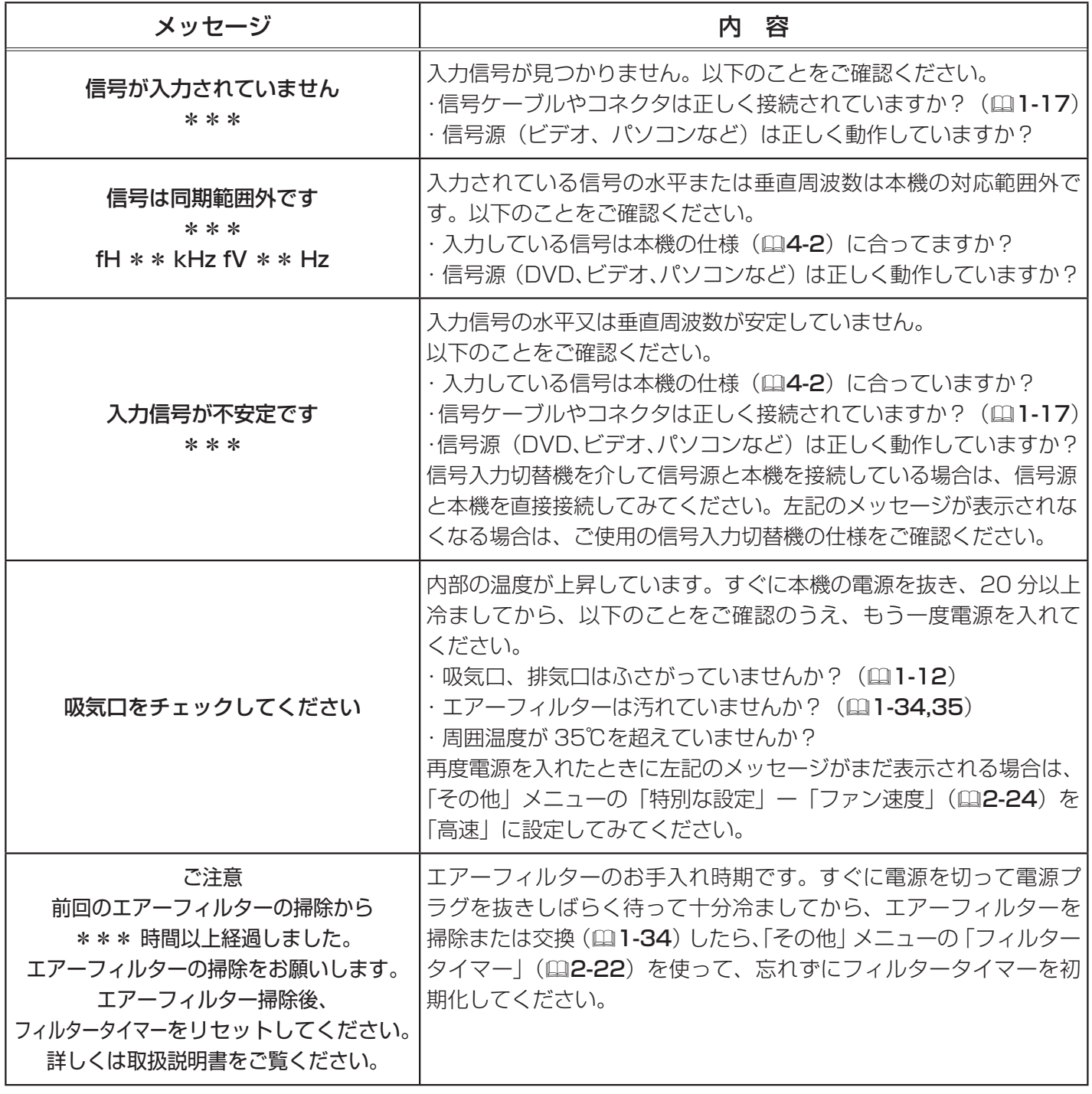

## インジケータ表示について

POWER インジケータ、LAMP インジケータ、TEMP インジケータの点灯や点滅には下表のような意味があ ります。なんらかの問題がある場合は下表に従って処 置してください。処置後もインジケーターが同様に点 灯、点滅したり、下表に記載されていない点灯や点滅 が見られた場合は、販売店にご相談ください。

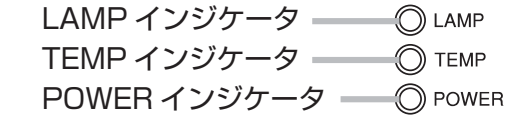

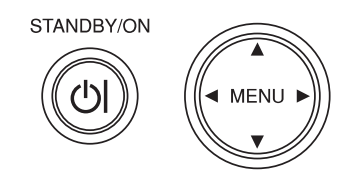

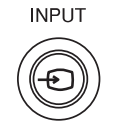

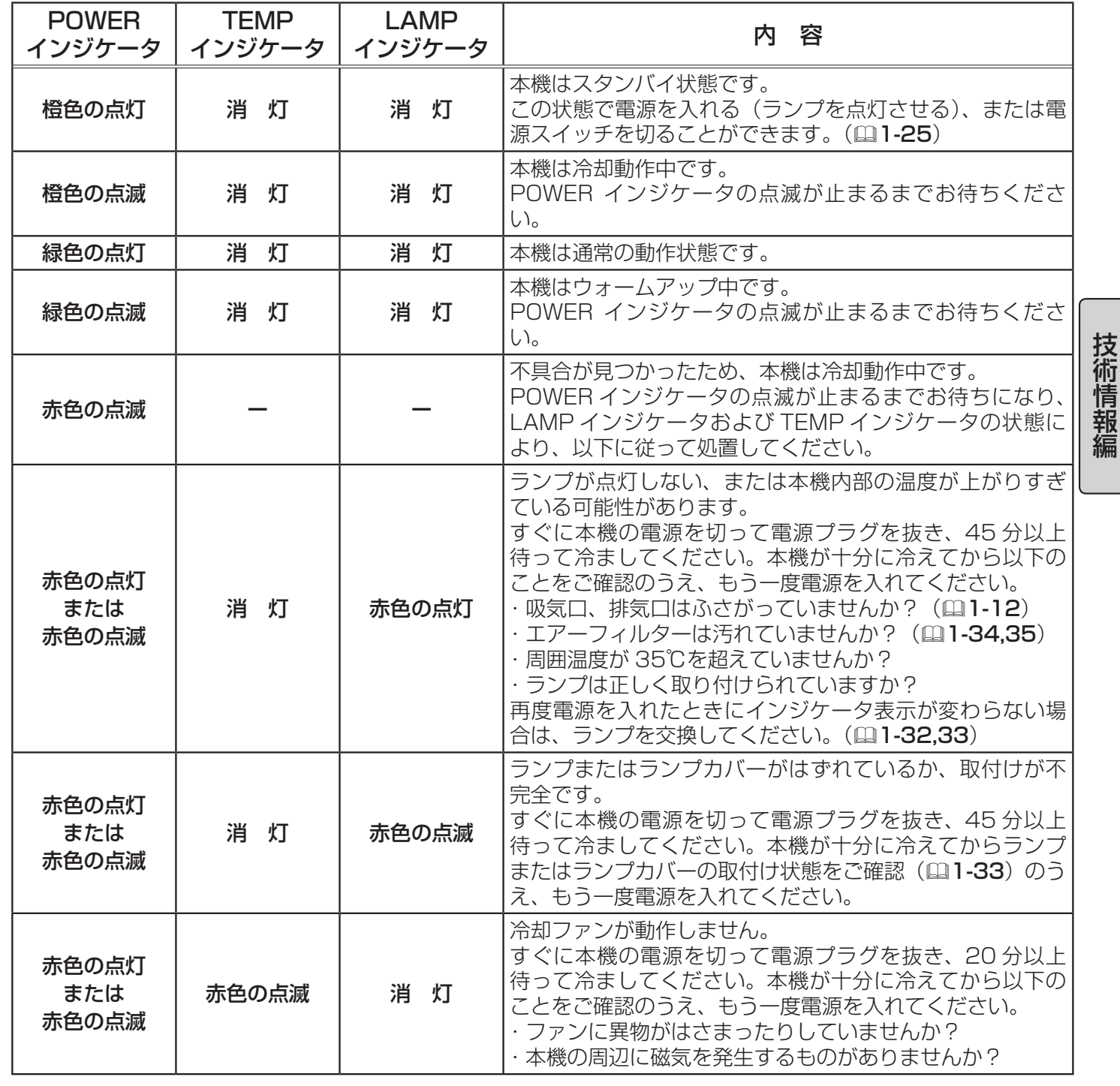

インジケータ表示について ( つづき )

| <b>POWER</b><br>インジケータ | <b>TEMP</b><br>インジケータ                    | <b>LAMP</b><br>インジケータ | 内容                                                                                                    |
|------------------------|------------------------------------------|-----------------------|----------------------------------------------------------------------------------------------------|
| 赤色の点灯<br>または<br>赤色の点滅  | 赤色の<br>点 灯                               | 消 灯                   | 本機内部の温度が上がりすぎている可能性があります。<br>すぐに本機の電源を切って電源プラグを抜き、20分以上<br>待って冷ましてください。本機が十分に冷えてから以下の<br>ことをご確認のうえ、もう一度電源を入れてください。<br>・吸気口、排気口はふさがっていませんか?(11-12)<br>・エアーフィルターは汚れていませんか?(111- <b>34.35</b> )<br>・周囲温度が 35℃を超えていませんか?<br>再度電源を入れたときにインジケータ表示が変わらない場<br>合は、「その他」メニューの「特別な設定」ー「ファン速度<br>  (四2-24) を「高速  に設定してみてください。 |
| 緑色の点灯                  | LAMP インジケータと<br>TEMP インジケータが<br>同時に赤色の点滅 |                       | エアーフィルターが汚れている可能性があります。エアー<br>フィルターのお手入れ時期です。<br>すぐに本機の電源を切って電源プラグを抜き、しばらく待っ<br>て冷ましてください。本機が十分に冷えてからエアーフィ<br>ルターを掃除または交換(四1-34)し、もう一度電源を入<br>れてください。エアーフィルターを掃除または交換したら、<br>「その他」メニューの「フィルタータイマーI(m2-22)を<br>使って、忘れずにフィルタータイマーを初期化してください。                                                                        |
| 緑色の点灯                  | LAMP インジケータと<br>TEMP インジケータが<br>交互に赤色の点滅 |                       | 内部温度が下がりすぎている可能性があります。<br>適切な温度環境 (5 ~ 35℃) でご使用ください。本機の電<br>源を切り、周囲の気温をご確認のうえ、もう一度電源を入<br>れてください。                                                                                                    |
| 緑色の点灯<br>(約 3秒間隔)      | 消灯                                       | 消 灯                   | 少なくとも 1 つの"電源 入"スケジュールが設定されています。<br>詳細は【ネットワーク編】「WEB コントロール」<br>「Schedule Settings」 (国3-16) をご参照ください。                                                                                                    |

### お知らせ

●本機内部の温度が上がりすぎたときには、安全のため、自動的に本機の電源が切れます。 インジケータが全て消灯した場合は、電源スイッチを切って電源プラグを抜いて 5 分以上待ち、もう 一度電源をいれてください。

## シャットダウンスイッチを使う

内蔵マイコンの誤作動などで、正常な操作で本機の電源を 切る (四1-25) ことができない場合があります。この場 合シャットダウンスイッチを押すと本機の動作を終了し、 ランプを消灯することができます。

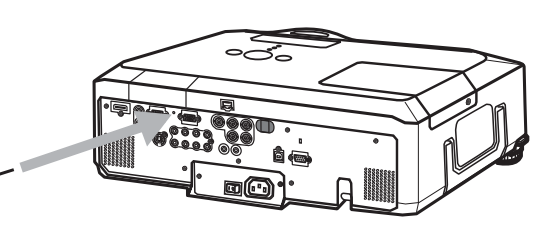

シャットダウンスイッチは、細い棒状のものを差し込んで押してください。シャットダウンスイッチ を押した後は、電源スイッチを切って電源プラグを抜き、本機を十分に冷ましてください。再起動す る場合は、電源プラグを抜いてから 20 分以上待って行ってください。

## **お守りください**

●シャットダウンスイッチは、正しい手順で電源を切れない場合にだけご使用ください。 シャットダウンスイッチで電源を切ったときは、電源スイッチを切って電源プラグを抜き、放置し て十分冷ましてください。

## 故障と間違えやすい現象について

以下のような現象は故障ではない場合があります。 修理をご依頼になるまえに、下表に従ってご確認のうえ、必要に応じて処置してください。 処置後も現象が改善しない場合は販売店にご相談ください。

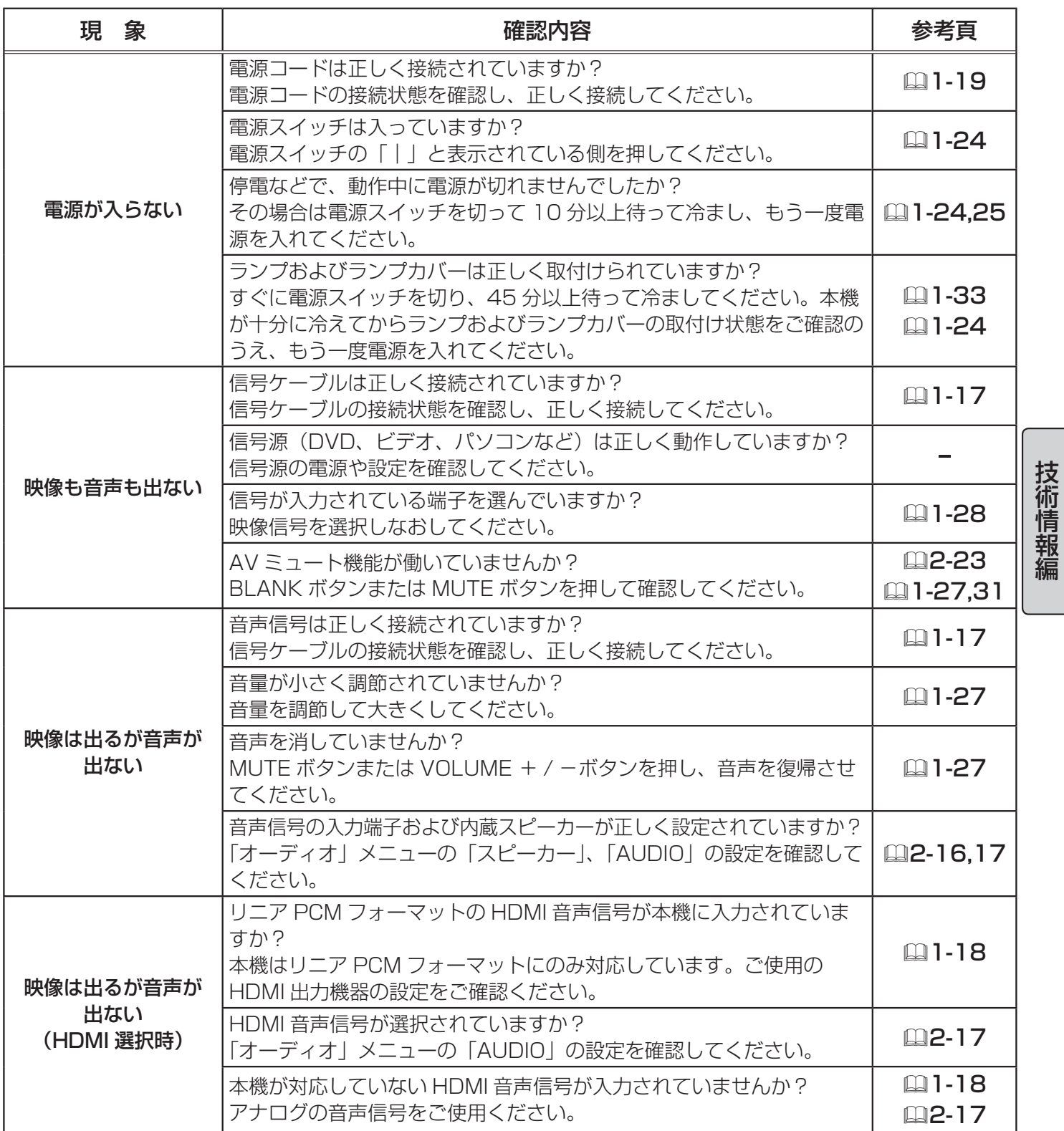

### 故障と間違えやすい現象について(つづき)

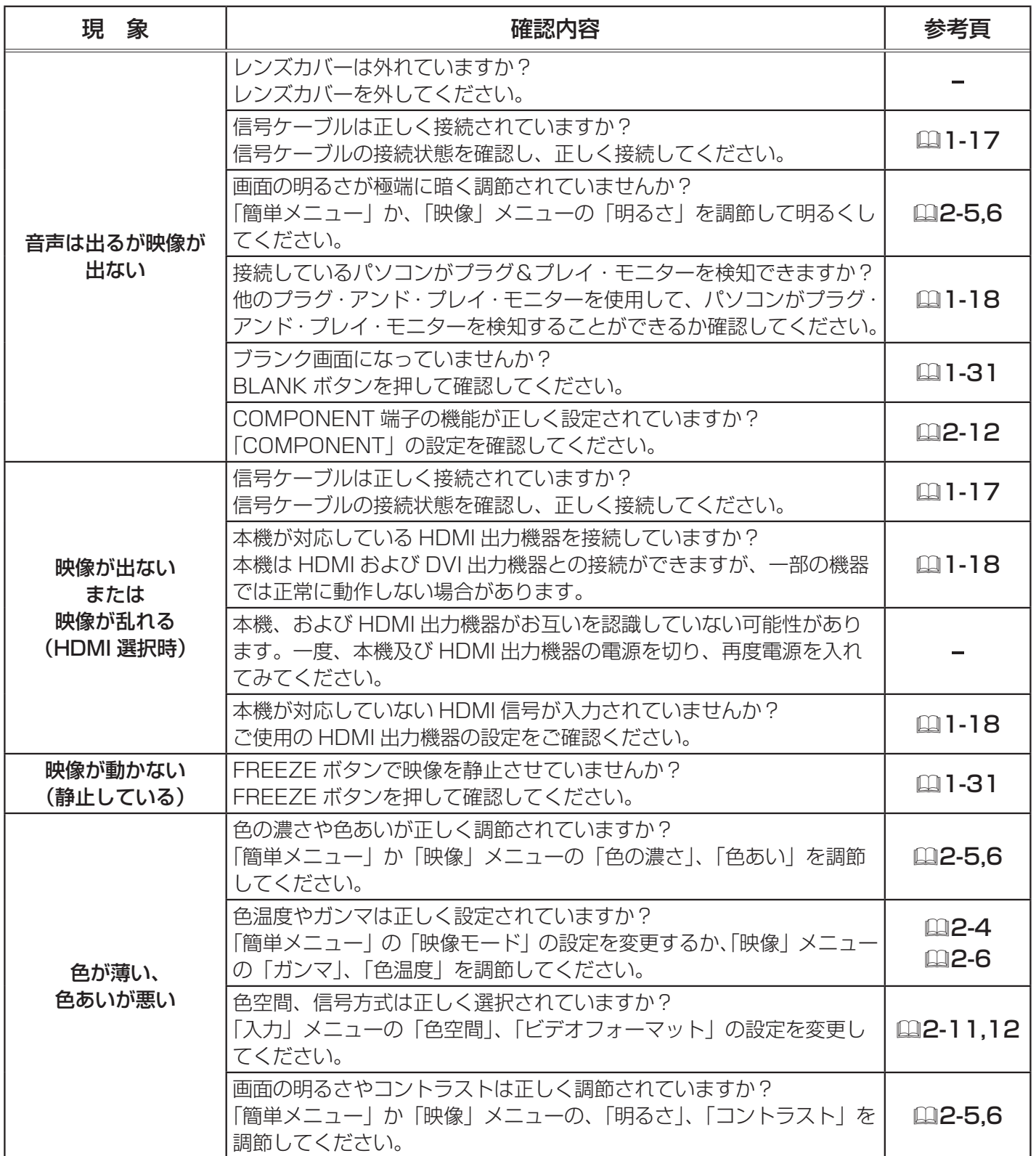

### 故障と間違えやすい現象について(つづき)

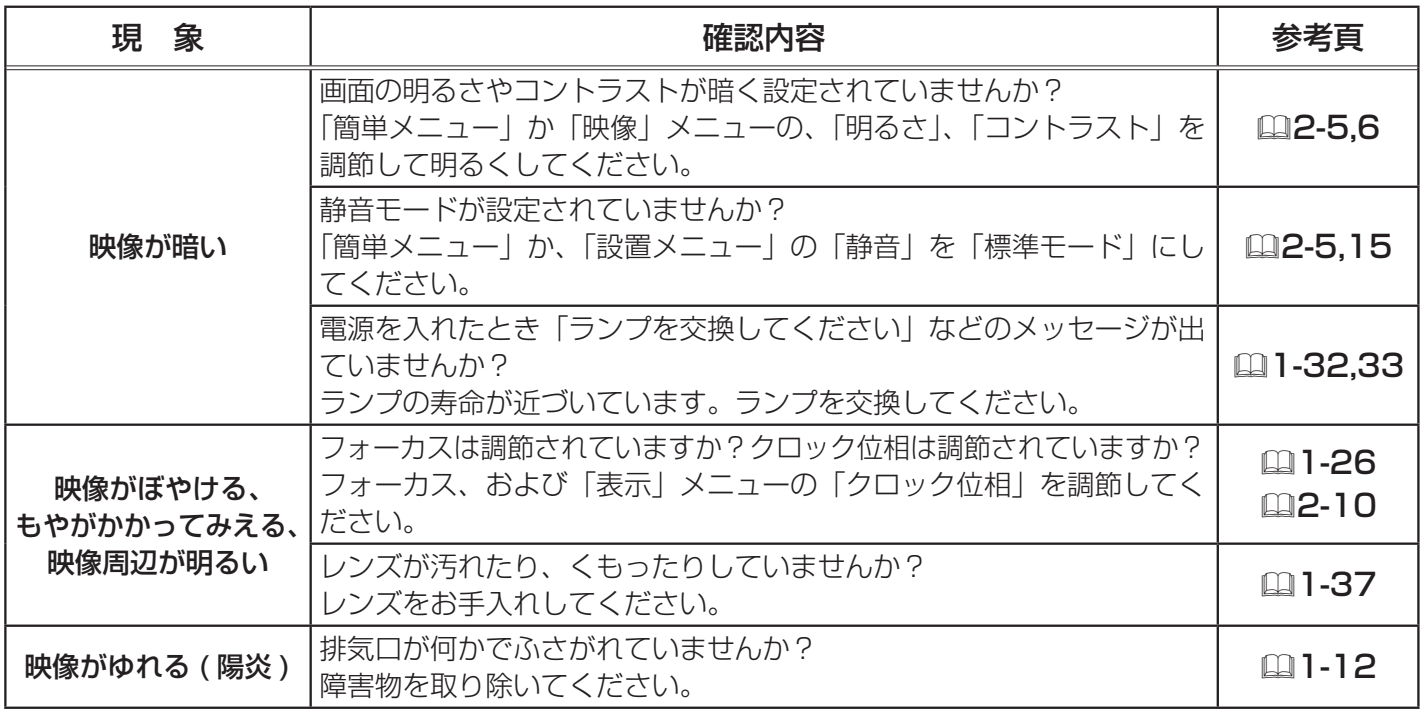

### お知らせ)

●画面中に輝点や黒点がみられることがありますが、これは液晶特有の現象であり、故障ではありま せん。

●静止画、動きの少ない映像や液晶パネルの仕様と異なる縦横比 (16:9など) の映像を長時間ま たは繰り返し投映すると、液晶パネルが焼きついて残像が残ることがあります。この場合は白画面(白 い無地の映像)を 1 時間以上投映し続けるか、または電源を切って数時間放置してください。白画 面表示には、ブランク機能(囧1-31, 2-18)をご利用ください。

仕様

## 一般仕様

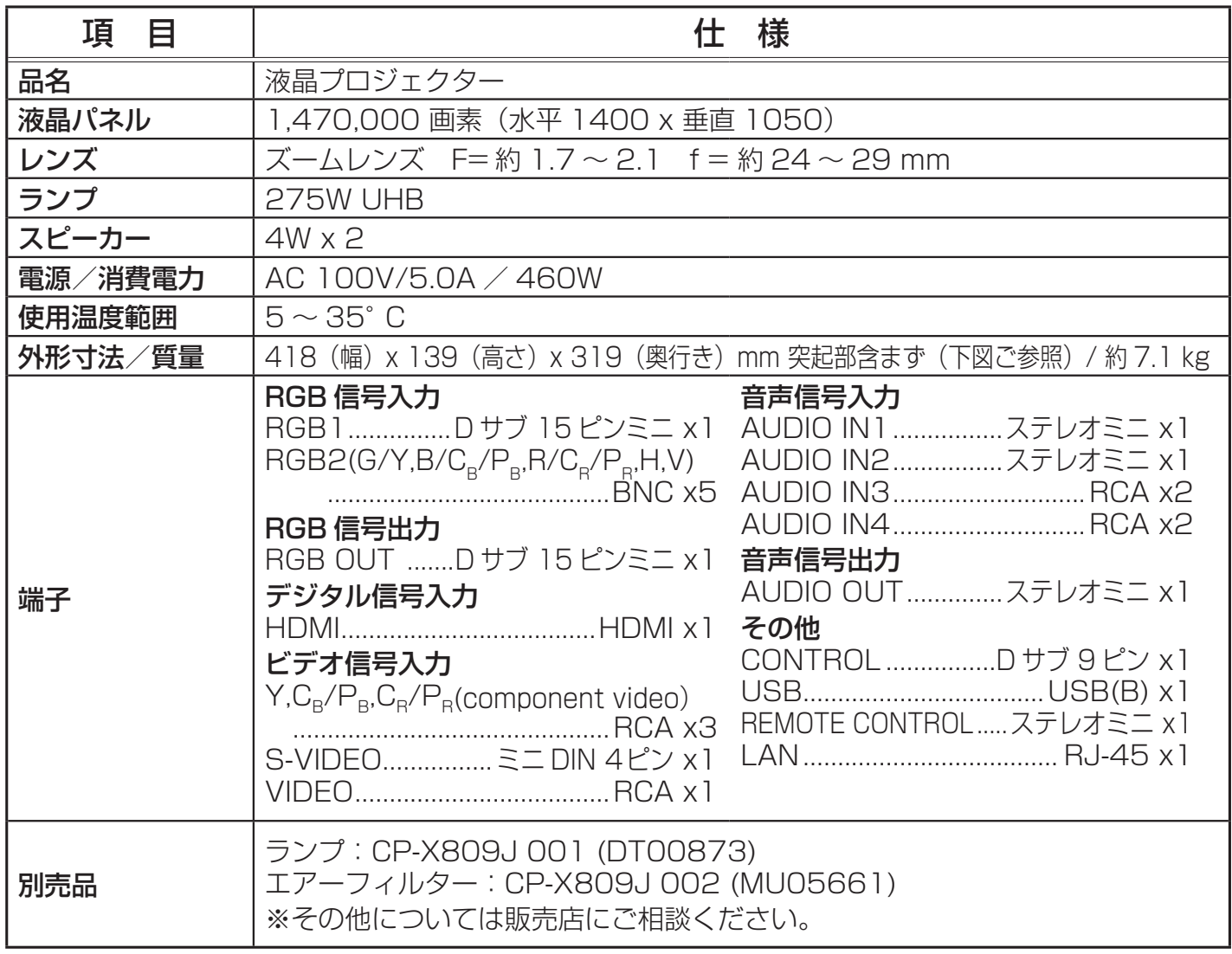

## 外形寸法

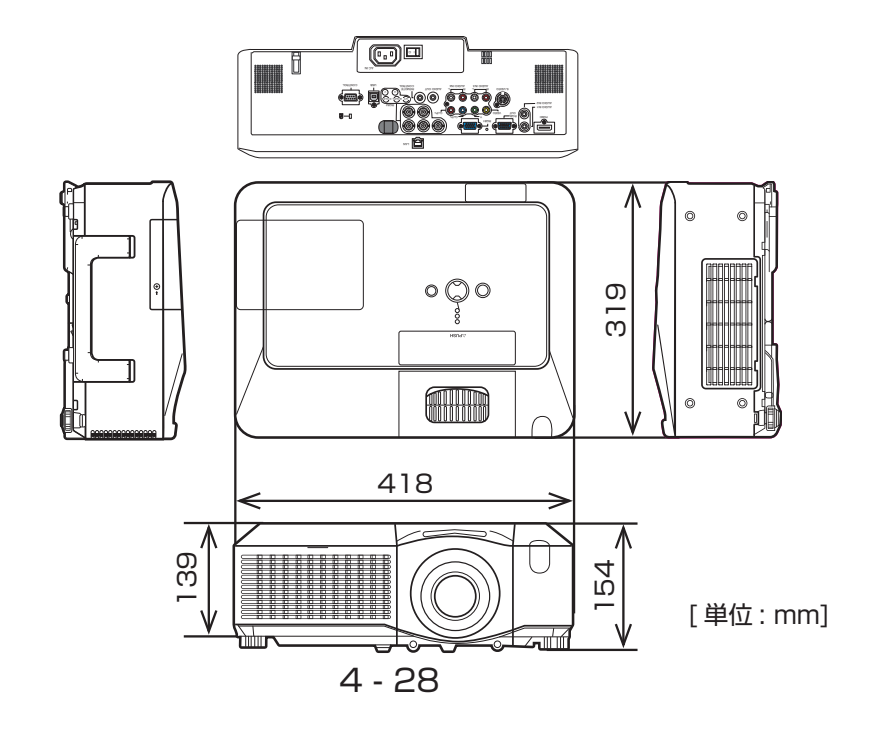

## 保証とアフターサービスについて(必ずお読みください。)

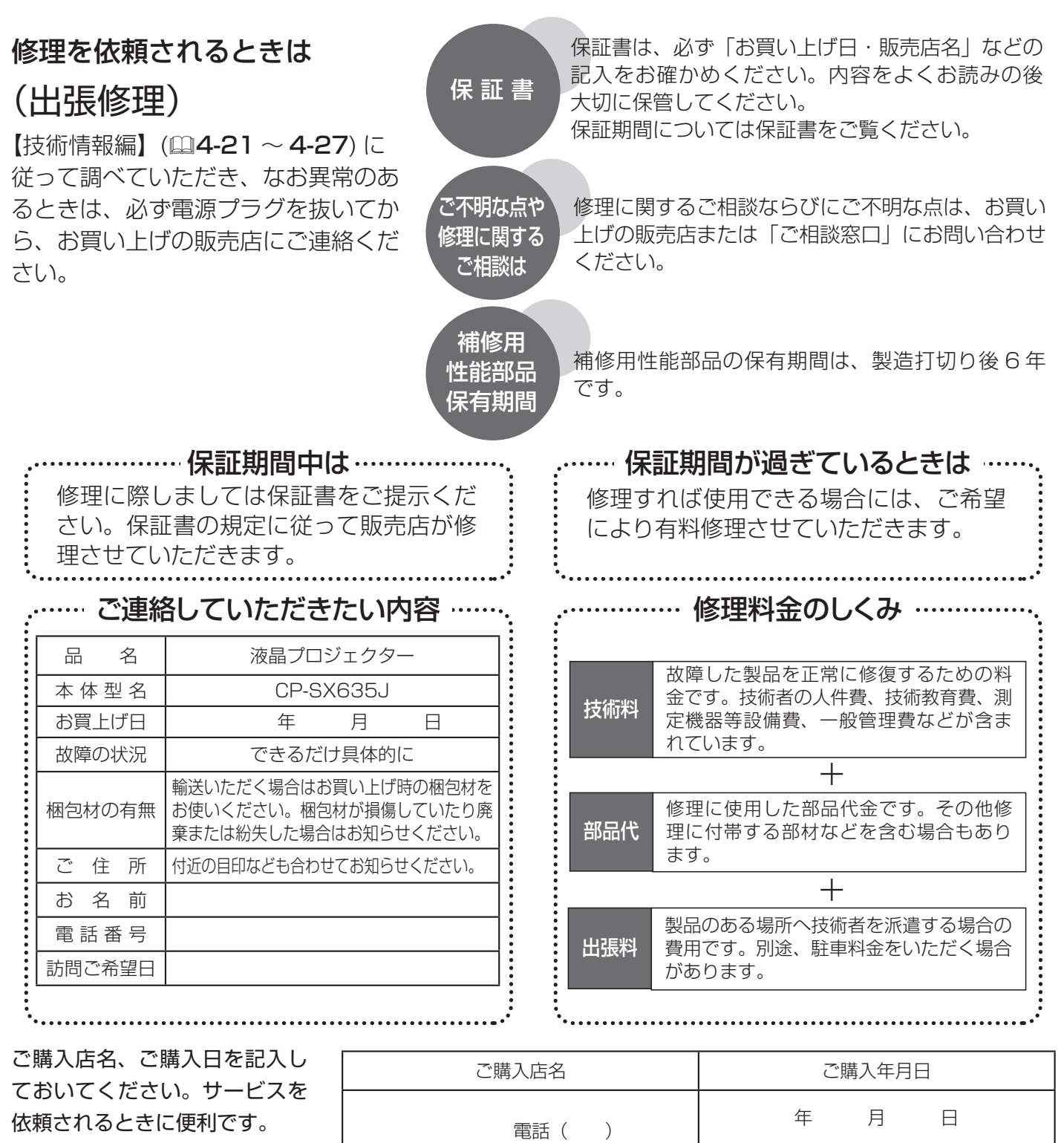

## 長年ご使用のプロジェクターの点検をぜひ!

熱、湿気、ほこり、煙草の煙などの影響や、使用度合いにより部品が劣化し、故障したり、時には安全を損なって 事故につながることもあります。

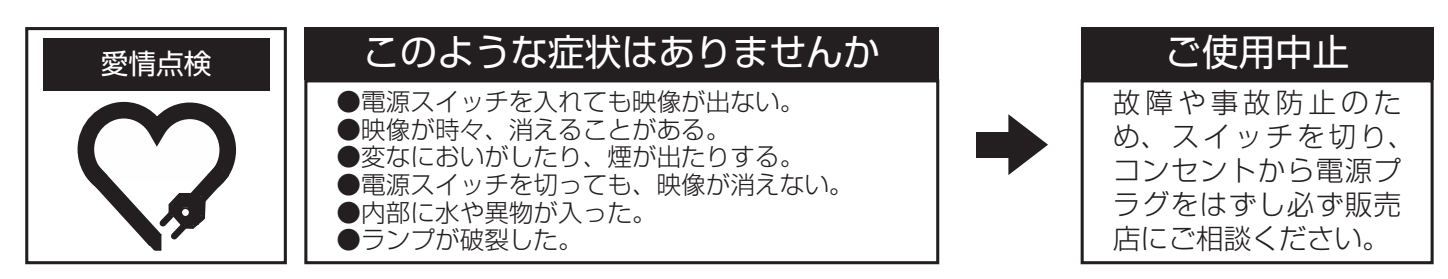
## お客様ご相談窓口

日立家電品についてのご相談や修理はお買い上げの販売店へ なお、転居されたり、贈り物で頂いたものの修理などで、ご不明な点は下記窓口にご相談ください。

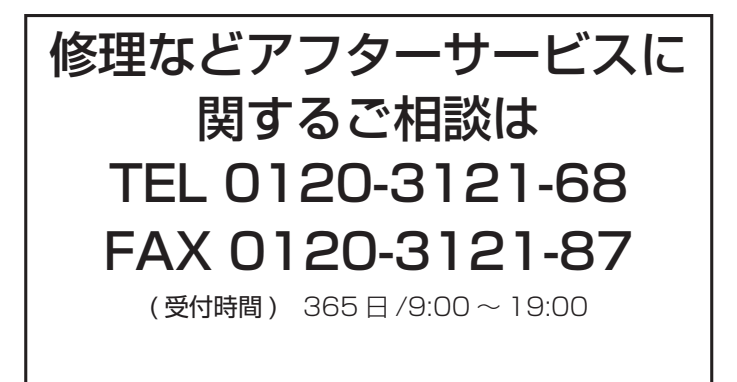

商品情報やお取り扱いに ついてのご相談は TEL 0120-3121-19 FAX 0120-3121-34

( 受付時間 ) 9:00 ~ 17:30/ 携帯電話、PHS からも ご利用できます。(日曜・祝日と年末年始・夏季休暇など 弊社の休日は休ませていただきます。)

## 商標について:

- ・ Microsoft® および Internet explorer®、Windows®、Windows Vista® は、米国またはその他 の国における Microsoft Corporation の登録商標です。
- ・ VESA および DDC (DDC/CI)、EDID (E-EDID) は Video Electronics Standards Association の商標です。
- ・ Mac® は Apple Inc. の登録商標です。
- ・ Adobe® および Acrobat®、Reader® は Adobe System Incorporated の登録商標です。
- ・ DVI は Digital Display Workin Group の商標です。
- ・ HDMI、HDMI ロゴ及び High-Definition Multimedia Interface は、HDMI Licensing LLC の商 標又は登録商標です。

その他の社名および商品名は各社の商標または登録商標です。

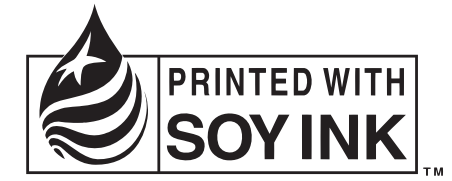

この取扱説明書の印刷には、植物性大豆インクを使用しています。 この取扱説明書はエコマーク認定の再生紙を使用しています。

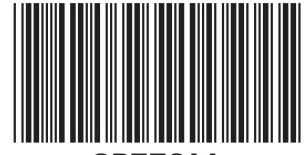